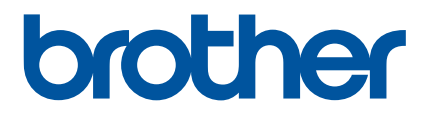

# **Guía del usuario online**

# RJ-3050/3050Ai RJ-3150/3150Ai

Antes de utilizar la impresora, asegúrese de leer esta Guía del usuario online. Guarde este manual en un lugar accesible para futuras consultas.<br>
Guarde este manual en un lugar accesible para futuras consultas.

# **Introducción**

## **Nota importante**

- El contenido de este documento y las especificaciones de este producto están sujetos a cambio sin previo aviso.
- Brother se reserva el derecho a realizar cambios sin previo aviso en las especificaciones y en los materiales incluidos en este documento y no se hará responsable por los daños (incluidos los resultantes) causados por la confianza en los materiales presentados, que incluyen, entre otros, errores tipográficos u otros errores relacionados con las publicaciones.
- Las imágenes de pantallas que se incluyen en este documento pueden variar en función del sistema operativo de su computadora.
- Antes de utilizar la impresora, asegúrese de leer todos los documentos incluidos con la impresora para informarse sobre la seguridad y un funcionamiento correcto.
- Las ilustraciones y el texto que contiene este manual se refieren al modelo RJ-3150/3150Ai. También pueden aparecer ilustraciones correspondientes al modelo RJ-3050/3050Ai en este manual, si es necesario.

## **Símbolos utilizados en esta guía**

En esta guía se utilizan los siguientes símbolos.

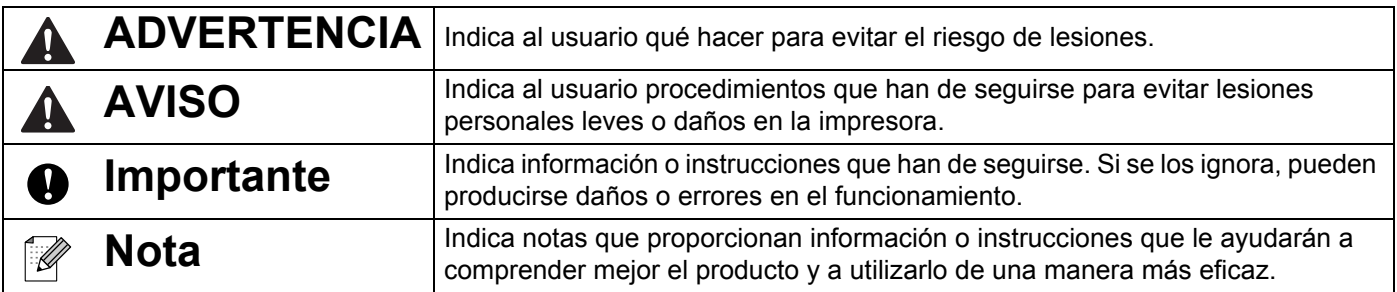

## **Marcas comerciales y derechos de autor**

BROTHER es una marca comercial o una marca comercial registrada de Brother Industries, Ltd.

Microsoft, Windows Vista, Windows Server y Windows son marcas comerciales registradas o marcas comerciales de Microsoft Corp. en Estados Unidos y/o en otros países.

Android es una marca comercial de Google Inc.

Google Play es una marca comercial de Google Inc.

La marca y los logotipos Bluetooth son propiedad de Bluetooth SIG, Inc. y Brother Industries, Ltd. los utiliza bajo licencia.

Blue SDK

Copyright 1995-2015 OpenSynergy GmbH.

Todos los derechos reservados. Todos los derechos reservados sobre materiales no publicados.

Los nombres de otros productos o software utilizados en este documento son marcas comerciales o marcas comerciales registradas de las respectivas compañías que los desarrollaron.

Wi-Fi y Wi-Fi Alliance son marcas comerciales registradas de Wi-Fi Alliance.

Wi-Fi Protected Setup, WPA y WPA2 son marcas de Wi-Fi Alliance.

Todas las compañías cuyos programas de software se mencionan en este manual cuentan con un Contrato de licencia de software específico para sus programas patentados.

Cualquier nombre comercial o de producto que aparezca en los productos de Brother, en documentos relacionados y en cualquier otro material son marcas comerciales o marcas comerciales registradas de sus respectivos titulares.

# **NOTA IMPORTANTE**

- Vaya a la Página web de soporte de Brother [\(support.brother.com\)](http://support.brother.com) y haga clic en [**Manuales**] en la página correspondiente a su modelo para descargar los otros manuales.
- Este producto solo está aprobado para su uso en el país donde se ha adquirido. No utilice este producto fuera del país donde lo haya adquirido, pues puede infringir las normas eléctricas y de telecomunicación inalámbrica de ese país.
- Windows Vista en este documento se refiere a todas las ediciones de Windows Vista.
- Windows 7 en este documento se refiere a todas las ediciones de Windows 7.
- Windows 8 en este documento se refiere a todas las ediciones de Windows 8.
- Windows 8.1 en este documento se refiere a todas las ediciones de Windows 8.1.
- En este documento, Windows Server 2008 se refiere a todas las ediciones de Windows Server 2008 y Windows Server 2008 R2.
- En este documento, Windows Server 2012 se refiere a todas las ediciones de Windows Server 2012 y Windows Server 2012 R2.
- No todos los modelos están disponibles en todos los países.

© 2017 Brother Industries, Ltd. Todos los derechos reservados.

# Tabla de contenido

# Sección I Operaciones básicas

#### Configuración de la impresora  $\mathbf 1$

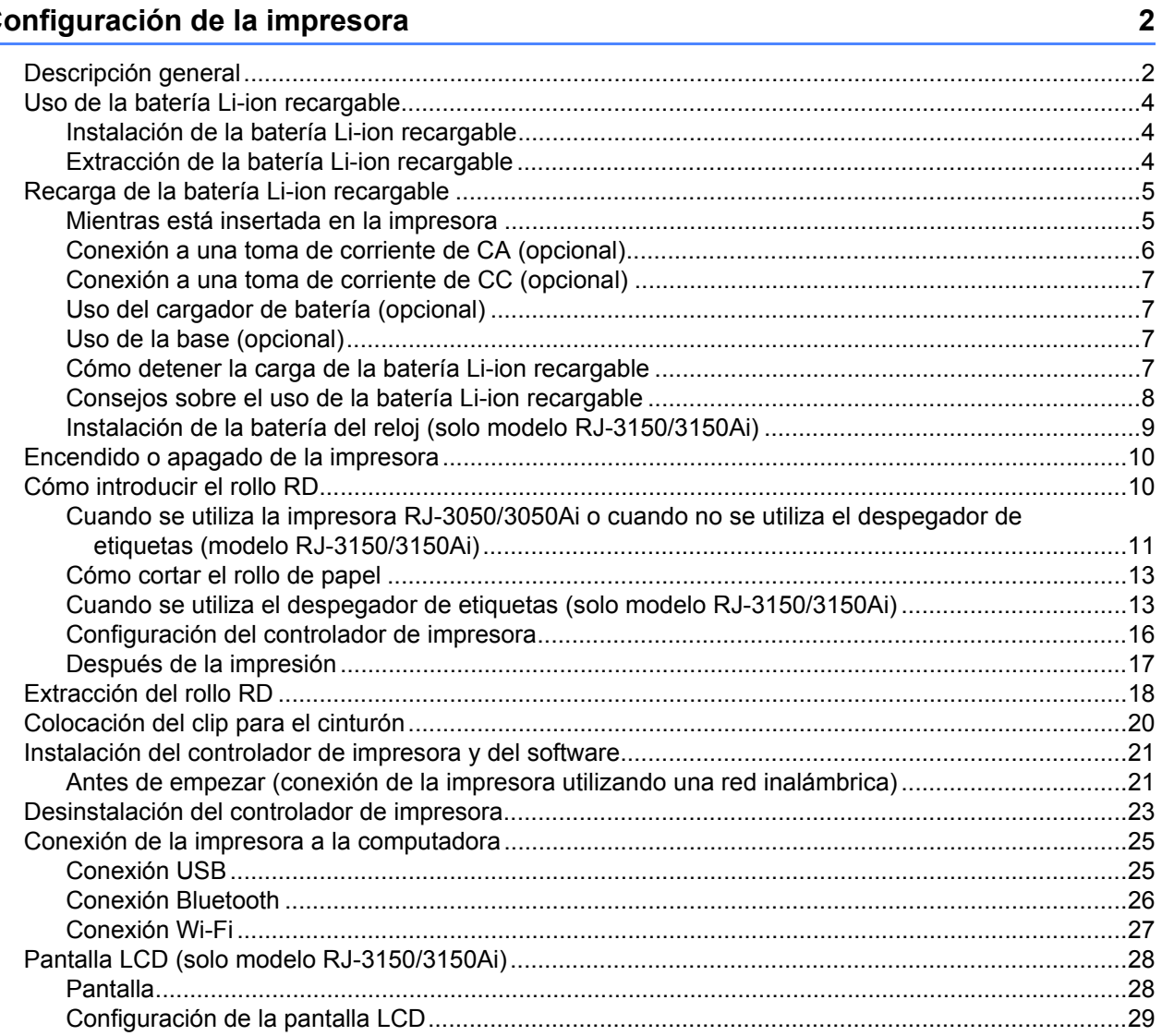

#### $\overline{2}$ Uso de la impresora

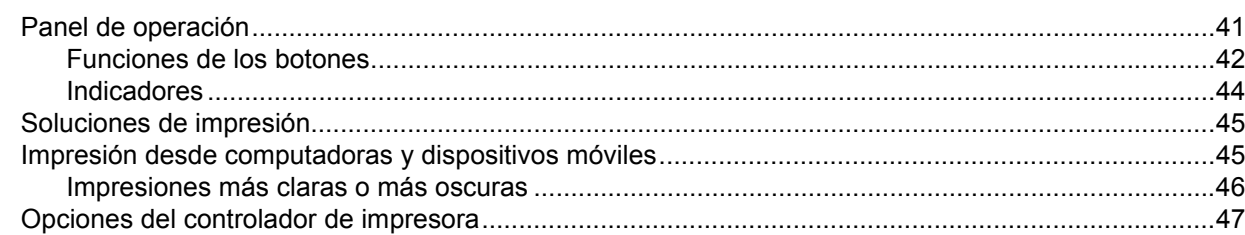

41

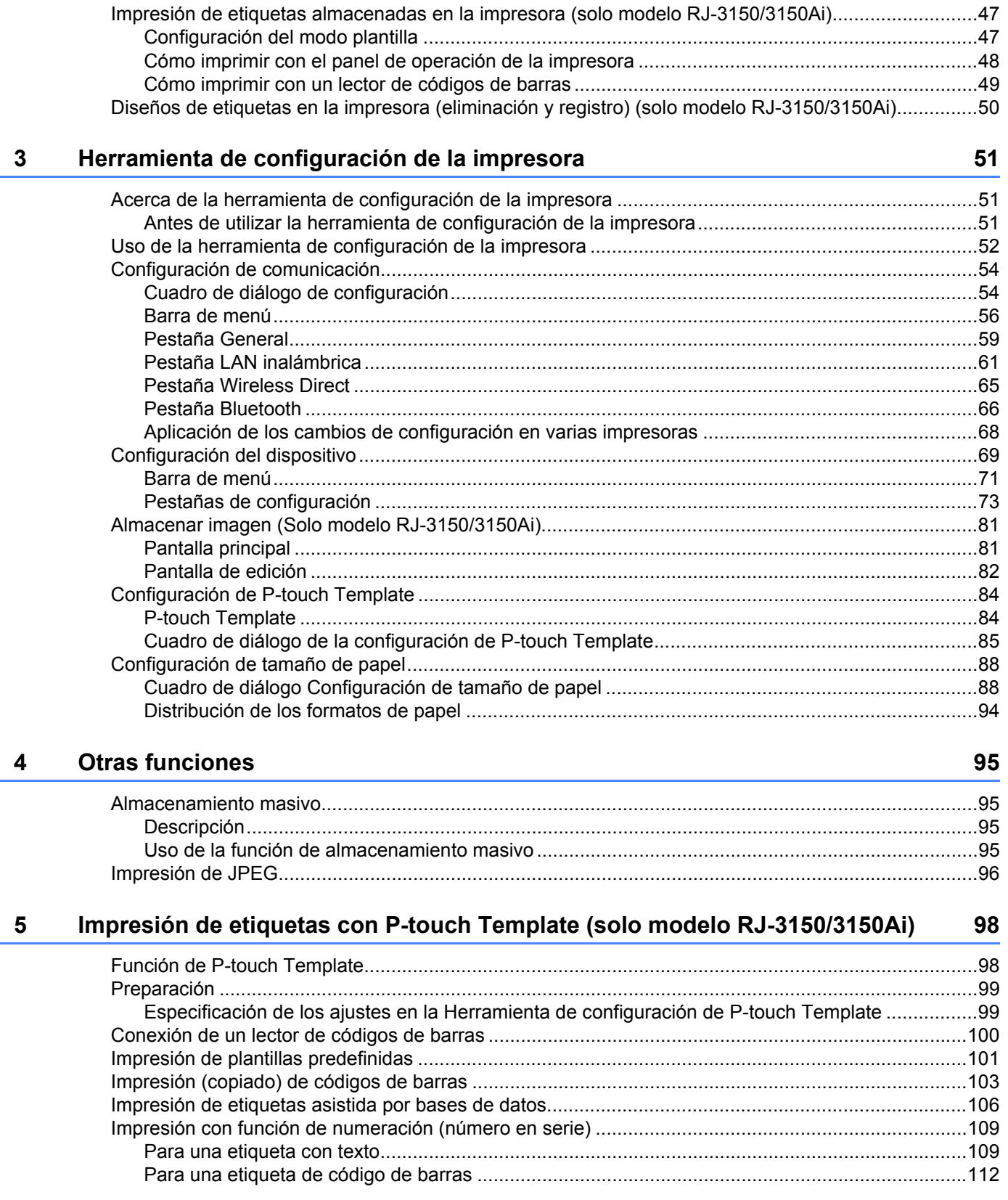

 $\rightarrow$ 

#### $\mathbf{v}$

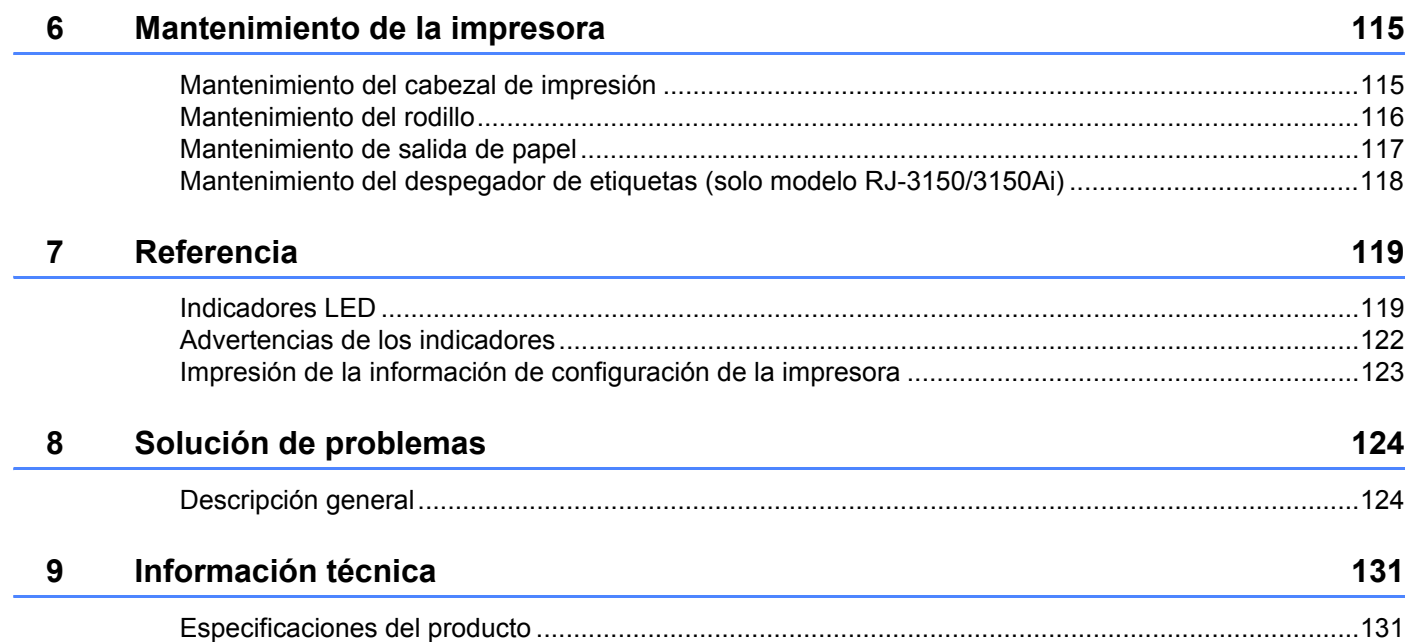

# **[Sección II Software](#page-141-0)**

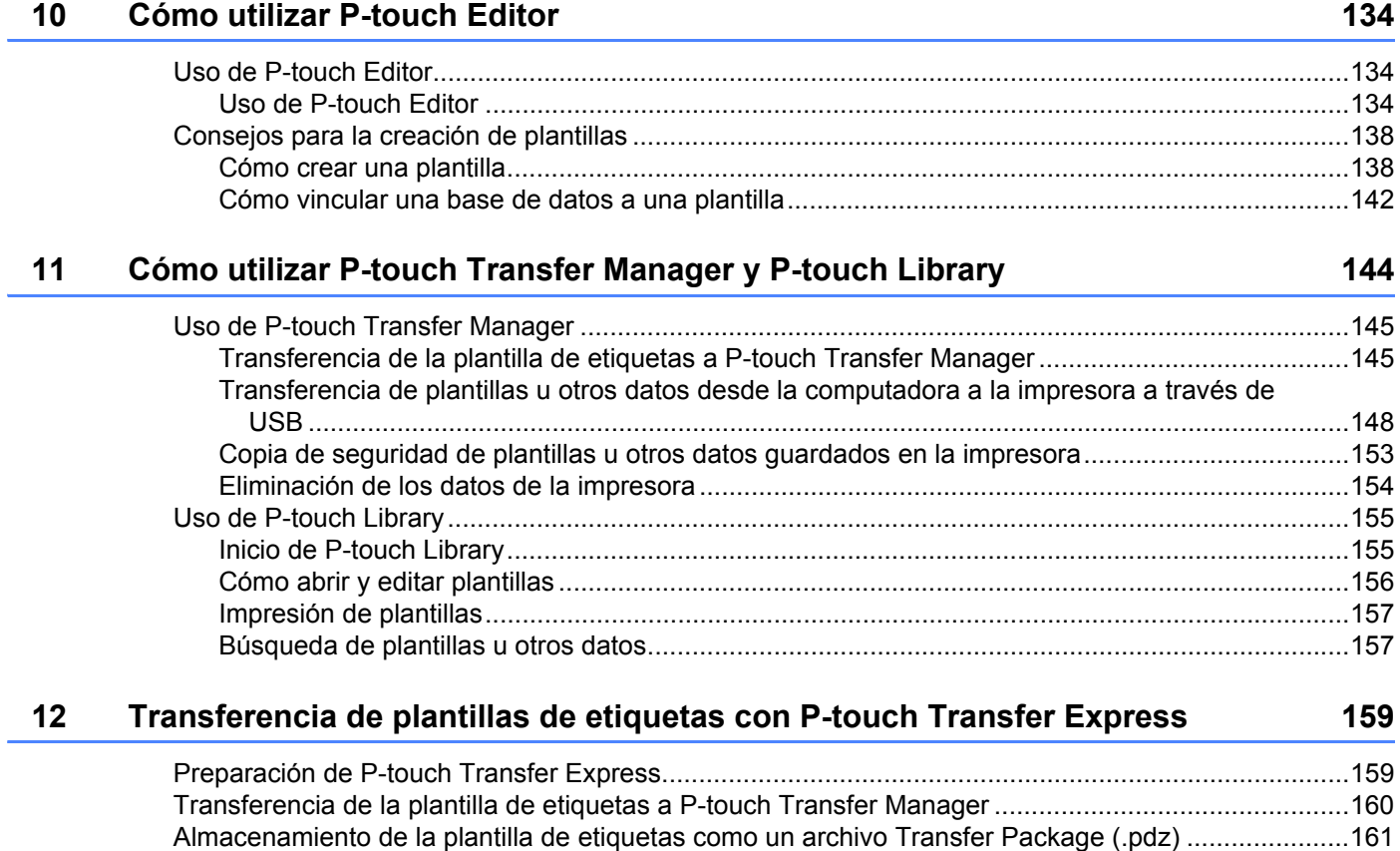

[Distribución del archivo Transfer Package \(.pdz\) y P-touch Transfer Express al usuario.....................163](#page-171-0) [Transferencia del archivo Transfer Package \(.pdz\) a la impresora Brother ..........................................164](#page-172-0)

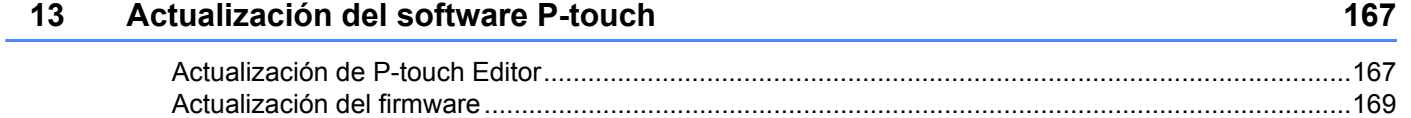

# **[Sección III Red inalámbrica](#page-180-0)**

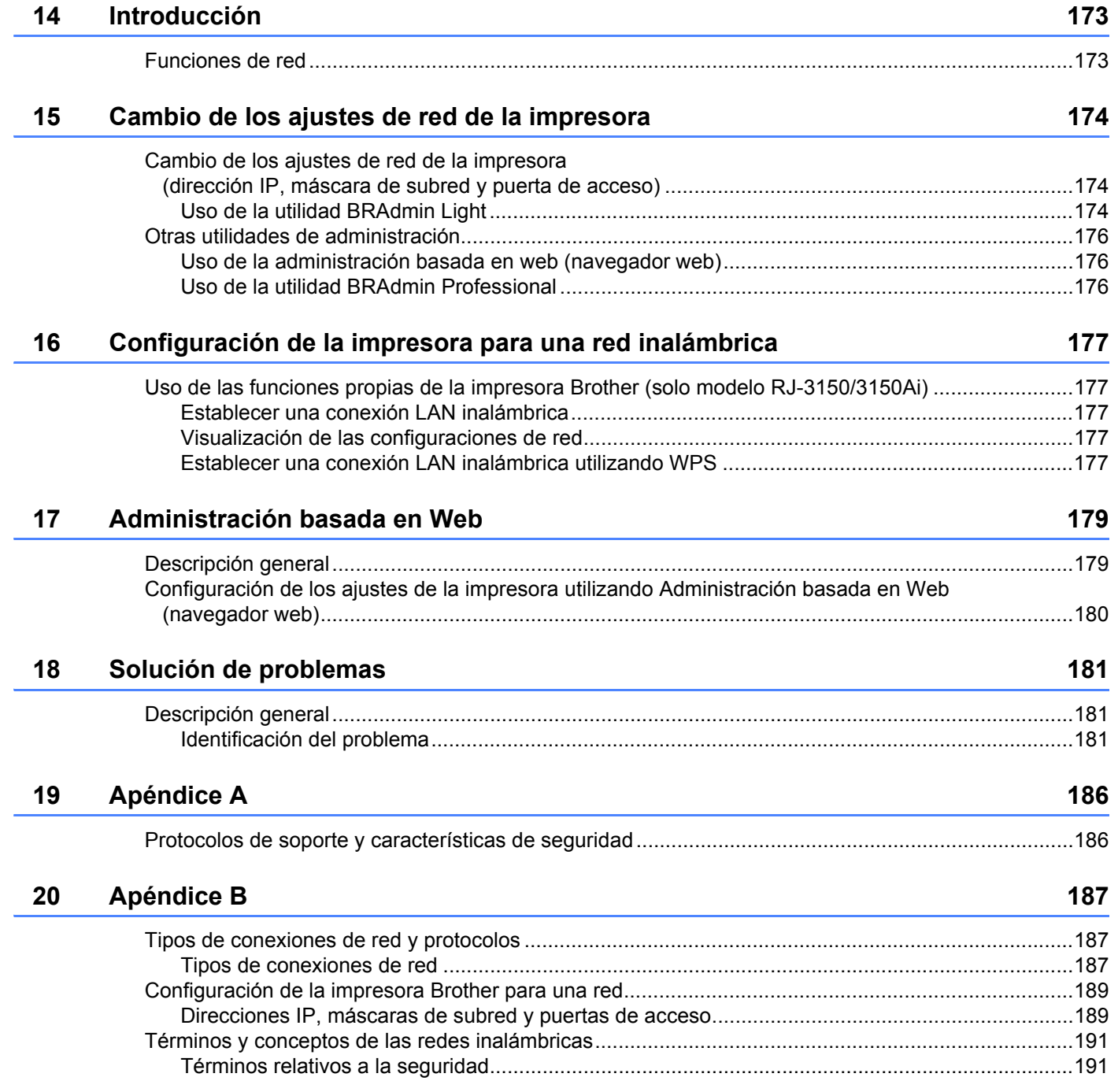

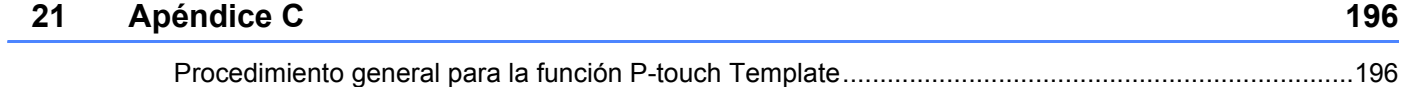

[Lista de códigos de barras para especificar configuraciones................................................................197](#page-205-0)

# **Sección I**

# <span id="page-9-0"></span>**Operaciones básicas <sup>I</sup>**

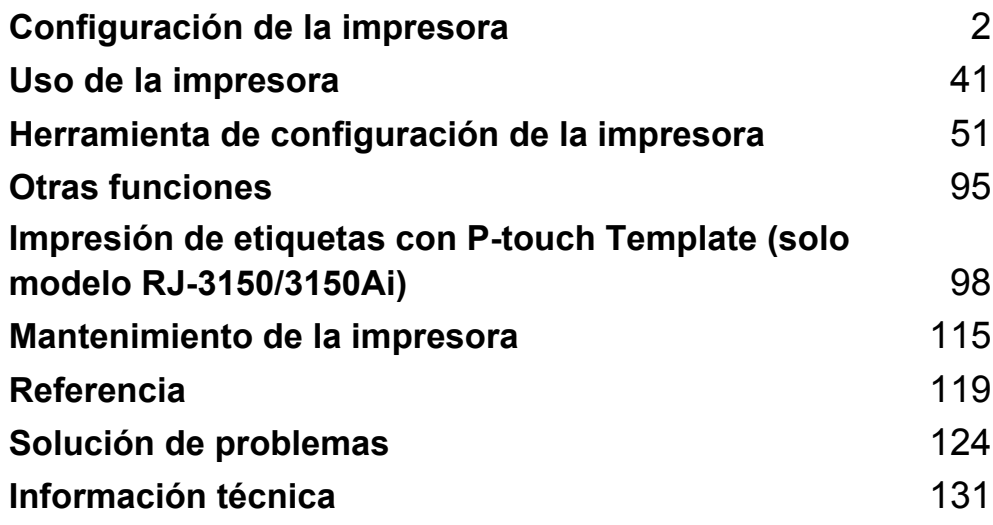

**1**

# <span id="page-10-2"></span><span id="page-10-0"></span>**Configuración de la impresora <sup>1</sup>**

# <span id="page-10-1"></span>**Descripción general <sup>1</sup>**

**Parte delantera (modelo RJ-3050/3050Ai)**

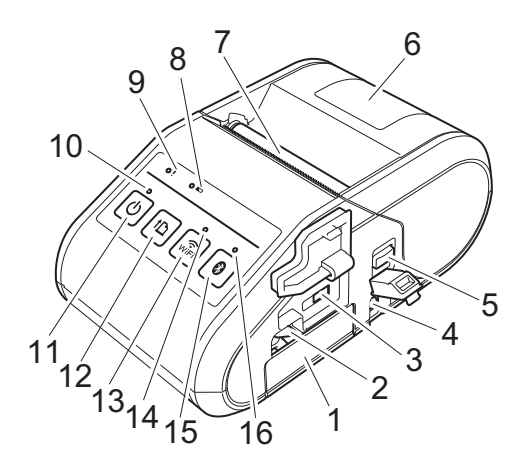

- 1 Compartimiento de la batería
- 2 Seguro de la batería
- 3 Mini puerto USB
- 4 Conector de CC
- 5 Palanca de apertura de la cubierta
- 6 Cubierta del compartimento del rollo RD
- 7 Salida de papel
- 8 Indicador de la batería
- 9 Indicador STATUS
- 10 Indicador POWER
- 11 Botón  $(1)$  (Alimentación) (para encender/apagar la impresora)
- 12 Botón  $\{\uparrow\}$  (Aliment.) (para alimentar el papel o imprimir la configuración de la impresora)
- 13 Botón  $\widehat{\mathcal{R}}_{\text{left}}$  (Wi-Fi) (para la comunicación con dispositivos inalámbricos o un punto de acceso inalámbrico/enrutador)
- 14 Indicador de Wi-Fi
- 15 Botón (Bluetooth) (para la comunicación con un adaptador/computadora equipada con Bluetooth)
- 16 Indicador de Bluetooth

**1 Parte delantera (modelo RJ-3150/3150Ai)**

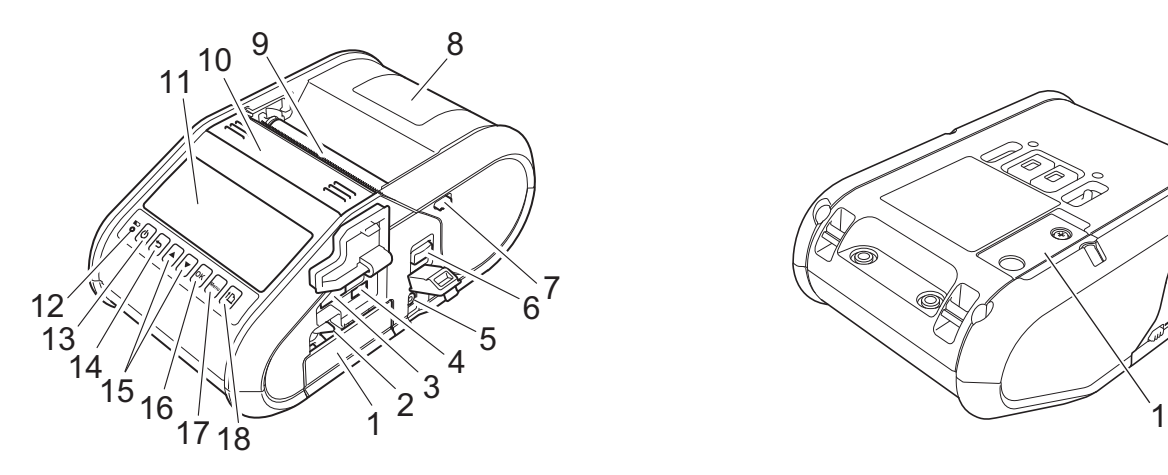

- 1 Compartimiento de la batería
- 2 Seguro de la batería
- 3 Puerto de host USB
- 4 Mini puerto USB
- 5 Conector de CC
- 6 Palanca de apertura de la cubierta
- 7 Seguro del despegador
- 8 Cubierta del compartimento del rollo RD
- 9 Salida de papel
- 10 Despegador de etiquetas
- 11 Pantalla LCD
- 12 Indicador de la batería
- 13 Botón  $(1)$  (Alimentación) (para encender/apagar la impresora)
- 14 Botón <del>b</del> (Cancelar)
- 15 Botón Cursor (▲ ARRIBA/▼ ABAJO)
- 16 Botón OK
- 17 Botón Menu (Menú)
- 18 Botón  $\uparrow$  (Aliment.) (para alimentar el papel o imprimir la configuración de la impresora)

#### **Parte posterior (modelo RJ-3150/3150Ai)**

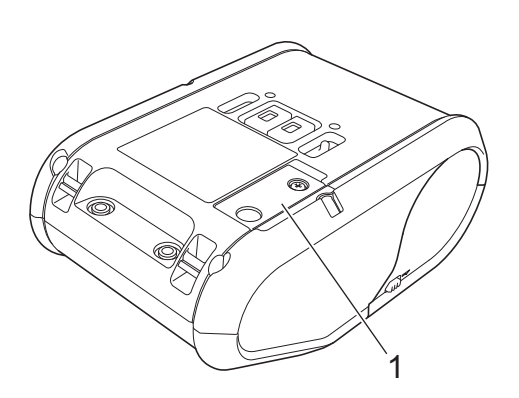

1 Cubierta de la batería (para la batería del reloj)

# <span id="page-12-0"></span>**Uso de la batería Li-ion recargable <sup>1</sup>**

## <span id="page-12-1"></span>**Instalación de la batería Li-ion recargable <sup>1</sup>**

**1** Asegúrese de que el seguro de la batería está levantado y, a continuación, introduzca la batería en el compartimento correspondiente con la cubierta acoplada a la batería. Compruebe que los terminales de la batería quedan hacia el interior.

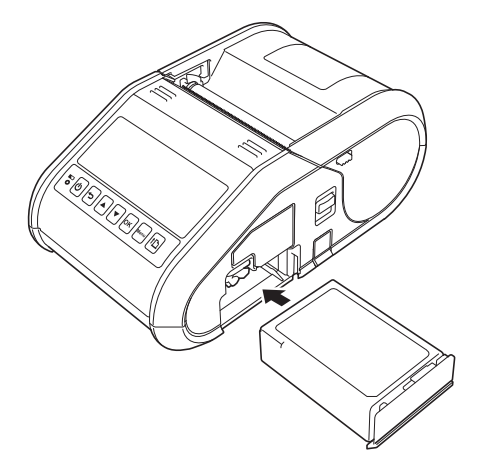

Con la batería insertada y mientras la empuja ligeramente hacia dentro, baje el seguro de la batería hasta que quede bien encajado para fijar la batería en su lugar.

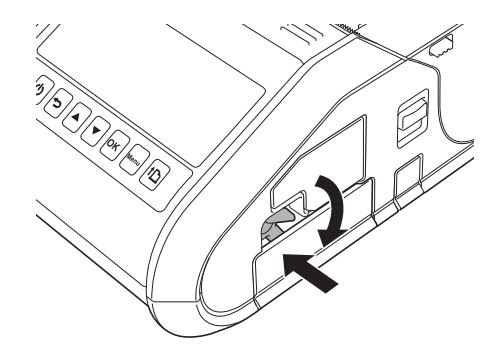

## <span id="page-12-2"></span>**Extracción de la batería Li-ion recargable**

Mientras empuja ligeramente la batería, levante el seguro de la batería para desbloquearla y, a continuación, extraiga la batería.

# <span id="page-13-0"></span>**Recarga de la batería Li-ion recargable <sup>1</sup>**

## <span id="page-13-1"></span>**Mientras está insertada en la impresora <sup>1</sup>**

La batería Li-ion recargable puede cargarse mientras está insertada en la impresora.

Lleve a cabo el procedimiento descrito a continuación para cargar la batería Li-ion recargable.

# **Nota**

- Antes de utilizar la batería Li-ion recargable, siga el procedimiento descrito a continuación para cargarla.
- Cargue completamente una batería nueva. La carga inicial durará unas 3 horas.
- La velocidad de impresión varía según el voltaje disponible de la batería.

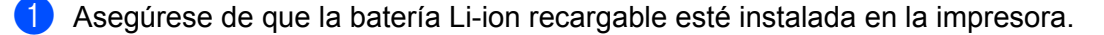

2) Utilice el adaptador de CA y el cable de alimentación de CA para conectar la impresora a una toma de corriente de CA (consulte *[Conexión a una toma de corriente de CA \(opcional\)](#page-14-0)* >> página 6), o utilice el adaptador para vehículo con el fin de conectar la impresora a una toma de corriente de CC (consulte *[Conexión a una toma de corriente de CC \(opcional\)](#page-15-0)* >> página 7).

#### **Nota**

El indicador de la batería se enciende en naranja mientras la batería esté cargándose. Cuando la batería Li-ion recargable esté totalmente cargada, se apaga la luz del indicador de la batería. Desconecte el adaptador de CA o el adaptador para vehículo del conector de CC.

## <span id="page-14-0"></span>**Conexión a una toma de corriente de CA (opcional) <sup>1</sup>**

Conecte la impresora a una toma de corriente de CA cercana para cargar la batería recargable.

- Conecte el adaptador de CA a la impresora.
- 2 Conecte el cable de alimentación de CA al adaptador de CA.
- 8 Conecte el cable de alimentación de CA a una toma de corriente de CA cercana (100 240 V CA, 50 - 60 Hz).

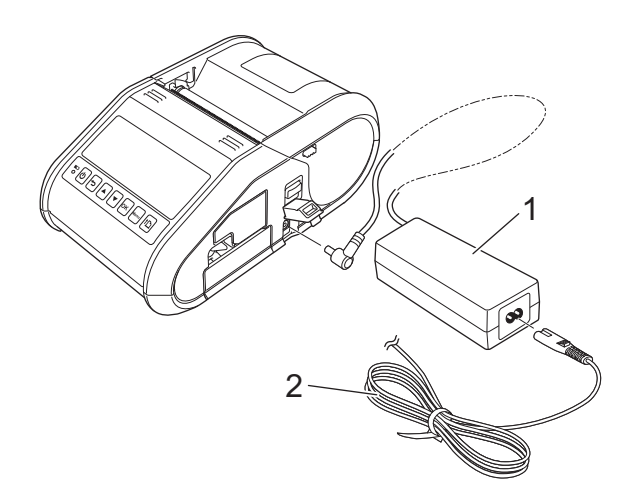

- **1 Adaptador de CA**
- **2 Cable de alimentación de CA**

#### **Nota**

El adaptador de CA y el cable eléctrico de CA son accesorios opcionales. Al comprar la unidad, adquiera el adaptador y el cable eléctrico adecuados para la región en donde se utilizará la impresora.

# <span id="page-15-0"></span>**Conexión a una toma de corriente de CC (opcional) <sup>1</sup>**

Conecte la impresora a la toma de corriente de CC de 12 V de su vehículo (encendedor, etc.) para cargar la batería recargable.

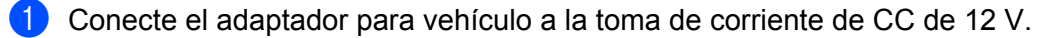

Conecte el adaptador para vehículo a la impresora.

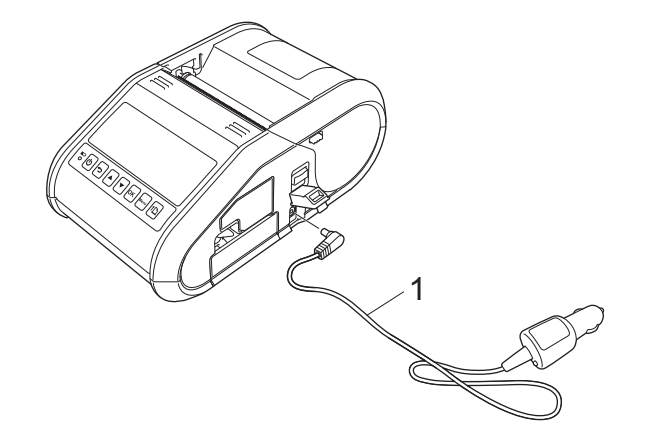

- **1 Adaptador para vehículo**
- **Nota**

El adaptador para vehículo es un accesorio opcional.

## <span id="page-15-1"></span>**Uso del cargador de batería (opcional) <sup>1</sup>**

La batería Li-ion recargable puede cargarse utilizando el cargador de batería especializado (PA-BC-001).

Si se utiliza una toma de corriente de CA, pueden conectarse hasta cuatro cargadores de batería para cargar a la vez.

Para obtener información, consulte el manual de instrucciones que viene incluido con el cargador de batería.

## <span id="page-15-2"></span>**Uso de la base (opcional) <sup>1</sup>**

La batería Li-ion recargable puede cargarse colocando la impresora con la batería instalada en la base especializada (PA-CR-001) y conectando el cable de alimentación.

Si se utiliza una toma de corriente de CA, pueden conectarse hasta cuatro bases para cargar a la vez.

Para obtener información, consulte el manual de instrucciones que viene incluido con la base.

## <span id="page-15-3"></span>**Cómo detener la carga de la batería Li-ion recargable <sup>1</sup>**

Para detener la carga de la batería Li-ion recargable, desconecte el cable de alimentación de CA o el adaptador para vehículo del conector de CC.

# <span id="page-16-0"></span>**Consejos sobre el uso de la batería Li-ion recargable <sup>1</sup>**

- Cargue totalmente la batería Li-ion recargable antes de utilizarla. No la utilice hasta que esté cargada.
- Las impresiones más oscuras descargan la batería Li-ion recargable más rápido que las impresiones más claras. Ajuste la configuración de densidad de impresión en el cuadro de diálogo del controlador de la impresora o en [Configuración del dispositivo](#page-77-1) (consulte *Configuración del dispositivo* >> página 69).
- $\blacksquare$  La carga de la batería Li-ion recargable puede llevarse a cabo en ambientes de 32 °F-104 °F (0 °C-40 °C). Cargue la batería Li-ion recargable en un ambiente que se encuentre dentro de este rango de temperatura. Si la temperatura del ambiente se encuentra fuera de este rango, la batería Li-ion recargable no se cargará, y el indicador de la batería permanecerá encendido.
- Si la impresora se utiliza con la batería Li-ion recargable instalada y el adaptador de CA o el adaptador para vehículo conectado, es posible que el indicador de la batería se apague y que la carga se detenga, incluso aunque la batería Li-ion recargable no se haya cargado completamente.

#### **Características de la batería Li-ion recargable <sup>1</sup>**

Las siguientes directrices le ayudarán a obtener el máximo rendimiento y prolongar la vida útil de la batería Li-ion recargable.

- Si utiliza o guarda la batería Li-ion recargable en una ubicación expuesta a temperaturas extremadamente altas o bajas, puede acelerarse su deterioro. Particularmente, el uso de una batería Li-ion recargable con una carga alta (90% o más de su capacidad) en una ubicación expuesta a temperaturas altas acelera el deterioro de la batería considerablemente.
- Procure no imprimir durante la carga. Desconecte la alimentación a la impresora durante la impresión.
- No almacene la batería en la impresora.
- Las baterías deben almacenarse con menos de un 50% de carga en un lugar fresco y seco alejado de la luz solar directa.
- La batería debe recargarse cada 6 meses cuando se almacene durante largos períodos de tiempo.
- Consulte el manual de instrucciones de la batería Li-ion recargable para conocer otras precauciones.

# <span id="page-17-0"></span>**Instalación de la batería del reloj (solo modelo RJ-3150/3150Ai) <sup>1</sup>**

**4** Abra la cubierta de la batería con un destornillador de cruz.

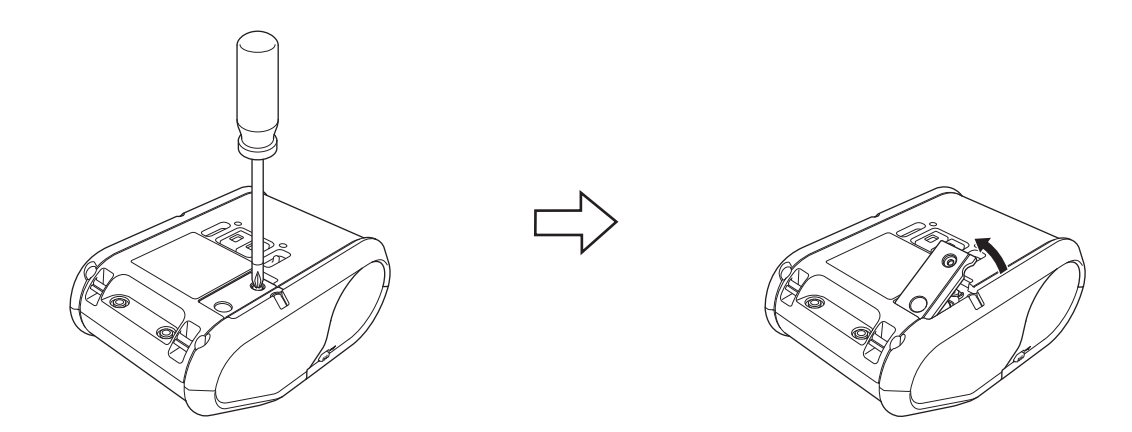

2) Introduzca la batería suministrada en el espacio para la batería, asegurándose de que esté nivelada y con el polo positivo hacia arriba.

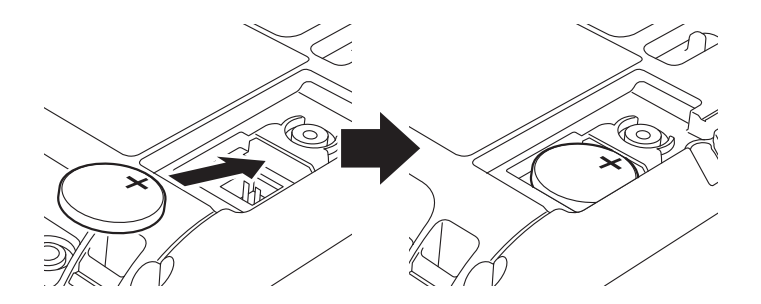

**3** Cierre la cubierta de la batería con un destornillador de cruz.

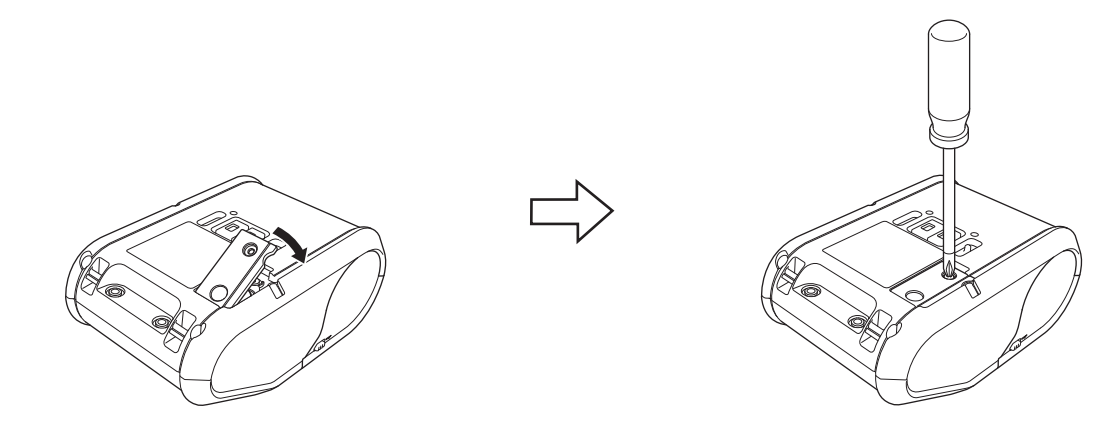

# <span id="page-18-0"></span>**Encendido o apagado de la impresora <sup>1</sup>**

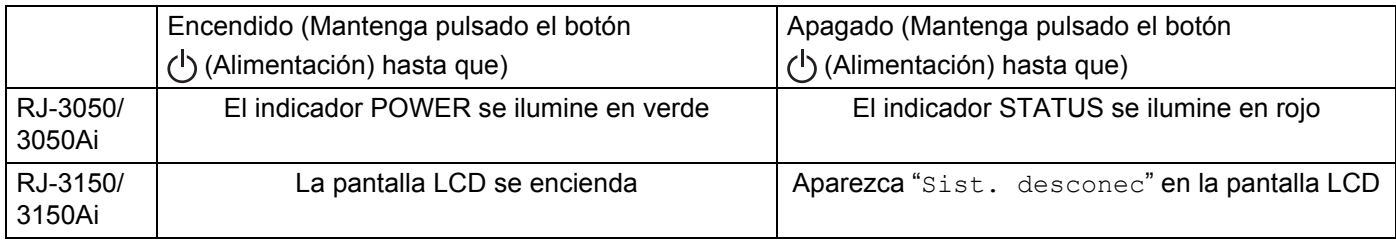

# **Nota**

Cuando vaya a apagar la impresora, NO extraiga la batería hasta que el indicador STATUS se apague (modelo RJ-3050/3050Ai) o la pantalla LCD se apague (modelo RJ-3150/3150Ai).

# <span id="page-18-1"></span>**Cómo introducir el rollo RD <sup>1</sup>**

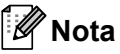

• La impresora RJ-3150/3150Ai puede mostrar ilustraciones con las instrucciones de carga. Basta con que abra la cubierta del compartimento del rollo RD y pulse el botón [Menu (Menú)].

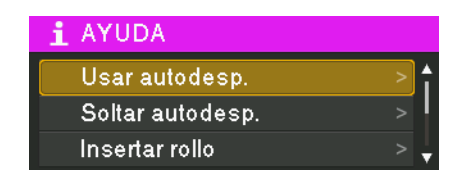

• La impresora RJ-3150/3150Ai está equipada con un despegador de etiquetas y un sensor para separar automáticamente una etiqueta impresa de su papel siliconado después de imprimirla.

Para obtener más detalles sobre cómo utilizar el despegador de etiquetas, consulte *[Cuando se utiliza el](#page-21-1)  [despegador de etiquetas \(solo modelo RJ-3150/3150Ai\)](#page-21-1)* >> página 13.

## <span id="page-19-0"></span>**Cuando se utiliza la impresora RJ-3050/3050Ai o cuando no se utiliza el despegador de etiquetas (modelo RJ-3150/3150Ai) <sup>1</sup>**

a Empuje la palanca de apertura de la cubierta para abrir la cubierta del compartimento del rollo RD.

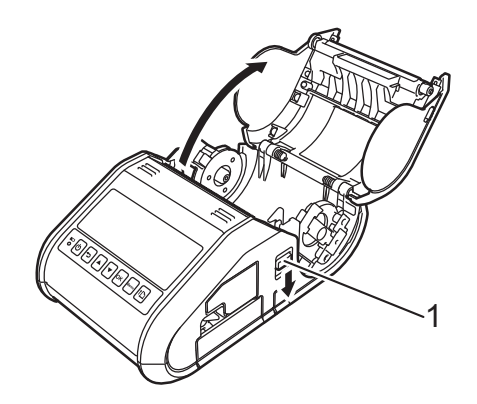

#### **1 Palanca de apertura de la cubierta**

2) Abra las guías del rollo levantando la palanca de ajuste de la guía del rollo (1) y tirando de la guía hacia fuera.

Introduzca el rollo RD en el compartimiento del rollo RD de manera que el rollo se alimente desde la parte inferior, tal como se muestra a continuación.

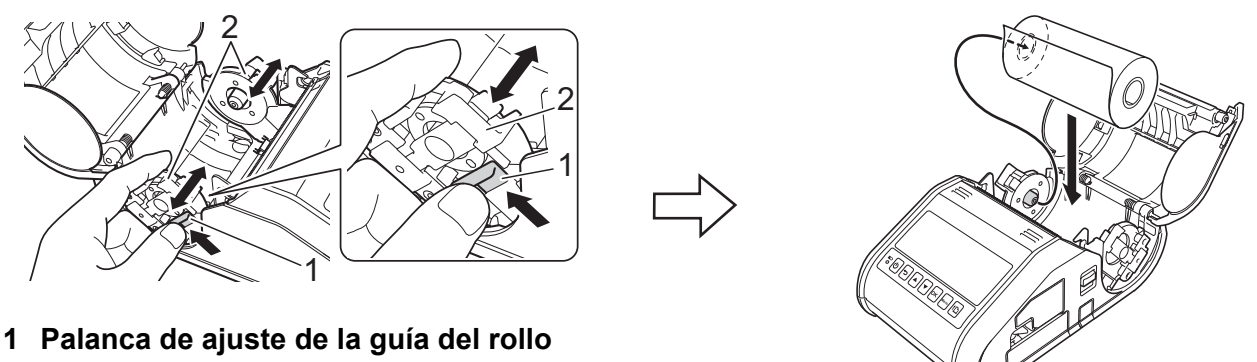

**2 Guía del rollo**

#### **A** Importante

- Asegúrese de que la guía del rollo esté colocada correctamente para evitar que el rollo RD se mueva hacia los lados.
- El lado sensible al calor debe estar situado en la parte exterior del rollo y colocado tal como se muestra, para imprimir correctamente.

 $\overline{3}$  Mientras levanta la palanca de ajuste de la guía del rollo (1), presione sobre ambas guías del rollo (2) para adaptarlas al ancho del rollo.

Asegúrese de que el rollo RD esté colocado recto en el compartimento del rollo RD.

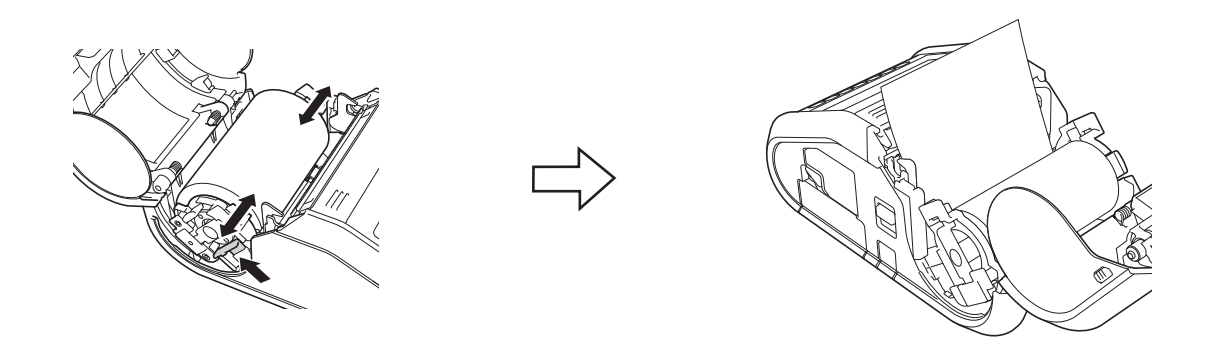

4 Cierre el compartimento del rollo RD presionando sobre el centro de la cubierta hasta que encaje.

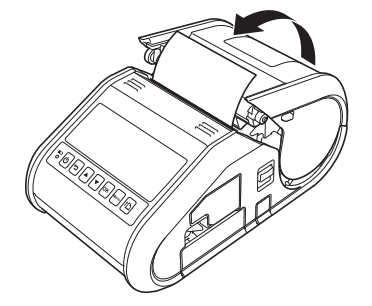

#### **Nota**

Cuando utilice una etiqueta troquelada (solo modelo RJ-3150/3150Ai), pulse el botón  $\uparrow$  (Aliment.) después de introducir el rollo RD. La impresora colocará la etiqueta en la posición de inicio correcta.

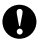

#### **O** Importante

Utilice soportes originales de Brother.

# <span id="page-21-0"></span>**Cómo cortar el rollo de papel <sup>1</sup>**

El papel en rollo se puede cortar con la barra de corte de la impresora. Tire de un lado del papel expulsado diagonalmente hacia arriba y hacia el otro extremo.

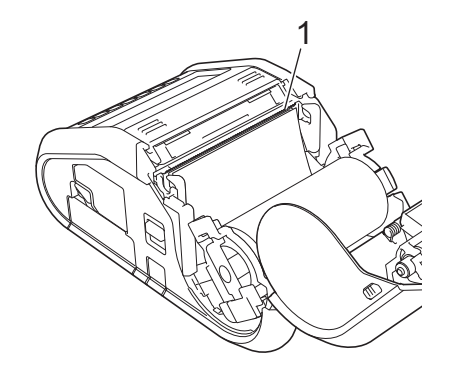

#### **1 Barra de corte**

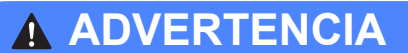

La barra de corte es filosa. Para evitar lesiones, no la toque.

## <span id="page-21-1"></span>**Cuando se utiliza el despegador de etiquetas (solo modelo RJ-3150/3150Ai) <sup>1</sup>**

Si se utiliza el despegador de etiquetas, las etiquetas impresas pueden despegarse automáticamente del papel siliconado antes de ser expulsadas por la salida del soporte. Esto resulta útil cuando se imprimen muchas etiquetas y se aplican a un ritmo variable, ya que el sensor del despegador impide que se imprima la siguiente etiqueta hasta que se haya retirado la anterior de la impresora.

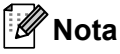

• Puede ver información sobre cómo configurar el despegador de etiquetas y cargar papel en la Ayuda. Con la impresora encendida, abra la cubierta del compartimento del rollo RD y pulse el botón [Menu (Menú)] en la impresora.

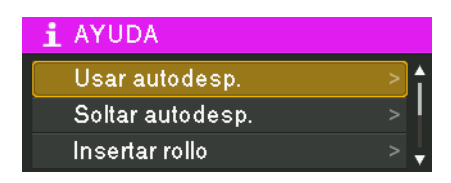

• Hay disponible un video sobre cómo configurar el despegador de etiquetas en la siguiente dirección: [support.brother.com/g/s/solutions/movie/d532/](http://support.brother.com/g/s/solutions/movie/d532/).

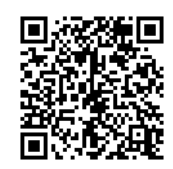

Configuración de la impresora

**1** Empuje la palanca de apertura de la cubierta para abrir la cubierta del compartimento del rollo RD.

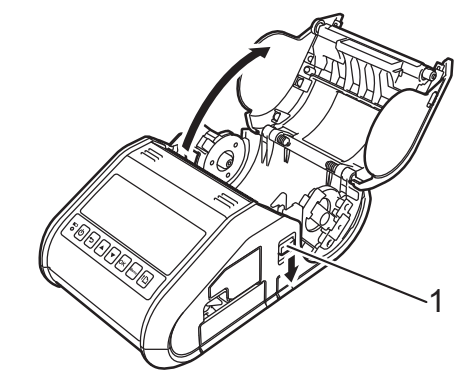

#### **1 Palanca de apertura de la cubierta**

2 Empuje ambos lados del despegador de etiquetas hacia la parte trasera de la impresora. El despegador se subirá alejándose de la impresora.

A continuación, extraiga completamente el despegador de la impresora hasta que sean visibles las marcas  $\triangledown$  del despegador, como se muestra a continuación.

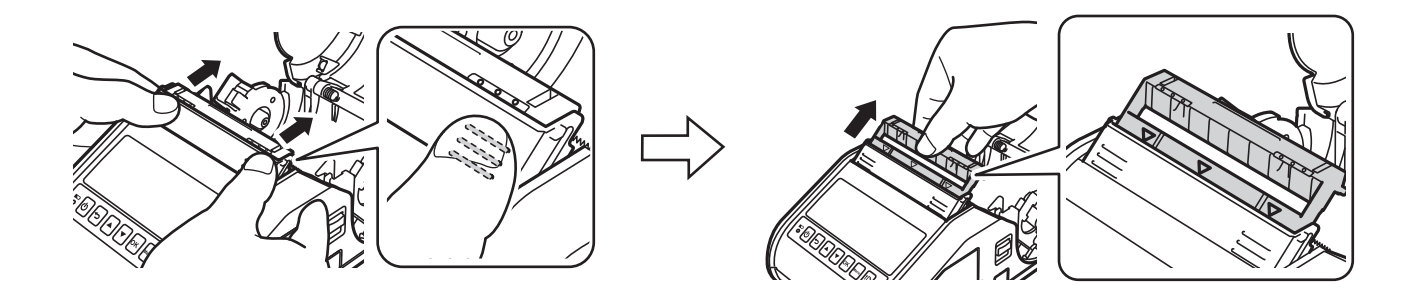

#### **O** Importante

El despegador de etiquetas puede extraerse en dos etapas. Asegúrese de que extrae totalmente el despegador de etiquetas, como se muestra en la ilustración de la derecha.

c Despegue la primera etiqueta del rollo RD. A continuación, introduzca el rollo RD de manera que el borde superior de la segunda etiqueta esté a la misma altura que el borde superior de la placa del sensor de soportes.

Coloque la etiqueta donde el sensor de soportes pueda detectarla.

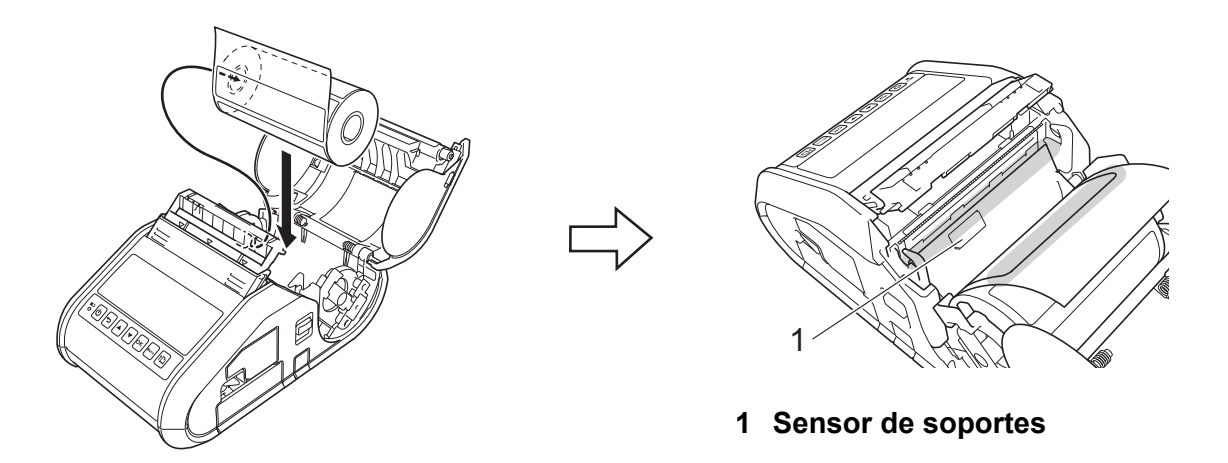

4) Cierre la cubierta del compartimento del rollo RD. Asegúrese de que el despegador de etiquetas queda por encima de la cubierta.

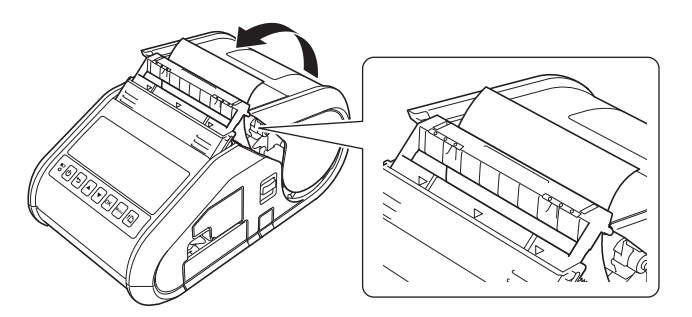

#### *<u>O* Importante</u>

Asegúrese de que las etiquetas no quedan atrapadas en los rodillos del despegador. El papel siliconado de las etiquetas podría no despegarse.

5) Para que el rollo quede tenso, tire ligeramente todo lo que se pueda del papel expulsado por la salida de papel.

**6** Empuje ambos lados del despegador de etiquetas  $( \cdot \cdot \cdot )$  hasta que encaje.

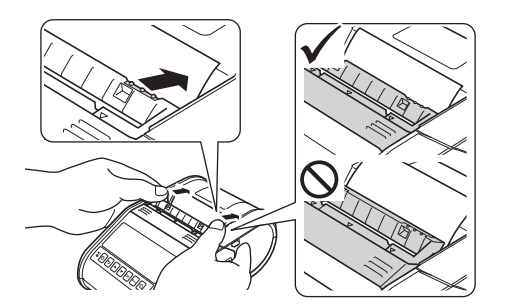

## **A** Importante

• Antes de utilizar el despegador de etiquetas, especifique lo siguiente:

- Configuración del dispositivo de "**Herramienta de configuración de la impresora**": especifique [**Autodespegado**] para [**Posic. salida**] en la pestaña [**Básico**]. Para obtener información, consulte *[Configuración del dispositivo](#page-77-1)* >> página 69.
- Controlador de la impresora: marque la casilla de verificación [**Usar la función Autodespegado**] en la pestaña [**Básico**]. Para obtener información, consulte *[Configuración del controlador de impresora](#page-24-0)* >> [página 16](#page-24-0) y [Después de la impresión](#page-25-0) >> página 17.
- Si no se utiliza el despegador de etiquetas, especifique lo siguiente:
	- Configuración del dispositivo de "**Herramienta de configuración de la impresora**": especifique [**Romper**] para [**Posic. salida**] en la pestaña [**Básico**]. Para obtener información, consulte *[Configuración del dispositivo](#page-77-1)* >> página 69.
	- Controlador de la impresora: desmarque la casilla de verificación [**Usar la función Autodespegado**] en la pestaña [**Básico**]. Para abrir el cuadro de diálogo de propiedades del controlador de la impresora, consulte el p[a](#page-24-1)so  $\bigcirc$  en *[Configuración del controlador de impresora](#page-24-0)*  $\rightarrow$  página 16.

## <span id="page-24-0"></span>**Configuración del controlador de impresora <sup>1</sup>**

<span id="page-24-1"></span>**1** Visualice el cuadro de diálogo [**Preferencias de impresión**] de la impresora.

#### **Windows Vista / Windows Server 2008**

Haga clic en  $\mathbb{Z}$  - [Panel de control] - [Hardware y sonido] - [Impresoras], haga clic con el botón derecho en la impresora cuya configuración desea cambiar y, a continuación, haga clic en [**Preferencias de impresión**].

#### **Windows 7 / Windows Server 2008 R2**

Haga clic en  $\left\{\cdot\right\}$  - [Dispositivos e impresoras], haga clic con el botón derecho en la impresora cuya configuración desea cambiar y, a continuación, haga clic en [**Preferencias de impresión**].

#### **Windows 8 / Windows 8.1 / Windows Server 2012 / Windows Server 2012 R2**

Haga clic en [**Panel de control**] - de la pantalla [**Aplicaciones**] - [**Hardware y sonido**] - [**Dispositivos e impresoras**], haga clic con el botón derecho en la impresora cuya configuración desea cambiar y, a continuación, haga clic en [**Preferencias de impresión**].

b Marque la casilla de verificación [**Usar la función Autodespegado**] en la pestaña [**Básico**].

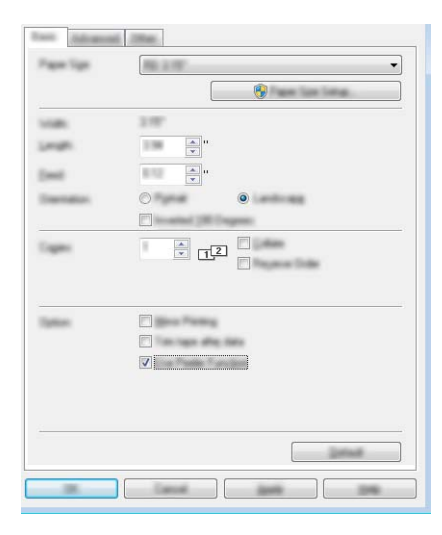

c Haga clic en [**Aceptar**] para cerrar el cuadro de diálogo.

## <span id="page-25-0"></span>**Después de la impresión <sup>1</sup>**

Las etiquetas impresas pueden despegarse automáticamente de su papel siliconado antes de ser expulsadas por la salida del soporte. Asegúrese de extraer la etiqueta impresa. Si la etiqueta no se retira de la salida del soporte, no se imprimirá la siguiente etiqueta.

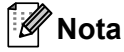

Al utilizar el despegador de etiquetas, un sensor detecta si la etiqueta se ha despegado y realiza la operación adecuada. Se puede ajustar la sensibilidad de detección del sensor. Para obtener información, consulte [Pestaña Ajuste sensor](#page-84-0) >> página 76.

# <span id="page-26-0"></span>**Extracción del rollo RD**

a Empuje la palanca de apertura de la cubierta y, a continuación, abra la cubierta del compartimento del rollo RD.

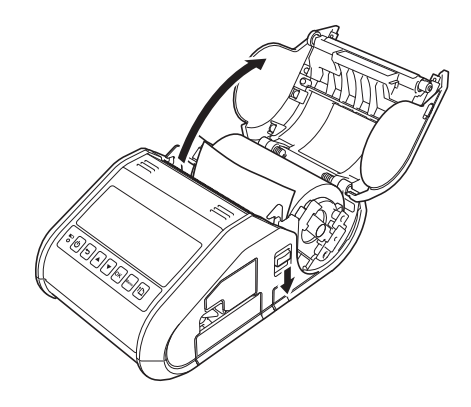

## **Nota**

Si utiliza el despegador de etiquetas (solo modelo RJ-3150/3150Ai), primero libere los seguros del despegador situados a ambos lados de la impresora antes de empujar la palanca de apertura de la cubierta.

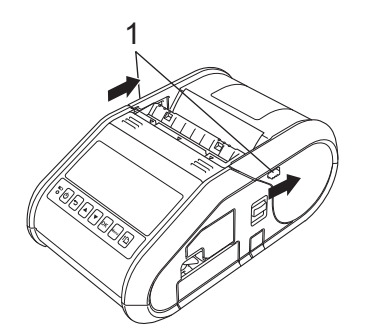

#### **1 Seguro del despegador**

**2** Mientras empuja la palanca de liberación del rollo, incline ligeramente la guía del rollo y, a continuación, extraiga el rollo. El rollo se puede extraer sin cambiar la posición de la guía. No incline demasiado la guía del rollo forzándola. De lo contrario, la guía del rollo podría romperse.

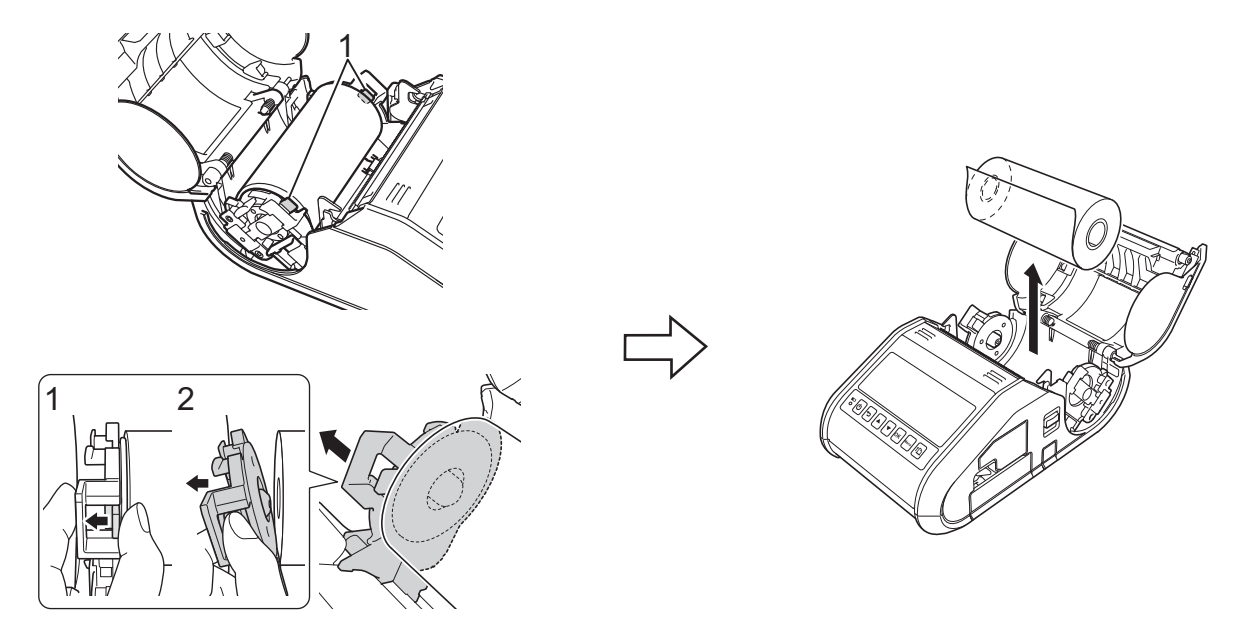

**1 Palanca de liberación del rollo**

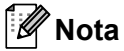

Si utiliza el despegador de etiquetas (solo modelo RJ-3150/3150Ai), asegúrese de que el papel siliconado no se quede enganchado al extraer el rollo RD.

# <span id="page-28-0"></span>**Colocación del clip para el cinturón <sup>1</sup>**

Cuando utilice la impresora fuera de la oficina, puede colocar el clip incluido en la impresora y asegurar el clip en el cinturón.

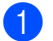

Coloque los tornillos de cabeza Phillips en la parte trasera de la impresora, tal como se muestra a continuación.

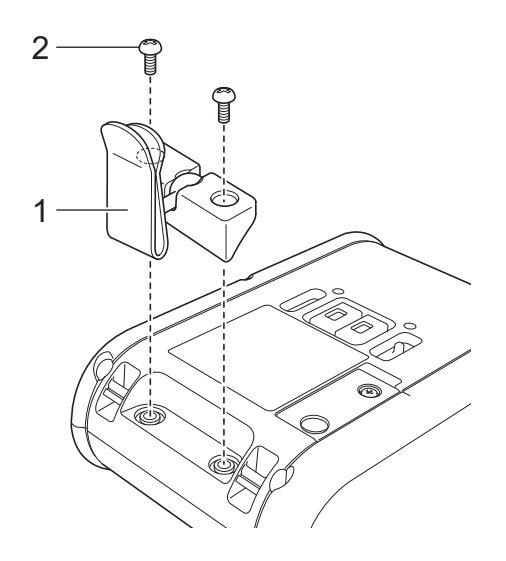

- **1 Clip para el cinturón**
- **2 Tornillo Phillips**

Enganche el clip en el cinturón.

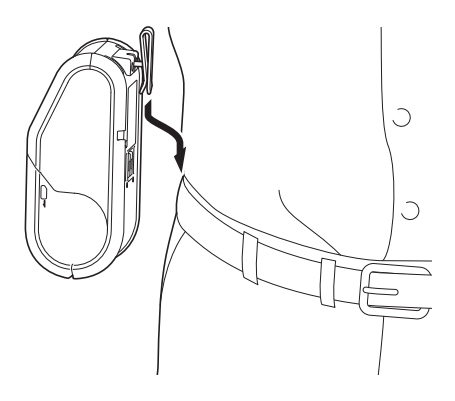

**A** Importante

Verifique que el clip para el cinturón esté firmemente asegurado a la impresora y al cinturón del usuario. Puede que se produzcan daños si el clip para el cinturón no está firmemente asegurado y la impresora cae al suelo.

# <span id="page-29-0"></span>**Instalación del controlador de impresora y del software <sup>1</sup>**

Para imprimir desde la computadora, debe instalar P-touch Editor, el controlador de la impresora y otras aplicaciones en la computadora.

- 1 Visite nuestro sitio web [\(install.brother](http://install.brother/)) y descargue el instalador del software y los documentos.
- 2 Haga doble clic en el archivo .exe descargado y siga las instrucciones en pantalla para realizar la instalación. En el cuadro de diálogo para seleccionar los elementos que desea instalar, seleccione el software necesario.

## <span id="page-29-1"></span>**Antes de empezar (conexión de la impresora utilizando una red inalámbrica) <sup>1</sup>**

En primer lugar, debe realizar la configuración de red inalámbrica de la impresora para establecer la comunicación con el punto de acceso de red/enrutador. Una vez que se ha configurado la impresora para establecer la comunicación con el punto de acceso de red/enrutador, las computadoras de la red dispondrán de acceso a la impresora. Para utilizar la impresora desde estas computadoras, tendrá que instalar los controladores y el software.

## **A** Importante

- Si va a conectar la impresora a la red, le recomendamos que se ponga en contacto con el administrador del sistema antes de realizar la instalación. Es necesario que conozca la configuración de su red inalámbrica antes de continuar con esta instalación.
- Si ha realizado previamente la configuración inalámbrica de la impresora, debe restablecer la configuración de red antes de poder realizar la configuración inalámbrica de nuevo.

Para la impresora RJ-3050/3050Ai

- 1 Mantenga pulsado el botón  $(1)$  (Alimentación) para apagar la impresora.
- 2 Mantenga pulsados los botones  $\{\uparrow\}$  (Aliment.) y (<sup>I</sup>) (Alimentación) durante unos 3 segundos. Los indicadores POWER, Wi-Fi y Bluetooth comenzarán a parpadear (POWER: en naranja; Wi-Fi y Bluetooth: en azul).
- 3 Mientras mantiene pulsado el botón (<sup>I</sup>) (Alimentación), pulse el botón  $\{\uparrow\}$  (Aliment.) una vez.
- 4 Suelte el botón  $(1)$  (Alimentación).

Para la impresora RJ-3150/3150Ai

- 1 Pulse el botón [Menu (Menú)], [4] o [v] para seleccionar el menú [Administración] y, a continuación, pulse el botón [OK]. (La contraseña predeterminada es "1111".)
- 2 Seleccione [Restablecer] > [Restablecer red] > [Restablecer] utilizando [A] o [v] y, a continuación, pulse el botón [OK].

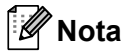

Para obtener resultados óptimos en la impresión normal de documentos, utilice la impresora lo más cerca posible de un punto de acceso de red/enrutador evitando todo tipo de obstáculos. Los objetos de gran tamaño y las paredes entre los dos dispositivos, así como las interferencias producidas por otros dispositivos electrónicos, pueden influir en la velocidad de transferencia de datos de los documentos.

# <span id="page-31-0"></span>**Desinstalación del controlador de impresora <sup>1</sup>**

Sustituya "RJ-XXXX" por el nombre de su modelo en los siguientes pasos.

#### **Windows Vista / Windows Server 2008 <sup>1</sup>**

- **1** Mantenga pulsado el botón (<sup>I</sup>) (Alimentación) para apagar el equipo Brother.
- b Haga clic en el botón Inicio [**Panel de control**] [**Hardware y sonido**] [**Impresoras**].
- **63** Seleccione [**Brother RJ-XXXX**] y haga clic en [**Eliminar esta impresora**] o haga clic con el botón derecho en el icono y, a continuación, haga clic en [**Eliminar**].
- d En la ventana [**Impresoras**], haga clic con el botón derecho y seleccione [**Ejecutar como administrador**] - [**Propiedades del servidor...**]. Si se muestra el cuadro de diálogo de confirmación de la autorización, haga clic en [**Continuar**]. Si se muestra el cuadro de diálogo [**Control de cuentas de usuario**], introduzca la contraseña y haga clic en [**Aceptar**]. Aparecerá la ventana [**Propiedades de Servidor de impresión**].
- e Haga clic en la pestaña [**Controladores**] y seleccione [**Brother RJ-XXXX**]. A continuación, haga clic en [**Quitar...**].
- **6** Seleccione **[Quitar el controlador y el paquete de controladores**] y haga clic en **[Aceptar**]. Siga las instrucciones en pantalla.
- g Cierre la ventana [**Propiedades de Servidor de impresión**]. Así concluye la desinstalación del controlador de la impresora.

#### **Windows 7 / Windows Server 2008 R2**

- **1** Mantenga pulsado el botón  $(1)$  (Alimentación) para apagar el equipo Brother.
- b Haga clic en el botón Inicio [**Dispositivos e impresoras**].
- **63** Seleccione [**Brother RJ-XXXX**] y haga clic en [**Eliminar dispositivo**] o haga clic con el botón derecho en el icono y, a continuación, haga clic en [**Eliminar dispositivo**]. Si se muestra un mensaje de Control de cuentas de usuario, introduzca la contraseña y haga clic en [**Sí**].
- d Seleccione [**Fax**] o [**Escritor de documentos XPS de Microsoft**] de la ventana [**Dispositivos e impresoras**] y, a continuación, haga clic en [**Propiedades del servidor de impresión**], que habrá aparecido en la barra de menú.
- **(5)** Haga clic en la pestaña [**Controladores**] y, a continuación, haga clic en [**Cambiar configuración de controladores**]. Si se muestra un mensaje de Control de cuentas de usuario, introduzca la contraseña y haga clic en [**Sí**]. Seleccione [**Brother RJ-XXXX**] y, a continuación, haga clic en [**Quitar...**].
- **6** Seleccione [Quitar el controlador y el paquete de controladores] y, a continuación, haga clic en [**Aceptar**]. Siga las instrucciones en pantalla.
- $\bullet$  Cierre la ventana [**Propiedades de Servidor de impresión**]. Así concluye la desinstalación del controlador de la impresora.

Configuración de la impresora

#### **Windows 8 / Windows 8.1 / Windows Server 2012 / Windows Server 2012 R2 <sup>1</sup>**

- $\bigcirc$  Mantenga pulsado el botón (<sup>I</sup>) (Alimentación) para apagar el equipo Brother.
- b Haga clic en [**Panel de control**] en la pantalla [**Aplicaciones**] [**Hardware y sonido**] [**Dispositivos e impresoras**].
- **63** Seleccione [**Brother RJ-XXXX**] y haga clic en [**Eliminar dispositivo**] o haga clic con el botón derecho en el icono y haga clic en [**Eliminar dispositivo**]. Si aparece un mensaje de Control de cuentas de usuario, introduzca la contraseña y, a continuación, haga clic en [**Sí**].
- d Seleccione [**Fax**] o [**Escritor de documentos XPS de Microsoft**] de la ventana [**Dispositivos e impresoras**] y, a continuación, haga clic en [**Propiedades del servidor de impresión**], que habrá aparecido en la barra de menú.
- **6** Haga clic en la pestaña [**Controladores**] y, a continuación, haga clic en [**Cambiar configuración de controladores**]. Si aparece un mensaje de Control de cuentas de usuario, introduzca la contraseña y, a continuación, haga clic en [**Sí**]. Seleccione [**Brother RJ-XXXX**] y, a continuación, haga clic en [**Quitar...**].
- **6** Seleccione **[Quitar el controlador y el paquete de controladores**] y, a continuación, haga clic en [**Aceptar**]. Siga las instrucciones en pantalla.
- g Cierre la ventana [**Propiedades : Servidor de impresión**]. Así concluye la desinstalación del controlador de la impresora.

# <span id="page-33-0"></span>**Conexión de la impresora a la computadora <sup>1</sup>**

La impresora puede conectarse a la computadora mediante un cable USB o una conexión Bluetooth o Wi-Fi.

#### **A** Importante

Instale el controlador de la impresora antes de conectar la impresora a la computadora.

## **Nota**

Al realizar la conexión por Bluetooth, la configuración de conexión se guarda incluso aunque se apague la impresora.

# <span id="page-33-1"></span>**Conexión USB <sup>1</sup>**

- **1** Asegúrese de que la impresora esté apagada antes de conectar el cable USB.
- 2 Conecte el extremo del cable USB correspondiente a la impresora en el puerto USB que se encuentra a un lado de ésta.
- 8 Conecte el otro extremo del cable USB al puerto USB de la computadora.

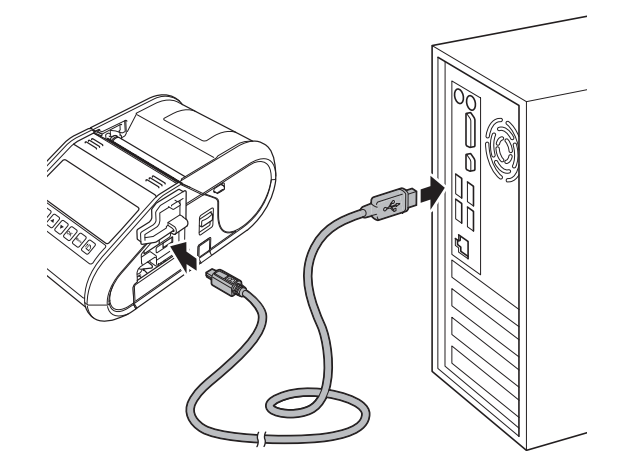

# <span id="page-34-0"></span>**Conexión Bluetooth <sup>1</sup>**

# **Nota**

Siga las recomendaciones del fabricante de sus dispositivos equipados con Bluetooth (computadoras y dispositivos móviles) o del adaptador Bluetooth e instale cualquier hardware y software que sea necesario.

Siga este procedimiento para emparejar la impresora con la computadora por medio del software de administración de Bluetooth.

**C** Para la impresora RJ-3050/3050Ai

Mantenga pulsado el botón  $\binom{1}{2}$  (Alimentación) para encender la impresora y, a continuación, mantenga pulsado el botón <sup>(2</sup>) (Bluetooth).

Para la impresora RJ-3150/3150Ai

- **1** Pulse el botón [Menu (Menú)], [▲] o [▼] para seleccionar el menú [Bluetooth] y, a continuación, pulse el botón [OK].
- **2** Establezca [Bluetooth (Act./Desact.)] en [Activado].
- 2) Utilice el software de administración de Bluetooth para detectar la impresora. La comunicación por Bluetooth está ahora disponible.

## **Nota**

También puede cambiar la configuración de red de la impresora utilizando la configuración de comunicación (consulte *[Configuración de comunicación](#page-62-2)* >> página 54).

# <span id="page-35-0"></span>**Conexión Wi-Fi <sup>1</sup>**

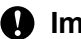

#### **A** Importante

Para que puedan comunicarse la impresora y el enrutador o punto de acceso de red, es necesario que primero instale el controlador de la impresora y la Herramienta de configuración de la impresora (consulte *[Instalación del controlador de impresora y del software](#page-29-0)* >> página 21).

#### **a Para la impresora RJ-3050/3050Ai**

Mantenga pulsado el botón (<sup>I</sup>) (Alimentación) para encender la impresora y, a continuación, pulse el botón  $\widehat{\mathcal{F}}$  (Wi-Fi).

La comunicación por Wi-Fi está ahora disponible.

Para la impresora RJ-3150/3150Ai

- **1** Pulse el botón [Menu (Menú)], [**A**] o [v] para seleccionar el menú [WLAN] y, a continuación, pulse el botón [OK].
- **2** Establezca [WLAN (Act./Desact.)] en [Activado].

La comunicación por Wi-Fi está ahora disponible.

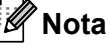

- También puede cambiar la configuración de red de la impresora utilizando la configuración de comunicación (consulte *[Configuración de comunicación](#page-62-2)* >> página 54).
- La configuración de comunicación también permite aplicar fácilmente los cambios de configuración de red a varias impresoras. (Consulte *[Aplicación de los cambios de configuración en varias impresoras](#page-76-1)*  $\rightarrow$  [página 68](#page-76-1)).
# **Pantalla LCD (solo modelo RJ-3150/3150Ai) <sup>1</sup>**

## **Pantalla <sup>1</sup>**

Cuando la impresora esté encendida, aparecerá la pantalla principal.

### **Modo normal <sup>1</sup>**

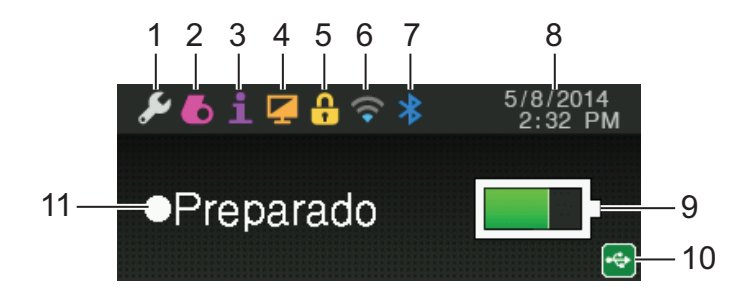

### **Modo plantilla <sup>1</sup>**

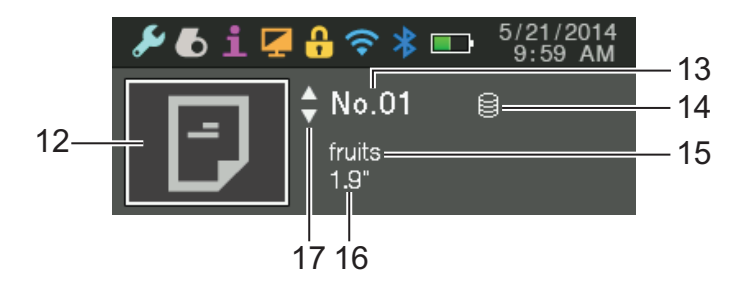

- **1 Icono de configuración**
- **2 Icono de soportes**
- **3 Icono de información**
- **4 Icono de vista**
- **5 Icono de administración**
- **6 Icono de WLAN**
- **7 Icono de Bluetooth**
- **8 Hora y fecha**
- **9 Nivel de la batería**

Indica el nivel de batería restante.

- Llena: **Example**
- $\blacksquare$  Media:  $\blacksquare$
- $\blacksquare$  Baja:  $\blacksquare$
- Cargando:  $\Box$  +  $\Box$  +  $\Box$  +

### **10 Icono de USB**

El icono de USB aparece cuando la impresora está conectada a un dispositivo de host USB habilitado.

### **11 Estado de la impresora**

### **12 Icono de plantillas**

Muestra el icono de plantillas.

### **13 Número de plantilla**

Muestra el número de la plantilla seleccionada actualmente.

**14 Icono de enlace a base de datos**

Indica que la plantilla está vinculada con una base de datos.

#### **15 Nombre de la plantilla**

Muestra el nombre de la plantilla seleccionada actualmente.

#### **16 Nombre del soporte**

Muestra el nombre del soporte que utiliza la plantilla.

### **17 Barra de desplazamiento**

## <span id="page-37-0"></span>**Configuración de la pantalla LCD <sup>1</sup>**

La configuración de la pantalla LCD puede especificarse mediante la impresora o utilizando "**Herramienta de configuración de la impresora**" en una computadora conectada a la impresora. Para obtener más detalles sobre cómo realizar la conexión a una computadora y cómo establecer la configuración, consulte *[Herramienta de configuración de la impresora](#page-59-0)* >> página 51.

### **Especificación de la configuración desde la impresora <sup>1</sup>**

Pulse el botón [Menu (Menú)], [▲] o [▼] para seleccionar una opción de menú y, a continuación, pulse el botón [OK]. Pulse [A] o [ $\blacktriangledown$ ] para seleccionar una opción y, a continuación, pulse el botón [OK].

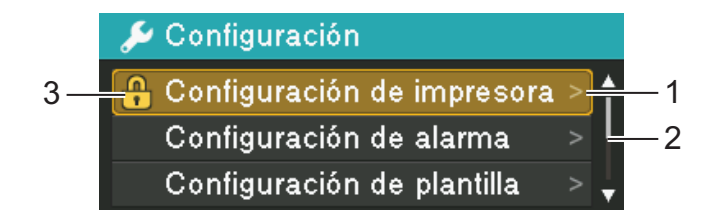

- 1 La opción seleccionada actualmente aparece resaltada.
- 2 La barra de desplazamiento indica el primer parámetro con una flecha hacia arriba y el último parámetro con una flecha hacia abajo. Si se selecciona el último parámetro y se pulsa [v], la selección se desplaza al primer parámetro. Si se selecciona el primer parámetro y se pulsa [4], la selección se desplaza al último parámetro.
- 3 Si se han establecido bloqueos de menús, aparecerá un icono de candado para los parámetros que no es posible seleccionar. Si desea cambiar un parámetro bloqueado, desactive los bloqueos de menús para ese parámetro.

Para obtener más detalles sobre cómo configurar bloqueos de menús, consulte *[Configuración de la](#page-37-0)  [pantalla LCD](#page-37-0)* >> página 29.

Los siguientes ajustes de configuración se pueden establecer con los botones de la impresora.

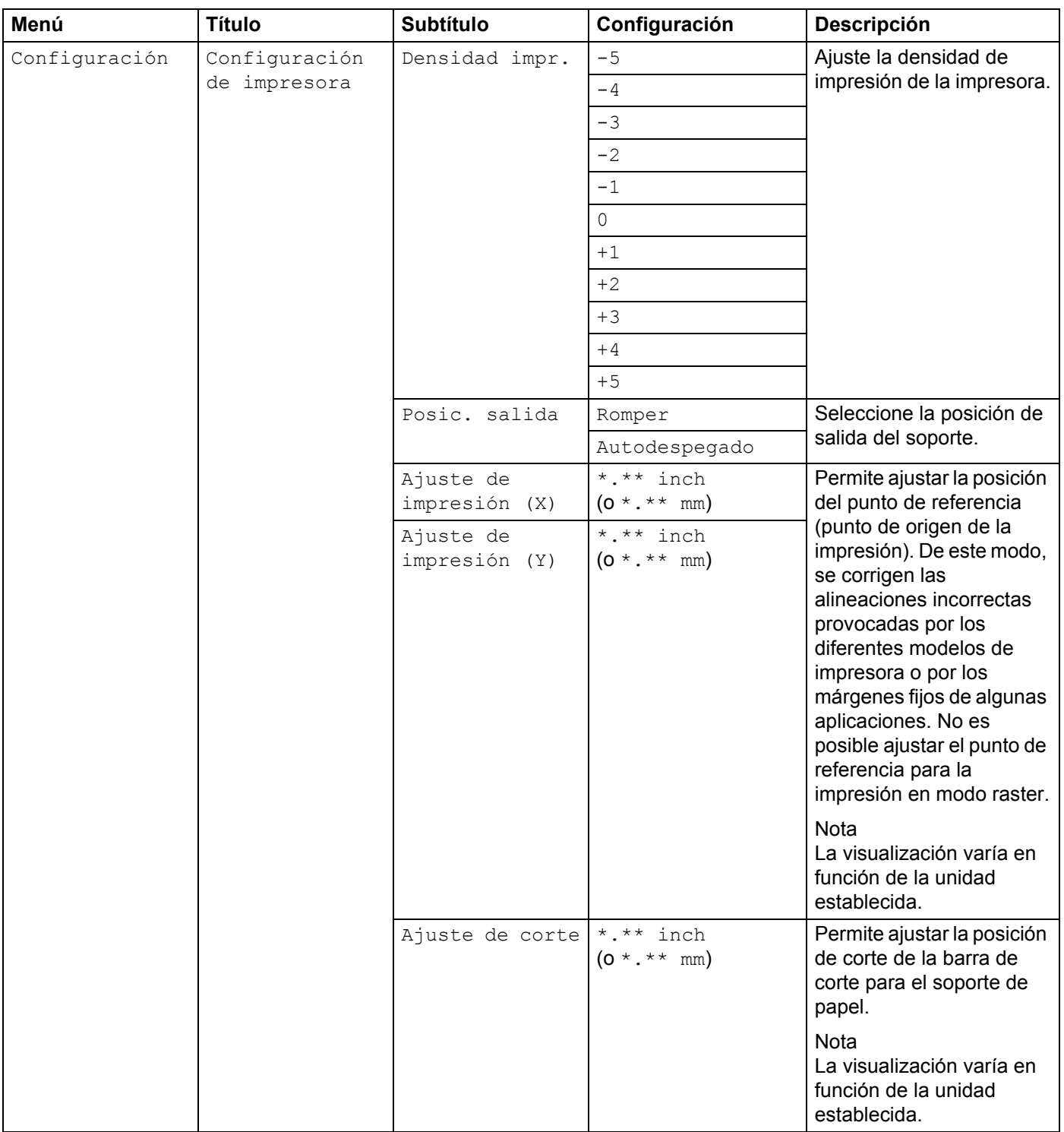

**30**

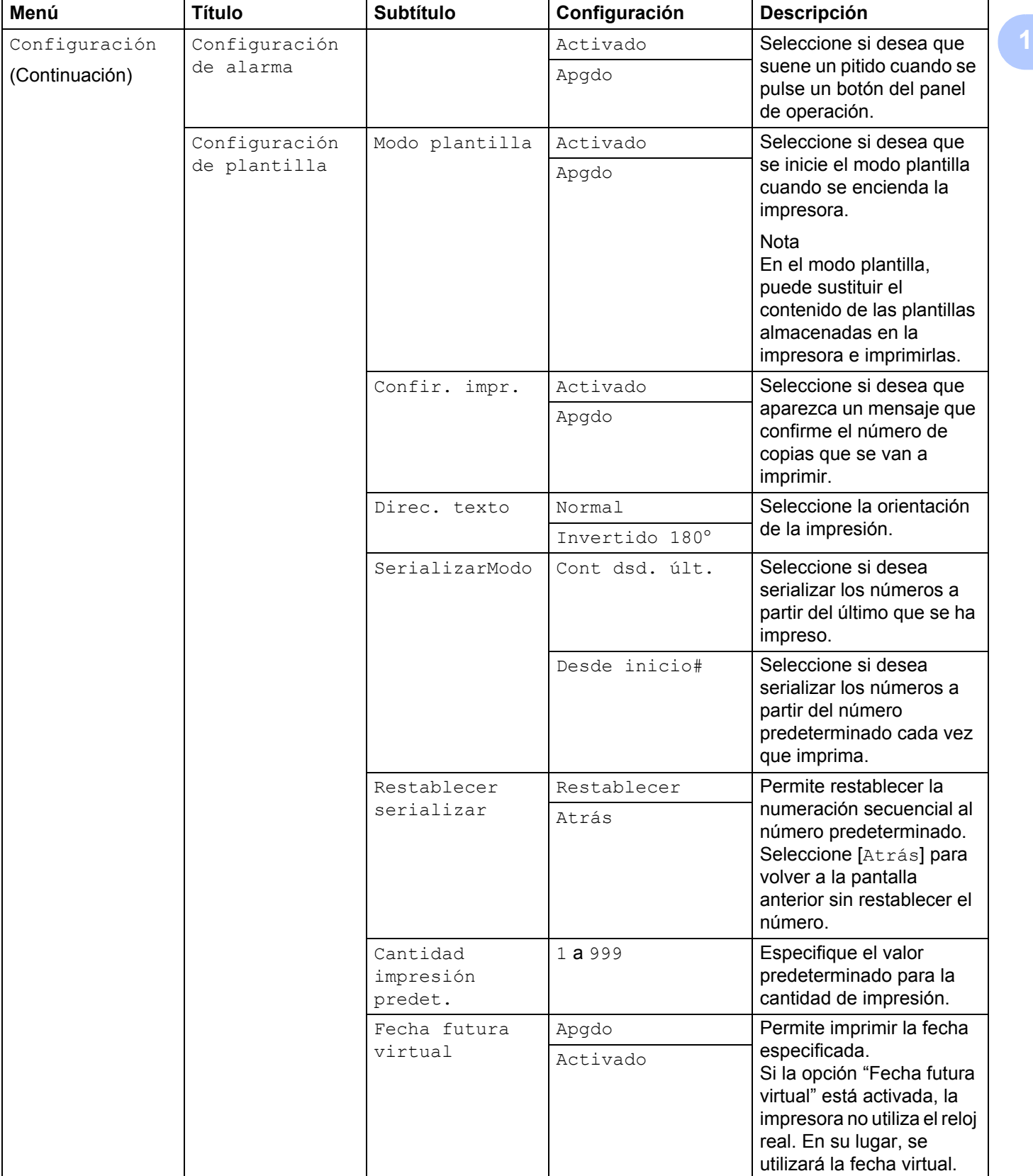

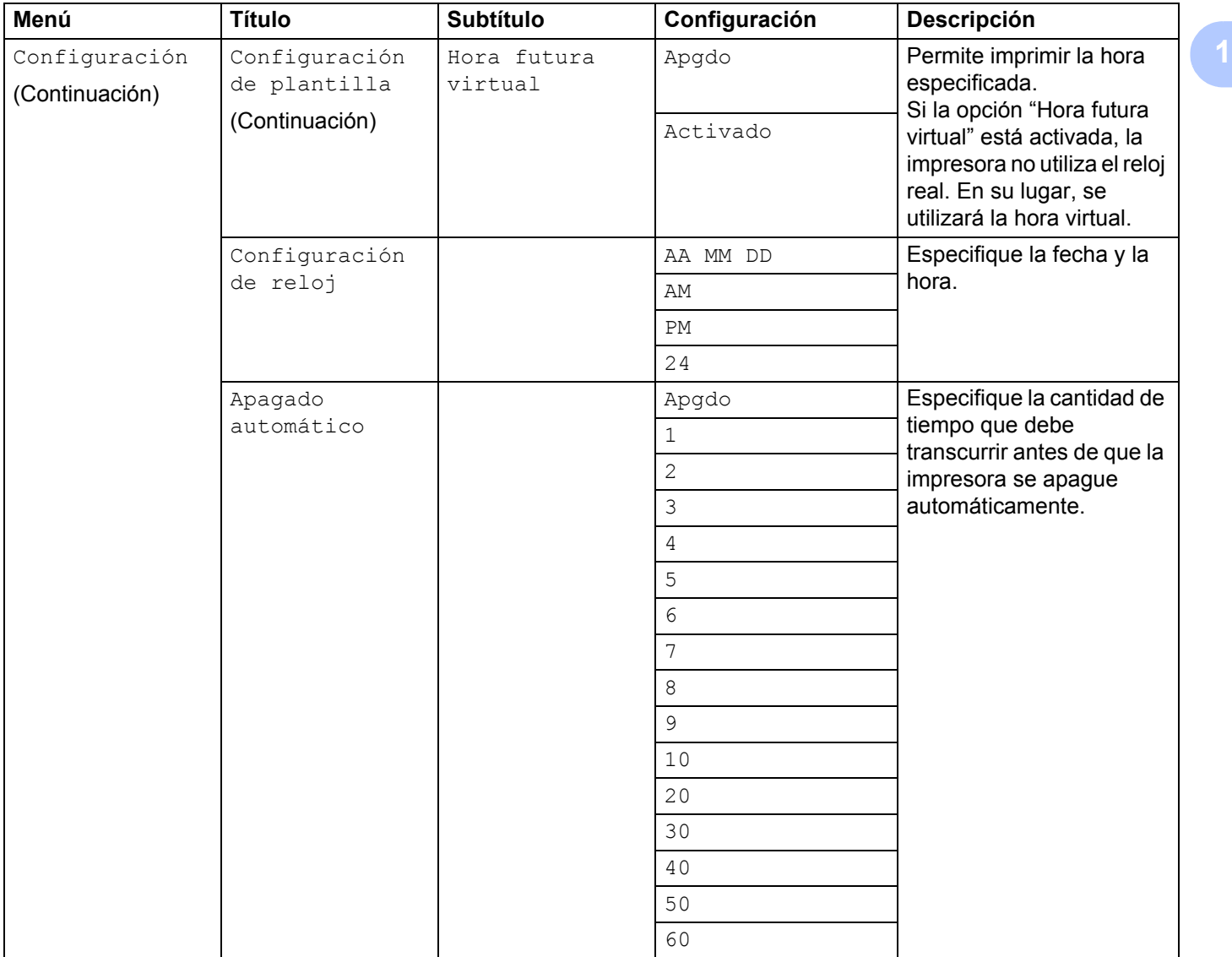

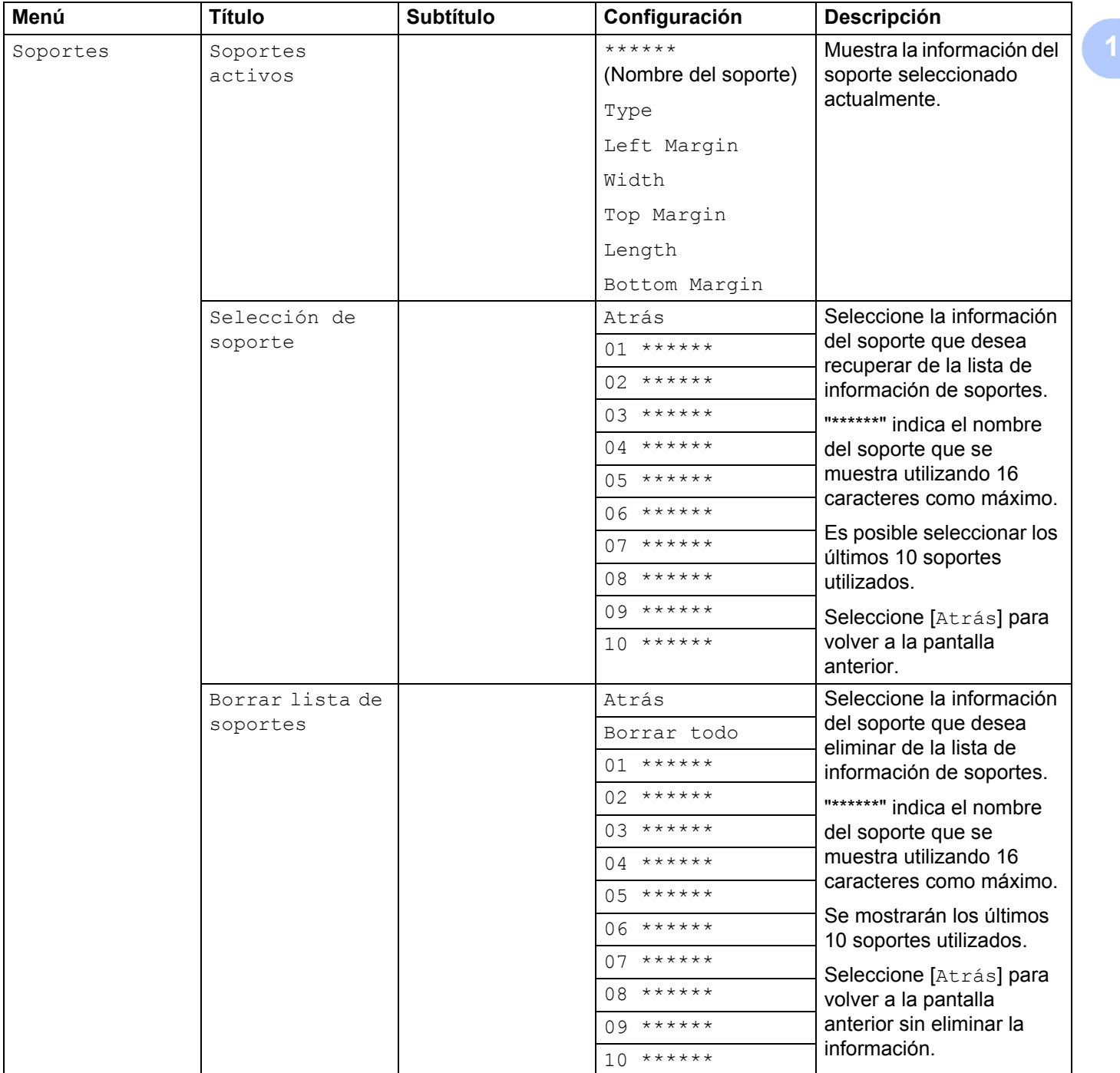

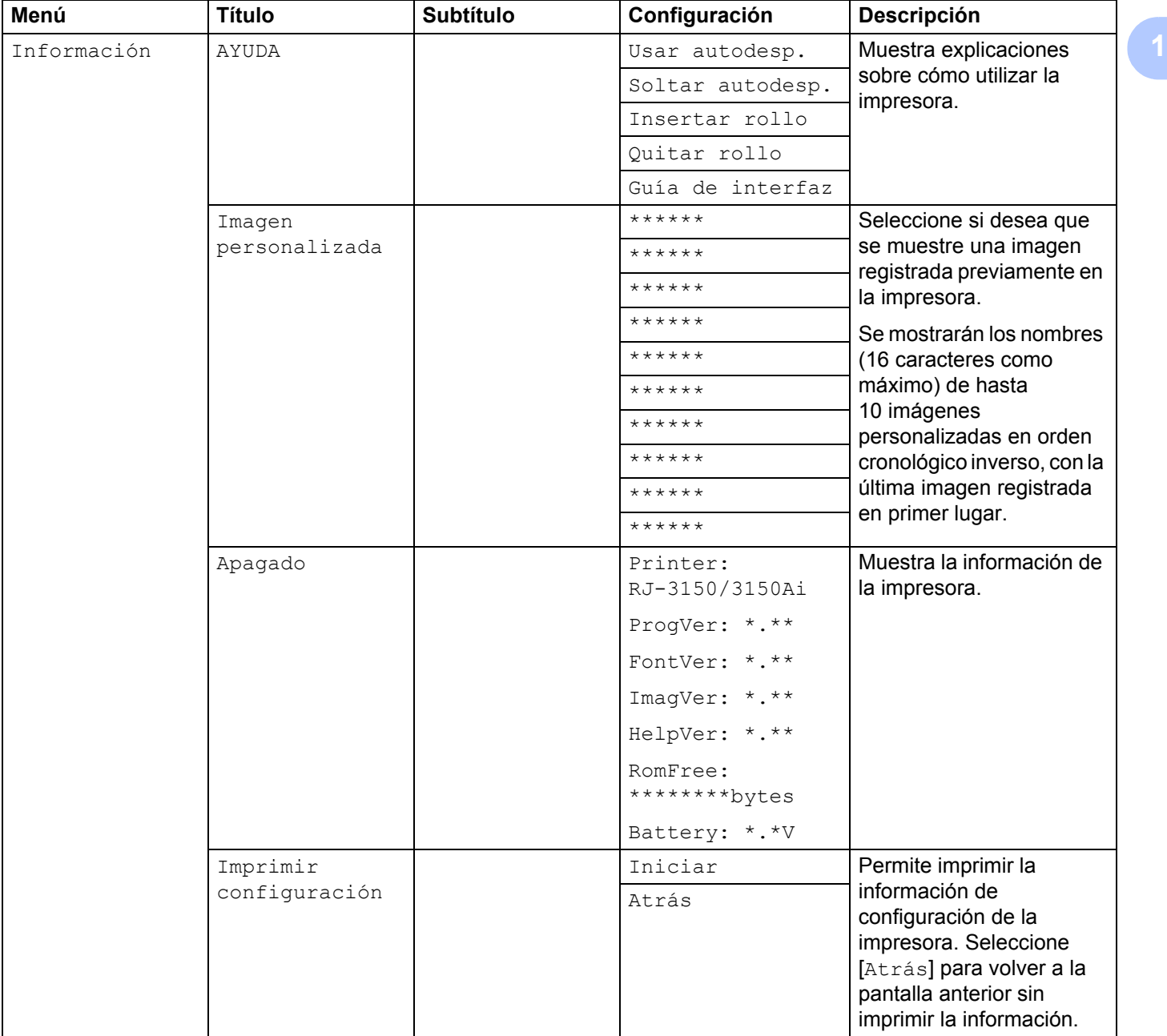

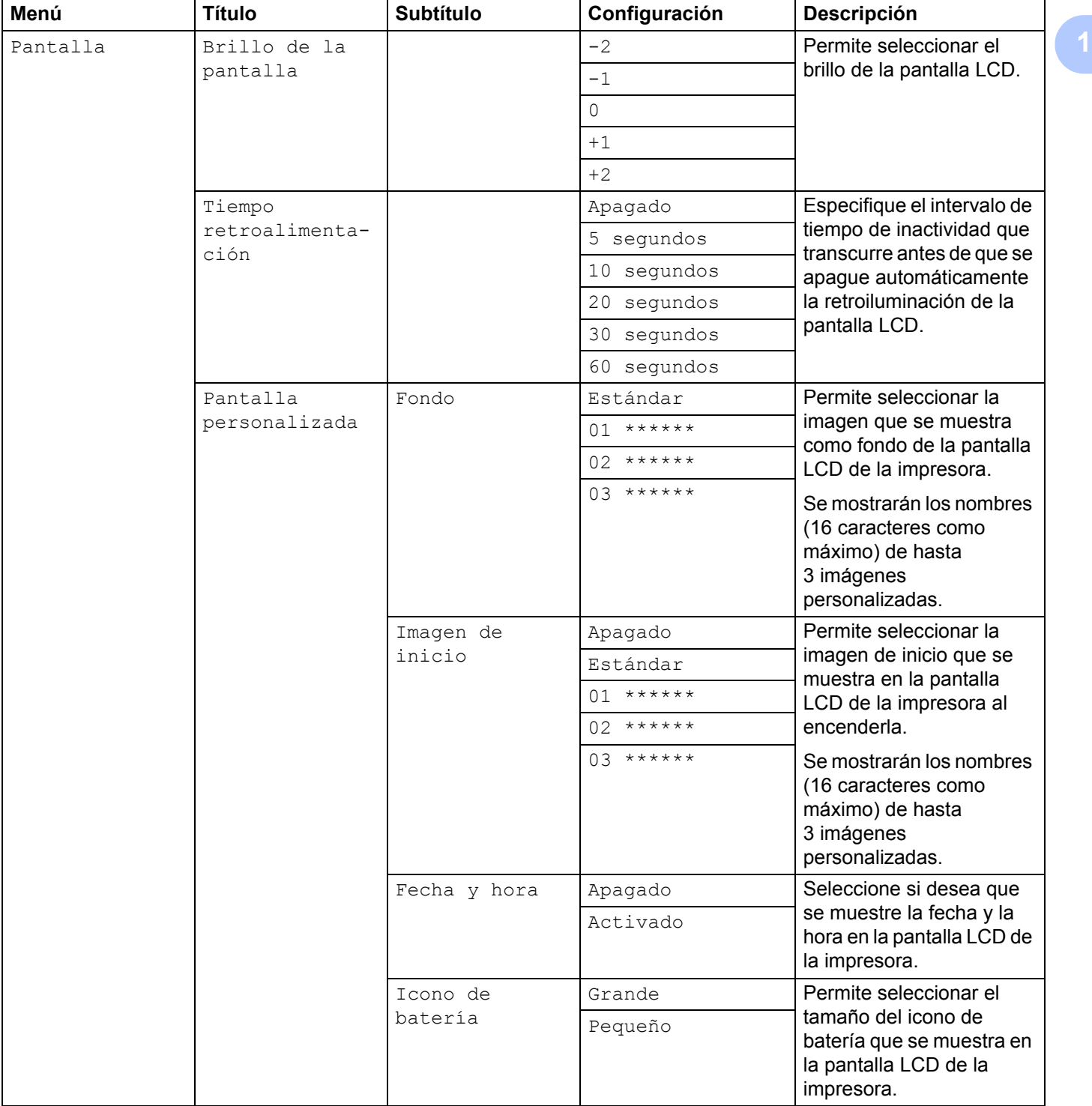

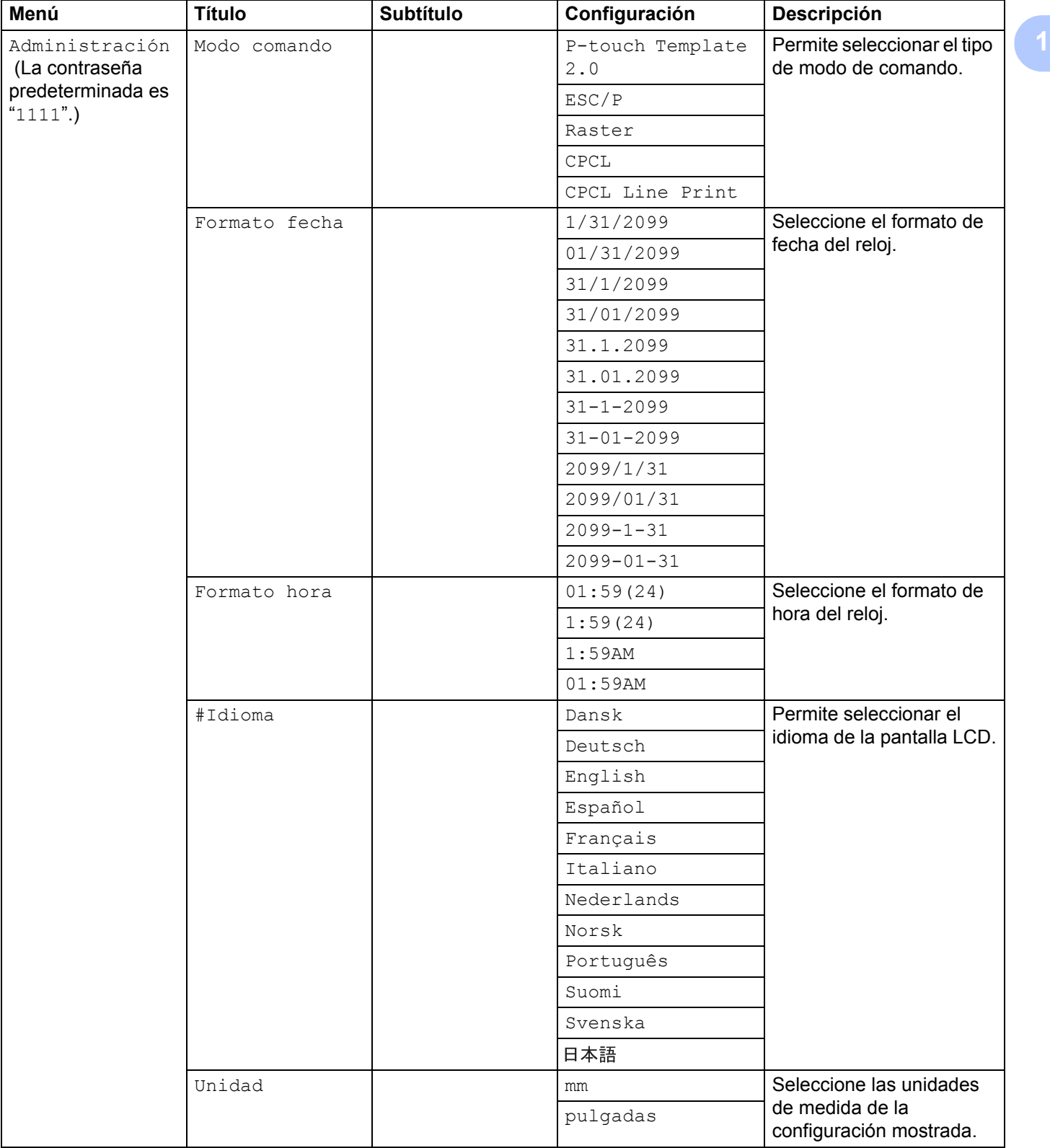

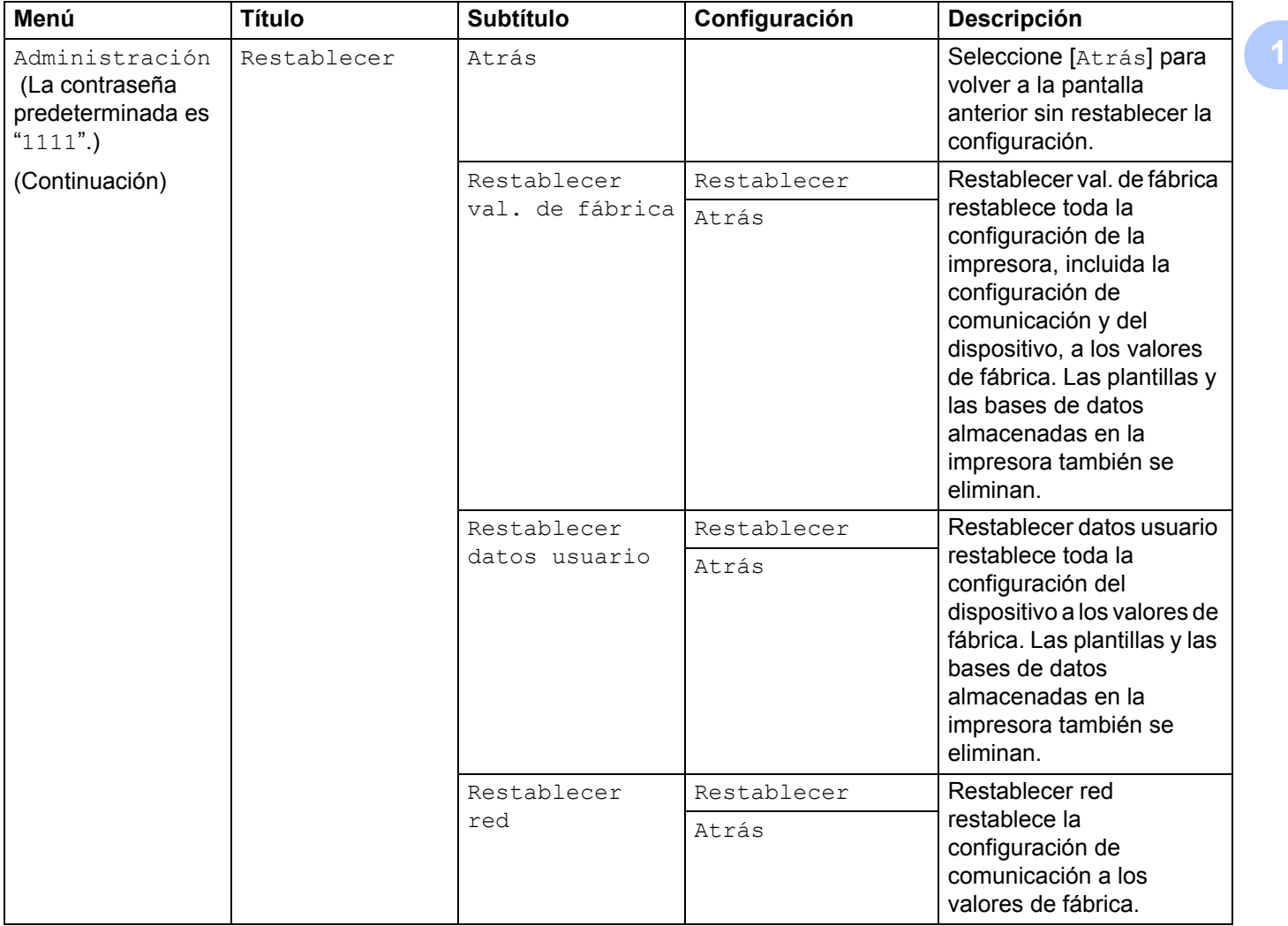

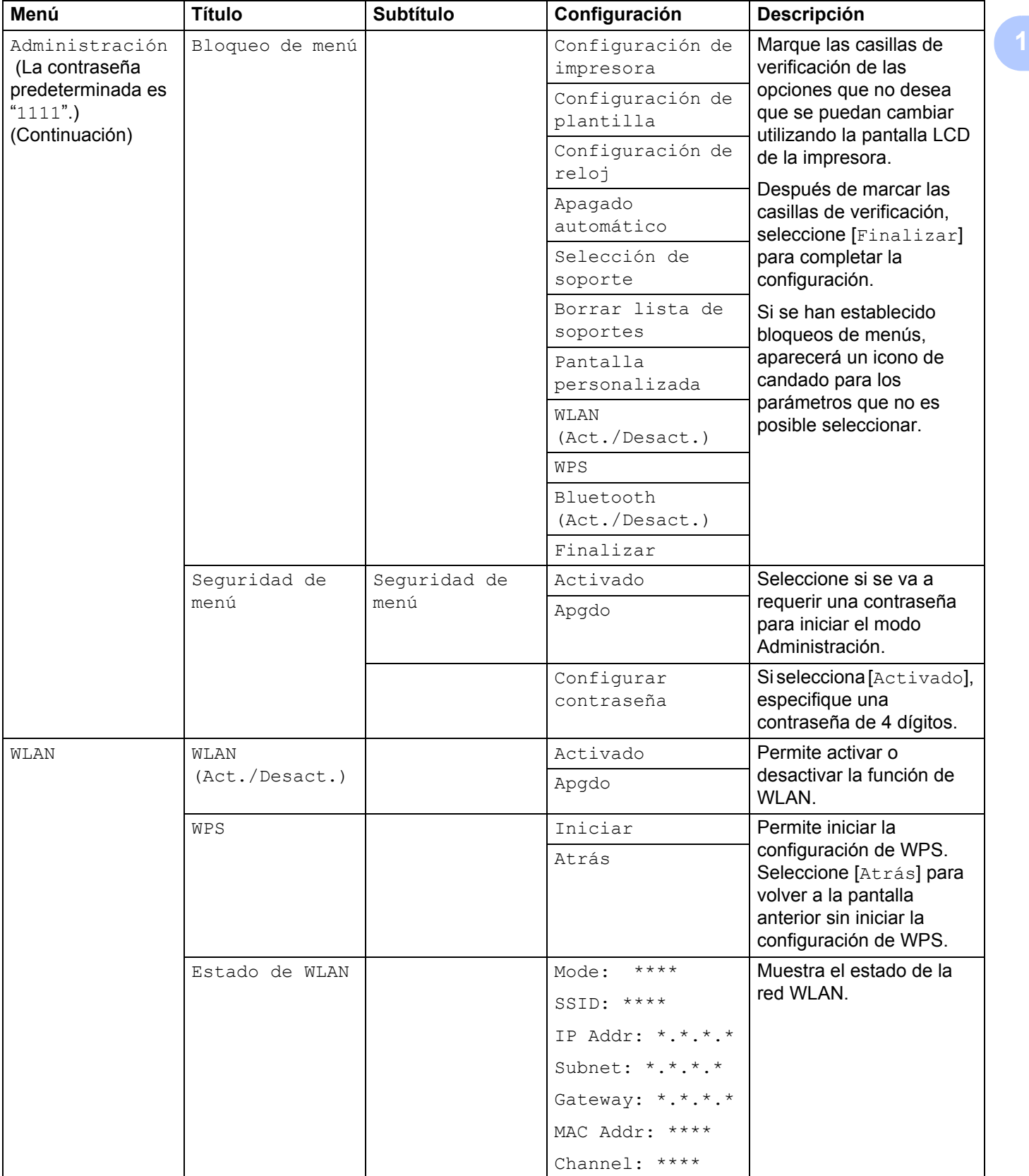

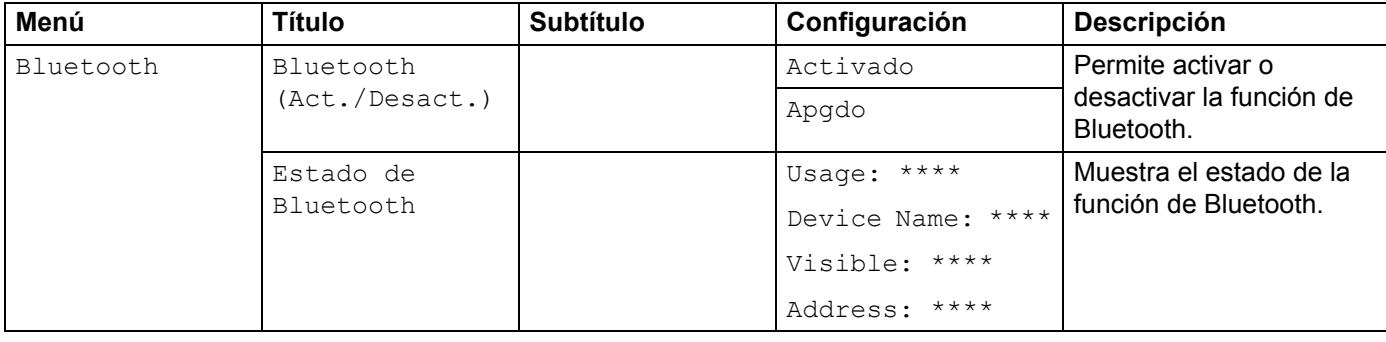

# **Nota**

- Algunos ajustes de configuración pueden diferir en función del firmware (el software interno de la impresora).
- Si desea reestablecer la configuración, use [**Configuración del dispositivo**] en la "**Herramienta de configuración de la impresora**" para reestablecer la configuración predeterminada de fábrica. Para obtener información, consulte *[Configuración del dispositivo](#page-77-0)* >> página 69.

## **Ajuste de la hora y la fecha <sup>1</sup>**

Ajuste el reloj a la hora y fecha actuales. La hora y la fecha establecidas aquí se muestran en la pantalla principal.

- **1)** Pulse el botón [Menu (Menú)], [ $\triangle$ ] o [ $\triangledown$ ] para seleccionar el menú [Configuración] y, a continuación, pulse el botón [OK].
- **2** Seleccione [Configuración de reloj] utilizando  $[$ **a**] o  $[$  $\blacktriangledown$ ] y, a continuación, pulse el botón [OK]. Aparecerá la pantalla de ajuste del reloj.
- **C** Utilice [ $\triangle$ ] o [ $\triangledown$ ] para especificar los últimos dos dígitos del año y, a continuación, pulse el botón [OK]. Especifique los dos dígitos del mes y del día de la misma manera.
- **4** Utilice  $\lceil \blacktriangle \rceil$  o  $\lceil \blacktriangledown \rceil$  para especificar los dos dígitos, tanto de las horas como de los minutos, y luego seleccione [AM], [PM] o [24].
- **5** Pulse el botón [OK]. Aparecerá la pantalla principal y se muestran la hora y la fecha introducidas.

## **Nota**

Se puede cambiar el formato de la hora y la fecha. Seleccione [Administración] y, a continuación, seleccione [Formato fecha] o [Formato hora] para especificar la configuración. (La contraseña predeterminada es "1111".)

### **Configuración de la seguridad de menús <sup>1</sup>**

Al configurar la seguridad de menús, el acceso al modo Administración se puede restringir estableciendo una contraseña.

- **C** Pulse el botón [Menu (Menú)],  $\blacktriangle$ ] o  $\nabla$ ] para seleccionar el menú [Administración] y, a continuación, pulse el botón [OK]. (La contraseña predeterminada es "1111".)
- **2) Seleccione** [Seguridad de menú] > [Seguridad de menú] > [Activado] utilizando [ $\triangle$ ] o [ $\blacktriangledown$ ] y, a continuación, pulse el botón [OK].

Para establecer la contraseña, seleccione el menú [Administración] > [Seguridad de menú] > [Configurar contraseña] utilizando [4] o [ $\blacktriangledown$ ] y, a continuación, pulse el botón [OK]. Especifique el primer número con [▲] o [▼] y, a continuación, pulse el botón [OK] para continuar con el siguiente número. Especifique los tres números restantes de la misma manera.

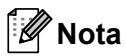

- Una vez establecida la contraseña, aparecerá la pantalla de introducción de la contraseña cuando se seleccione el menú [Administración]. Introduzca la contraseña de 4 dígitos establecida utilizando [ $\blacktriangle$ ] o  $\blacktriangledown$  y, a continuación, pulse el botón [OK].
- Para cancelar la configuración de la contraseña, seleccione el menú [Administración] e introduzca la contraseña. A continuación, seleccione [Seguridad de menú] > [Seguridad de menú] > [Apgdo].
- Si no recuerda la contraseña, utilice [**Configuración del dispositivo**] en la "**Herramienta de configuración de la impresora**" para restablecer la configuración a sus valores de fábrica o vuelva a establecer la contraseña y aplique los cambios. Para obtener información, consulte *[Configuración del](#page-77-0)  [dispositivo](#page-77-0)* >> página 69.

**2**

# **Uso de la impresora <sup>2</sup>**

# **Panel de operación <sup>2</sup>**

El panel de operación consiste en los siguientes botones e indicadores.

### **RJ-3050/3050Ai**

### **RJ-3150/3150Ai**

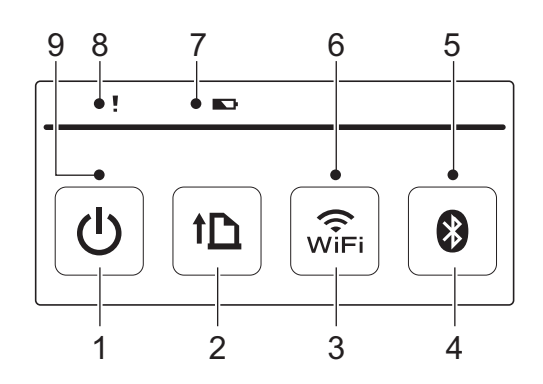

- 1 Botón ( Alimentación)
- 2 Botón  $\prod$  (Aliment.)
- 3 Botón  $\widehat{\mathfrak{F}}$  (Wi-Fi)
- 4 Botón (Bluetooth)
- 5 Indicador de Bluetooth
- 6 Indicador de Wi-Fi
- 7 Indicador de la batería
- 8 Indicador STATUS
- 9 Indicador POWER

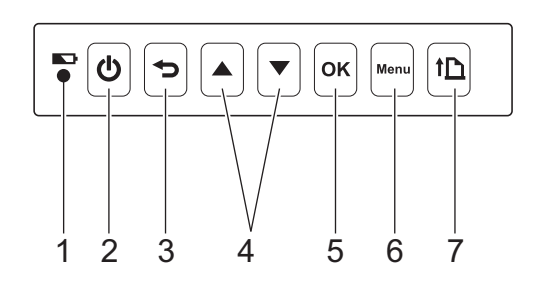

- 1 Indicador de la batería
- 2 Botón  $(1)$  (Alimentación)
- 3 Botón <del>↓</del> (Cancelar)
- 4 Botón Cursor (▲ ARRIBA/▼ ABAJO)
- 5 Botón OK
- 6 Botón Menu (Menú)
- 7 Botón 1 (Aliment.)

# **Funciones de los botones <sup>2</sup>**

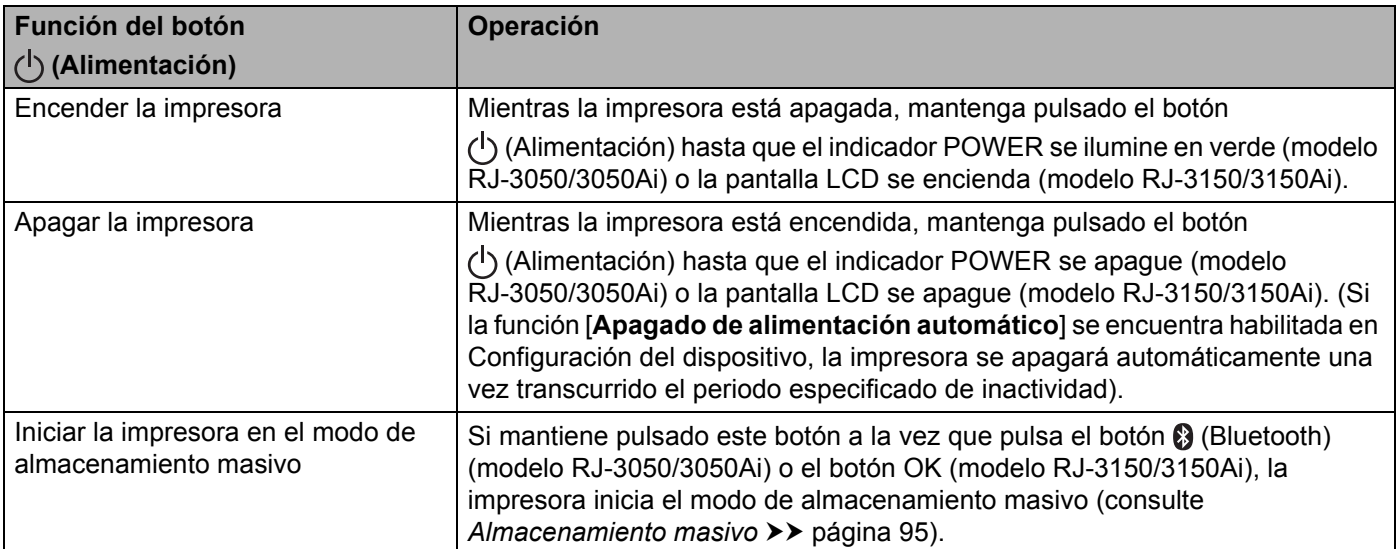

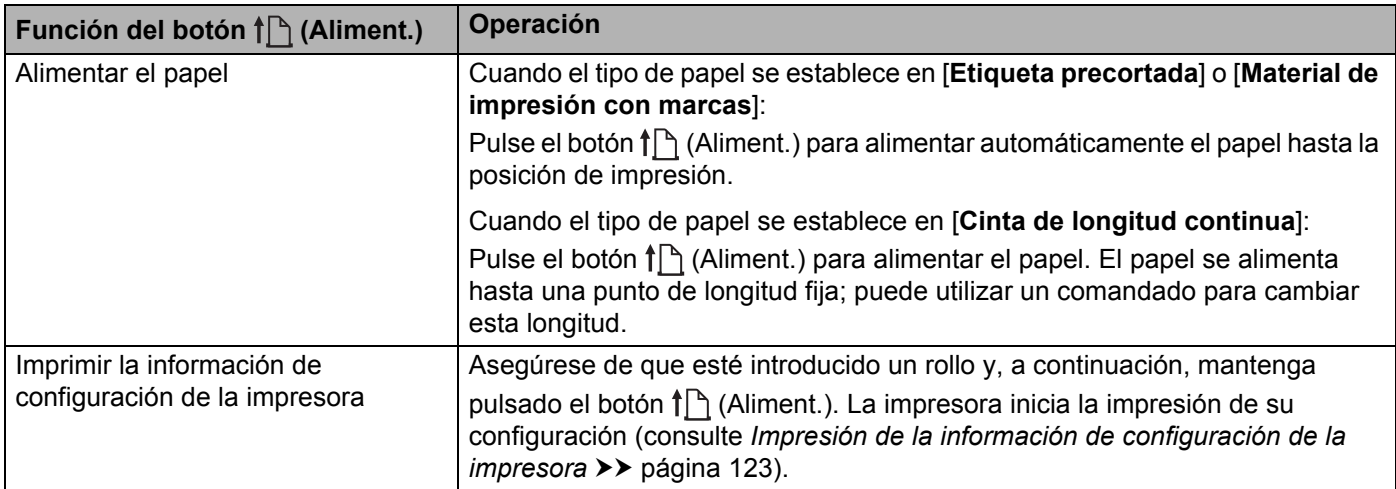

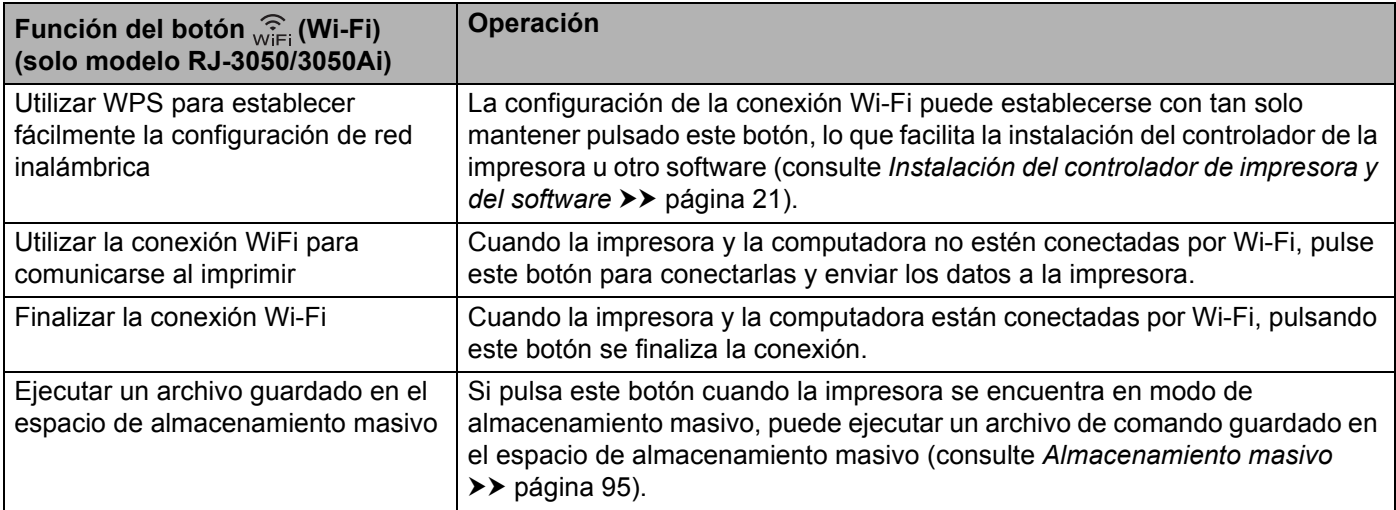

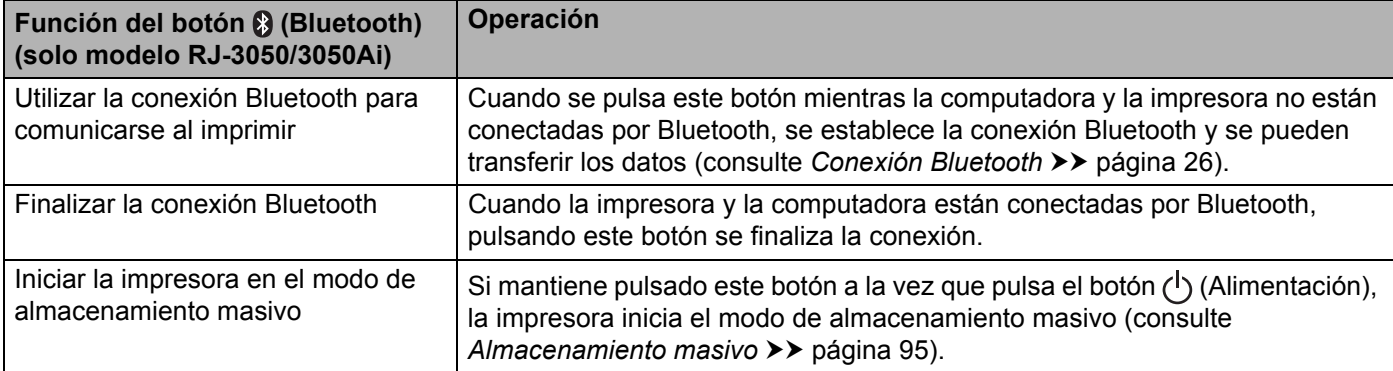

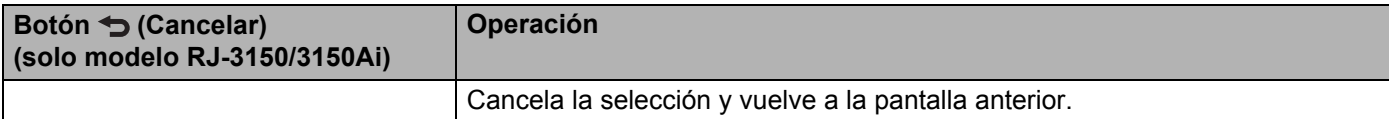

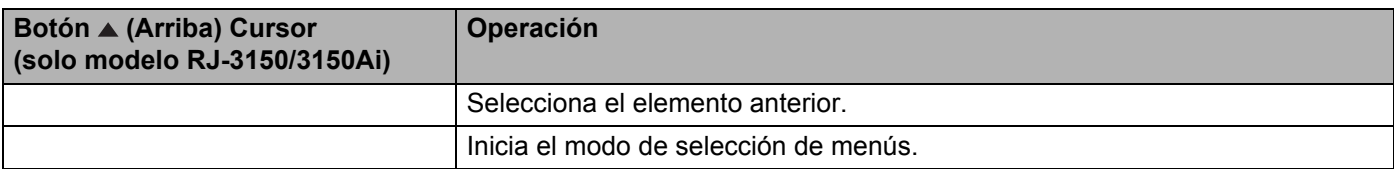

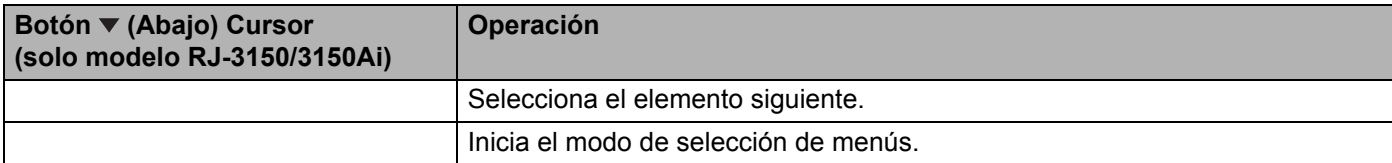

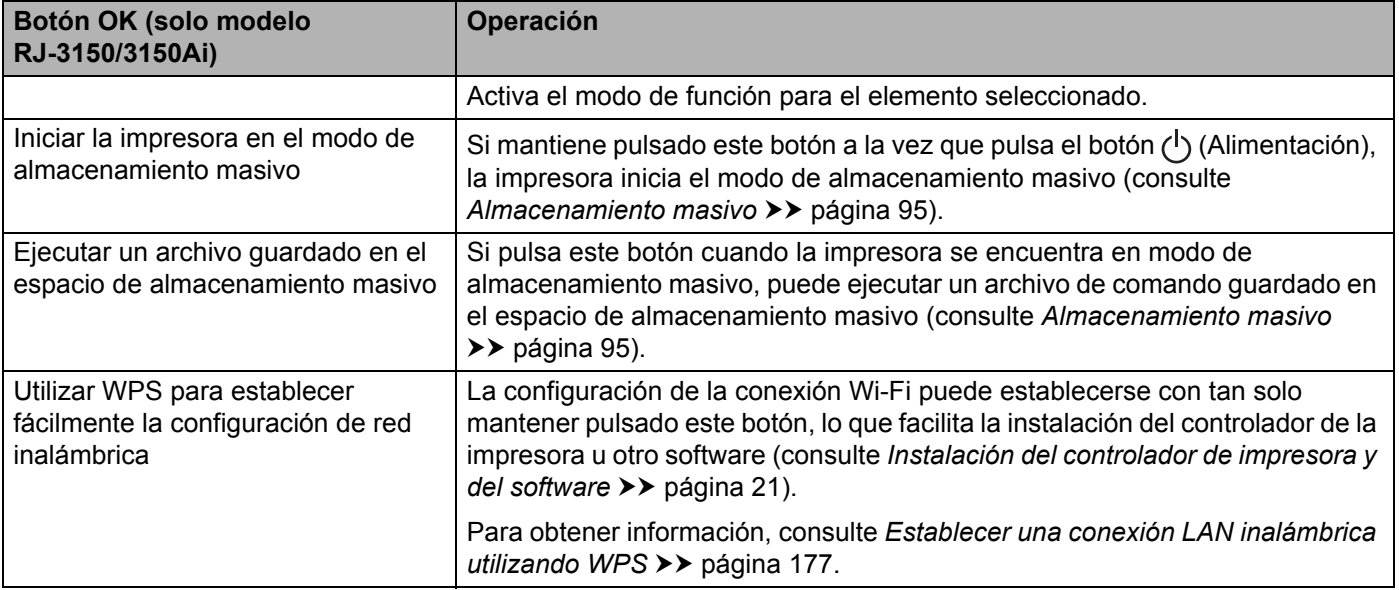

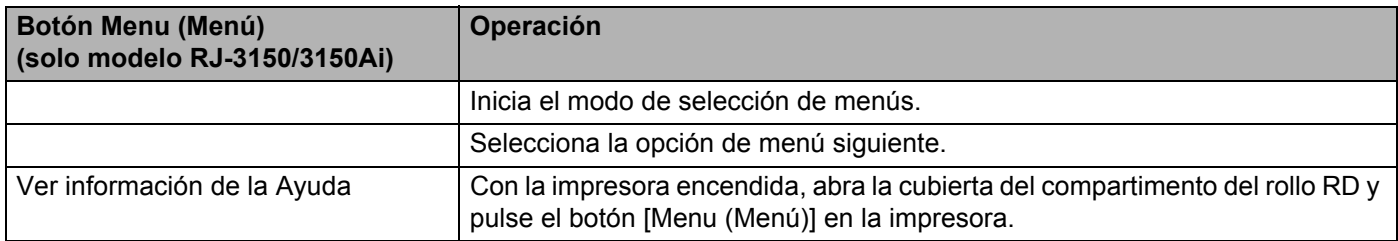

# **Indicadores <sup>2</sup>**

### **RJ-3050/3050Ai <sup>2</sup>**

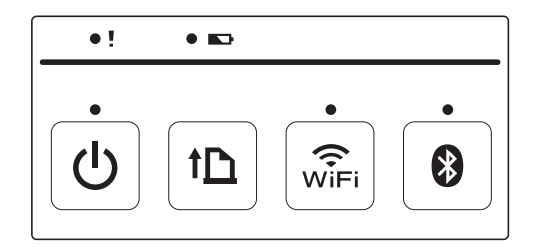

### **RJ-3150/3150Ai <sup>2</sup>**

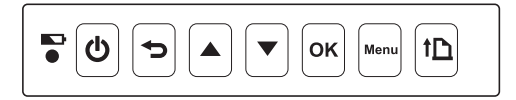

Los indicadores se iluminan y parpadean para indicar el estado de la impresora. Cada indicador se puede encender o puede parpadear en verde, rojo, naranja o azul. Para obtener información, consulte *[Indicadores](#page-127-0)  LED* >> [página 119.](#page-127-0)

# **Soluciones de impresión <sup>2</sup>**

La impresora puede utilizarse con varias versiones de los sistemas operativos Windows.

En la mayoría de los casos, la impresora necesita software de controlador para comunicarse con la computadora. Estos controladores pueden descargarse desde nuestro sitio web ([install.brother\)](http://install.brother/).

# **Impresión desde computadoras y dispositivos móviles <sup>2</sup>**

Para una impresión típica, utilice el siguiente procedimiento.

#### : Kl **Nota**

Además de imprimir recibos, la impresora RJ-3150/3150Ai puede imprimir etiquetas. Utilice etiquetas troqueladas originales de Brother.

Abra el documento que desea imprimir.

- b Asegúrese de que la impresora recibe alimentación de una batería cargada.
- $\overline{3}$  Mantenga pulsado el botón (<sup>I</sup>) (Alimentación) para encender la impresora. En la impresora RJ-3050/3050Ai, el indicador POWER se ilumina en verde. En la impresora RJ-3150/3150Ai, la pantalla LCD se enciende.

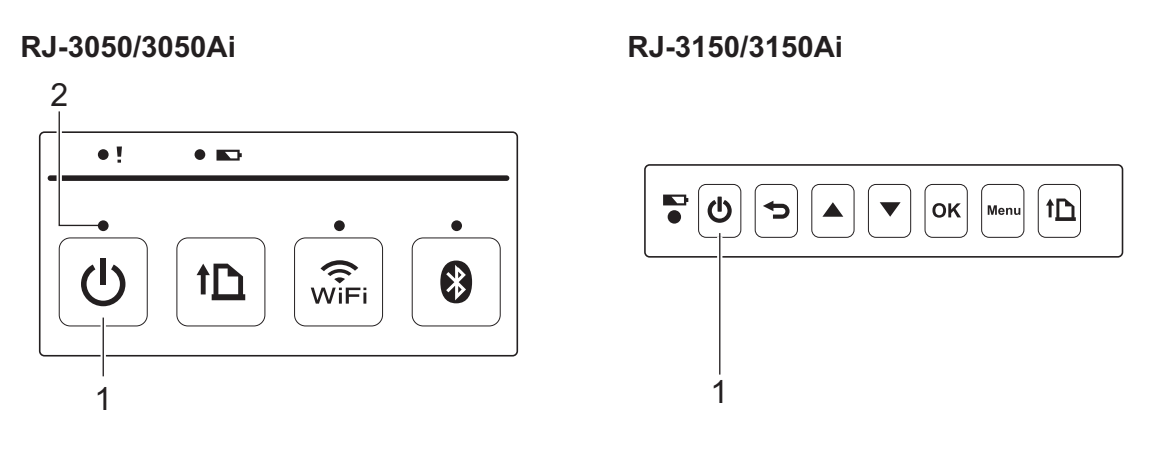

**1 Botón** (<sup>1</sup>) (Alimentación)

**2 Indicador POWER**

4 Introduzca el rollo RD. (Consulte *[Cómo introducir el rollo RD](#page-18-0)* >> página 10). Utilice papel Brother genuino.

**6** Conecte la impresora a una computadora o dispositivo móvil mediante un cable USB o una conexión Bluetooth o Wi-Fi.

(Consulte *[Conexión de la impresora a la computadora](#page-33-0)* >> página 25).

f De ser necesario, cambie la configuración de la impresora por medio del controlador de la impresora o en [Configuración del dispositivo](#page-77-0). (Consulte *Configuración del dispositivo* >> página 69).

g Haga clic en [**Imprimir**] en el menú del programa de la computadora.

En la impresora RJ-3050/3050Ai, el indicador POWER parpadeará en verde para indicar que la impresora está recibiendo datos y, a continuación, se imprimirá el documento.

En la impresora RJ-3150/3150Ai, el mensaje "Imprimiendo" se muestra en la pantalla LCD. Una vez finalizada la impresión, se vuelve al modo establecido antes de iniciar la impresión.

**(8)** Apague la impresora manteniendo pulsado el botón ( $\cdot$ ) (Alimentación) hasta que el indicador STATUS se ilumine en rojo (modelo RJ-3050/3050Ai) o la pantalla LCD se apague (modelo RJ-3150/3150Ai).

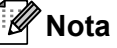

- Cuando apague la impresora, mantenga el adaptador de CA conectado o las baterías instaladas hasta que el indicador STATUS se apague (modelo RJ-3050/3050Ai) o la pantalla LCD se apague (modelo RJ-3150/3150Ai).
- Para imprimir una imagen JPEG sin utilizar el controlador de la impresora, consulte *[Impresión de JPEG](#page-104-0)* >> [página 96](#page-104-0).

### **Impresiones más claras o más oscuras <sup>2</sup>**

Puede hacer que las impresiones se vean más claras o más oscuras al establecer el ajuste de densidad de impresión en el cuadro de diálogo del controlador de la impresora o en Configuración del dispositivo (consulte *[Configuración del dispositivo](#page-77-0)* >> página 69).

Cuando utilice la batería, el cambio de la configuración de densidad de impresión puede causar pequeños cambios en la velocidad de impresión y en la cantidad de páginas que se pueden imprimir con una sola carga.

# **Opciones del controlador de impresora <sup>2</sup>**

Puede configurar los distintos ajustes de configuración en la pantalla del controlador de la impresora, tales como el tamaño del papel, el número de copias, etc.

También puede utilizar "**Configuración de tamaño de papel**" y "**Configuración del dispositivo**" para establecer ajustes de configuración avanzados (consulte *[Configuración de tamaño de papel](#page-96-0)* >> página 88 y *[Configuración del dispositivo](#page-77-0)* ▶▶ página 69).

# **Impresión de etiquetas almacenadas en la impresora (solo modelo RJ-3150/3150Ai) <sup>2</sup>**

Se puede imprimir un diseño de etiqueta transferido a la impresora, así como sustituir su contenido por contenido escaneado con un lector de códigos de barras y luego imprimirlo.

Para obtener más detalles sobre cómo crear etiquetas, consulte *[Consejos para la creación de plantillas](#page-146-0)*  $\rightarrow$  [página 138](#page-146-0).

# **Configuración del modo plantilla <sup>2</sup>**

Configure el modo plantilla para que se inicie cuando se encienda la impresora.

- **1** Pulse el botón [Menu (Menú)], [ $\triangle$ ] o [ $\blacktriangledown$ ] para seleccionar el menú [Configuración] y, a continuación, pulse el botón [OK].
- **2) Seleccione** [Configuración de plantilla] > [Modo plantilla] > [Activado] utilizando [ $\triangle$ ] o [▼] y, a continuación, pulse el botón [OK].

### **Nota**

También puede configurarse el modo desde una computadora utilizando "**Herramienta de configuración de la impresora**". Para obtener información, consulte *[Configuración del dispositivo](#page-77-0)* >> página 69.

# <span id="page-56-1"></span>**Cómo imprimir con el panel de operación de la impresora <sup>2</sup>**

**1** Encienda la impresora. Aparecerá la pantalla del modo plantilla.

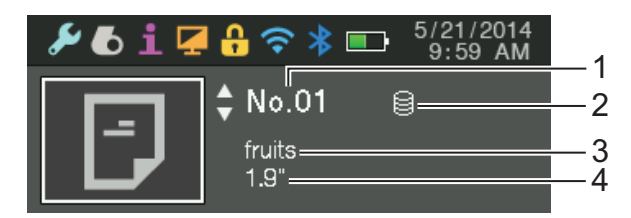

- **1 Número de plantilla**
- **2 Icono de enlace a base de datos (solo si se ha vinculado una base de datos)**
- **3 Nombre de la plantilla**
- **4 Nombre del soporte**
- **2** Pulse [ $\blacktriangle$ ] o [ $\blacktriangledown$ ] para seleccionar una plantilla para imprimir y, a continuación, pulse el botón [OK].
- <span id="page-56-0"></span>**3** Si hay una base de datos vinculada:

Aparecerá una pantalla para seleccionar el número de la base de datos (N.º de registro). Pulse [▲] o [▼] para seleccionar el número del registro de la base de datos que desee imprimir y, a continuación, pulse el botón [OK].

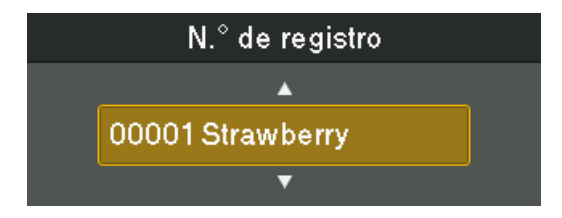

4) Aparecerá un mensaje para confirmar el número de copias.

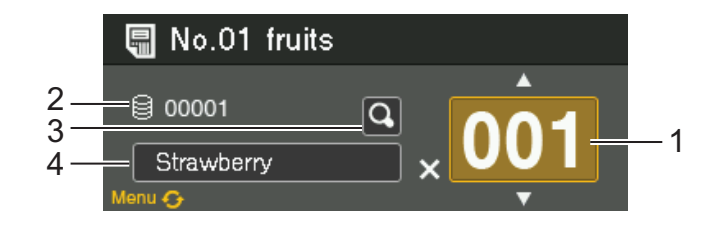

- **1 Número de copias**
- **2 Número de la base de datos (solo si se ha vinculado una base de datos)**
- **3 Icono de vista previa**
- **4 Texto de la plantilla**

**2**

# **Nota**

- Para cambiar al campo seleccionado, pulse el botón [Menu (Menú)].
- Para obtener una vista previa, seleccione el icono de vista previa y, a continuación, pulse el botón [OK].
- Para comprobar el texto de la plantilla, seleccione el campo de texto de la plantilla y, a continuación, pulse [ ] o [ ]. Puesto que solo se van a mostrar los primeros 16 caracteres, seleccione el icono de vista previa si desea comprobar más caracteres.
- El texto mostrado en la pantalla LCD y su orden de visualización se definen mediante P-touch Editor. Para obtener información, consulte *[Especificación del texto y el orden para la visualización en la pantalla LCD](#page-148-0)*  $\rightarrow$  [página 140](#page-148-0).
- **[5]** Pulse [ $\blacktriangle$ ] o [ $\blacktriangledown$ ] para seleccionar el número de copias que desee imprimir y, a continuación, pulse el botón [OK]. Se imprimirán las etiquetas.

# **Nota**

- Puede seleccionarse el número de copias entre 1 y 999.
- Si la plantilla contiene un número serializado, las etiquetas se imprimirán aumentando el campo serializado en función del número de veces especificado.
- Si [Confir. impr.] se establece en [Apgdo], la impresión se iniciará en cuanto se pulse el botón [OK] en el paso $\mathbf{\Theta}$ .

# **Cómo imprimir con un lector de códigos de barras <sup>2</sup>**

Con las funciones de P-touch Template, puede escanear códigos de barras para visualizar una plantilla transferida a la impresora, sustituir el texto en caso necesario y, a continuación, imprimir las etiquetas. En este caso, puede comprobar en la pantalla LCD el contenido de la plantilla mostrada o el texto que desea sustituir.

Para obtener información sobre P-touch Template, descargue el manual de P-touch Template (solo en inglés) desde la Página web de soporte de Brother:

[support.brother.com](http://support.brother.com)

### [**Select your region/country**] - [**Buscar producto**] - [**Manuales**]

Para comprobar o sustituir el texto de la plantilla, consulte *[Cómo imprimir con el panel de operación de la](#page-56-1)  [impresora](#page-56-1)* >> página 48.

Gracias a que el contenido del diseño de etiqueta se puede comprobar antes de imprimirse, puede asegurarse de que no esté imprimiendo una etiqueta equivocada.

# **Diseños de etiquetas en la impresora (eliminación y registro) (solo modelo RJ-3150/3150Ai) <sup>2</sup>**

Mediante los siguientes procedimientos, pueden eliminarse los diseños de etiquetas, o bien se puede mostrar el registro de impresión.

#### **Cómo eliminar un diseño de etiqueta <sup>2</sup>**

Se puede utilizar [**Configuración del dispositivo**] de la "**Herramienta de configuración de la impresora**" para eliminar de la impresora un diseño de etiqueta. En la barra de menú, haga clic en [**Herramientas**] - [**Eliminar plantilla y base de datos**] para eliminar la plantilla o la base de datos registrada en la impresora. Para obtener información, consulte *[Barra de menú](#page-79-0)* >> página 71.

Para comprobar los diseños de etiquetas en la impresora y seleccionar los datos que desea eliminar, conecte la impresora a una computadora y utilice P-touch Transfer Manager. Para obtener información, consulte *[Cómo utilizar P-touch Transfer Manager y P-touch Library](#page-152-0)* ▶▶ página 144.

#### **Cómo comprobar el registro de impresión de los diseños de etiquetas <sup>2</sup>**

Se puede utilizar [**Configuración del dispositivo**] de la "**Herramienta de configuración de la impresora**" para comprobar el registro de impresión. Si [**Guardar registro de impresión de la impresora**] de la pestaña [**Avanzada**] se establece en [**Activar**], se guardará un registro de impresión en la impresora. Para exportar el registro de impresión y guardarlo como un archivo .csv, haga clic en [**Herramientas**] - [**Guardar registro de impresión en archivo**]. Para obtener información, consulte *[Configuración del dispositivo](#page-77-0)* >> página 69.

# <span id="page-59-0"></span>**Herramienta de configuración de la impresora <sup>3</sup>**

# **Acerca de la herramienta de configuración de la impresora <sup>3</sup>**

Mediante la "**Herramienta de configuración de la impresora**", es posible establecer desde la computadora la configuración de comunicación de la impresora, la configuración del dispositivo, la configuración de P-touch Template y la configuración del tamaño de papel.

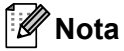

- La "**Herramienta de configuración de la impresora**" se instala a la vez que los otros programas de software, como el controlador de impresora. Para obtener información, consulte *[Instalación del](#page-29-0)  [controlador de impresora y del software](#page-29-0)* >> página 21.
- "**Herramienta de configuración de la impresora**" aparece en inglés como "**Printer Setting Tool**" en el [**Panel de control**] y en el icono de acceso directo.

**A** Importante

La "**Herramienta de configuración de la impresora**" está disponible solo con impresoras Brother compatibles.

# **Antes de utilizar la herramienta de configuración de la impresora <sup>3</sup>**

- Asegúrese de que el adaptador de CA esté conectado a una toma de corriente de CA o de que la batería recargable esté totalmente cargada.
- Asegúrese de que el controlador de la impresora se haya instalado y esté operativo.
- Conecte la impresora a una computadora con un cable USB.

Con esta herramienta no se pueden especificar ajustes mediante una conexión LAN inalámbrica o una conexión Bluetooth.

# **Uso de la herramienta de configuración de la impresora <sup>3</sup>**

- **1** Conecte la impresora para que se configure en la computadora.
- **2** Para Windows Vista / Windows 7 / Windows Server 2008 / Windows Server 2008 R2: Desde el menú Inicio, haga clic en [**Todos los programas**] - [**Brother**] - [**Label & Mobile Printer**] - [**Printer Setting Tool**].

Para Windows 8 / Windows 8.1 / Windows Server 2012 / Windows Server 2012 R2: Haga clic en el icono [**Printer Setting Tool**] en la pantalla [**Aplicaciones**].

Aparecerá la ventana principal.

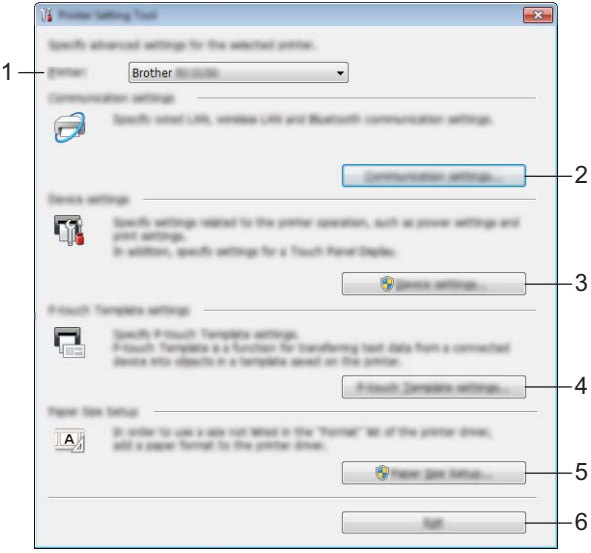

#### **1 Impresora**

Seleccione la impresora para configurarla. Si solo hay una impresora conectada, no será necesario realizar la selección porque solo aparecerá tal impresora.

#### **2 Configuración de comunicación**

Establezca la configuración de comunicación de la conexión LAN inalámbrica y la conexión Bluetooth. Las conexiones LAN inalámbricas y Bluetooth puede utilizarse únicamente si el accesorio opcional correspondiente está conectado a la impresora y se ha completado la configuración de conexión.

#### **3 Configuración del dispositivo**

Establezca la configuración de la impresora, como la configuración de la alimentación y la configuración de impresión. La configuración también puede establecerse para la pantalla LCD (solo modelo RJ-3150/3150Ai).

#### **A** Importante

Para poder abrir [**Configuración del dispositivo**], es necesario iniciar sesión con derechos de administrador.

### **4 Configuración de P-touch Template**

Establezca la configuración de P-touch Template.

### **5 Configuración de tamaño de papel**

Añada configuración e información del soporte de impresión al controlador de impresora para utilizar un tamaño no incluido en la lista [**Tamaño del papel**] del controlador de impresora.

### **A** Importante

Para poder abrir [**Configuración de tamaño de papel**], es necesario iniciar sesión con derechos de administrador.

### **6 Salir**

Cierra la ventana.

c Compruebe que la impresora que desea configurar aparezca junto a [**Impresora**]. Si se muestra una impresora distinta, seleccione la impresora deseada en la lista desplegable.

## **Nota**

Si solo hay una impresora conectada, no será necesario realizar la selección porque solo aparecerá tal impresora.

4 Seleccione el elemento de la configuración que desea establecer y, a continuación, especifique o cambie la configuración en el cuadro de diálogo que se abra. Para obtener más detalles sobre los cuadros de diálogo de configuración, consulte *[Configuración de](#page-62-0)  [comunicación](#page-62-0)* ▶▶ página 54, *[Configuración del dispositivo](#page-77-1)* ▶▶ página 69, *Configuración de P-touch Template*  $\triangleright$  [página 84](#page-92-0) o *[Configuración de tamaño de papel](#page-96-1)*  $\triangleright$  página 88.

- e Después de haber cambiado la configuración, haga clic en [**Aplicar**] [**Salir**] en el cuadro de diálogo de configuración para que se aplique la configuración a la impresora.
- **6** Haga clic en [Salir] en la ventana principal para terminar de establecer la configuración.

### **A** Importante

Utilice "**Herramienta de configuración de la impresora**" para configurar la impresora solo cuando esté en el modo de espera. La impresora puede funcionar incorrectamente si intenta configurarla mientras se está procesando un trabajo.

# <span id="page-62-0"></span>**Configuración de comunicación <sup>3</sup>**

Mediante la opción [**Configuración de comunicación**] de la "**Herramienta de configuración de la impresora**", es posible establecer o cambiar la información de comunicación de la impresora al conectar la impresora y la computadora con un cable USB. No solo es posible cambiar la configuración de comunicación de una impresora sino que también se puede aplicar fácilmente la misma configuración a varias impresoras.

# **Cuadro de diálogo de configuración <sup>3</sup>**

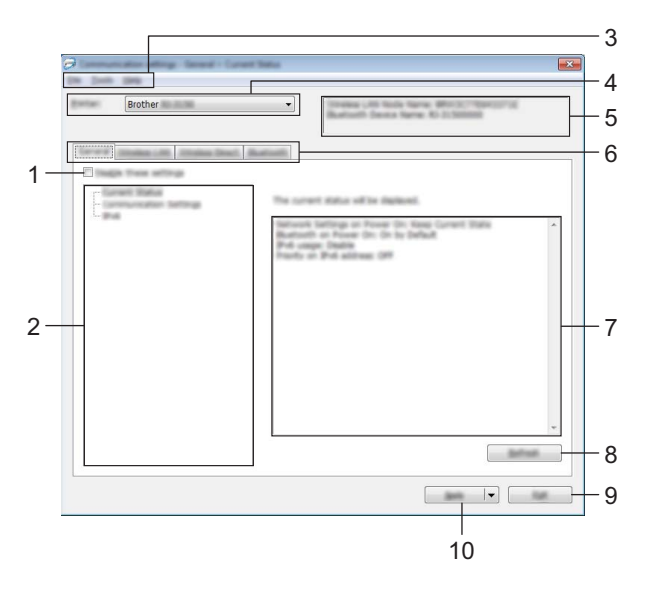

### **1 Desactivar esta configuración**

Cuando se marca esta casilla de verificación, aparece **do enculado en la pestaña y no se podrá establecer ni** cambiar la configuración.

No se aplicará a la impresora la configuración de las pestañas en las que aparezca inclusión incluso aunque se haga clic en [**Aplicar**]. Además, la configuración de tales pestañas no se guardará ni se exportará cuando se ejecute el comando [**Guardar en archivo de comandos**] o [**Exportar**].

Para aplicar la configuración a la impresora o para guardarla o exportarla, asegúrese de desmarcar la casilla de verificación.

### **2 Elementos**

Cuando se selecciona [**Estado actual**], la configuración actual se muestra en la pantalla de configuración/área de cambios.

Seleccione el elemento de la configuración que desea cambiar.

### **3 Barra de menú**

Seleccione uno de los comandos contenidos en cada menú de la lista.

### **4 Impresora**

Permite seleccionar la impresora cuya configuración desea cambiar.

Si solo hay una impresora conectada, no será necesario realizar la selección porque solo aparecerá tal impresora.

### **5 Nombre del nodo**

Muestra el nombre del nodo. El nombre del nodo también puede cambiarse. (Consulte *7 Cambiar nombre del nodo/nombre del dispositivo Bluetooth* en la *[Barra de menú](#page-64-0)* >> página 56).

### **6 Pestañas de configuración**

Haga clic en la pestaña que contenga la configuración que desea establecer o cambiar.

Si aparece **inco** en una de las pestañas, la configuración de la pestaña en cuestión no se aplicará a la impresora.

### **7 Pantalla de configuración/área de cambios**

Muestra la configuración actual del elemento seleccionado. Cambie la configuración según sea necesario mediante los menús desplegables, entrada directa u otros métodos apropiados.

#### **8 Actualizar**

Haga clic en este botón para actualizar la configuración mostrada con la información más reciente.

#### **9 Salir**

Permite salir de [**Configuración de comunicación**] para volver a la ventana principal de la "**Herramienta de configuración de la impresora**".

### **A** Importante

La configuración no se aplicará a las impresoras si hace clic en el botón [**Salir**] sin haber hecho clic en el botón [**Aplicar**] tras haber cambiado la configuración.

### **10 Aplicar**

Haga clic en [**Aplicar**] para aplicar la configuración a la impresora.

Para guardar la configuración especificada en un archivo de comandos, seleccione [**Guardar en archivo de comandos**] en el menú desplegable. El archivo de comandos guardado puede utilizarse con la función de almacenamiento masivo para aplicar la configuración a una impresora. (Consulte *[Almacenamiento](#page-103-0)  masivo* >> [página 95](#page-103-0))

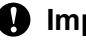

## **A** Importante

Al hacer clic en [**Aplicar**] se aplica la configuración de todas las pestañas a la impresora. Si se marca la casilla de verificación

[**Desactivar esta configuración**], la configuración de esa pestaña en cuestión no se aplicará.

## <span id="page-64-0"></span>**Barra de menú <sup>3</sup>**

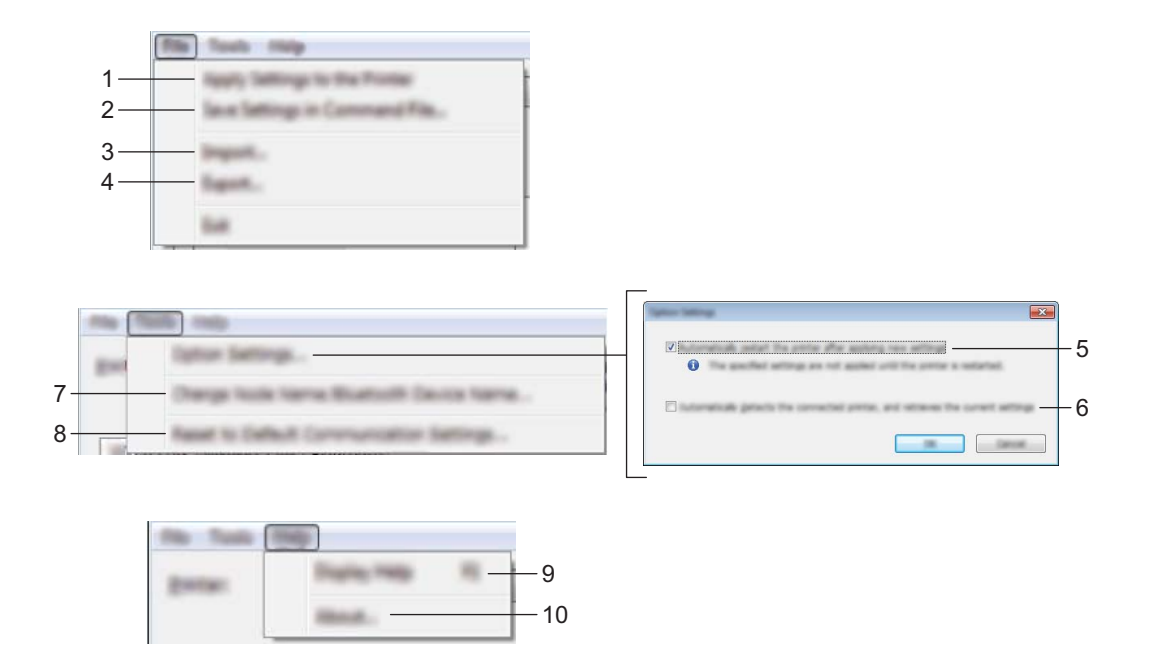

#### **1 Aplicar la configuración a la impresora**

Aplica la configuración a la impresora.

#### **2 Guardar la configuración en un archivo de comandos**

Guarda la configuración establecida en un archivo de comandos. La extensión del archivo exportado es ".bin".

El archivo de comandos guardado puede utilizarse con la función de almacenamiento masivo para aplicar la configuración a una impresora. (Consulte *[Almacenamiento masivo](#page-103-0)* >> página 95)

## **Nota**

Si se marca la casilla de verificación [**Desactivar esta configuración**], no se guardará la configuración de esa pestaña en cuestión.

### **A** Importante

- La siguiente información no se guarda en los comandos de configuración.
	- Nombre del nodo
	- Dirección IP, máscara de subred y puerta de enlace (cuando la dirección IP se establece en [**STATIC**])
- Los comandos de configuración de comunicación guardados solo están destinados a su aplicación en la configuración de una impresora. La configuración no puede aplicarse mediante la importación de este archivo de comandos.
- Los archivos de comandos guardados contienen contraseñas y claves de autenticación. Tome las medidas necesarias para proteger los archivos de comandos guardados, como por ejemplo, guardándolos en ubicaciones a las que otros usuarios no puedan acceder.

• No envíe el archivo de comandos a una impresora cuyo modelo no se haya especificado al exportar el archivo de comandos.

### **3 Importar**

 **Importar la configuración inalámbrica del ordenador actual** Importa la configuración desde la computadora.

### **Nota**

- Para importar la configuración inalámbrica de la computadora, es necesario disponer de privilegios de administrador para la computadora.
- Solo puede importarse la configuración de autenticación de seguridad personal (sistema abierto, clave de autenticación pública y WPA/WPA2-PSK). La configuración de autenticación de seguridad empresarial (como LEAP y EAP-FAST), WPA2-PSK (TKIP) y WPA-PSK (AES) no se puede importar.
- Si se habilitan varias LAN inalámbricas en la computadora utilizada, la primera configuración inalámbrica detectada (solo configuración personal) es la que conformará los datos de importación.
- Solo se pueden importar valores de configuración (SSID, método de autenticación, método de cifrado y clave de autenticación) desde la pestaña [**LAN inalámbrica**] - panel [**Configuración inalámbrica**].

#### ■ Seleccione un perfil a importar

Importa el archivo exportado y aplica la configuración a una impresora.

Haga clic en [**Examinar**] para acceder a un cuadro de diálogo desde el que puede buscar el archivo. Seleccione el archivo que desea importar. La configuración contenida en el archivo seleccionado aparecerá en la pantalla de configuración/área de cambios.

## **Nota**

- Todos los ajustes de configuración, como la configuración inalámbrica o la configuración TCP/IP, pueden importarse. No obstante, los nombres de nodo no pueden importarse.
- Solo se pueden importar los perfiles que sean compatibles con la impresora seleccionada.
- Si la dirección IP del perfil importado se establece en [**STATIC**], cambie la dirección IP del perfil importado según sea necesario, de manera que no duplique la dirección IP de una impresora existente en la red cuya configuración se haya completado.

#### **4 Exportar**

Guarda la configuración actual en un archivo.

### **Nota**

Si se marca la casilla de verificación [**Desactivar esta configuración**], no se guardará la configuración de esa pestaña en cuestión.

### **A** Importante

Los archivos exportados no pueden codificarse.

### **5 Reiniciar automáticamente la impresora después de su uso**

Si se marca la casilla de verificación, la impresora se reinicia automáticamente una vez aplicada la configuración de comunicación.

Si se desmarca esta casilla de verificación, es necesario reiniciar las impresoras manualmente.

# **Nota**

Al configurar varias impresoras, puede reducir el tiempo requerido para cambiar la configuración al desmarcar esta casilla de verificación. En este caso, se recomienda marcar esta casilla de verificación cuando configure la primera impresora para que pueda confirmar que cada ajuste de configuración esté funcionando como es debido.

### **6 Detecta automáticamente la impresora conectada y recupera la configuración actual**

Cuando se marca esta casilla de verificación y se conecta una impresora a la computadora, la impresora se detecta automáticamente y se muestra su configuración actual en el panel [**Estado actual**].

### **Nota**

Si el modelo de la impresora conectada es diferente al de la impresora mostrada en la lista desplegable [**Impresora**], cambia la configuración disponible en todas las pestañas para coincidir con la impresora conectada.

- **7 Cambiar nombre del nodo/nombre del dispositivo Bluetooth** Permite cambiar el nombre de cada uno de los nodos.
- **8 Restablecer la configuración de comunicación predeterminada** Restablece la configuración de comunicación a sus valores de fábrica.
- **9 Mostrar la ayuda**

Muestra la ayuda.

### **10 Información de la versión**

Muestra la información de la versión.

# **Pestaña General <sup>3</sup>**

### **Configuración de comunicación <sup>3</sup>**

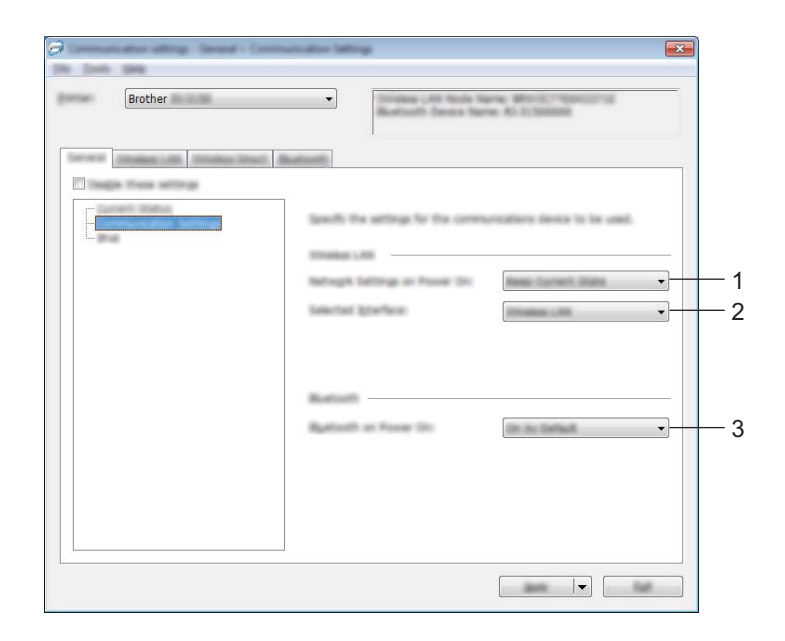

#### **1 Configuración de red en encendido**

Determina las condiciones para conectarse por Wi-Fi cuando la impresora está encendida. Seleccione [**Encendido por defecto**], [**Apagado por defecto**] o [**Mantener estado actual**].

**2 Interfaz seleccionada**

Seleccione [**LAN inalámbrica**] o [**Wireless Direct**].

**3 Bluetooth en encendido**

Determina las condiciones de conexión por Bluetooth cuando se enciende la impresora. Seleccione [**Encendido por defecto**], [**Apagado por defecto**] o [**Mantener estado actual**].

### **IPv6 <sup>3</sup>**

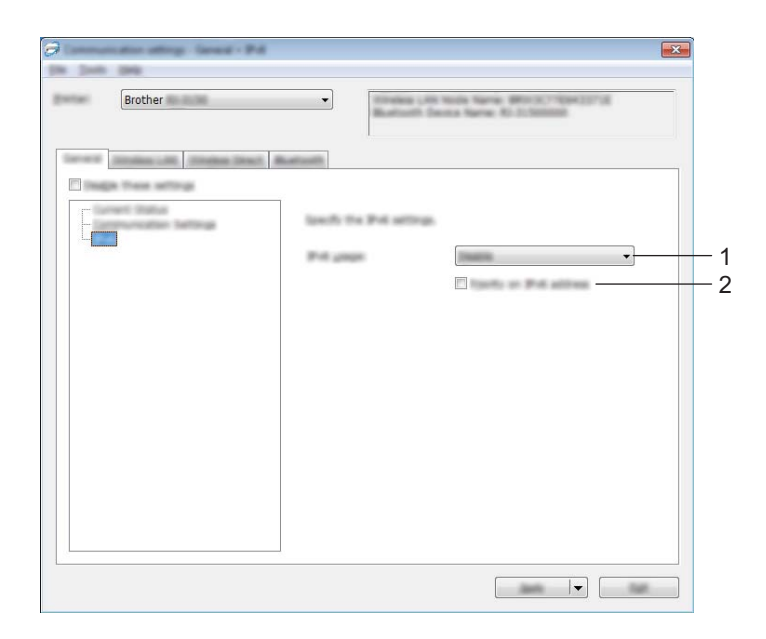

## **1 Uso de IPv6**

Seleccione [**Activar**] o [**Desactivar**].

## **2 Prioridad en la dirección IPv6**

Seleccione esta opción para dar prioridad a una dirección IPv6.

# **Pestaña LAN inalámbrica <sup>3</sup>**

### **TCP/IP (inalámbrica) <sup>3</sup>**

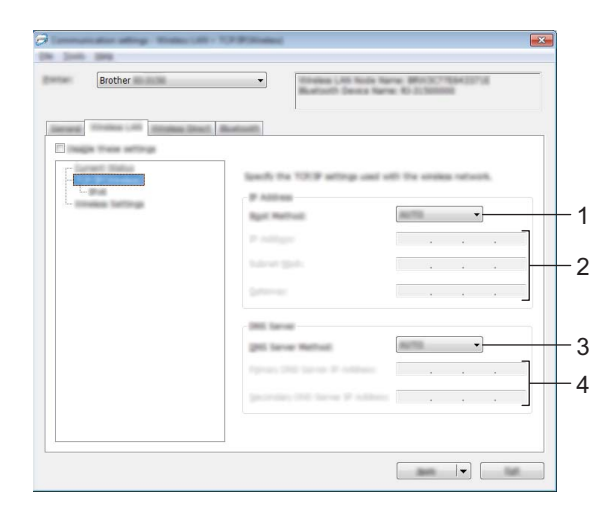

### **1 Método de arranque** Seleccione [**AUTO**], [**BOOTP**], [**DHCP**], [**RARP**] o [**STATIC**].

### **2 Dirección IP/Máscara de subred/Puerta de enlace** Especifique los distintos valores. Solo puede introducir la configuración cuando la dirección IP se establezca en [**STATIC**].

- **3 Método de servidor DNS** Seleccione [**AUTO**] o [**STATIC**].
- **4 Dirección IP del servidor DNS primario/Dirección IP del servidor DNS secundario** Solo puede introducir la configuración cuando el servidor DNS se establezca en [**STATIC**].

### **IPv6 <sup>3</sup>**

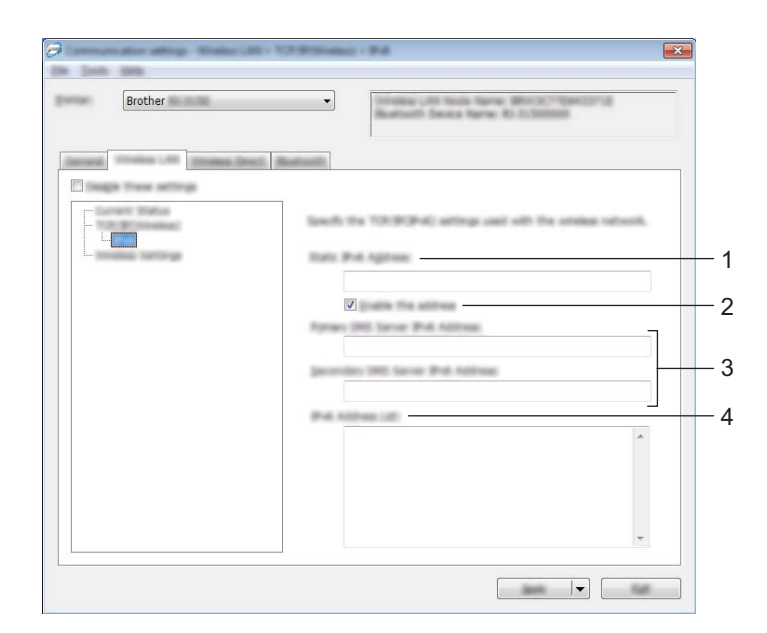

**1 Dirección IPv6 estática** Especifique el valor.

## **2 Activar esta dirección**

Seleccione esta opción para activar la dirección IPv6 estática especificada.

- **3 Dirección IPv6 del Servidor DNS Primario/Dirección IPv6 del Servidor DNS Secundario** Especifique los valores.
- **4 Lista de direcciones IPv6** Muestra la lista de direcciones IPv6.

### **Configuración inalámbrica <sup>3</sup>**

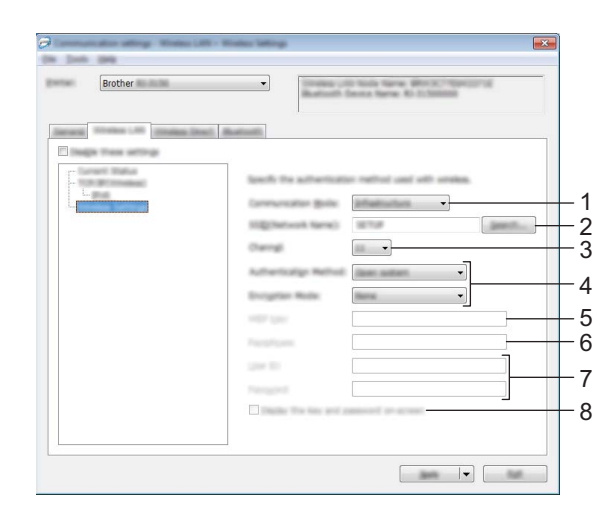

### **1 Modo de comunicación**

Seleccione [**Infraestructura**] o [**Ad-hoc**].

# **Nota**

Para usuarios de dispositivos móviles Apple: dependiendo del modelo de su dispositivo y de la versión de su sistema operativo, podría no ser posible conectar su impresora en el modo Ad-Hoc. Para más información sobre la compatibilidad de su impresora con dispositivos Apple, visite el sitio web de soporte Brother en [support.brother.com.](http://support.brother.com)

### **2 SSID (nombre de red)**

Haga clic en el botón [**Buscar**] para mostrar las selecciones SSID en un cuadro de diálogo independiente.

**3 Canal**

Seleccione el canal entre las opciones mostradas.

## **Nota**

Esta configuración es válida solo en el modo Ad-hoc.

### **4 Método de autenticación/Modo de cifrado**

Los modos de cifrado compatibles con los distintos métodos de autenticación se muestran en *[Modos de](#page-72-0)  [comunicación y métodos de autenticación/modos de cifrado](#page-72-0)* >> página 64.

### **5 Clave WEP**

Solo puede especificar un ajuste de configuración cuando WEP se selecciona como el modo de cifrado.

#### **6 Frase de acceso**

Solo podrá especificar un ajuste de configuración cuando WPA/WPA2-PSK se seleccione como método de autenticación.
#### **7 ID de usuario/Contraseña**

Solo podrá especificar ajustes de configuración cuando LEAP, EAP-FAST, PEAP, EAP-TTLS o EAP-TLS se seleccione como método de autenticación. Además, mediante EAP-TLS, no es necesario registrar una contraseña, aunque sí es necesario registrar un certificado de cliente. Para registrar un certificado, conéctese a la impresora desde un navegador web y, a continuación, especifique el certificado. Para obtener más detalles sobre cómo utilizar un navegador web, consulte *[Administración basada en Web](#page-187-0)*  $\rightarrow$  [página 179](#page-187-0).

#### **8 Mostrar la clave y contraseña en pantalla**

Si se marca la casilla de verificación, se mostrarán las contraseñas y las claves en texto sin formato (texto no cifrado).

#### **Modos de comunicación y métodos de autenticación/modos de cifrado <sup>3</sup>**

Cuando [**Modo de comunicación**] está establecido en [**Ad-hoc**]

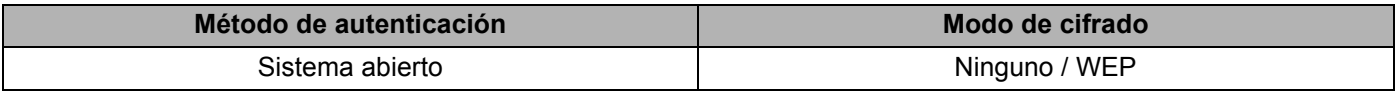

#### Cuando [**Modo de comunicación**] está establecido en [**Infraestructura**]

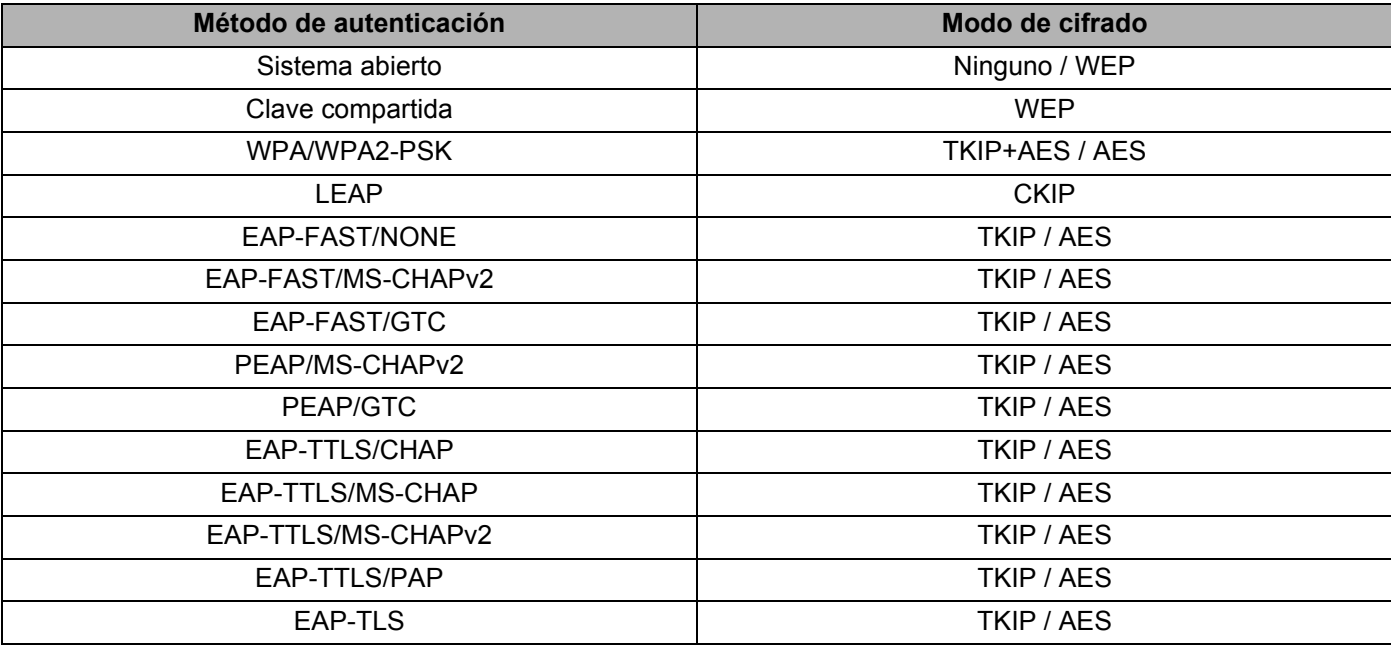

#### **A** Importante

Para realizar una configuración de seguridad de mayor nivel:

Al realizar la verificación del certificado con los métodos de autenticación EAP-FAST, PEAP, EAP-TTLS o EAP-TLS, el certificado no puede especificarse desde la "**Herramienta de configuración de la impresora**". Una vez que la impresora se haya configurado para conectarse a la red, especifique el certificado accediendo a la impresora desde un navegador web.

Para obtener más detalles sobre cómo utilizar un navegador web, consulte *[Administración basada en](#page-187-0)  Web* > > [página 179](#page-187-0).

## **Pestaña Wireless Direct <sup>3</sup>**

#### **Wireless Direct: configuración <sup>3</sup>**

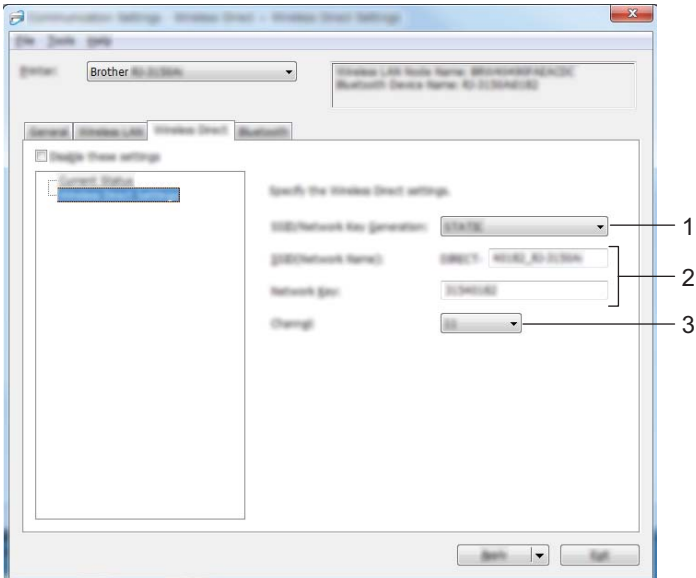

**1 Generación de claves de SSID/red**

Seleccione [**AUTO**] o [**STATIC**].

**2 SSID (nombre de red)/Clave de red**

Introduzca el SSID (25 caracteres ASCII como máximo) y la clave de red (63 caracteres o menos) que se utilizarán en el modo Wireless Direct.

Solo podrá especificar un ajuste de configuración cuando [**STATIC**] se seleccione como [**Generación de claves de SSID/red**].

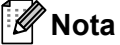

De forma predeterminada, el SSID y la contraseña son:

SSID: "DIRECT-brRJ-3050\*\*\*\*" (modelo RJ-3050), "DIRECT-xxxxx\_RJ-3050Ai" (modelo RJ-3050Ai), "DIRECT-brRJ-3150\*\*\*\*" (modelo RJ-3150) o "DIRECT-xxxxx\_RJ-3150Ai" (modelo RJ-3150Ai) donde "\*\*\*\*" son los cuatro últimos dígitos del número de serie del producto.

(Encontrará la etiqueta del número de serie en la parte inferior de la impresora).

Contraseña (Clave de red): RJ-3050/RJ-3150: 00000000 RJ-3050Ai: 305xxxxx RJ-3150Ai: 315xxxxx

#### **3 Canal**

Especifica el canal que se utiliza en el modo Wireless Direct.

## **Pestaña Bluetooth <sup>3</sup>**

#### **Configuración de Bluetooth <sup>3</sup>**

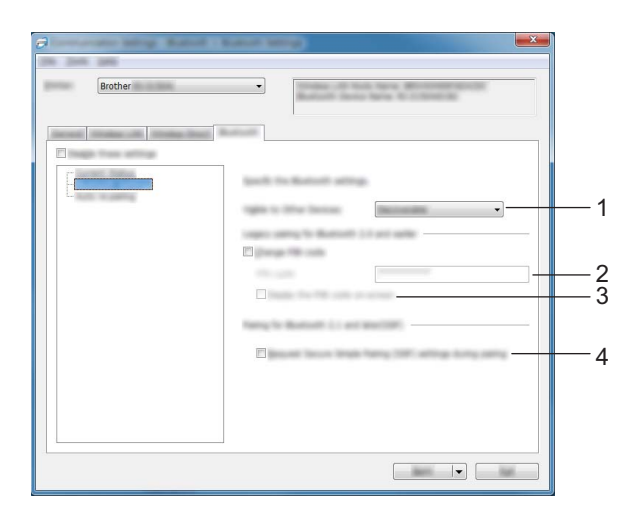

#### **1 Visible para otros dispositivos**

Seleccione si la impresora puede ser "descubierta" por otros dispositivos Bluetooth. Ajustes de configuración disponibles: [**Descubrible**], [**No detectable**]

#### **2 Código PIN**

Especifique el código PIN que se utilizará al emparejar dispositivos compatibles con Bluetooth 2.0 o anterior.

#### **3 Mostrar código PIN en la pantalla**

Si se marca esta casilla de verificación, los códigos PIN se mostrarán en las ventanas de la computadora.

#### **4 Solicitar la configuración de Secure Simple Pairing (SSP) durante el emparejamiento**

Si se marca esta casilla de verificación, el emparejamiento se puede realizar utilizando los botones de la impresora para dispositivos compatibles con Bluetooth 2.1 o posterior.

## **Reemparejamiento automático (solo RJ-3050Ai/3150Ai) <sup>3</sup>**

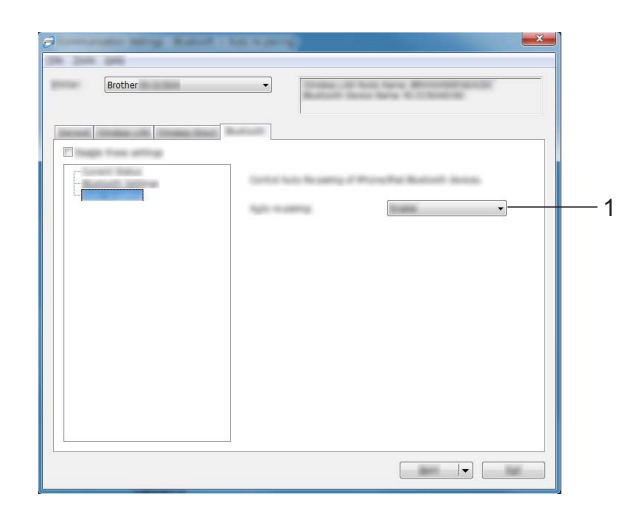

#### **1 Reemparejamiento automático**

Establece si reconectar o no automáticamente al dispositivo Apple conectado con anterioridad (iPad, iPhone o iPod touch).

Ajustes de configuración disponibles: [**Activar**], [**Desactivar**]

## **Aplicación de los cambios de configuración en varias impresoras <sup>3</sup>**

<span id="page-76-0"></span> $\Box$  Después de haber aplicado la configuración a la primera impresora, desconecte la impresora de la computadora y conecte la segunda impresora a la computadora.

b Seleccione la impresora recientemente conectada en la lista desplegable [**Impresora**].

#### **Nota**

Si se marca la casilla de verificación [**Detecta automáticamente la impresora conectada y recupera la configuración actual**] del cuadro de diálogo [**Configuración opcional**], la impresora conectada con el cable USB se selecciona automáticamente.

Para obtener información, consulte *[Configuración de comunicación](#page-62-0)* >> página 54.

<span id="page-76-1"></span>**3** Haga clic en el botón [**Aplicar**]. La misma configuración que se aplicó a la primera impresora se aplica a la segunda impresora.

## **Nota**

Si se desmarca la casilla de verificación [**Reiniciar automáticamente la impresora después de su uso**], las impresoras no se reiniciarán después de que se haya cambiado la configuración, lo que reduce el tiempo necesario para configurar las impresoras. No obstante, se recomienda marcar la casilla de verificación [**Reiniciar automáticamente la impresora después de su uso**] al configurar la primera impresora, de manera que se pueda confirmar que se ha podido establecer correctamente una conexión al punto de acceso mediante la configuración. Para obtener información, consulte *[Configuración de](#page-62-0)  [comunicación](#page-62-0)* > página 54.

4. Repit[a](#page-76-0) los pasos  $\bigcirc$  $\bigcirc$  $\bigcirc$  –  $\bigcirc$  para todas las impresoras cuya configuración desea cambiar.

#### **A** Importante

Si la dirección IP se establece en [**STATIC**], la dirección IP de la impresora también cambiará a la misma dirección que la primera impresora.

Cambie la dirección IP en caso necesario.

## **Nota**

Para guardar la configuración actual en un archivo, haga clic en [**Archivo**] - [**Exportar**].

La misma configuración puede aplicarse a otra impresora al hacer clic en [**Archivo**] - [**Importar**] y, a continuación, al seleccionar el archivo de configuración exportado. (Consulte *[Configuración de](#page-62-0)  [comunicación](#page-62-0)* >> página 54).

# **Configuración del dispositivo <sup>3</sup>**

Mediante [**Configuración del dispositivo**] de la "**Herramienta de configuración de la impresora**", se puede cambiar la configuración predeterminada de la impresora, al igual que la configuración de la pantalla LCD (solo modelo RJ-3150/3150Ai).

Al imprimir desde una aplicación de la computadora, se pueden establecer varios ajustes de la configuración de la impresora desde el controlador de impresora; no obstante, mediante [**Configuración del dispositivo**] de la "**Herramienta de configuración de la impresora**", se pueden establecer ajustes de configuración más avanzados.

Cuando se abre [**Configuración del dispositivo**], se recupera y se muestra la configuración actual de la impresora. Si no se ha podido recuperar la configuración actual, se muestra la configuración anterior. Si no se ha podido recuperar la configuración actual y no se ha establecido una configuración anterior, se muestra la configuración predeterminada de la herramienta.

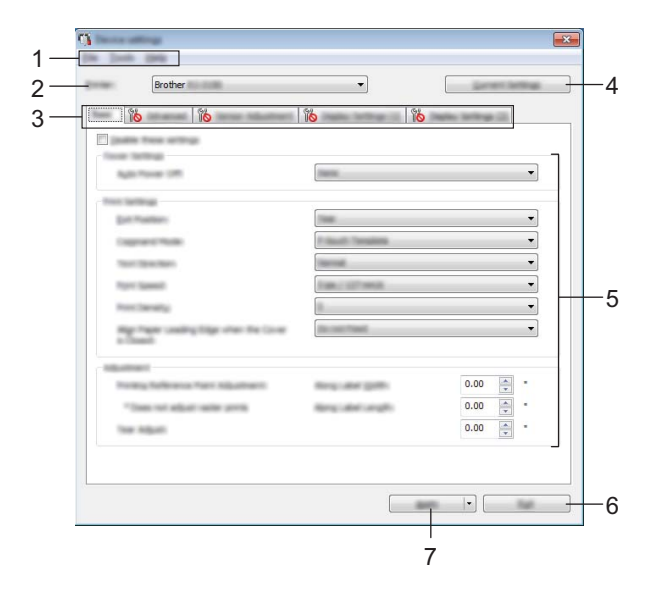

#### **1 Barra de menú**

Seleccione uno de los comandos contenidos en cada menú de la lista.

#### **2 Impresora**

Permite seleccionar la impresora cuya configuración del dispositivo desea establecer.

Si solo hay una impresora conectada, no será necesario realizar la selección porque solo aparecerá tal impresora.

#### **3 Pestañas de configuración**

Haga clic en la pestaña que contenga la configuración que desea establecer o cambiar.

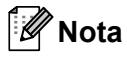

- Si aparece  $\frac{1}{2}$  en una de las pestañas, la configuración de la pestaña en cuestión no se podrá establecer ni cambiar. Además, la configuración de la pestaña no se aplicará a la impresora incluso aunque se haga clic en [**Aplicar**]. La configuración de la pestaña en cuestión no se guardará ni se exportará cuando se ejecute el comando [**Guardar en archivo de comandos**] o [**Exportar**].
- [**Conf. pant. (1)**] y [**Conf. pant. (2)**] aparecen solo si RJ-3150/3150Ai se selecciona en [**Impres.**]. Establezca la configuración cuando utilice la impresora RJ-3150/3150Ai.

#### **4 Configuración actual**

Haga clic en este botón para recuperar la configuración de la impresora conectada actualmente y acceder a ella en el cuadro de diálogo. La configuración también se recuperará en los parámetros de las pestañas

 $con$   $\mathbb{R}$ .

## **Nota**

Cuando se hace clic en el botón [**Fecha/hora actual**], se recupera la hora actual desde la computadora y se muestra para [**Ajustar reloj**] en la pestaña [**Conf. pant. (2)**].

#### **5 Parámetros**

Muestra la configuración actual. Cambie la configuración según sea necesario mediante los menús desplegables, entrada directa u otros métodos apropiados.

#### **6 Salir**

Permite salir de [**Configuración del dispositivo**] para volver a la ventana principal de la "**Herramienta de configuración de la impresora**".

#### **7 Aplicar**

Para confirmar las configuraciones actuales, seleccione [**Comprobar configuración...**] en el menú desplegable.

Para guardar la configuración especificada en un archivo de comandos, seleccione [**Guardar en archivo de comandos**] en el menú desplegable.

El archivo de comandos guardado puede utilizarse con la función de almacenamiento masivo para aplicar la configuración a una impresora. (Consulte *[Almacenamiento masivo](#page-103-0)* >> página 95).

## **Barra de menú <sup>3</sup>**

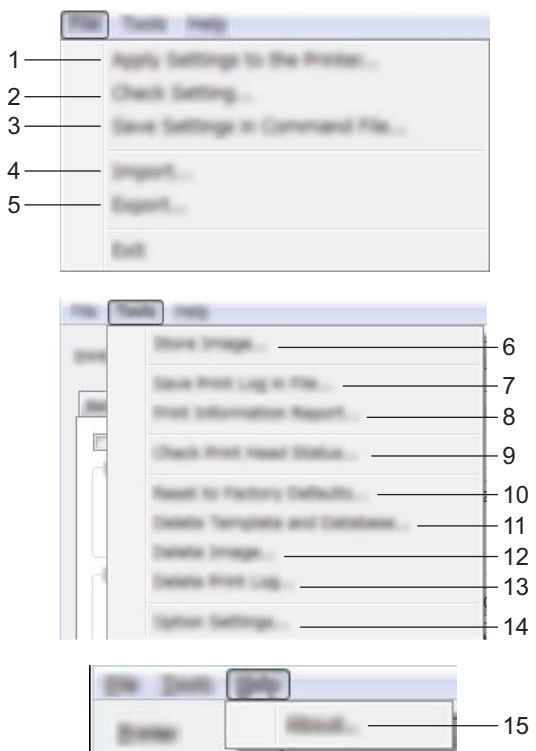

**1 Aplicar la configuración a la impresora**

Aplica la configuración a la impresora.

Realiza la misma operación que la que se efectúa cuando se hace clic en el botón [**Aplicar**].

**2 Comprobar configuración...**

#### **3 Guardar la configuración en un archivo de comandos**

Guarda la configuración establecida en un archivo de comandos. Realiza la misma operación que la que se efectúa cuando se selecciona [**Guardar en archivo de comandos**] en el menú desplegable [**Aplicar**].

#### **4 Importar**

Importa el archivo exportado y aplica la configuración a esta herramienta.

**5 Exportar**

Guarda la configuración actual en un archivo.

#### **6 Almacenar imagen (Solo modelo RJ-3150/3150Ai)**

Si se ha seleccionado RJ-3050/3050Ai en [**Impres.**], este elemento no está disponible. En la pestaña [**Conf. pant. (1)**], puede registrar la imagen que se muestra como fondo de la pantalla LCD y la imagen de inicio que se muestra en la pantalla LCD de la impresora al encenderla. Para obtener información, consulte *[Almacenar imagen \(Solo modelo RJ-3150/3150Ai\)](#page-89-0)* >> página 81.

#### **7 Guardar registro de impresión en archivo**

Guarda el registro de impresión en un archivo con formato CSV.

En el registro de impresión se incluye la siguiente información:

- Impresión de la fecha/hora (Solo modelo RJ-3150/3150Ai. Se registra el tiempo que ha tardado en completarse cada trabajo de impresión).
- Clave numérica\*
- $\blacksquare$  Nombre de la plantilla\*
- Nombre de la base de datos vinculada a la plantilla\*
- Número de registros en la base de datos\*
- Número de copias impresas
- Información de error
- \* Solo al imprimir plantillas guardadas en la impresora

## **Nota**

El registro de impresión no podrá guardarse en un archivo si [**Guardar registro de impresión de la impresora**] de la pestaña [**Avanzada**] se ha establecido en [**Desactivar**] y el ajuste ya se ha aplicado en la impresora.

#### **8 Imprimir documento de información**

Se imprimirá el contenido seleccionado como información de configuración de la impresora en la pestaña [**Avanzada**].

Consulte *[Impresión de la información de configuración de la impresora](#page-131-0)* >> página 123.

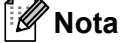

La información de configuración de la impresora también se puede imprimir manteniendo pulsado el botón (Aliment.). Para obtener información, consulte *[Impresión de la información de configuración de la](#page-131-0)  impresora* >> [página 123](#page-131-0).

#### **9 Comprobar estado del cabezal de impresión**

Compruebe si el cabezal de impresión tiene líneas discontinuas.

#### **10 Restablecer a la configuración predeterminada original**

Restablece la configuración de todas las impresoras, incluida la configuración de comunicación, a sus valores de fábrica. No obstante, no se eliminan las plantillas, bases de datos ni imágenes almacenadas en la impresora y en el registro de impresión.

#### **11 Eliminar plantilla y base de datos**

Elimina las plantillas y las bases de datos almacenadas en la impresora.

#### **12 Eliminar imagen (Solo modelo RJ-3150/3150Ai)**

Si se ha seleccionado RJ-3050/3050Ai en [**Impres.**], este elemento no está disponible. Elimina todas las imágenes registradas utilizando Configuración del dispositivo.

#### **13 Eliminar registro de impresión**

Elimina el registro de impresión almacenado en la impresora.

#### **14 Configuración opcional**

Si se marca la casilla de verificación [**No mostrar ningún mensaje de error si la configuración actual no se puede recuperar al inicio.**], no se volverá a mostrar ningún mensaje al respecto.

#### **15 Acerca de**

Muestra la información de la versión.

## **Pestañas de configuración <sup>3</sup>**

#### **Pestaña Básica <sup>3</sup>**

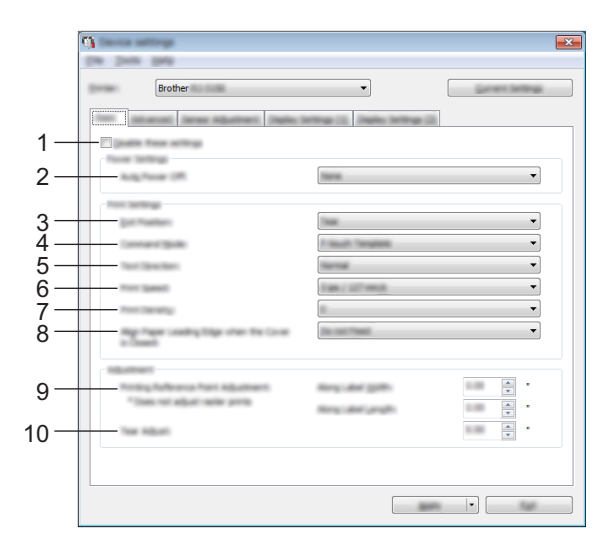

#### **1 Desactivar esta configuración**

Cuando se marca esta casilla de verificación, aparece **de la partición en la pestaña y no se podrá establecer ni** cambiar la configuración.

No se aplicará a la impresora la configuración de las pestañas en las que aparezca inclusión incluso aunque se haga clic en [**Aplicar**]. Además, la configuración de tales pestañas no se guardará ni se exportará cuando se ejecute el comando [**Guardar en archivo de comandos**] o [**Exportar**]. Para aplicar la configuración a la impresora o para guardarla o exportarla, asegúrese de desmarcar la casilla de verificación.

#### **2 Apagado de alimentación automático**

Especifique la cantidad de tiempo que debe transcurrir antes de que la impresora se apague automáticamente.

Ajustes de configuración disponibles: [**Ninguna**], 1/2/3/4/5/6/7/8/9/10/20/30/40/50/60 minutos

#### **3 Posic. salida (Solo modelo RJ-3150/3150Ai)**

Si se ha seleccionado RJ-3050/3050Ai en [**Impres.**], este elemento no está disponible. Seleccione la posición de salida del soporte.

Ajustes de configuración disponibles: [**Romper**], [**Autodespegado**]

#### **4 Modo de comando**

Seleccione el formato de comando de la impresora.

Ajustes de configuración disponibles: [**Trama**], [**ESC/P**], [**P-touch Template**], [**CPCL emulation**], [**CPCL Line Print emulation**]

#### **5 Direc. texto**

Seleccione la orientación de la impresión.

#### Ajustes de configuración disponibles: [**Normal**], [**Giro de 180 grados**]

Esta configuración se aplica solo si se está utilizando el controlador de impresora. Si se está utilizando el controlador de impresora, se aplicará la configuración especificada en el controlador de impresora.

#### **6 Velocidad de impresión**

Seleccione la velocidad de impresión de la impresora. Ajustes de configuración disponibles: [**2 ips / 50.8 mm/s**], [**3 ips / 76.2 mm/s**], [**4 ips / 101.6 mm/s**], [**5 ips / 127 mm/s**]

#### **7 Densidad de impresión**

Ajuste la densidad de impresión de la impresora. Ajustes de configuración disponibles: -5–+5

#### **8 Alinear el borde superior del papel cuando la cubierta está cerrada**

Seleccione si desea que el papel se alimente automáticamente cuando la cubierta esté cerrada. Ajustes de configuración disponibles: [**Alimentación**], [**No alimentar**]

#### **9 Ajustes de punto de referencia de impresión**

Permite ajustar la posición del punto de referencia (punto de origen de la impresión). De este modo, se corrigen las alineaciones incorrectas provocadas por los diferentes modelos de impresora o por los márgenes fijos de algunas aplicaciones.

No es posible ajustar el punto de referencia para la impresión en modo raster.

#### **10 Ajuste de lámina de rasgar**

Permite ajustar la posición de corte de la barra de corte para el soporte de papel. Ajustes de configuración disponibles: -0,39" a 0,39" (-10,0 mm a 10,0 mm)

#### **Pestaña Avanzada <sup>3</sup>**

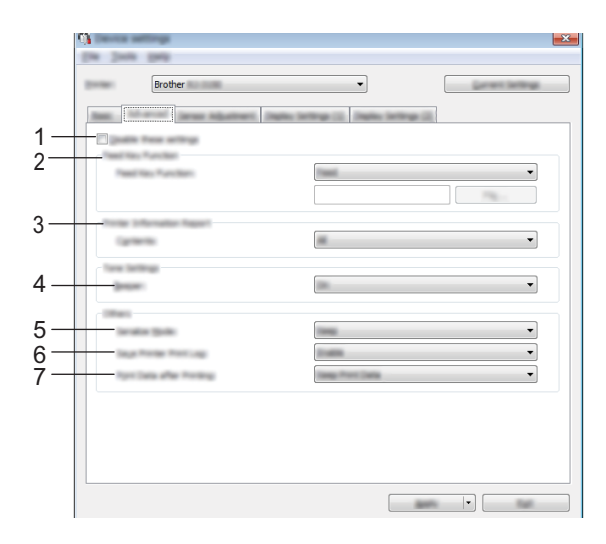

#### **1 Desactivar esta configuración**

Cuando se marca esta casilla de verificación, aparece **disti**en la pestaña y no se podrá establecer ni cambiar la configuración.

No se aplicará a la impresora la configuración de las pestañas en las que aparezca incluso aunque se haga clic en [**Aplicar**]. Además, la configuración de tales pestañas no se guardará ni se exportará cuando se ejecute el comando [**Guardar en archivo de comandos**] o [**Exportar**]. Para aplicar la configuración a la impresora o para guardarla o exportarla, asegúrese de desmarcar la casilla de verificación.

#### **2 Functión de teda de alimentación**

Seleccione la operación que desea que se realice cuando se pulse el botón  $\bigcap_{i=1}^{\infty}$  (Aliment.).

Si se selecciona [**Configuración del programa**], haga clic en el botón [**Archivo**] y seleccione el archivo de comandos.

Ajustes de configuración disponibles: [**Alimentación**], [**Configuración del programa**]

#### **3 Documento de información de la impresora**

Seleccione las secciones que desea imprimir cuando se imprima la información de configuración de la impresora.

#### Ajustes de configuración disponibles: [**Todo**], [**Registro de uso**], [**Configuración de la impresora**], [**Datos de transferencia de la impresora**]

(Consulte *[Impresión de la información de configuración de la impresora](#page-131-0)* >> página 123)

#### **4 Alarma**

Seleccione si desea que suene un pitido cuando se pulse un botón del panel de operación. Ajustes de configuración disponibles: [**Activado**], [**Apagado**]

#### **5 SerializarModo**

Seleccione si desea serializar los números a partir del último que se ha impreso. Ajustes de configuración disponibles: [**Cont dsd. últ.**], [**Desde inicio#**]

#### **6 Guardar registro de impresión de la impresora**

Seleccione si desea guardar el registro de impresión de la impresora. Si se selecciona [**Desactivar**], [**Herramientas**] - [**Guardar registro de impresión en archivo**] no se puede realizar. Ajustes de configuración disponibles: [**Activar**], [**Desactivar**]

#### **7 Datos de impresión después de haber sido impresos**

Seleccione si desea que los datos de impresión se borren automáticamente una vez realizada la impresión.

Ajustes de configuración disponibles: [**Eliminar todos los datos de impresión**], [**Guardar datos de impresión**]

#### <span id="page-84-0"></span>**Pestaña Ajuste sensor <sup>3</sup>**

Si se están utilizando rollos RD, será necesario ajustar los sensores.

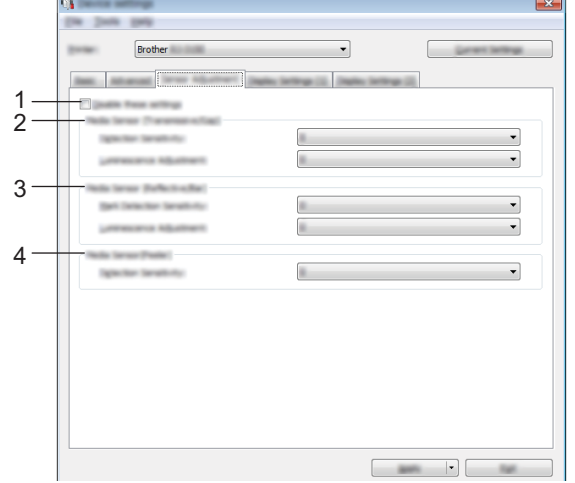

#### **1 Desactivar esta configuración**

Cuando se marca esta casilla de verificación, aparece **de la partición en la pestaña y no se podrá establecer ni** cambiar la configuración.

No se aplicará a la impresora la configuración de las pestañas en las que aparezca  $\mathbb{R}$  incluso aunque se haga clic en [**Aplicar**]. Además, la configuración de tales pestañas no se guardará ni se exportará cuando se ejecute el comando [**Guardar en archivo de comandos**] o [**Exportar**]. Para aplicar la configuración a la impresora o para guardarla o exportarla, asegúrese de desmarcar la casilla de verificación.

#### **2 Sensor de material de impresión (Transmisivo/Separación) (Solo modelo RJ-3150/3150Ai)**

Si se ha seleccionado RJ-3050/3050Ai en [**Impres.**], este elemento no está disponible. Se pueden ajustar los siguientes parámetros del sensor de apertura / transmisor.

#### [**Sensibilidad de detección**]

Ajuste la precisión del sensor para que detecte las aperturas (orificios) de las etiquetas troqueladas. Ajustes de configuración disponibles: -2–+2

#### [**Ajuste de luminosidad**]

Permite ajustar la cantidad de luz emitida por el sensor de apertura / transmisor. Ajustes de configuración disponibles: -2–+2

#### **3 Sensor de material de impresión (Reflectante/Barra)**

Se pueden ajustar los siguientes parámetros del sensor de marca negro / reflexivo.

[**Sensibilidad de detección de la marca**]

Permite ajustar la precisión con la que el sensor detecta las marcas negras.

Ajustes de configuración disponibles: -2–+2

#### [**Ajuste de luminosidad**]

Permite ajustar la cantidad de luz emitida por el sensor de marca negro / reflexivo. Ajustes de configuración disponibles: -2–+2

**4 Sensor de material de impresión (Autodespegado) (Solo modelo RJ-3150/3150Ai)** Si se ha seleccionado RJ-3050/3050Ai en [**Impres.**], este elemento no está disponible. Establezca esta configuración cuando utilice el despegador de etiquetas. Permite ajustar la precisión con la que el sensor detecta si la etiqueta ha sido despegada.

Ajustes de configuración disponibles: -2–+2

## **Conf. pant. (1) (Solo modelo RJ-3150/3150Ai) <sup>3</sup>**

Aparece solo si RJ-3150/3150Ai se selecciona en [**Impres.**].

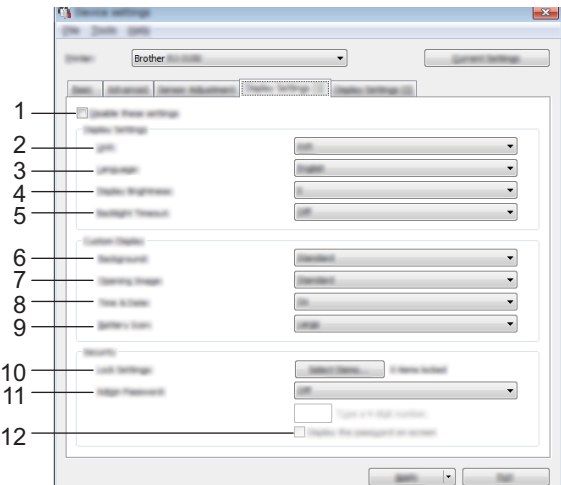

#### **1 Desactivar esta configuración**

Cuando se marca esta casilla de verificación, aparece **disti**en la pestaña y no se podrá establecer ni cambiar la configuración.

No se aplicará a la impresora la configuración de las pestañas en las que aparezca incluso aunque se haga clic en [**Aplicar**]. Además, la configuración de tales pestañas no se guardará ni se exportará cuando se ejecute el comando [**Guardar en archivo de comandos**] o [**Exportar**]. Para aplicar la configuración a la impresora o para guardarla o exportarla, asegúrese de desmarcar la casilla de verificación.

#### **2 Unidad**

Seleccione las unidades de medida de la configuración mostrada. Ajustes de configuración disponibles: [**mm**], [**pulgadas**]

#### **3 Idioma**

Permite seleccionar el idioma de la pantalla LCD.

Ajustes de configuración disponibles: [**English**], [**Español**], [**Français**], [**Português**], [**Deutsch**], [**Nederlands**], [**Italiano**], [**Dansk**], [**Svenska**], [**Norsk**], [**Suomi**], [ ]

## **Nota**

Los idiomas disponibles pueden variar en función del modelo de impresora que esté utilizando. Si el idioma seleccionado no puede utilizarse en la pantalla LCD, el idioma activo no cambiará. Asegúrese de que la pantalla LCD puede mostrar el idioma seleccionado.

#### **4 Brillo de la pantalla**

Permite seleccionar el brillo de la pantalla LCD. Ajustes de configuración disponibles: -2–+2

#### **5 Tiempo retroalimentación**

Especifique el intervalo de tiempo de inactividad que transcurre antes de que se apague automáticamente la retroiluminación de la pantalla LCD.

Ajustes de configuración disponibles: [**Apagado**], [**5 segundos**], [**10 segundos**], [**20 segundos**], [**30 segundos**], [**60 segundos**]

#### **6 Fondo**

Permite seleccionar la imagen que se muestra como fondo de la pantalla LCD de la impresora. Ajustes de configuración disponibles: [**Estándar**], [**Custom1**], [**Custom2**], [**Custom3**]

## **Nota**

Si selecciona alguna de las opciones personalizadas 1–3, registre la imagen previamente. Para obtener información, consulte *[Almacenar imagen \(Solo modelo RJ-3150/3150Ai\)](#page-89-0)* > > página 81.

#### **7 Imagen de inicio**

Permite seleccionar la imagen de inicio que se muestra en la pantalla LCD de la impresora al encenderla. Ajustes de configuración disponibles: [**Apagado**], [**Estándar**], [**Custom1**], [**Custom2**], [**Custom3**]

## **Nota**

Si selecciona alguna de las opciones personalizadas 1–3, registre la imagen previamente. Para obtener información, consulte *[Almacenar imagen \(Solo modelo RJ-3150/3150Ai\)](#page-89-0)* > > página 81.

#### **8 Fecha y hora**

Seleccione si desea que se muestre la fecha y la hora en la pantalla LCD de la impresora. Ajustes de configuración disponibles: [**Activado**], [**Apagado**]

#### **9 Icono de batería**

Permite seleccionar el tamaño del icono de batería que se muestra en la pantalla LCD de la impresora. Ajustes de configuración disponibles: [**Grande**], [**Pequeño**]

#### **10 Conf. bloqueo**

Marque las casillas de verificación de las opciones que no desea que se puedan cambiar utilizando la pantalla LCD de la impresora.

Si se ha establecido [**Conf. bloqueo**], aparecerá un icono de candado para los parámetros que no es posible seleccionar.

Ajustes de configuración disponibles: [**Configuración de impresora**], [**Configuración de plantilla**], [**Configuración de reloj**], [**Apagado automático**], [**Selección de soporte**], [**Borrar lista de soportes**], [**Pantalla personalizada**], [**WLAN (Act./Desact.)**], [**WPS**], [**Bluetooth (Act./Desact.)**]

#### **11 Contras. Admin**

Seleccione si se va a requerir una contraseña para entrar en el menú Administración utilizando la impresora.

Ajustes de configuración disponibles: [**Activado**], [**Apagado**]

Si selecciona Activado, especifique una contraseña de 4 dígitos.

#### **12 Mostrar la contraseña en pantalla**

Si se marca esta casilla de verificación, la contraseña se mostrará en la ventana de la computadora.

#### **Conf. pant. (2) (Solo modelo RJ-3150/3150Ai) <sup>3</sup>**

Aparece solo si RJ-3150/3150Ai se selecciona en [**Impres.**].

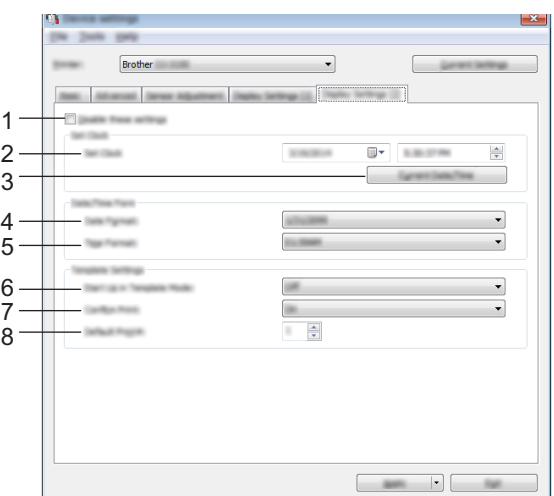

#### **1 Desactivar esta configuración**

Cuando se marca esta casilla de verificación, aparece **de la partición en la pestaña y no se podrá establecer ni** cambiar la configuración.

No se aplicará a la impresora la configuración de las pestañas en las que aparezca incluso aunque se haga clic en [**Aplicar**]. Además, la configuración de tales pestañas no se guardará ni se exportará cuando se ejecute el comando [**Guardar en archivo de comandos**] o [**Exportar**]. Para aplicar la configuración a la impresora o para guardarla o exportarla, asegúrese de desmarcar la casilla de verificación.

#### **2 Ajustar reloj**

Establezca la fecha y la hora de la pantalla LCD.

Herramienta de configuración de la impresora

#### **3 Fecha/hora actual**

Haga clic en esta opción para recuperar la fecha y la hora de la computadora y mostrarla en el equipo.

#### **4 Formato fecha**

Seleccione el formato de fecha del reloj.

#### **5 Formato hora**

Seleccione el formato de hora del reloj.

#### **6 Inicio en modo de plantilla**

Seleccione si desea que se inicie el modo plantilla cuando se encienda la impresora. Ajustes de configuración disponibles: [**Activado**], [**Apagado**]

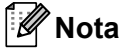

En el modo plantilla, puede sustituir el contenido de las plantillas almacenadas en la impresora e imprimirlas.

#### **7 Confir. impr.**

Seleccione si desea que aparezca un mensaje que confirme el número de copias que se van a imprimir. Ajustes de configuración disponibles: [**Activado**], [**Apagado**]

## **8 N.º impr. pre.**

Establezca el número de copias predeterminado que aparece al imprimir. Ajustes de configuración disponibles: 1–999

# <span id="page-89-0"></span>**Almacenar imagen (Solo modelo RJ-3150/3150Ai) <sup>3</sup>**

Permite registrar imágenes en la impresora y añadirles títulos.

Además, los datos registrados en la impresora se pueden almacenar como un archivo de comandos.

Las imágenes registradas pueden mostrarse como fondo de la pantalla LCD o en esta pantalla al encender la impresora.

Para que se muestre la pantalla Almacenar imagen, abra [**Configuración del dispositivo**] en la "**Herramienta de configuración de la impresora**" y, a continuación, seleccione [**Almacenar imagen**] en [**Herramientas**] en la barra de menú.

## **Pantalla principal <sup>3</sup>**

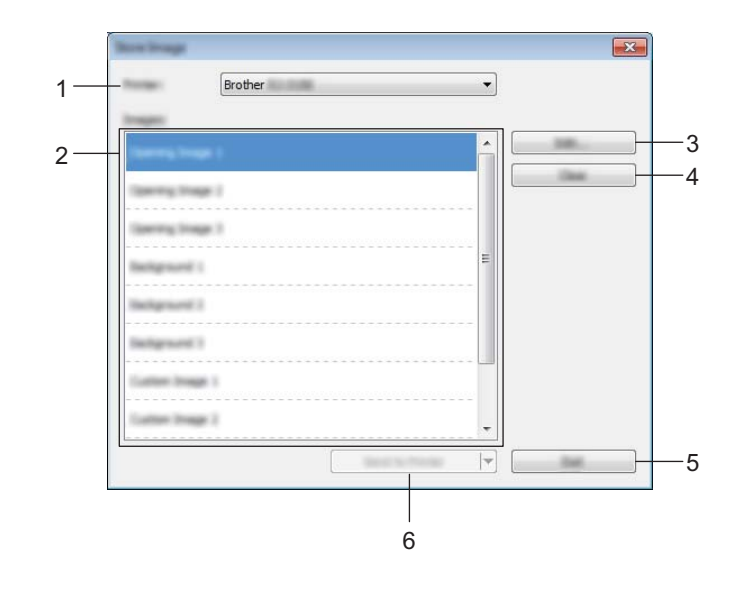

#### **1 Impresora**

Permite seleccionar la impresora cuya configuración desea establecer. Si solo hay una impresora conectada, no será necesario realizar la selección porque solo aparecerá tal impresora.

#### **2 Lista de imágenes para transferir**

Puede consultar las imágenes y los títulos en una lista. Seleccione las imágenes que desee editar o eliminar.

El número de imágenes que puede registrar son las siguientes:

- Imagen de inicio: 3 imágenes
- Imagen de fondo: 3 imágenes
- Imagen personalizada: 10 imágenes

#### **3 Edición**

Permite editar las imágenes o títulos que se han seleccionado en la lista de imágenes para transferir. Cuando se pulse el botón, aparecerá la pantalla de edición.

#### **4 Borrar**

Quita las imágenes o títulos seleccionados de la lista de imágenes para transferir.

Herramienta de configuración de la impresora

#### **5 Salir**

Cierra la pantalla Almacenar imagen.

#### **6 Enviar a la impresora**

Registra las imágenes y títulos, que se registraron en la lista de imágenes para transferir, en la impresora seleccionada en la lista de impresoras.

Las imágenes ya registradas en la impresora, pero que no están registradas en la lista de imágenes para transferir, seguirán registradas en la impresora.

#### **A** Importante

Tenga cuidado de no sobrescribir archivos anteriormente cargados que pueda necesitar.

Haga clic en [**Enviar a la impresora**] para aplicar la configuración a la impresora. Para guardar la configuración especificada en un archivo de comandos, seleccione [**Guardar en archivo de comandos**] en el menú desplegable. El archivo de comandos guardado puede utilizarse con la función de almacenamiento masivo para aplicar la configuración a una impresora. (Consulte *[Almacenamiento](#page-103-0)  masivo* ▶▶ [página 95](#page-103-0)).

## **Pantalla de edición <sup>3</sup>**

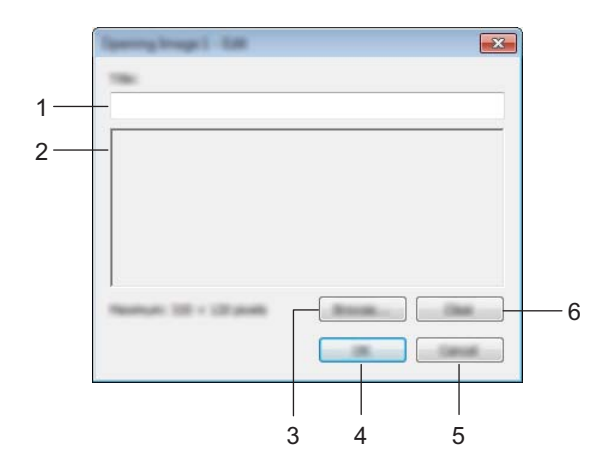

#### **1 Cuadro de edición del título**

Introduzca el título de la imagen que se va a registrar. El título puede contener hasta 16 caracteres y símbolos de un byte.

#### **2 Vista previa de la imagen**

Muestra la imagen seleccionada para consulta.

#### **3 Examinar**

Muestra un cuadro de diálogo para seleccionar imágenes.

# **Nota**

- Los formatos de imagen admitidos son BMP, PNG y JPEG (JPG).
- El tamaño máximo de imagen que puede registrarse es 320 × 120 píxeles para imágenes de inicio y personalizadas, y 320 × 90 píxeles para imágenes de fondo.

No es posible seleccionar imágenes que superen estos límites.

Las imágenes con un tamaño inferior a estos límites aparecerán centradas con bordes negros y no se ampliarán.

#### **4 Aceptar**

Guarda el título o la información establecida utilizando la función Examinar y vuelve a la lista de imágenes para transferir de la pantalla principal.

#### **5 Cancelar**

Vuelve a la lista de imágenes para transferir de la pantalla principal sin guardar los cambios realizados en el contenido.

#### **6 Borrar**

Quita el título y la imagen. Utilice el botón [**Examinar**] para seleccionar otra imagen.

Si pulsa el botón [**Aceptar**] después de pulsar el botón [**Borrar**], volverá a aparecer la pantalla principal. La imagen eliminada también se quitará de la pantalla principal.

# **Configuración de P-touch Template <sup>3</sup>**

El modo P-touch Template ofrece funciones para introducir datos de un dispositivo, como un lector de códigos de barras conectado a la impresora, en forma de objetos de texto o códigos de barras en diseños guardados en la impresora. Esto resulta útil para imprimir fácilmente etiquetas y códigos de barras.

Mediante [**Configuración de P-touch Template**] de la "**Herramienta de configuración de la impresora**", se pueden establecer o cambiar las funciones de P-touch Template.

## **P-touch Template <sup>3</sup>**

Las funciones de P-touch Template son las siguientes.

#### **Funcionamientos básicos <sup>3</sup>**

■ Impresión de plantillas predefinidas

Si se han almacenado diseños de etiquetas de uso frecuente en la impresora, es posible volver a imprimir las etiquetas con tan solo escanear los códigos de barras para cada diseño de etiqueta.

■ Impresión de códigos de barras

Un código de barras escaneado con el lector de códigos de barras puede imprimirse con el protocolo y el tamaño de una plantilla creada anteriormente.

■ Impresión de etiquetas asistida por bases de datos

Si se vinculan objetos de un diseño de etiqueta a una base de datos y después se escanean los códigos de barra claves para la base de datos, pueden imprimirse etiquetas donde los objetos de la plantilla son sustituidos por datos de la base de datos.

#### **Funcionamientos avanzados <sup>3</sup>**

■ Impresión con función de numeración (número en serie)

Las etiquetas se pueden imprimir mientras se aumenta de forma automática el número o el código de barras en la etiqueta.

#### **Nota**

Si se utiliza la referencia de comando, consulte P-touch Template Command Reference. Las versiones más recientes se pueden descargar desde la Página web de soporte de Brother.

#### [support.brother.com](http://support.brother.com)

Seleccione el producto y, a continuación, seleccione [**Manuales**].

## **Cuadro de diálogo de la configuración de P-touch Template <sup>3</sup>**

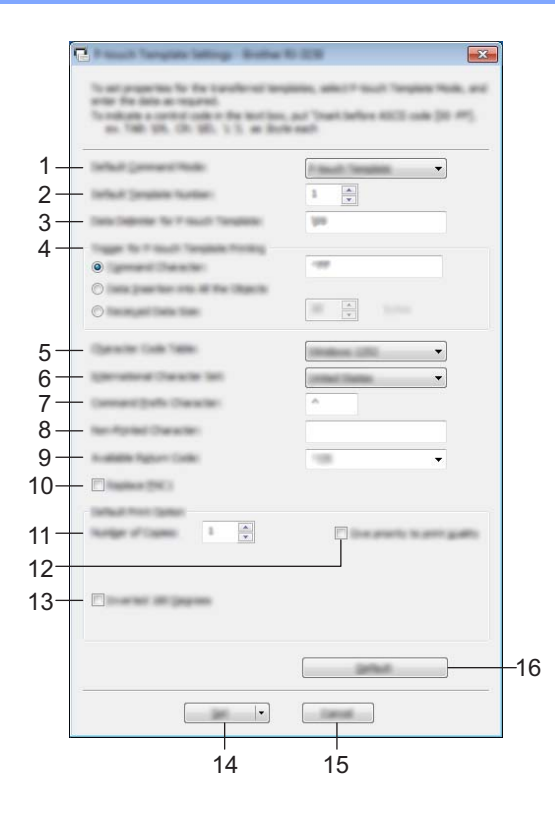

#### **1 Default Command Mode**

Para utilizar P-touch Template, seleccione el modo [**P-touch Template**]. Ajustes de configuración disponibles: [**P-touch Template**], [**ESC/P**], [**Raster**]

#### **2 Default Template Number**

Establezca el número de plantilla seleccionado como predeterminado cuando se encienda la impresora. No obstante, si cualquiera de las plantillas se ha establecido para no ser transferida a la impresora, no se podrá establecer tal número de plantilla.

#### **3 Data Delimiter for P-touch Template**

Un delimitador es el símbolo utilizado para indicar el momento en el que se debe pasar al siguiente objeto en los datos que se están enviando. Se puede introducir un delimitador que tenga entre 1 y 20 caracteres.

#### **4 Trigger for P-touch Template Printing**

Seleccione una de las tres opciones siguientes para establecer la activación del inicio de la impresión. [**Command Character**]: la impresión se inicia cuando se recibe el carácter de comando establecido en esta opción.

[**Data Insertion into All the Objects**]: la impresión se inicia cuando se recibe el delimitador del último objeto.

[**Received Data Size**]: la impresión se inicia cuando se recibe el número de caracteres establecido en esta opción. No obstante, los delimitadores no se cuentan en el número de caracteres.

#### **5 Character Code Table**

Seleccione uno de los tres siguientes conjuntos de códigos de caracteres.

Ajustes de configuración disponibles: [**Windows 1252**], [**Windows 1250 Eastern Europe**], [**Brother standard**]

#### **6 International Character Set**

Seleccione uno de los siguientes países para el conjunto de caracteres.

Ajustes de configuración disponibles: [**United States**], [**France**], [**Germany**], [**Britain**], [**Denmark**], [**Sweden**], [**Italy**], [**Spain**], [**Japan**], [**Norway**], [**Denmark II**], [**Spain II**], [**Latin America**], [**Korea**], [**Legal**] Los 12 códigos siguientes estarán cambiados en función del país seleccionado en la lista anterior. 23h 24h 40h 5Bh 5Ch 5Dh 5Eh 60h 7Bh 7Ch 7Dh 7Eh

Para obtener más detalles sobre los caracteres que están cambiados, consulte P-touch Template Command Reference (que se puede descargar desde la Página web de soporte de Brother).

#### **7 Command Prefix Character**

Permite cambiar el código de carácter de prefijo. Establezca un código de un solo carácter. El carácter de prefijo es un código para identificar comandos utilizados en el modo P-touch Template.

#### **8 Non-Printed Character**

Los caracteres establecidos en esta opción no se imprimen cuando se reciben los datos. Introduzca entre 1 y 20 caracteres.

#### **9 Available Return Code**

El código de avance de línea se utiliza al avanzar en los datos para indicar que los datos siguientes tienen que desplazarse a la línea siguiente de un objeto de texto. Se puede seleccionar uno de los siguientes cuatro códigos de avance de línea, o bien se puede establecer entre 1 y 20 caracteres como el código de avance de línea.

Ajustes de configuración disponibles: [**^CR**], [**\0D\0A**], [**\0A**], [**\0D**]

#### **10 Replace FNC1**

Seleccione si desea que los códigos GS, que se incluyen en los protocolos de códigos de barras como GS1-128 (UCC/EAN-128), sean sustituidos por códigos FNC1.

Si se marca la casilla de verificación, el código GS se sustituye por el código FNC1. Si marca esta casilla de verificación, el código GS recibido se emite en el estado original.

#### **11 Number of Copies**

Permite especificar el número de copias. Puede especificarse un número entre el 1 y el 99.

#### **12 Give priority to print quality**

Seleccione la configuración de la calidad de impresión. Si se marca la casilla de verificación, se da prioridad a la calidad de impresión.

Si se desmarca la casilla de verificación, se da prioridad a la velocidad de impresión.

#### **13 Inverted 180 Degrees**

Si se marca la casilla de verificación, se imprimirán los datos después de haber sido girados 180 grados.

#### **14 Set**

Si hace clic en el botón [**Set**], se guarda la configuración como un archivo .ini al cerrarse el cuadro de diálogo.

Para guardar la configuración establecida en un archivo de comandos, seleccione [**Save in Command File**] en el menú desplegable. El archivo de comandos guardado puede utilizarse con la función de almacenamiento masivo para aplicar la configuración a una impresora. (Consulte *[Almacenamiento](#page-103-0)  masivo* >> [página 95](#page-103-0)).

Herramienta de configuración de la impresora

#### **15 Cancel**

Cancela la configuración y cierra el cuadro de diálogo. La configuración no se modificará.

#### **16 Default**

Haga clic en este botón para restablecer la configuración a los valores de fábrica.

# <span id="page-96-0"></span>**Configuración de tamaño de papel <sup>3</sup>**

Con la opción [**Configuración de tamaño de papel**] de la "**Herramienta de configuración de la impresora**", pueden añadirse tamaños de papel que no están disponibles en la lista [**Tamaño del papel**] del controlador de impresora.

Al contrario de lo que sucede al establecer la configuración del papel en una impresora normal, es necesario que el formato de papel se envíe a la impresora para añadirle así el tamaño de papel.

Si se imprime con un formato de papel que no esté registrado en la impresora, los resultados de impresión podrían no ser los deseados.

## **Cuadro de diálogo Configuración de tamaño de papel <sup>3</sup>**

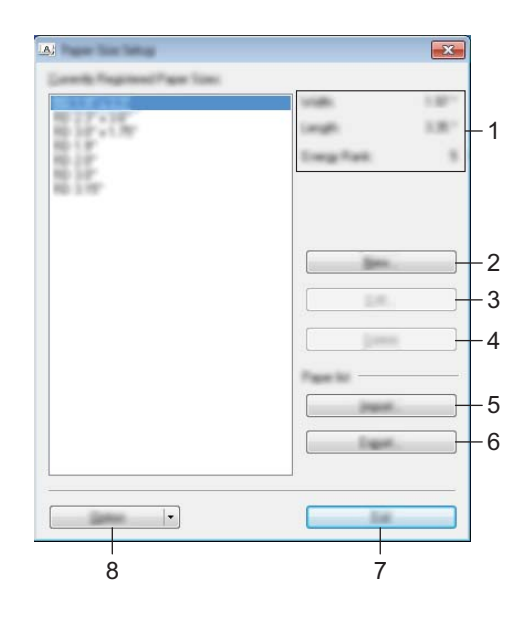

#### **1 Configuración actual**

Muestra la configuración actual del formato de papel seleccionado.

#### **2 Nuevo**

Haga clic en este botón para mostrar el cuadro de diálogo [**Nuevo**] y registre un nuevo formato de papel. Para obtener información, consulte *[Cuadro de diálogo Nuevo](#page-99-0)* >> página 91.

## **A** Importante

No registre un tamaño de papel que ya haya sido registrado anteriormente. De lo contrario, los resultados de la impresión podrían no ser los deseados.

Si desea utilizar papel que tenga el mismo tamaño que el que está actualmente registrado, seleccione el tamaño deseado en la lista

#### [**Tamaños de papel registrados en este momento**] del cuadro de diálogo

[**Configuración de tamaño de papel**] y, a continuación, cambie la configuración en el cuadro de diálogo [**Editar**].

#### **3 Editar**

Edita las configuraciones para el formato del papel seleccionado.

Para guardar el formato del papel seleccionado con las nuevas configuraciones, haga clic en [**Sobrescribir**]. Para agregar un formato del papel seleccionado con las nuevas configuraciones, cambie el nombre en el cuadro [**Nombre del Tamaño de papel**] y haga clic en [**Añadir**].

No pueden editarse los formatos de rollo RD predefinidos.

#### **4 Eliminar**

Elimina el formato del papel seleccionado. Un formato del papel eliminado ya no se puede restaurar.

#### **5 Importar**

Lee el archivo de texto que contiene las configuraciones del formato de papel y lo usa para reemplazar el contenido de la lista [**Tamaños de papel registrados en este momento**].

#### **A** Importante

Cuando se importe la lista, todo el contenido de la lista [**Tamaños de papel registrados en este momento**] se reemplazará por los formatos del papel importados.

#### **6 Exportar**

Exporta los formatos de papel de la lista [**Tamaños de papel registrados en este momento**] a un archivo. Los formatos exportados podrán distribuirse a otras computadoras. Para obtener información, consulte *[Distribución de los formatos de papel](#page-102-0)* >> página 94.

#### **7 Salir**

Permite salir de [**Configuración de tamaño de papel**] para volver a la ventana principal de la "**Herramienta de configuración de la impresora**".

#### **8 Opción**

Haga clic en el botón ▼ y, a continuación, seleccione una operación.

Haga clic en [**Registrar el tamaño de papel con la impresora**] para registrar la configuración del formato del papel seleccionado en la impresora.

Haga clic en [**Guardar en archivo de comandos**] para exportar la configuración del papel como un archivo de comandos. (La extensión del archivo exportado es ".bin").

## **Nota**

- Cuando se registra el formato de papel con la impresora y se hace clic en [**Salir**], el cuadro de diálogo [**Configuración de tamaño de papel**] aparece con el tamaño del papel añadido en la lista [**Tamaños de papel registrados en este momento**]. Si la aplicación se está ejecutando, salga de esta y vuelva a iniciarla para que el nuevo formato de papel aparezca en la lista.
- Si se utilizan las siguientes funciones, puede aplicar fácilmente su configuración a la impresora.
	- Función de almacenamiento masivo ([página 95](#page-103-0))
	- Bluetooth (Object Push Profile (OPP))
	- Wi-Fi<sup>®</sup> (File Transfer Profile (FTP))

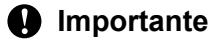

Estos comandos de configuración solo están destinados a su aplicación en la configuración de una impresora. Estos comandos no pueden importarse en [**Configuración de tamaño de papel**].

#### <span id="page-99-0"></span>**Cuadro de diálogo Nuevo <sup>3</sup>**

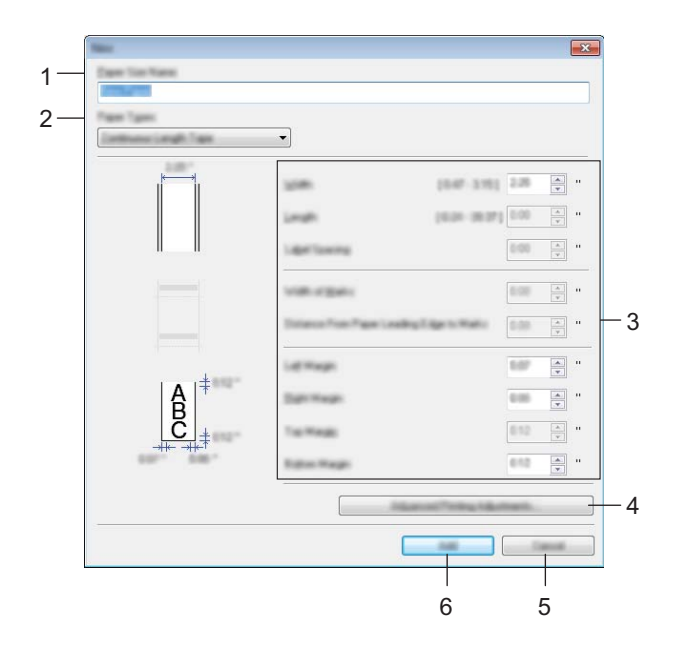

#### **1 Nombre del Tamaño de papel**

Introduzca el nombre del formato de papel que desea añadir.

#### **2 Tipos de papel**

Seleccione el tipo de papel. Ajustes de configuración disponibles: [**Cinta de longitud continua**], [**Etiqueta precortada**], [**Material de impresión con marcas**]

#### **3 Configuración detallada**

Establezca la configuración detallada del formato de papel que desea añadir.

#### **4 Ajustes de impresión avanzados**

Haga clic en este botón para mostrar el cuadro de diálogo [**Ajustes de impresión avanzados**] y realizar ajustes avanzados de impresión en cada uno de los formatos de papel. Para obtener información, consulte *[Cuadro de diálogo Ajustes de impresión avanzados](#page-100-0)* >> página 92.

#### **5 Cancelar**

Cancela la configuración y cierra el cuadro de diálogo. La configuración no se modificará.

#### **6 Añadir**

Haga clic en este botón para añadir el formato de papel.

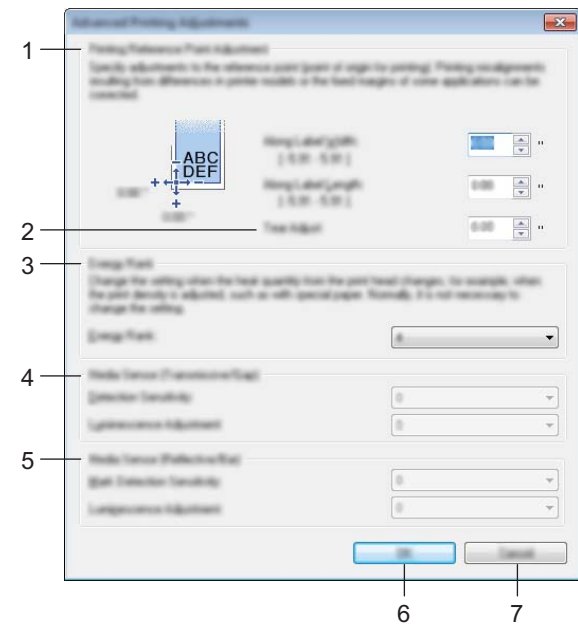

#### <span id="page-100-0"></span>**Cuadro de diálogo Ajustes de impresión avanzados <sup>3</sup>**

#### **1 Ajustes de punto de referencia de impresión**

Permite ajustar la posición del punto de referencia (punto de origen de la impresión). De este modo, se corrigen las alineaciones incorrectas provocadas por los diferentes modelos de impresora o por los márgenes fijos de algunas aplicaciones.

#### **2 Ajuste de lámina de rasgar**

Permite ajustar la posición de corte cuando el papel se corta utilizando la barra de corte. Ajustes de configuración disponibles: -0,39" a 0,39" (-10,0 mm a 10,0 mm)

#### **3 Nivel de energía**

Seleccione un ajuste cuando sea necesario ajustar la cantidad de calor (energía) del cabezal de impresión, por ejemplo, al utilizar papel especial.

## **Nota**

• Cuando esté utilizando "Papel de recibos premium"\*, seleccione [**RD 2.00" (50 mm)**], [**RD 3.13" (80 mm)**] en el cuadro de diálogo [**Configuración de tamaño de papel**], haga clic en el botón [**Editar**] y, a continuación, establezca [**Nivel de energía**] en [**3**] desde el cuadro de diálogo [**Ajustes de impresión avanzados**].

Cuando esté utilizando "Papel de recibos estándar"\*, establezca [**Nivel de energía**] en [**3**].

- \* Los tipos de papel disponibles varían en función del país.
- Puede haber variaciones de contraste en el resultado de impresión dependiendo del entorno operativo y del soporte utilizado. Cambie la configuración, si fuera necesario.

#### **4 Sensor de material de impresión (Transmisivo/Separación)**

Ajuste la precisión con la que el sensor de apertura/transmisor detecta las aperturas (orificios) de las etiquetas troqueladas y la cantidad de luz emitida por el sensor.

La configuración puede establecerse cuando [**Tipos de papel**] esté ajustado en [**Etiqueta precortada**].

## **Nota**

Como la configuración de [**Sensor de material de impresión (Transmisivo/Separación)**] en el cuadro de diálogo [**Configuración del dispositivo**] influye en esta opción (consulte *[Pestaña Ajuste sensor](#page-84-0)* >> [página 76](#page-84-0)), establezca los valores adecuados.

Ejemplo de configuración:

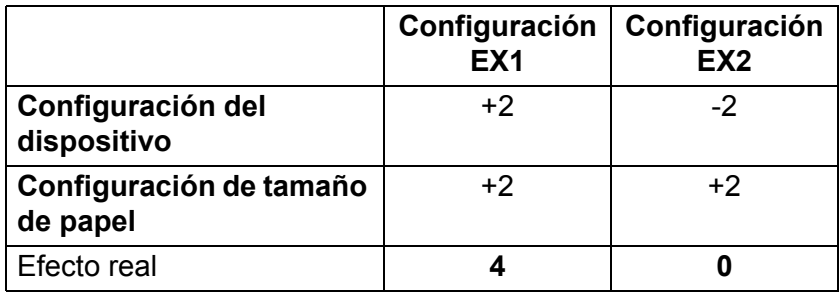

#### **5 Sensor de material de impresión (Reflectante/Barra)**

Ajuste la precisión con la que el sensor de marca negro / reflexivo detecta las marcas negras y la cantidad de luz emitida por el sensor.

La configuración puede establecerse cuando [**Tipos de papel**] esté ajustado en [**Material de impresión con marcas**].

## **Nota**

Como la configuración de [**Sensor de material de impresión (Reflectante/Barra)**] en el cuadro de diálogo [**Configuración del dispositivo**] influye en esta opción (consulte *[Pestaña Ajuste sensor](#page-84-0)* >> [página 76](#page-84-0)), establezca los valores adecuados.

Ejemplo de configuración:

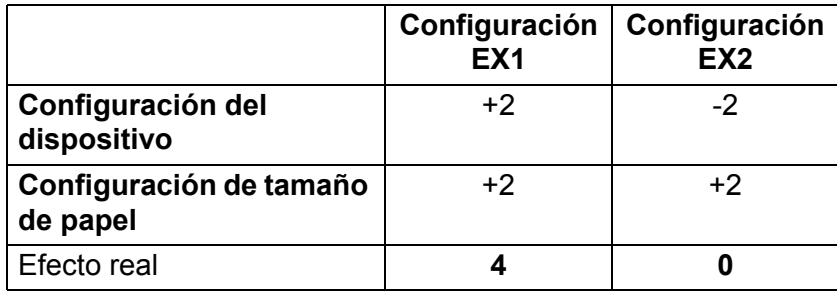

#### **6 Aceptar**

Guarda la configuración y vuelve al cuadro de diálogo anterior.

#### **7 Cancelar**

Cancela la configuración y cierra el cuadro de diálogo. La configuración no se modificará.

## <span id="page-102-0"></span>**Distribución de los formatos de papel <sup>3</sup>**

Los formatos del papel exportados de la lista [**Tamaños de papel registrados en este momento**] pueden distribuirse a otras computadoras.

#### **Distribución de solo los formatos de papel <sup>3</sup>**

Si el controlador de la impresora se instaló en la computadora del receptor, solo será necesario distribuir los formatos del papel.

**1** En la computadora del emisor, especifique las configuraciones para el formato del papel y haga clic en **[Exportar**]. (Para obtener información, consulte *[Configuración de tamaño de papel](#page-96-0)* >> página 88). Se crearán los siguientes archivos. RJ-3050: bsr305ed.txt, bsr305ed.ptd, pdt3337.bin RJ-3050Ai: bsr305aied.txt, bsr305aied.ptd, pdt4137bin RJ-3150: bsr315ed.txt, bsr315ed.ptd, pdt3437.bin RJ-3150Ai: bsr315aied.txt, bsr315aied.ptd, pdt4237.bin

- 2) Guarde bsr305ed.txt, bsr305aied.txt, bsr315ed.txt o bsr315aied.txt en una ubicación cualquiera de la computadora del destinatario.
- **6** En la computadora del receptor, haga clic en [**Importar**]. Los formatos del papel se reemplazarán por los importados.

# <span id="page-103-0"></span>**Almacenamiento masivo <sup>4</sup>**

## **Descripción <sup>4</sup>**

La función de almacenamiento masivo permite ejecutar comandos y realizar impresión de archivos JPEG enviando los datos desde una computadora u otro dispositivo a la impresora por USB. Los archivos que se han copiado al espacio de almacenamiento masivo de la impresora se procesan al pulsar el botón (Bluetooth) (modelo RJ-3050/3050Ai) o el botón OK (modelo RJ-3150/3150Ai).

Esta función resulta útil en las siguientes situaciones.

- Cuando desee aplicar una configuración guardada a un archivo de comando (formato ".bin") o en plantillas guardadas en archivos de formato ".blf" que han sido distribuidas por el administrador sin necesidad de utilizar una herramienta personalizada
- Cuando desee ejecutar comandos o realizar impresiones de archivos JPEG sin instalar el controlador de la impresora
- Cuando desee utilizar un dispositivo con un sistema operativo (incluyendo los sistemas operativos distintos a Windows) que tenga una función de host USB para imprimir y transmitir datos

## **Uso de la función de almacenamiento masivo <sup>4</sup>**

1 Confirme que la impresora se encuentre apagada.

2) Mientras mantiene pulsado el botón (B (Bluetooth) (modelo RJ-3050/3050Ai) o el botón OK (modelo RJ-3150/3150Ai), mantenga pulsado el botón (<sup>I</sup>) (Alimentación).

La impresora inicia el modo de almacenamiento masivo. En la impresora RJ-3050/3050Ai, los indicadores POWER y STATUS se encienden en verde. En la impresora RJ-3150/3150Ai, el mensaje "Almac. masivo" se muestra en la pantalla LCD.

**3** Conecte la computadora o el dispositivo a la impresora por USB. El espacio de almacenamiento masivo de la impresora se muestra en la pantalla de la computadora o del dispositivo.

## **Nota**

Si el espacio de almacenamiento masivo no se muestra automáticamente, consulte las instrucciones de uso de la computadora o del sistema operativo del dispositivo para obtener información sobre cómo visualizar el espacio de almacenamiento masivo.

 $\overline{4}$ . Arrastre y coloque el archivo que desea copiar en el espacio de almacenamiento masivo.

**5** Pulse el botón  $\Omega$  (Bluetooth) (modelo RJ-3050/3050Ai) o el botón OK (modelo RJ-3150/3150Ai). Se ejecuta el archivo de comandos. En la impresora RJ-3050/3050Ai, el indicador Bluetooth se enciende en azul. En la impresora

RJ-3150/3150Ai, el mensaje "Recibiendo" se muestra en la pantalla LCD.

- f Después de que el archivo se haya ejecutado, el indicador Bluetooth se apaga (modelo  $RJ-3050/3050$ Ai) o el mensaje "Almac. masivo" se vuelve a mostrar en la pantalla LCD (modelo RJ-3150/3150Ai).
- g Para desactivar el modo de almacenamiento masivo, apague la impresora. La impresora se iniciará en su modo de funcionamiento normal.

## **A** Importante

- Cuando se apaga la impresora, se desactiva el modo de almacenamiento masivo y se borran todos los archivos del espacio de almacenamiento masivo.
- Está función admite los archivos ".bin", ".blf" y ".jpg". No utilice otros formatos de archivo con esta función.
- No cree carpetas en el espacio de almacenamiento masivo. Si se crea una carpeta, no se ejecutarán los archivos de la carpeta.
- La capacidad del espacio de almacenamiento masivo es de 2.5 MB. No se puede garantizar el funcionamiento con archivos de más de 2 MB.
- Si se copian varios archivos, no se puede garantizar el orden en el que se ejecutarán los archivos.
- Las funciones Wi-Fi y Bluetooth no están disponibles mientras la impresora se encuentre en modo de almacenamiento masivo.
- Cuando esté ejecutando un archivo copiado no acceda a otros archivos en el espacio de almacenamiento masivo.

# **Impresión de JPEG <sup>4</sup>**

Es posible imprimir datos de imagen (JPEG) sin utilizar el controlador de la impresora.

## **Nota**

- Las imágenes JPEG pueden imprimirse con la función de almacenamiento masivo.
- El perfil de carga de objetos (OPP) se utiliza para imprimir por medio de una conexión Bluetooth.
- La impresora convierte una imagen JPEG en color en una imagen en 'blanco y negro' por medio de un proceso de interpolación.
- Cuando se envía una imagen JPEG que ya está convertida en 'blanco y negro', el proceso de interpolación puede hacer que la imagen impresa se vea borrosa.
- Para mejorar la calidad de imagen, intente apagar cualquier preprocesamiento de la imagen JPEG.
- Solo se pueden imprimir imágenes JPEG. (Limitado a archivos con la extensión .jpg).
- El tamaño máximo del archivo es de 5 MB. (2,38 MB cuando se utiliza la función de almacenamiento masivo).
- Las resoluciones máximas son las siguientes.
	- Altura  $\times$  ancho = 8000  $\times$  576 puntos

Si estos límites se exceden, los datos que recibe la impresora se descartarán y no se imprimirán.

 $\blacksquare$  La impresión es de 1 píxel = 1 punto.

Otras funciones

- Esta impresora realiza un procesamiento binario (binario simple) para imprimir la imagen.
- La imagen se imprime con la proporción altura-ancho de los datos recibidos.

# **5**

# **Impresión de etiquetas con P-touch Template (solo modelo RJ-3150/3150Ai) <sup>5</sup>**

# **Función de P-touch Template <sup>5</sup>**

Gracias a un lector de códigos de barras conectado a la impresora, es posible imprimir fácilmente etiquetas y códigos de barras escaneando los códigos de barras.

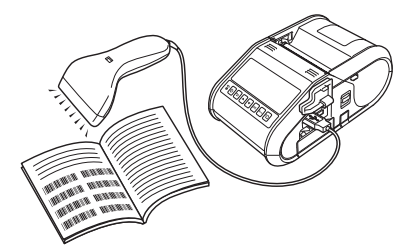

#### **Funcionamientos básicos**

*[Impresión de plantillas predefinidas](#page-109-0)* (consulte [página 101](#page-109-0))

Si se han almacenado diseños de etiquetas de uso frecuente en la impresora, es posible volver a imprimirlos con tan solo escanear los códigos de barras para cada diseño de etiqueta.

*[Impresión \(copiado\) de códigos de barras](#page-111-0)* (consulte [página 103\)](#page-111-0)

Un código de barras escaneado con el lector de códigos de barras puede imprimirse con el protocolo y el tamaño de una plantilla creada anteriormente.

*[Impresión de etiquetas asistida por bases de datos](#page-114-0)* (consulte [página 106](#page-114-0))

Si se vinculan objetos de un diseño de etiqueta a una base de datos y después se escanean los códigos de barra claves para la base de datos, pueden imprimirse etiquetas donde los objetos de la plantilla son sustituidos por datos de la base de datos.

#### **Funcionamientos avanzados <sup>5</sup>**

*[Impresión con función de numeración \(número en serie\)](#page-117-0)* (consulte [página 109](#page-117-0))

Las etiquetas se pueden imprimir mientras se aumenta de forma automática el número o el código de barras en la etiqueta.

**5**

# **Preparación <sup>5</sup>**

Antes de conectar el lector de códigos de barras a esta impresora, especifique la configuración del lector de código de barras y los ajustes en la Herramienta de configuración de P-touch Template.

## **Especificación de los ajustes en la Herramienta de configuración de P-touch Template <sup>5</sup>**

a Abra la Herramienta de configuración de P-touch Template.

**Nota**

Para abrir la Herramienta de configuración de P-touch Template, primero abra la "**Herramienta de configuración de la impresora**". La Herramienta de configuración de la impresora se instala en el mismo momento que otro software, como el controlador de la impresora. Para obtener información, consulte *[Instalación del controlador de impresora y del software](#page-29-0)* ▶▶ página 21 y *Herramienta de configuración de [la impresora](#page-59-0)* >> página 51.

b Seleccione la configuración adecuada y, a continuación, haga clic en el botón [**Set**].

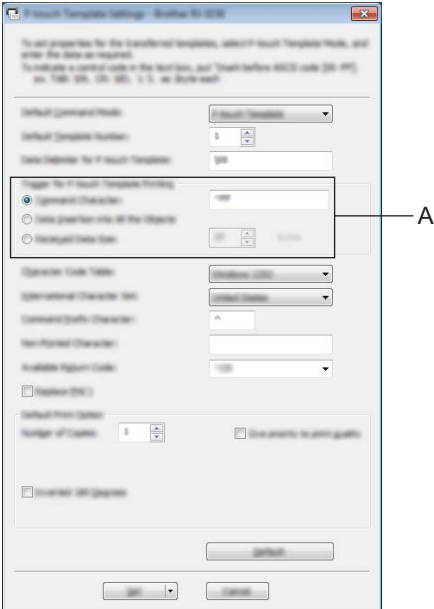

## **Nota**

Como configuración predeterminada, la impresión comenzará después de leer el código "^FF" con el lector de códigos de barras. (Esto puede modificarse con los ajustes en A.)

Si se selecciona [**Received Data Size**] y se especifica el número de bytes, la impresión comenzará automáticamente después de escanear los códigos de barras para el número de bytes especificado. Si se realiza la impresión desde la computadora después de seleccionar esta configuración, el parámetro volverá a su configuración predeterminada mencionada anteriormente. Después de imprimir desde la computadora, vuelva a cambiar la configuración.
# <span id="page-108-0"></span>**Conexión de un lector de códigos de barras <sup>5</sup>**

Conecte un lector de códigos de barras a la impresora.

■ Interfaces de conexión del lector de códigos de barras

Puede utilizarse la interfaz de host USB.

- Modelos de lectores de códigos de barras cuyo funcionamiento se ha confirmado (conexión USB)
	- OPI-3601, OPI-2201 (OPTOELECTRONICS CO., LTD.)
	- LS2208 (Motorola Solutions, Inc.)
- Criterio de selección del lector de códigos de barras
	- Modelos clase HID que se pueden identificar como un teclado

Los lectores de códigos de barras que no son los modelos recomendados mencionados arriba se pueden usar si cumplen con el criterio descrito anteriormente.

Recomendamos revisar las especificaciones del lector de códigos de barras antes de usarlo.

**Nota**

- Para acceder a las preguntas y respuestas más frecuentes, así como a una lista actualizada de los modelos de lectores de códigos de barras cuyo funcionamiento se ha confirmado, visite la Página web de soporte de Brother ([support.brother.com](http://support.brother.com)).
- Para poder utilizar esta función, primero se tiene que transferir el diseño de etiqueta o la plantilla que se va a utilizar con P-touch Transfer Manager desde la computadora a la impresora. Para obtener información, consulte *[Uso de P-touch Transfer Manager](#page-153-0)* >> página 145.
- Es necesario configurar el lector de códigos de barras en el teclado inglés y para códigos de barras sin prefijo o sufijo.

Para obtener información sobre el uso del lector de códigos de barras y la especificación de su configuración, póngase en contacto con el fabricante.

# **Impresión de plantillas predefinidas <sup>5</sup>**

Si se ha almacenado un diseño de etiqueta de uso frecuente en la impresora, es posible imprimir etiquetas idénticas con tan solo escanear los códigos de barras.

<Etiqueta de nombre>

<Etiqueta de dirección>

Bill Anderson

**Mr. Bill Anderson** 4555 Cumberland Pkwy Anytown USA 95063

### **Nota**

- Para obtener información sobre los códigos de barras que se pueden escanear para las diversas configuraciones, consulte *[Lista de códigos de barras para especificar configuraciones](#page-205-0)* >> página 197.
- Los objetos agrupados se convertirán y se enviarán como una imagen.

a Utilice P-touch Transfer Manager para transferir (desde P-touch Editor a la impresora) el diseño de etiqueta a la impresora e imprimirlo. (Para obtener información, consulte *[Uso de P-touch Transfer](#page-153-0)  Manager* > > [página 145](#page-153-0)).

### **Nota**

Es posible convertir un objeto de texto que forma parte de un diseño de etiqueta en una imagen. Una vez que se haya convertido en una imagen, no podrá modificarse el texto. Esto resulta útil para proteger plantillas de uso frecuente contra su edición accidental.

En la ventana de diseño de P-touch Editor, haga clic con el botón derecho en el objeto de texto y, a continuación, haga clic en [**Propiedades**]. Haga clic en la pestaña [**Expandido**] y, a continuación, seleccione la casilla de verificación [**EI texto no se puede editar**].

De lo contrario, haga clic en [**Opciones**] en el menú [**Herramienta**], haga clic en la pestaña [**General**] y, a continuación, seleccione la casilla de verificación [**Mostrar fichas expandidas de propiedades objetos**] situada en [**Otros**].

Si la casilla de verificación está desactivada, el objeto se volverá a convertir en texto editable.

b Cuando los datos se transfieren a [**Configuraciones**] en P-touch Transfer Manager, el número de [**Asignación de clave**] se especifica automáticamente.

### **Nota**

Especifique un [**Asignación de clave**] número entre 1 y 10 para los diseños de etiquetas que se utilizarán con la plantilla predeterminada.

- 8 Seleccione la carpeta que contiene los datos que desea transferir y, continuación, haga clic en el botón [**Transferir**] para transferirlos a la impresora.
- $\overline{4}$  Escanee el código de barras "Comando de plantilla P-touch (ajustes para especificar Initialize + begin)". Consulte [Lista de códigos de barras para especificar configuraciones](#page-205-0) >> página 197.
- **5)** De los códigos de barras de "Ajustes básicos", escanee el código de barras correspondiente al parámetro cuya configuración desea especificar.

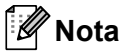

- Las configuraciones pueden especificarse para varios parámetros.
- Si no se ha especificado ninguna configuración, P-touch Template Settings imprimirá una etiqueta. La configuración predeterminada en Configuración de P-touch Template es una sola copia.

Para obtener información sobre la configuración de P-touch Template, descargue "P-touch Template manual" (solo en inglés) del sitio web siguiente:

 [support.brother.com](http://support.brother.com)

### [**Select your region/country**] - [**Buscar producto**] - [**Descargas**]

• Para especificar el número de copias que se van a imprimir, escanee el código de barras "Número de copias" y, a continuación, escanee los códigos de barras de "Para introducir números" para especificar un número de tres dígitos.

Ejemplo:

Especifique los números escaneando los códigos de barras de la siguiente manera:  $7\neg$ [0][0][7],  $15 - [0][1][5]$ 

- Para cambiar la configuración del número de copias, vuelva a escanear el código de barras "Número de copias" y, a continuación, escanee los códigos de barras para el nuevo número de tres dígitos.
- f Escanee el código de barras de "Número de plantilla predefinida" con el mismo valor que el número de [**Asignación de clave**] para el diseño de etiqueta que se va a imprimir.

**7** Se imprimirá la etiqueta especificada.

# **Impresión (copiado) de códigos de barras <sup>5</sup>**

Un código de barras escaneado con el lector de códigos de barras puede imprimirse con el protocolo y el tamaño de una plantilla creada anteriormente.

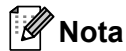

- Para obtener información sobre los códigos de barras que se pueden escanear para las diversas configuraciones, consulte *[Lista de códigos de barras para especificar configuraciones](#page-205-0)* >> página 197.
- Si el código de barras que se va a escanear con el lector de códigos de barras tiene un protocolo distinto a la plantilla de códigos de barras ya registrada con la impresora, es posible que no se pueda crear ni imprimir el código de barras.
- a Utilice P-touch Transfer Manager para transferir (desde P-touch Editor a la impresora) la plantilla de códigos de barras a la impresora e imprimirla. (Para obtener información, consulte *[Uso de P-touch](#page-153-0)  [Transfer Manager](#page-153-0)* >> página 145).

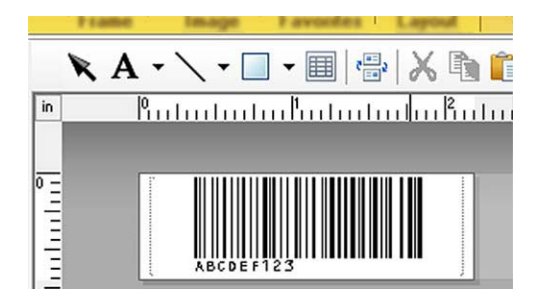

CODE128/9 dígitos/2,7"×0,65"

### **Nota**

Asegúrese de crear plantillas de códigos de barras que cumplan con los límites de tamaño y con el número de dígitos para el código de barras que se va a crear. No se puede crear el código de barras si supera el número de dígitos especificado en la plantilla.

- b Cuando los datos se transfieren a [**Configuraciones**] en P-touch Transfer Manager, el número de [**Asignación de clave**] se especifica automáticamente.
- $\overline{3}$  Seleccione la carpeta que contiene los datos que desea transferir y, continuación, haga clic en el botón [**Transferir**] para transferirlos a la impresora.
- $\overline{a}$  Escanee el código de barras "Comando de plantilla P-touch (ajustes para especificar Initialize + begin)". Consulte *[Lista de códigos de barras para especificar configuraciones](#page-205-0)*  $\rightarrow$  página 197.
- **6** De los códigos de barras de "Ajustes básicos", escanee el código de barras correspondiente al parámetro cuya configuración desea especificar.

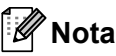

- Las configuraciones pueden especificarse para varios parámetros.
- Si no se especifica la configuración, las etiquetas se imprimirán conforme a los ajustes especificados en la Herramienta de configuración de P-touch Template. La configuración predeterminada en Configuración de P-touch Template es una sola copia. Para obtener información sobre la Herramienta de configuración de P-touch Template, descargue "P-touch Template manual" (solo en inglés) del sitio web siguiente:  [support.brother.com](http://support.brother.com)

### [**Select your region/country**] - [**Buscar producto**] - [**Descargas**]

• Para especificar el número de copias que se van a imprimir, escanee el código de barras "Número de copias" y, a continuación, escanee los códigos de barras de "Para introducir números" para especificar un número de tres dígitos. La configuración se aplica automáticamente si se han especificado tres dígitos.

Ejemplo:

Especifique los números escaneando los códigos de barras de la siguiente manera:  $7\neg$ [0][0][7],  $15 - [0][1][5]$ 

- Para cambiar la configuración del número de copias, vuelva a escanear el código de barras "Número de copias" y, a continuación, escanee los códigos de barras para el nuevo número de tres dígitos.
- 6 Escanee el código de barras "Seleccionar plantilla" y, a continuación, escanee los códigos de barras de "Para introducir números" para especificar el número de [**Asignación de clave**] (tres dígitos) para la plantilla de códigos de barras.

**Nota**

• La configuración se aplica automáticamente si se han especificado tres dígitos.

Ejemplo:

Especifique los números escaneando los códigos de barras de la siguiente manera:  $7\neg$ [0][0][7],  $15 - [0][1][5]$ 

- Si se ha utilizado P-touch Editor para crear e imprimir códigos de barras "^TS007" o "^TS015" (para los ejemplos anteriores), escanear dichos códigos de barras reduce el número de códigos de barras que tendrán que escanearse.
- Para cambiar el número, vuelva a escanear el código de barras "Seleccionar plantilla" y, a continuación, escanee los códigos de barras para el nuevo número de tres dígitos.

g Escanee el código de barras cuyos datos se van a utilizar.

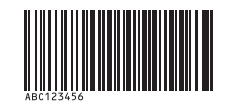

(CODE128/9 dígitos)

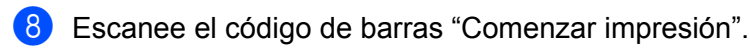

<sup>9</sup> El código de barras se imprime con el protocolo y el tamaño especificados en la plantilla.

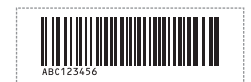

# **Impresión de etiquetas asistida por bases de datos <sup>5</sup>**

Si se vinculan objetos de un diseño de etiqueta a una base de datos y después se escanean los códigos de barra claves para la base de datos, pueden imprimirse etiquetas donde los objetos de la plantilla son sustituidos por datos de la base de datos.

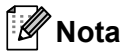

- El código de barras clave es el código de barras de la información que aparece en el archivo de la base de datos situado en la primera columna a la izquierda en la vista de registro (campo "A" de la vista de formulario). Estos códigos de barras clave se deben crear por adelantado.
- La información de la base de datos contenida en el campo "A" de la vista de formulario no debe incluir otros datos. Además, aunque la información contenga dos líneas de datos, solamente se detecta la primera línea de datos al escanear el código de barras con el lector. Por lo tanto, introduzca solamente una línea de datos en la información del campo "A" de la vista de formulario.
- Para obtener información sobre los códigos de barras que se pueden escanear para las diversas configuraciones, consulte *[Lista de códigos de barras para especificar configuraciones](#page-205-0)* >> página 197.
- a Conecte el archivo de la base de datos al diseño de etiqueta para imprimir.

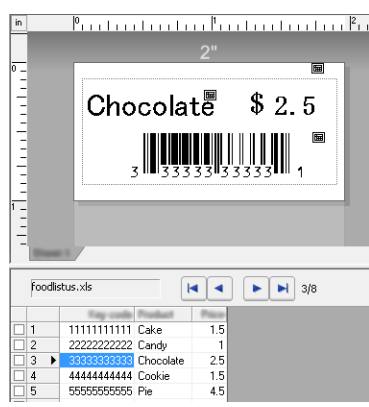

Para obtener información sobre cómo especificar las configuraciones, consulte [**Ayuda de P-touch Editor**].

- **22** Con P-touch Transfer Manager, transfiera el diseño de la etiqueta desde P-touch Editor a la impresora. (Para obtener información, consulte *[Uso de P-touch Transfer Manager](#page-153-0)* >> página 145). El archivo de la base de datos también se transfiere.
- **3** Cuando los datos se transfieren a [**Configuraciones**] en P-touch Transfer Manager, el número de [**Asignación de clave**] se especifica automáticamente.
- $\overline{4}$  Seleccione la carpeta que contiene los datos que desea transferir y, continuación, haga clic en el botón [**Transferir**] para transferirlos a la impresora.
- **Escanee el código de barras "Comando de plantilla P-touch".** Consulte *[Lista de códigos de barras para especificar configuraciones](#page-205-0)* >> página 197.
- f De los códigos de barras de "Ajustes básicos", escanee el código de barras correspondiente al parámetro cuya configuración desea especificar.

# <sup>‡</sup>i∕ Nota

- Las configuraciones pueden especificarse para varios parámetros.
- Si no se especifica la configuración, las etiquetas se imprimirán conforme a los ajustes especificados en la Herramienta de configuración de P-touch Template. La configuración predeterminada en Configuración de P-touch Template es una sola copia. Para obtener información sobre la Herramienta de configuración de P-touch Template, descargue "P-touch Template manual" (solo en inglés) del sitio web siguiente:  [support.brother.com](http://support.brother.com)

### [**Select your region/country**] - [**Buscar producto**] - [**Descargas**]

• Para especificar el número de copias que se van a imprimir, escanee el código de barras "Número de copias" y, a continuación, escanee los códigos de barras de "Para introducir números" para especificar un número de tres dígitos. La configuración se aplica automáticamente si se han especificado tres dígitos.

Ejemplo:

Especifique los números escaneando los códigos de barras de la siguiente manera:  $7\neg$ [0][0][7],  $15 - [0][1][5]$ 

- Para cambiar la configuración del número de copias, vuelva a escanear el código de barras "Número de copias" y, a continuación, escanee los códigos de barras para el nuevo número de tres dígitos.
- 7 Escanee el código de barras "Seleccionar plantilla" y, a continuación, escanee los códigos de barras de "Para introducir números" para especificar el número de [**Asignación de clave**] (tres dígitos) para la plantilla de códigos de barras.

### **Nota**

• La configuración se aplica automáticamente si se han especificado tres dígitos.

Ejemplo:

Especifique los números escaneando los códigos de barras de la siguiente manera:  $7\neg$ [0][0][7],  $15 - [0][1][5]$ 

- Del m[i](#page-115-0)smo modo, se pueden combinar las opciones siguientes "Delimitador" (en el paso  $\bigcirc$ ) y "Comenzar impresión" (en el paso  $\circled{0}$ ) para crear un único código de barras.
- Para cambiar el número, vuelva a escanear el código de barras "Seleccionar plantilla" y, a continuación, escanee los códigos de barras para el nuevo número de tres dígitos.

 $8$ . Escanee el código de barras clave cuyos datos se van a utilizar en el archivo de la base de datos.

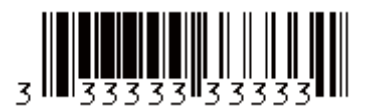

<span id="page-115-0"></span>**9** Escanee el código de barras "Delimitador".

<span id="page-115-1"></span>10 Escanee el código de barras "Comenzar impresión".

k Los datos del objeto contenidos en la plantilla especificada se sustituyen por los datos de la base de datos y las etiquetas se imprimirán.

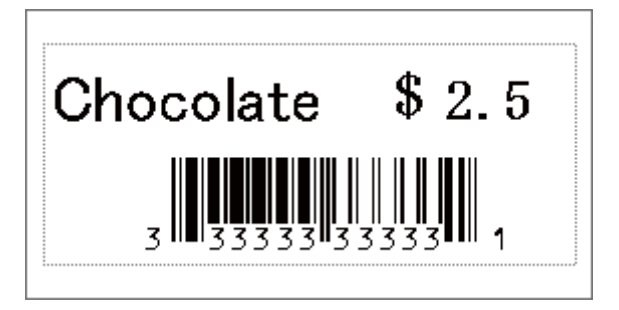

# **Impresión con función de numeración (número en serie) <sup>5</sup>**

Las etiquetas se pueden imprimir mientras se aumenta de forma automática el número o el código de barras en la etiqueta.

### **Para una etiqueta con texto <sup>5</sup>**

### **Procedimientos de operación**

Cree la etiqueta con texto  $\rightarrow$  Transfiera el diseño de la etiqueta a la impresora  $\rightarrow$  Imprima la etiqueta

#### **Procedimiento**

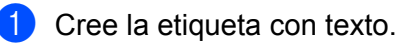

- **1** Inicie P-touch Editor.
- **2** Escriba el texto.

Ejemplo:

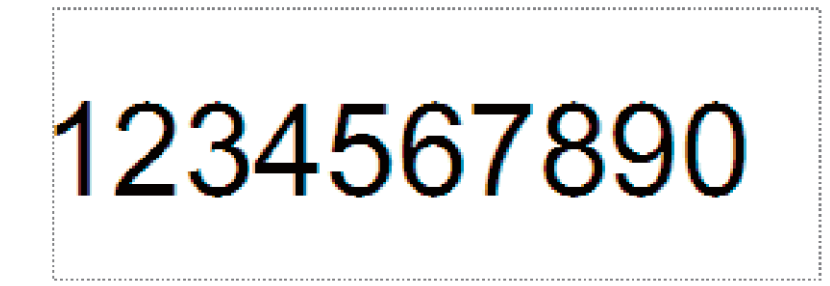

**3** Haga clic y arrastre el puntero para resaltar el campo Numeración.

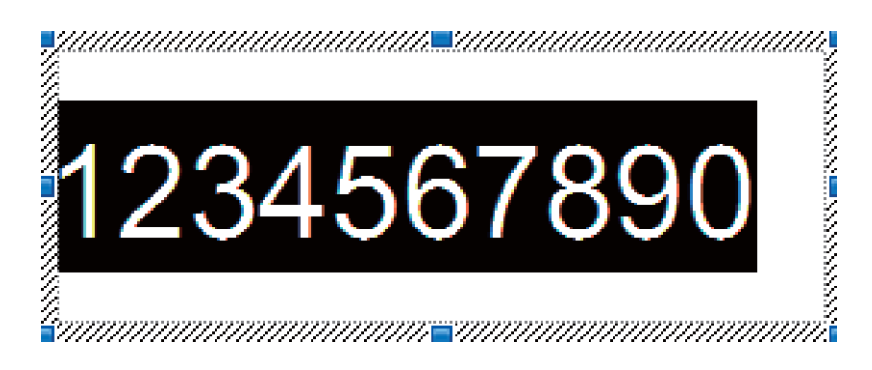

**4** Haga clic con el botón derecho del ratón en los números y luego haga clic en [**Numeración**].

## **Nota**

- Se pueden especificar hasta 9 objetos de numeración en una sola plantilla.
- Se puede especificar un máximo de 15 caracteres para el campo Numeración.
	- b Asegúrese de que la impresora esté conectada a la computadora, luego transfiera el diseño de la etiqueta a la impresora.

**1** Haga clic en [**Archivo**]-[**Transferir plantilla**] para iniciar Transfer Manager.

### **Nota**

Seleccione el diseño de la etiqueta de la lista, luego haga clic con el botón derecho del ratón para ver un menú.

Haga clic en [**Asignación de clave**] para seleccionar un número de clave.

Este es el número de la plantilla de la etiqueta que se usará al imprimir.

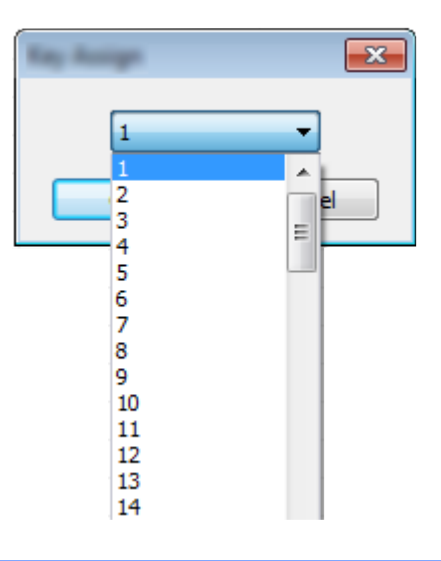

**2** Haga clic en [**Transferir**] para transferir el diseño de la etiqueta a la impresora.

**8** Conecte el lector de códigos de barras. Para obtener información sobre cómo realizar las conexiones, consulte *[Conexión de un lector de](#page-108-0)  [códigos de barras](#page-108-0)* >> página 100.

4 Imprima la etiqueta.

**1** Con el lector de códigos de barras, escanee el código de barras "Comando de plantilla P-touch (ajustes para especificar Initialize + begin)".

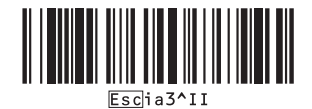

**2** Consulte el siguiente ejemplo y escanee el código de barras para el número especificado como número de clave.

Ejemplo para el número de clave 5:

■ Seleccionar plantilla

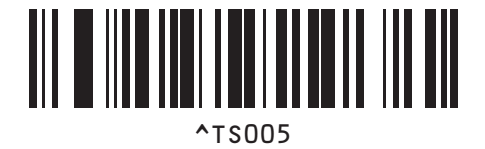

**3** Escanee el código de barras "Cantidad de copias serializadas".

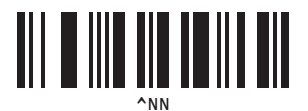

**4** Especifique el número de copias que se van a imprimir. Consulte "Para ingresar números" en [página 198](#page-206-0) y escanee los códigos de barras para los tres dígitos de la cantidad de copias por imprimir. Ejemplo para 5 copias:

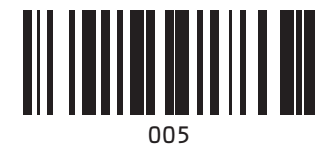

**5** Escanee el código de barras "Comenzar impresión", que se muestra a continuación.

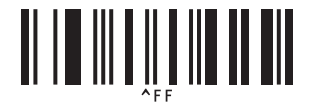

Para este ejemplo, se imprimirán las etiquetas con los números 1234567890 a 1234567894.

### **Nota**

- El campo Numeración aumentará 1 con cada etiqueta que se imprima.
- La cuenta se almacenará en la impresora, incluso si está apagada.
- Para restablecer la cuenta al número original, escanee el código de barras "Inicializar datos de la plantilla", como se muestra abajo.

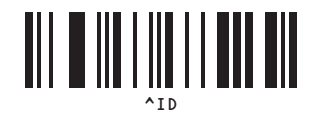

**5**

### **Para una etiqueta de código de barras <sup>5</sup>**

#### **Procedimientos de operación**

Cree la etiqueta de código de barras - Transfiera el diseño de la etiqueta a la impresora - Imprima la etiqueta

### **Procedimiento**

**a Cree la etiqueta de código de barras.** 

**1** Inicie P-touch Editor.

Ejemplo:

**2** Haga clic en [**Insertar**]-[**Código de barra**] para ver el cuadro de diálogo Propiedades del código de barras y luego especifique la configuración.

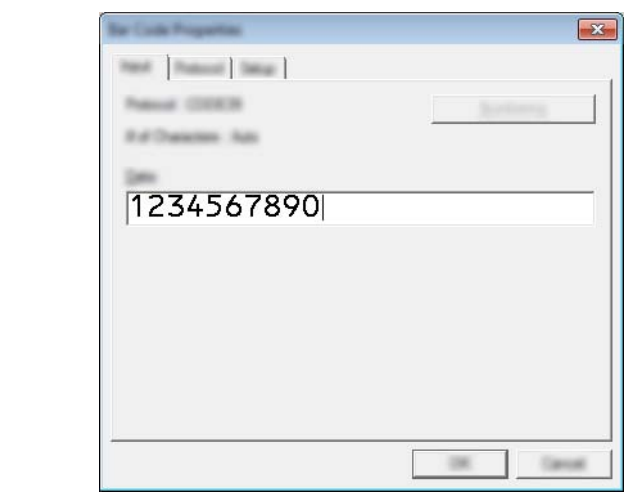

**3** Haga clic y arrastre el puntero para resaltar el campo Numeración.

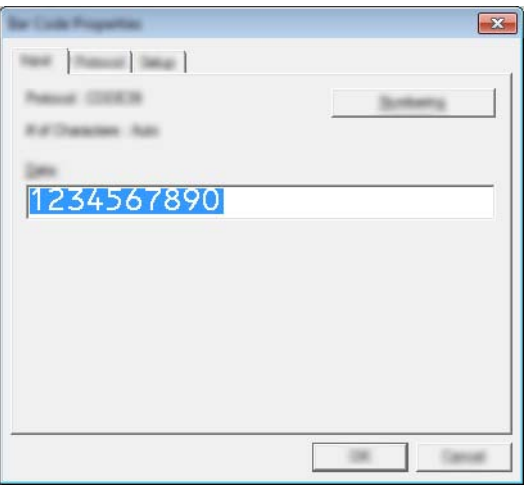

**4** Haga clic en el botón [**Numeración**] y luego haga clic en el botón [**Aceptar**].

**5**

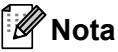

- Se pueden especificar hasta 9 objetos de numeración en una sola plantilla.
- Se puede especificar un máximo de 15 caracteres para el campo Numeración.
	- 2) Asegúrese de que la impresora esté conectada a la computadora, luego transfiera el diseño de la etiqueta a la impresora.
		- **1** Haga clic en [**Archivo**]-[**Transferir plantilla**] para iniciar Transfer Manager.

### **Nota**

Seleccione el diseño de la etiqueta de la lista, luego haga clic con el botón derecho del ratón para ver un menú.

Haga clic en [**Asignación de clave**] para seleccionar un número de clave.

Este es el número de la plantilla de la etiqueta que se usará al imprimir.

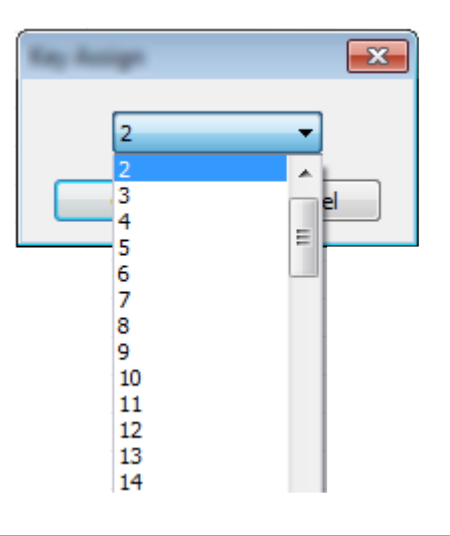

**2** Haga clic en [**Transferir**] para transferir el diseño de la etiqueta a la impresora.

8 Conecte el lector de códigos de barras. Para obtener información sobre cómo realizar las conexiones, consulte *[Conexión de un lector de](#page-108-0)  [códigos de barras](#page-108-0)* >> página 100.

### 4 Imprima la etiqueta.

**1** Con el lector de códigos de barras, escanee el código de barras "Comando de plantilla P-touch (ajustes para especificar Initialize + begin)".

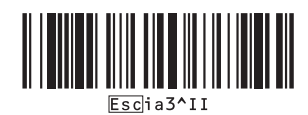

**2** Consulte el siguiente ejemplo y escanee el código de barras para el número especificado como número de clave.

Ejemplo para el número de clave 6:

■ Seleccionar plantilla

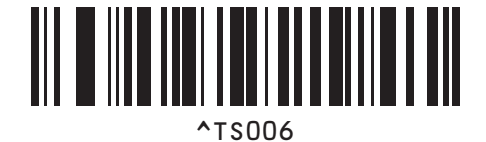

**3** Escanee el código de barras "Cantidad de copias serializadas".

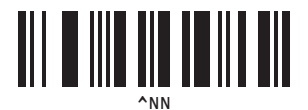

**4** Especifique el número de copias que se van a imprimir. Consulte "Para ingresar números" en [página 198](#page-206-0) y escanee los códigos de barras para los tres dígitos de la cantidad de copias por imprimir. Ejemplo para 5 copias:

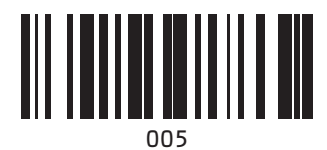

**5** Escanee el código de barras "Comenzar impresión", que se muestra a continuación.

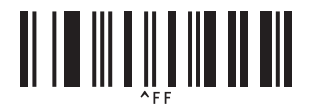

Para este ejemplo, se imprimirán las etiquetas con los números 1234567890 a 1234567894.

### **Nota**

- El campo Numeración aumentará 1 con cada etiqueta que se imprima.
- La cuenta se almacenará en la impresora, incluso si está apagada.
- Para restablecer la cuenta al número original, escanee el código de barras "Inicializar datos de la plantilla", como se muestra abajo.

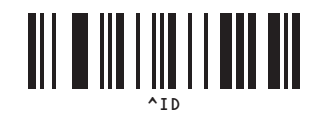

**5**

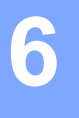

# **Mantenimiento de la impresora <sup>6</sup>**

El mantenimiento de la impresora puede llevarse a cabo según sea necesario. No obstante, en ciertos ambientes puede ser necesario realizar el mantenimiento con una mayor frecuencia (por ejemplo, en condiciones con mucho polvo).

# <span id="page-123-0"></span>**Mantenimiento del cabezal de impresión <sup>6</sup>**

Utilice un bastoncillo de algodón seco para limpiar el cabezal de impresión.

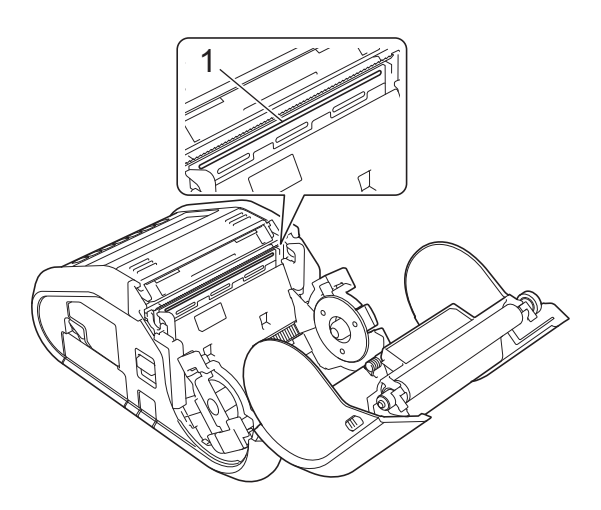

**1 Cabezal de impresión**

# <span id="page-124-0"></span>**Mantenimiento del rodillo <sup>6</sup>**

Utilice un trozo de cinta de celofán o un paño que no suelte pelusa para quitar la suciedad del rodillo. Después de limpiar el rodillo, asegúrese de que no quede pelusa ni otro material en el mismo.

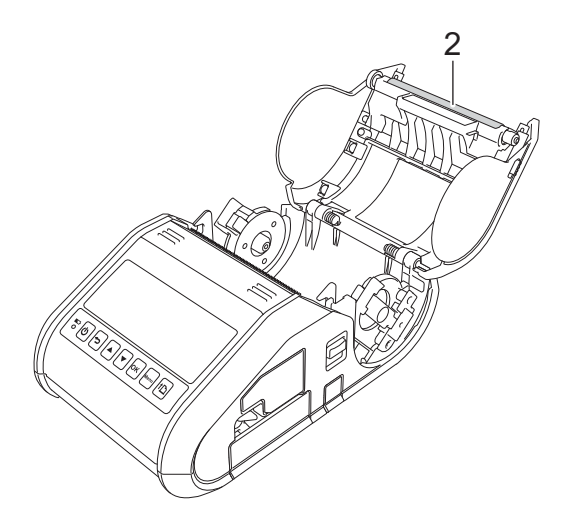

**2 Rodillo**

# **Mantenimiento de salida de papel <sup>6</sup>**

Si se acumula material adhesivo en la salida de papel y el soporte de impresión se atasca (modelo RJ-3150/3150Ai) o la salida de papel se ensucia, limpie esta última con un paño ligeramente humedecido en alcohol isopropílico.

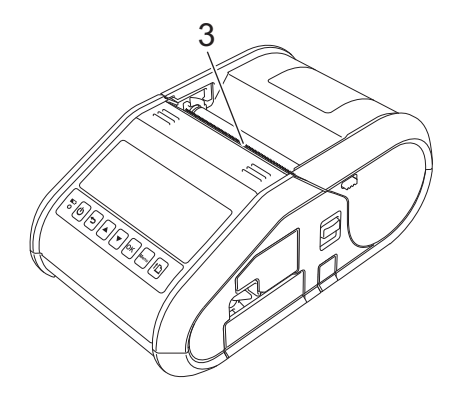

**3 Salida de papel**

# **Mantenimiento del despegador de etiquetas (solo modelo RJ-3150/3150Ai) <sup>6</sup>**

Si se acumula material adhesivo en el despegador de etiquetas y el soporte de impresión se atasca, retire la batería Li-ion recargable o desconecte la impresora de la toma de corriente de CA o CC y, a continuación, limpie cada parte con un paño ligeramente humedecido en alcohol isopropílico.

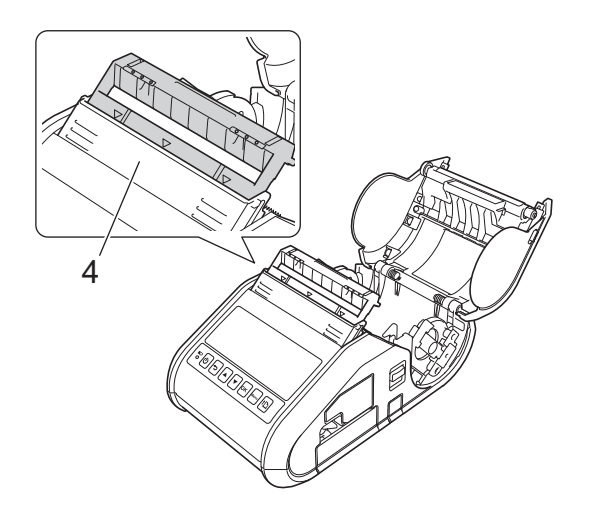

**4 Despegador de etiquetas**

# **Indicadores LED <sup>7</sup>**

**7**

Los indicadores se iluminan y parpadean para indicar el estado de la impresora. Los siguientes símbolos se utilizan en esta sección para explicar el significado de los diferentes colores y patrones de los indicadores.

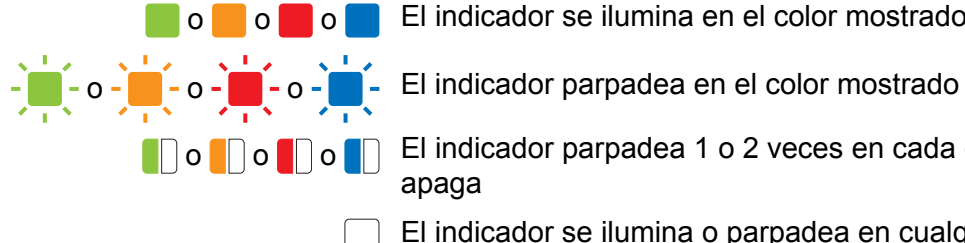

**o o o o comentador** El indicador se ilumina en el color mostrado

**O** o **O** o **O o D El indicador parpadea 1 o 2 veces en cada color y, a continuación, se** apaga

El indicador se ilumina o parpadea en cualquier color o patrón

El indicador está apagado

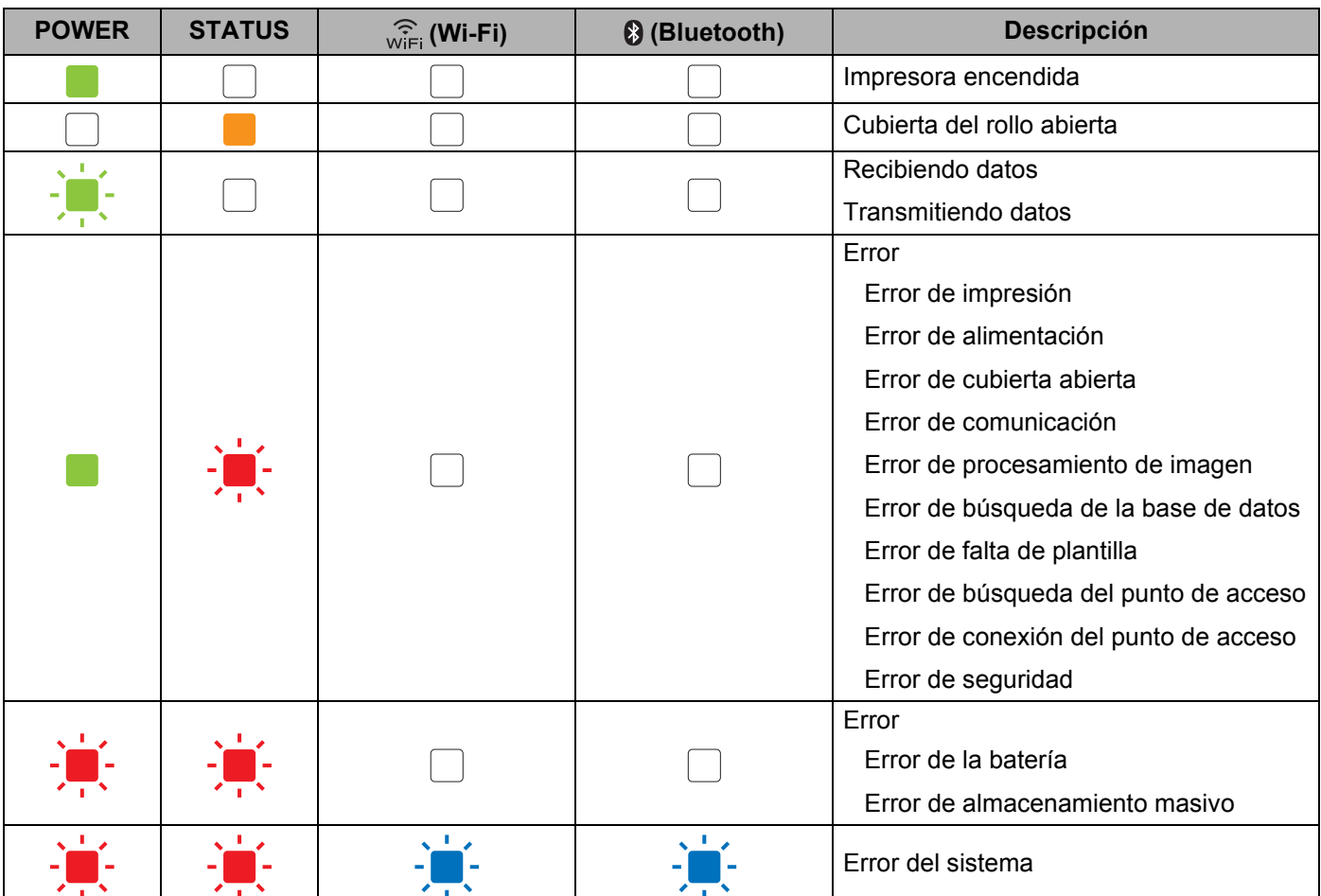

### **RJ-3050/RJ-3050Ai <sup>7</sup>**

#### Referencia

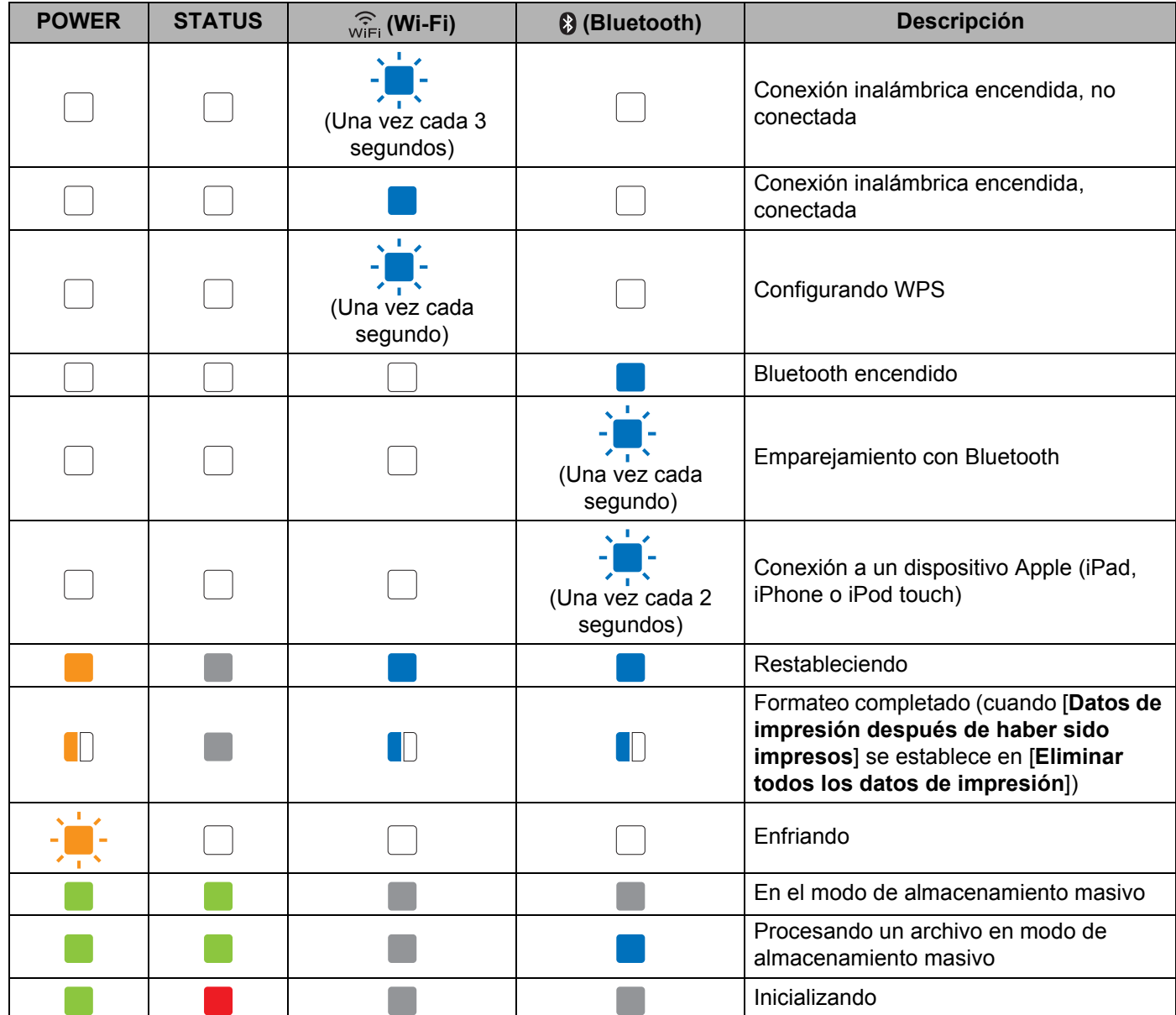

### **RJ-3050/RJ-3050Ai/RJ-3150/RJ-3150Ai <sup>7</sup>**

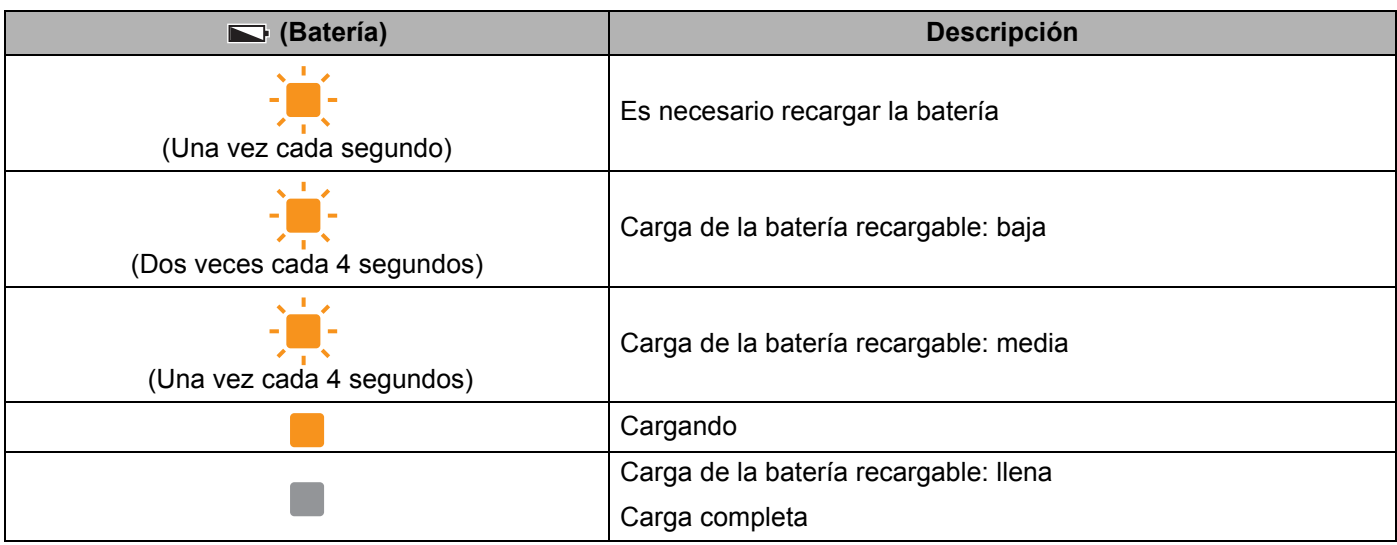

# **Advertencias de los indicadores <sup>7</sup>**

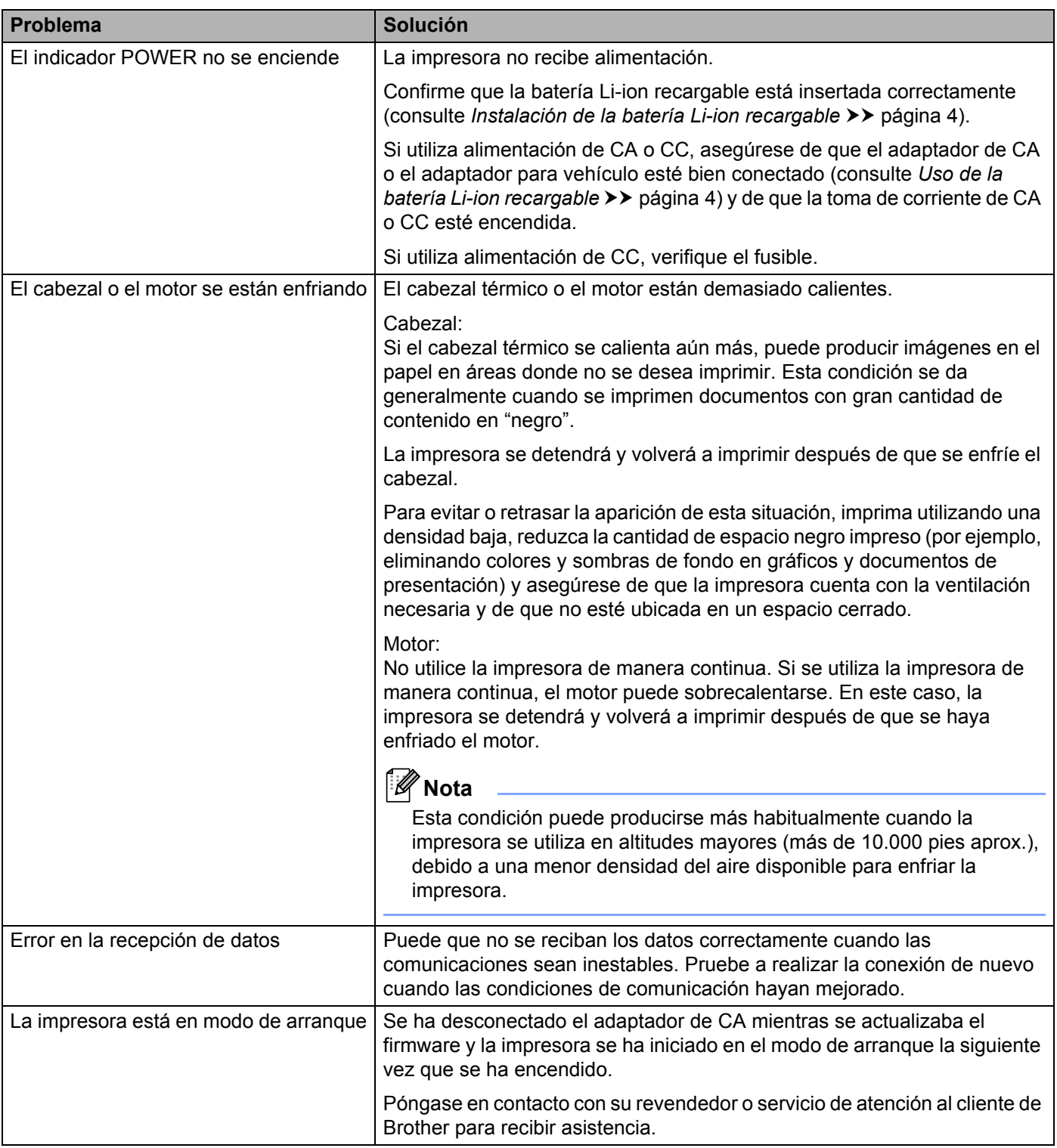

# **Impresión de la información de configuración de la impresora**

Puede utilizar el botón  $f \upharpoonright (A$ liment.) para imprimir un informe que incluya los siguientes ajustes de configuración de la impresora:

- Versión del programa
- Historial de uso de la impresora
- Patrón de prueba de puntos perdidos
- Información de configuración de la impresora
- Lista de datos transferidos
- Información de configuración de la red

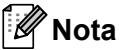

- Puede usar Configuración del dispositivo para establecer por adelantado los elementos que se imprimirán (consulte *[Configuración del dispositivo](#page-77-0)* >> página 69).
- El nombre del nodo aparece en la configuración de la impresora. El nombre del nodo predeterminado es "BRWxxxxxxxxxxxx". ("xxxxxxxxxxxx" se basa en la dirección Ethernet/dirección MAC).
- a Asegúrese de que se haya cargado un rollo de papel para recibos de 3" (76.2 mm) y de que se haya cerrado la cubierta del compartimento del rollo RD.
- b Encienda la impresora.
- Mantenga pulsado el botón  $\{\uparrow\}$  (Aliment.) hasta que el indicador POWER comience a parpadear en verde (modelo RJ-3050/3050Ai) o el mensaje "Imprimiendo" se muestre en la pantalla LCD (modelo RJ-3150/3150Ai).

La configuración se imprimirá.

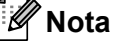

- Para imprimir la información de configuración de la impresora, se recomienda utilizar papel para recibos de 3" (76,2 mm).
- Esta operación también se puede llevar a cabo con Configuración del dispositivo (consulte *[Configuración](#page-77-0)  [del dispositivo](#page-77-0)* >> página 69).
- Si utiliza la impresora RJ-3150/3150Ai, esta operación también se puede llevar a cabo desde el menú [Información].
	- **1** Pulse el botón [Menu (Menú)], [4] o [ $\blacktriangledown$ ] para seleccionar el menú [Información] y, a continuación, pulse el botón [OK].
	- **2** Seleccione [Imprimir configuración] > [Iniciar] utilizando [▲] o [▼] y, a continuación, pulse el botón [OK].

**8**

# **Solución de problemas <sup>8</sup>**

# **Descripción general <sup>8</sup>**

Si tiene problemas con la impresora, primero asegúrese de que ha realizado las siguientes tareas de manera correcta.

- Instale la batería o conecte la impresora a una toma de corriente de CA o CC (consulte *Uso de la batería [Li-ion recargable](#page-12-1)* >> página 4).
- Instale y seleccione el controlador de impresora adecuado (consulte *Instalación del controlador de [impresora y del software](#page-29-0)* >> página 21).
- Conecte la impresora a la computadora (consulte *[Conexión de la impresora a la computadora](#page-33-0)*  $\rightarrow$  [página 25](#page-33-0)).

Si continúa teniendo problemas, lea los consejos sobre solución de problemas que se presentan en este capítulo para obtener ayuda.

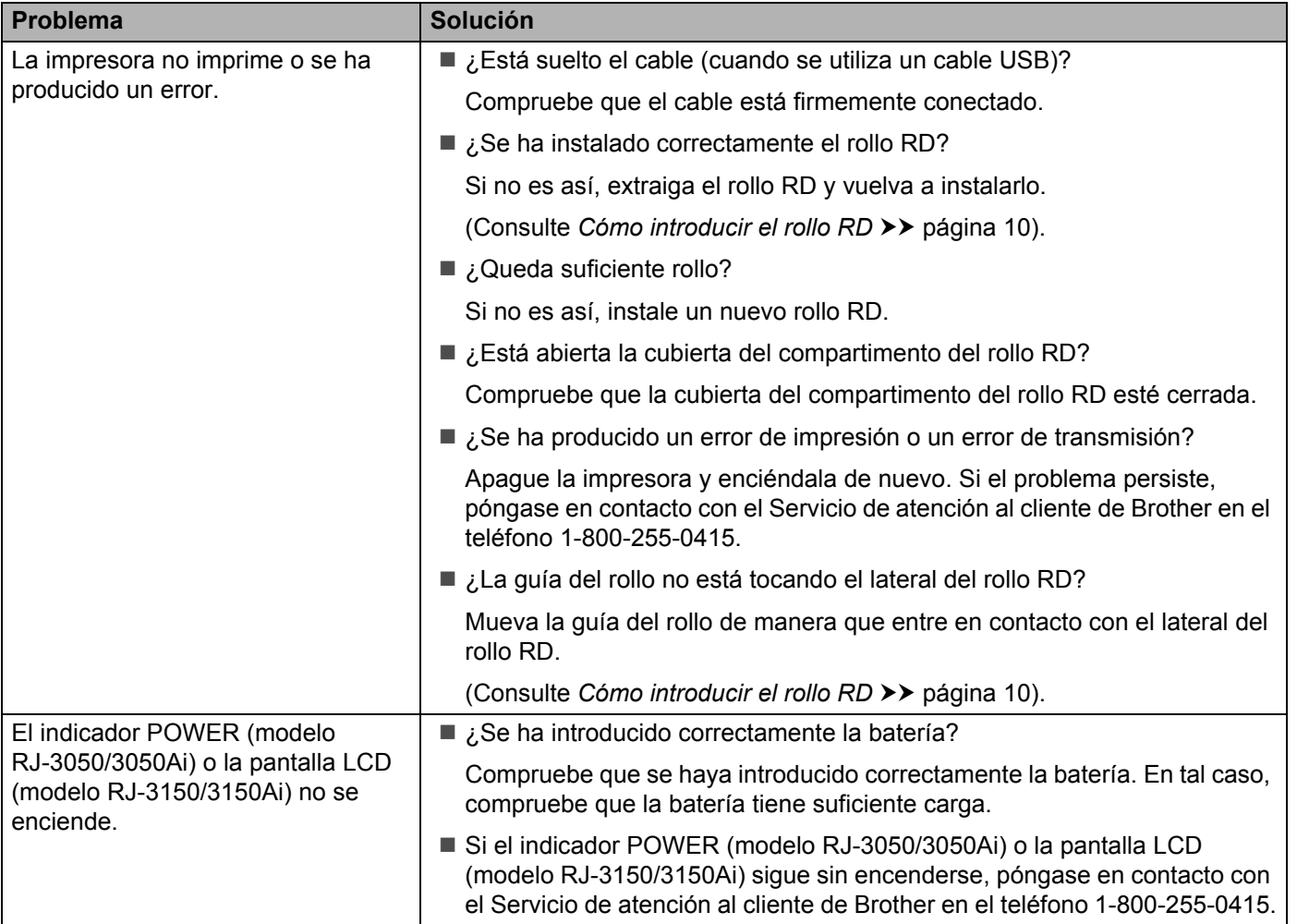

**8**

**124**

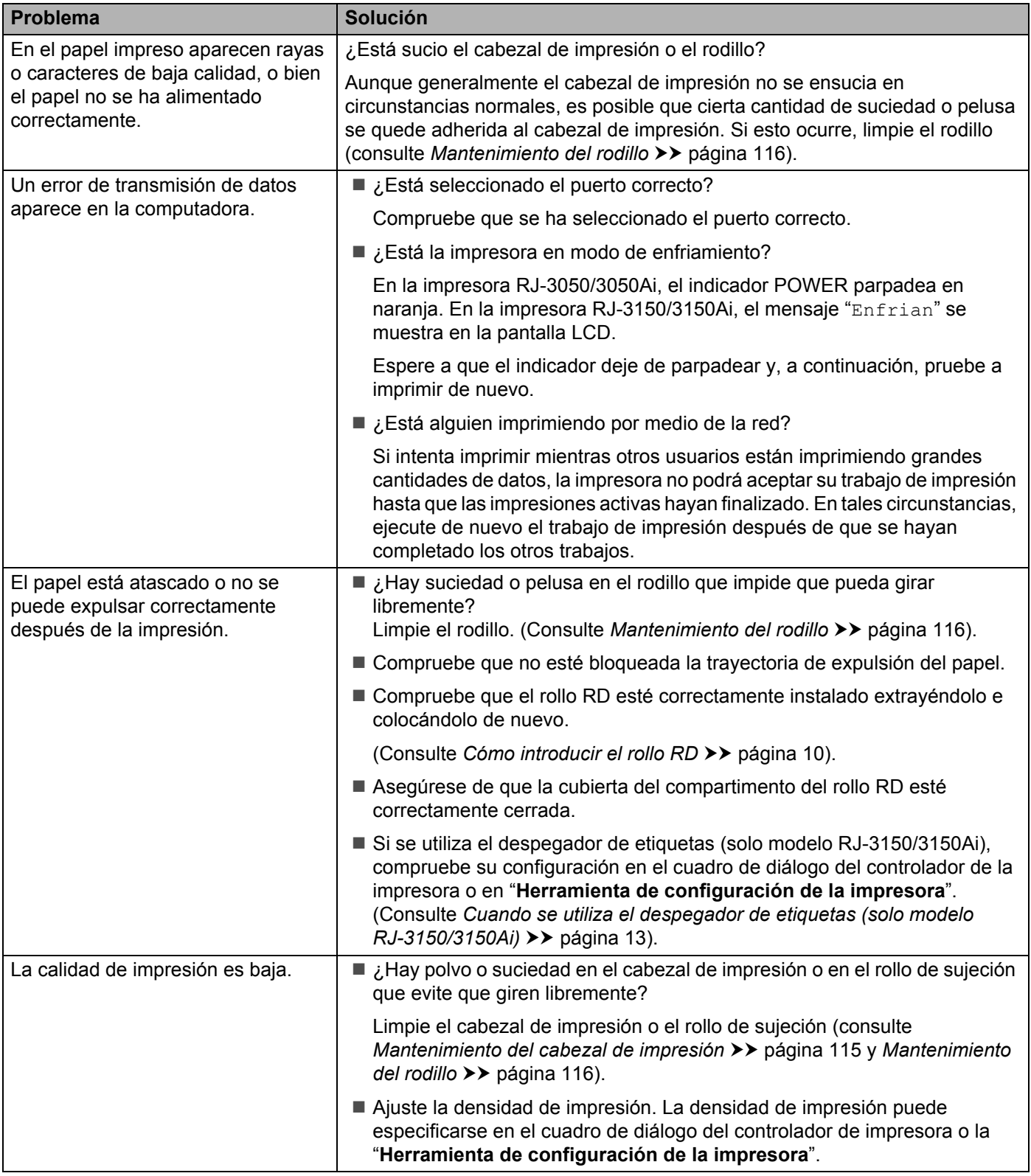

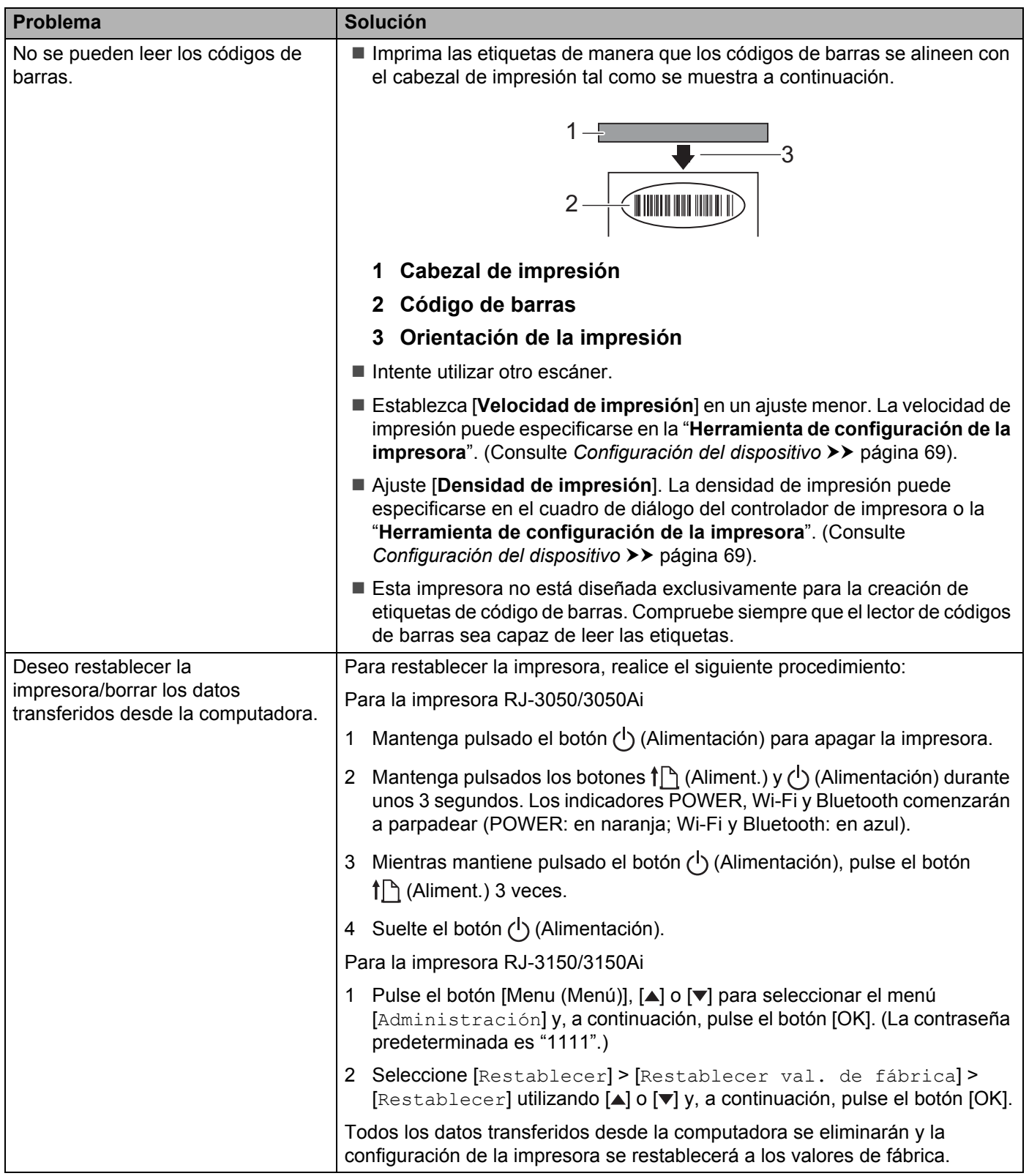

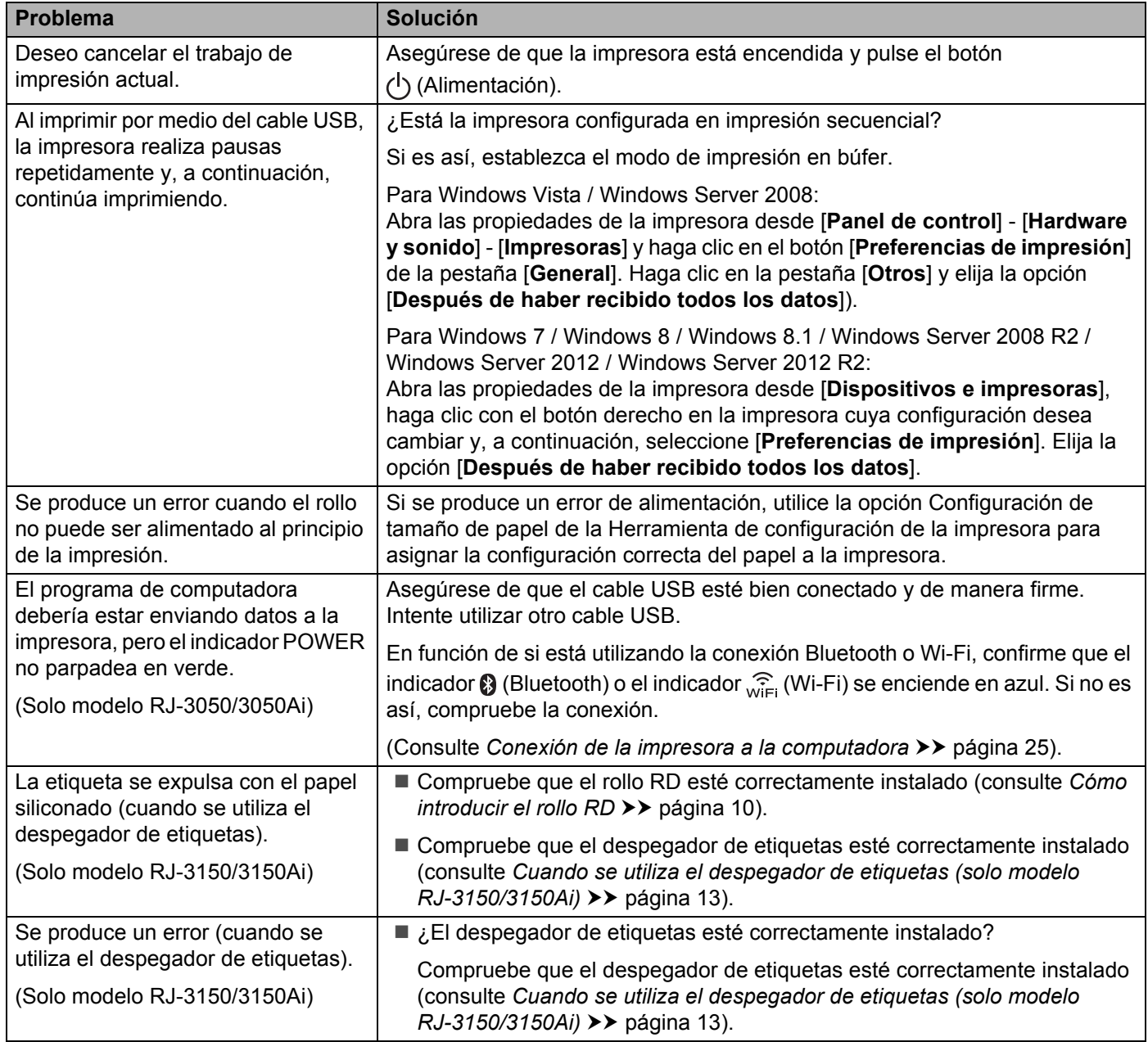

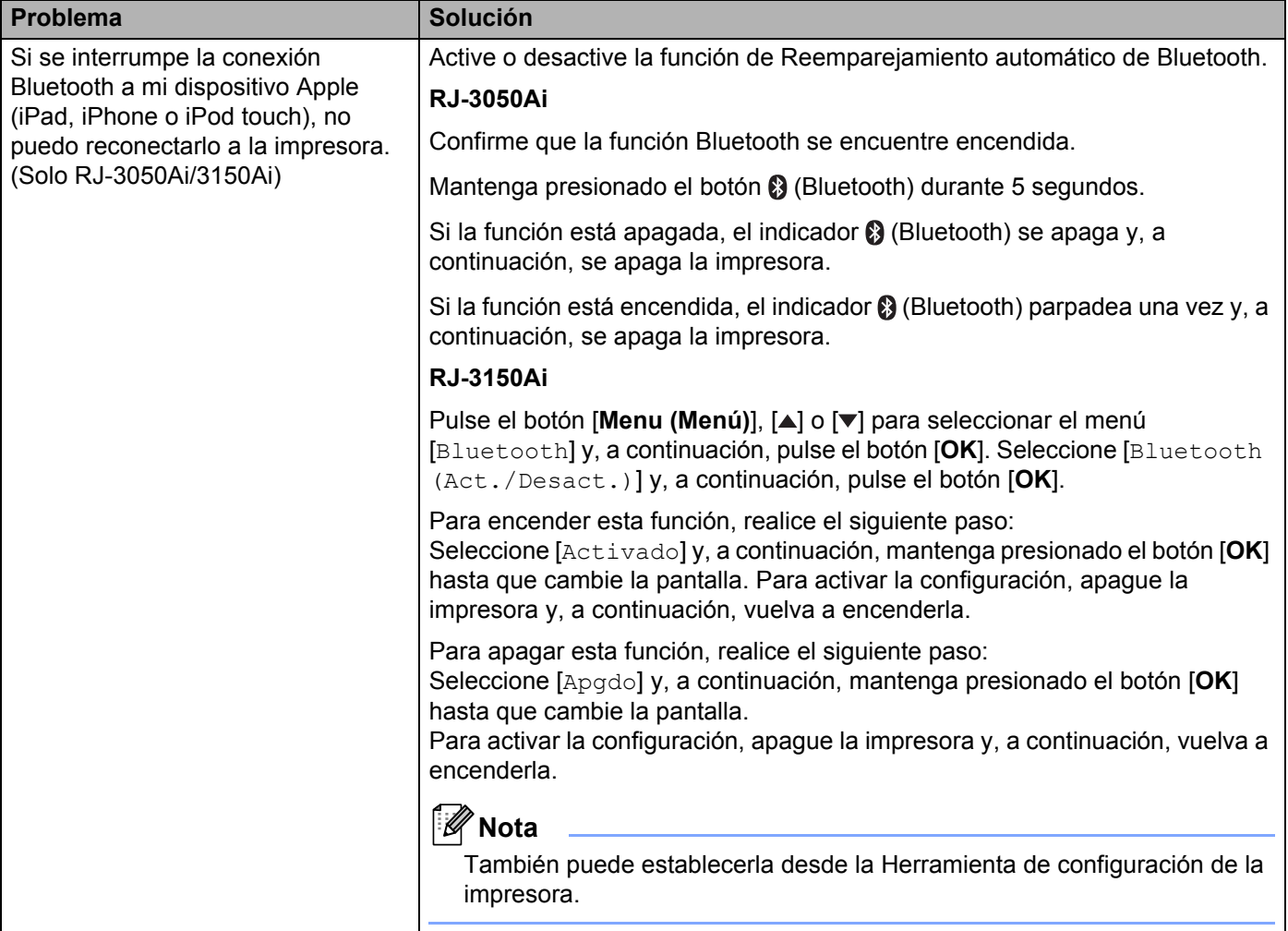

### **Mensajes de error de la impresora (solo modelo RJ-3150/3150Ai)**

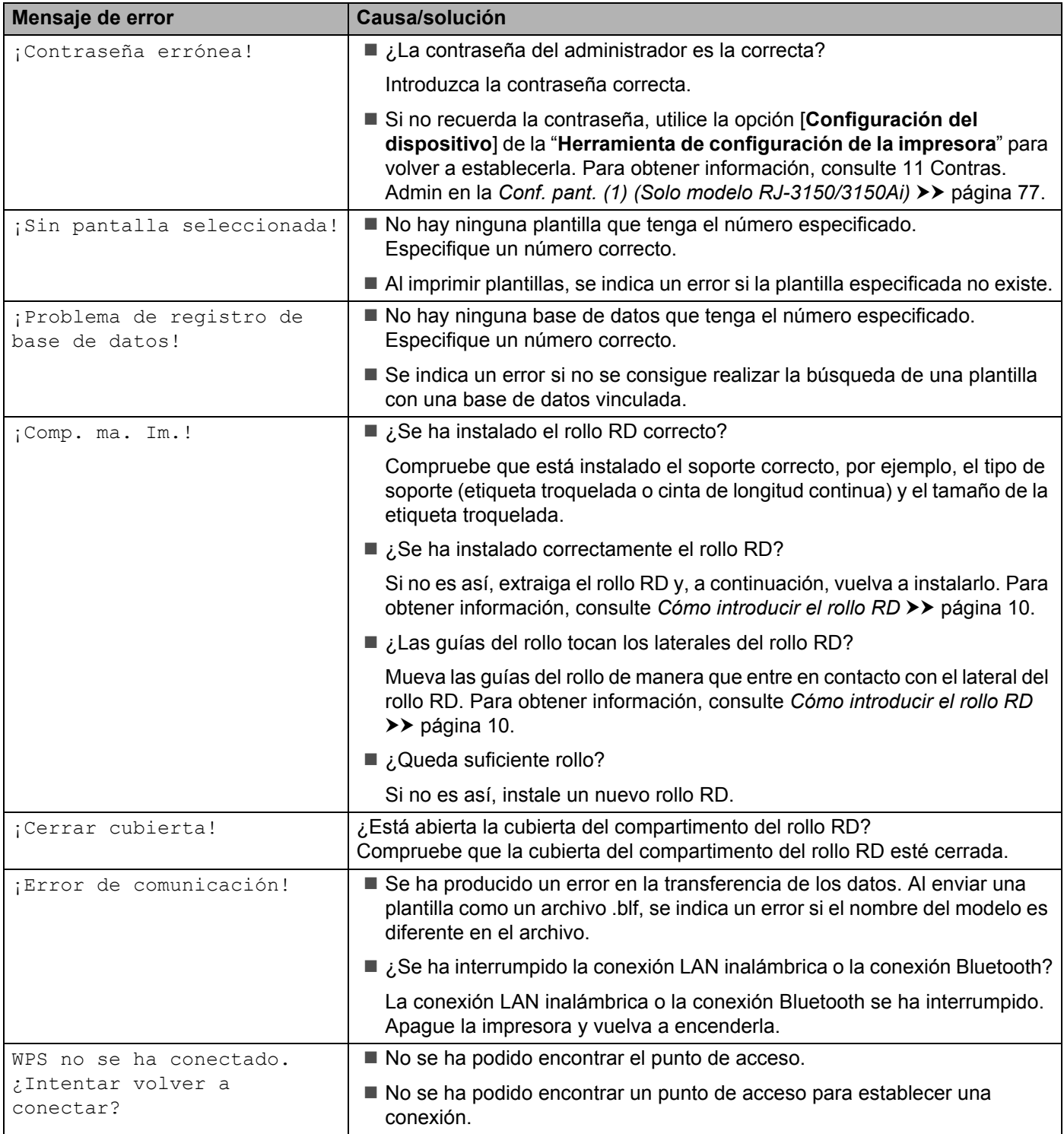

### **Mensajes de error de la impresora (solo modelo RJ-3150/3150Ai) (Continuación)**

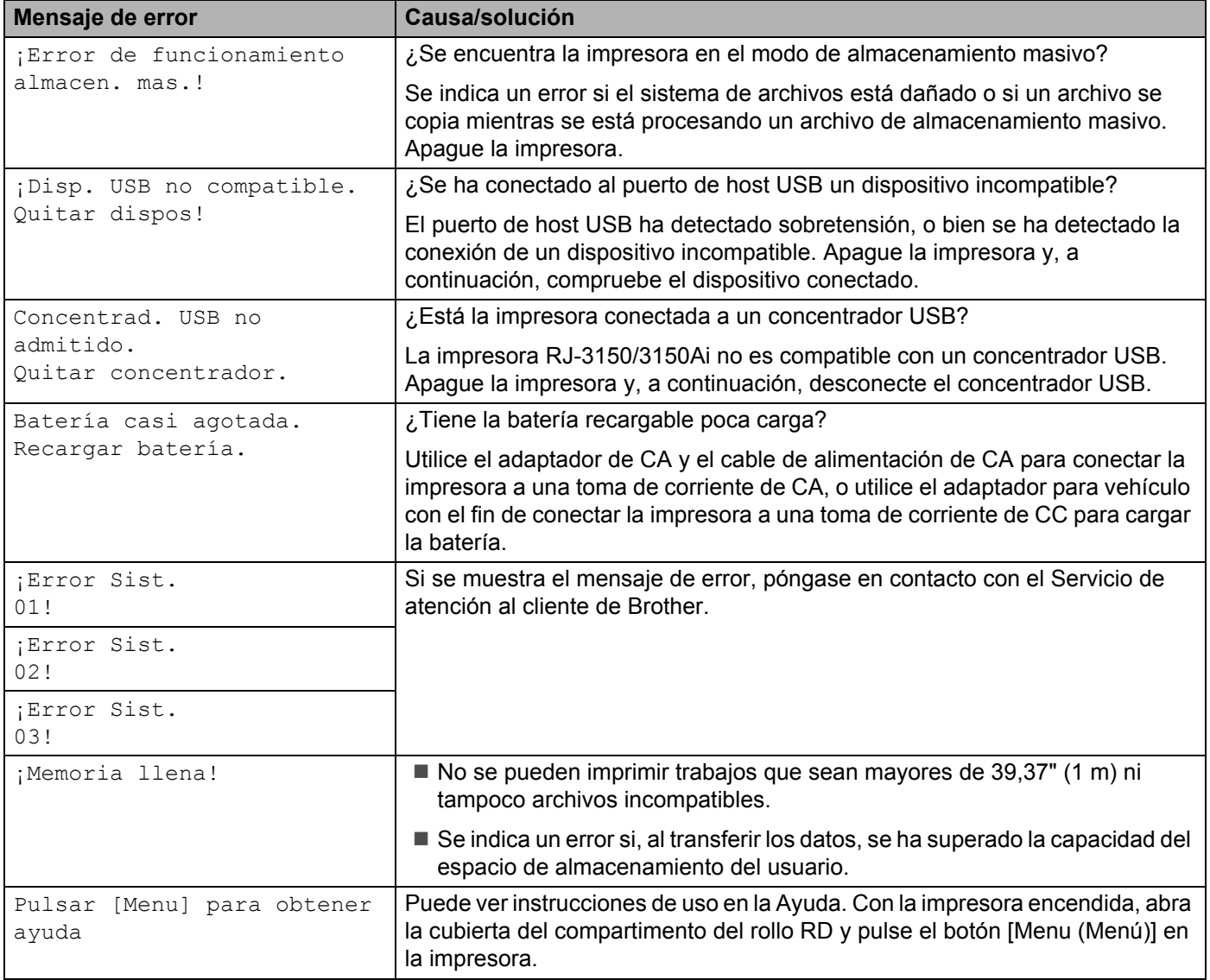

# **Especificaciones del producto <sup>9</sup>**

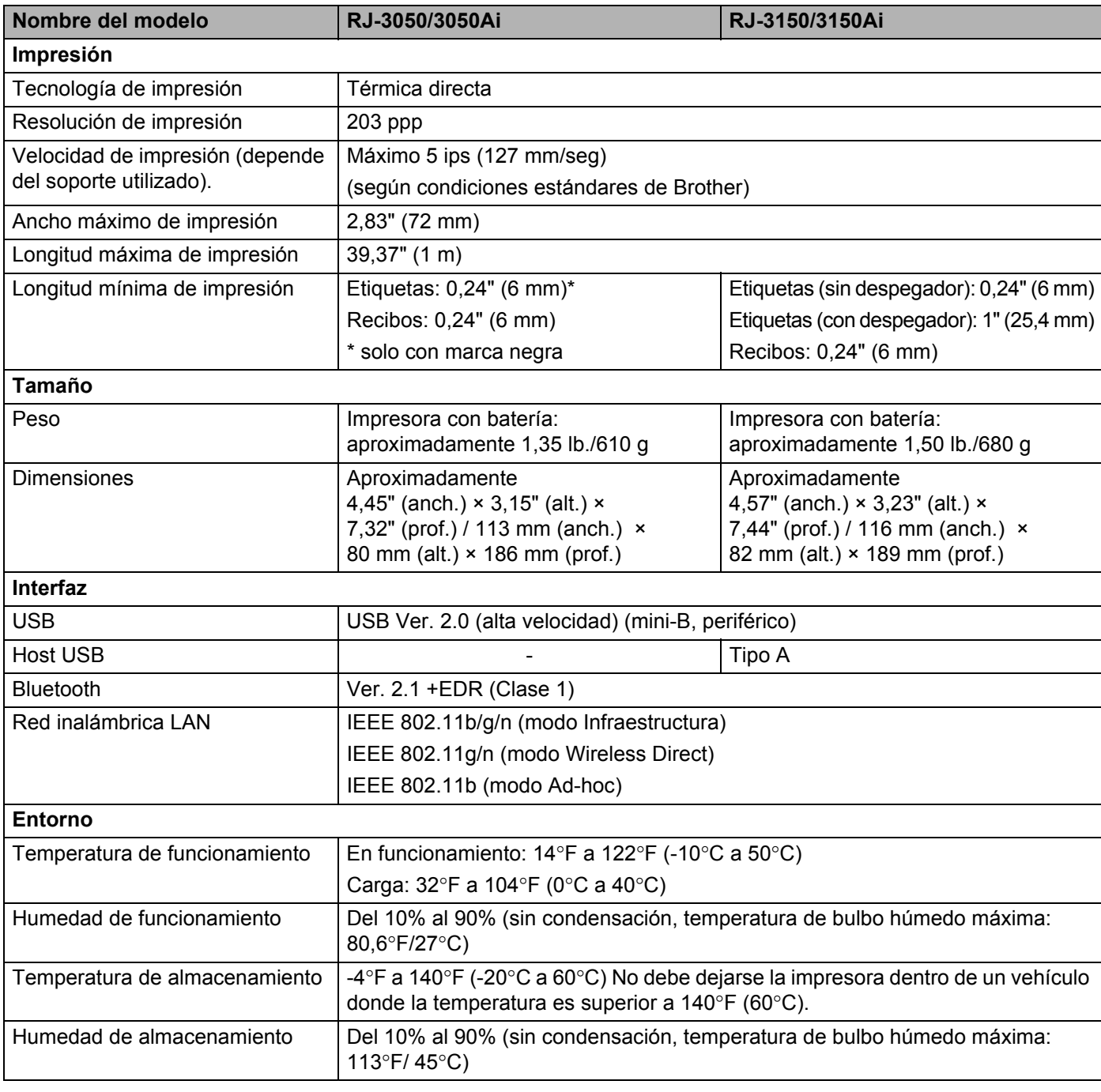

Para usuarios de dispositivos móviles Apple: dependiendo del modelo de su dispositivo y de la versión de su sistema operativo, podría no ser posible conectar su impresora en el modo Ad-Hoc. Para más información sobre la compatibilidad de su impresora con dispositivos Apple, visite el sitio web de soporte Brother en [support.brother.com.](http://support.brother.com)

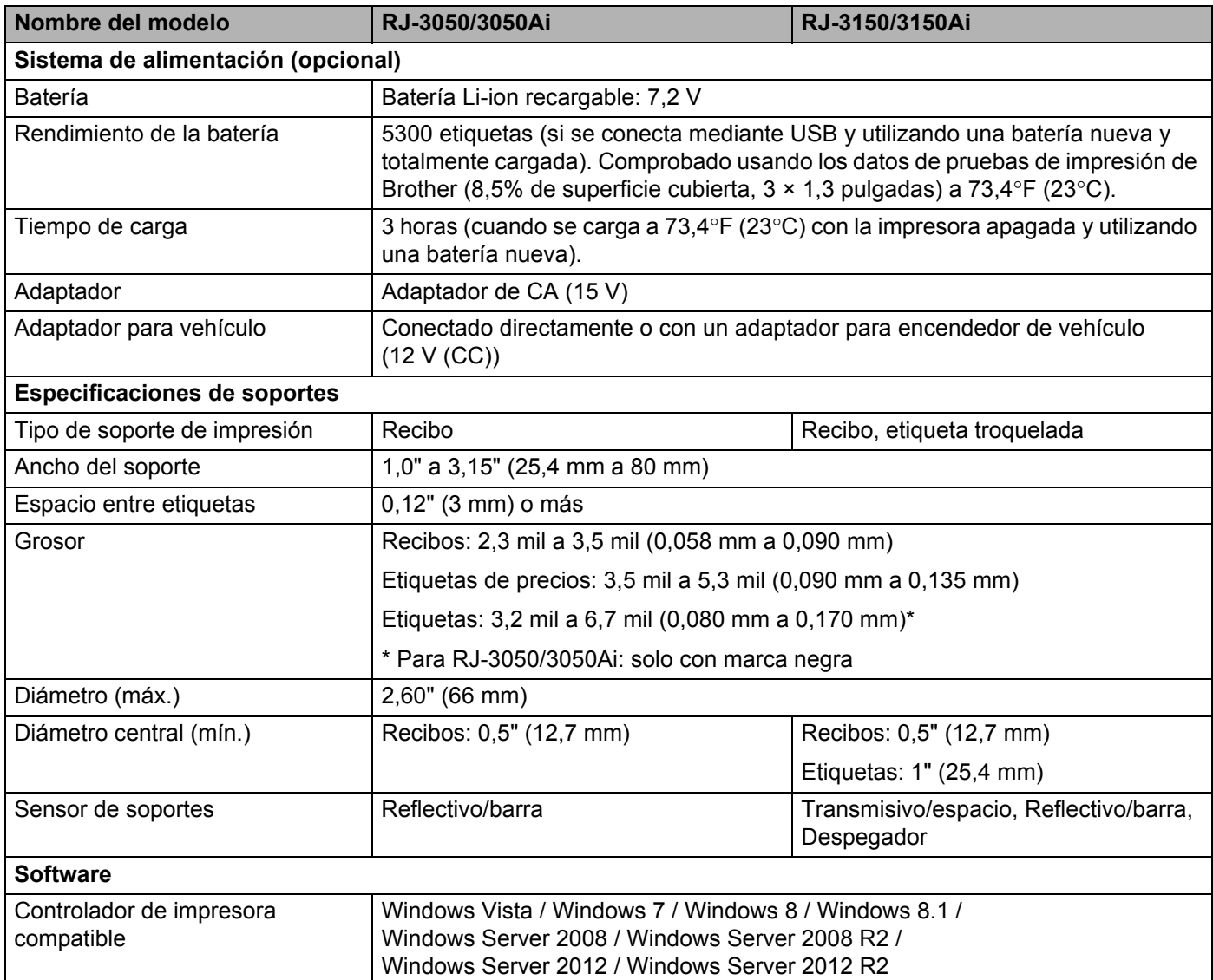

# **Sección II**

# **Software**

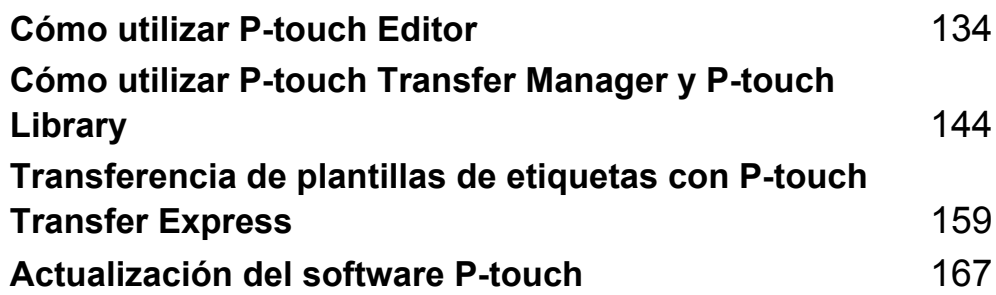

<span id="page-142-0"></span>**10 Cómo utilizar P-touch Editor** 

# **Uso de P-touch Editor**

Será necesario instalar P-touch Editor y el controlador de la impresora para usar la impresora con la computadora.

Para descargar la última versión del controlador y del software, visite la Página web de soporte de Brother: [install.brother](http://install.brother/)

### **Uso de P-touch Editor <sup>10</sup>**

### **Cómo iniciar P-touch Editor**

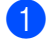

**4** Para Windows Vista / Windows 7 / Windows Server 2008 / Windows Server 2008 R2 En el botón Inicio, haga clic en [**Todos los programas**]-[**Brother P-touch**]-[**P-touch Editor**]. Cuando P-touch Editor se inicia, seleccione si desea crear un diseño nuevo o abrir uno existente.

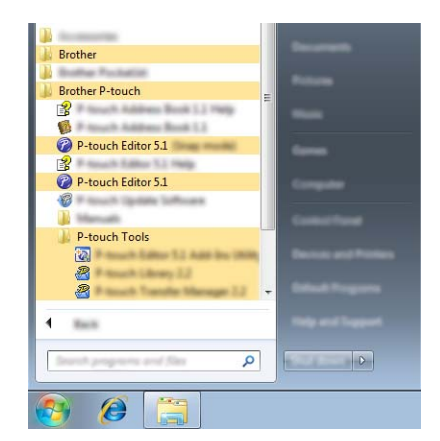

**Para Windows 8 / Windows 8.1 / Windows Server 2012 / Windows Server 2012 R2**

Haga clic en [**P-touch Editor**] en la pantalla [**Aplicaciones**] o haga doble clic en [**P-touch Editor**] desde el escritorio.

Cuando P-touch Editor se inicia, seleccione si desea crear un diseño nuevo o abrir uno existente.

### **Nota**

• También puede iniciar P-touch Editor con los accesos directos, si optó por crearlos durante la instalación.

- Ícono de acceso directo en el escritorio: haga doble clic para iniciar P-touch Editor
- Ícono de acceso directo en la barra de Inicio rápido: haga clic para iniciar P-touch Editor
- Para cambiar la manera en P-touch Editor funciona cuando se inicia, haga clic en [**Herramienta**]- [**Opciones**] en la barra de menú de P-touch Editor para visualizar el cuadro de diálogo [**Opciones**]. En el lado izquierdo, seleccione el encabezado [**General**] y, a continuación, el ajuste que desee en el cuadro de lista [**Operaciones**] bajo [**Configuración de inicio**]. El ajuste predeterminado es [**Mostrar vista nueva**].

2 Seleccione una opción en la pantalla.

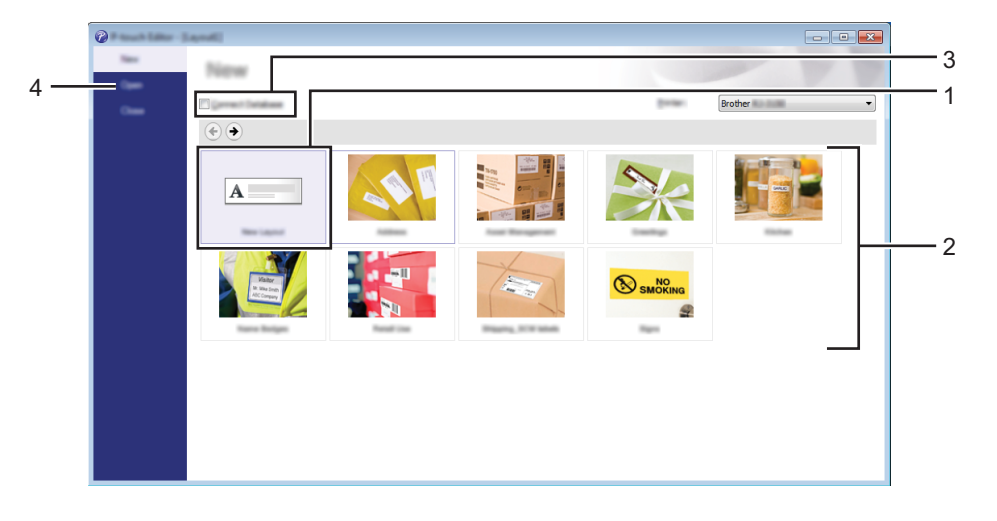

- 1 Para crear un nuevo diseño, haga doble clic en [**Nuevo diseño**] o haga clic en [**Nuevo diseño**] y, a continuación, en  $[$   $\rightarrow$   $]$ .
- 2 Para crear un nuevo diseño con un diseño preestablecido, haga doble clic en un botón de categoría o seleccione un botón de categoría y, a continuación, haga clic en  $[$   $\rightarrow$   $]$ .
- 3 Para conectar un diseño preestablecido a una base de datos, marque la casilla de verificación situada junto a [**Conectar base de datos**].
- 4 Para abrir un diseño existente, haga clic en [**Abrir**].
#### **Impresión con P-touch Editor <sup>10</sup>**

#### **Modo Express**

Este modo le permite crear de forma fácil y rápida diseños que incluyen textos e imágenes. A continuación, se explica la pantalla del modo [**Express**]:

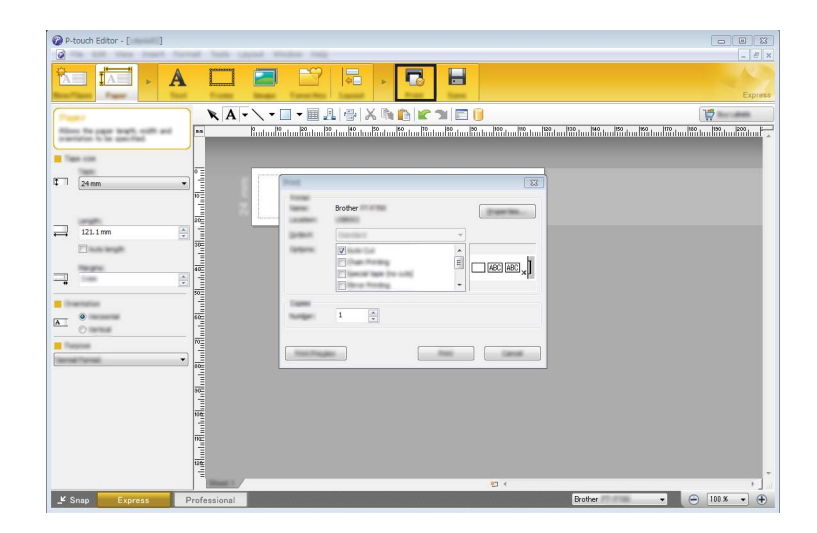

Puede imprimir seleccionando [**Imprimir**] en [**Archivo**] en la barra de menú o haciendo clic en el ícono [**Imprimir**]. (Configure los ajustes de impresión en la pantalla [**Imprimir**] antes de imprimir).

#### **Modo Professional**

Este modo permite crear diseños utilizando una amplia gama de opciones y herramientas avanzadas. A continuación, se explica la pantalla del modo [**Professional**]:

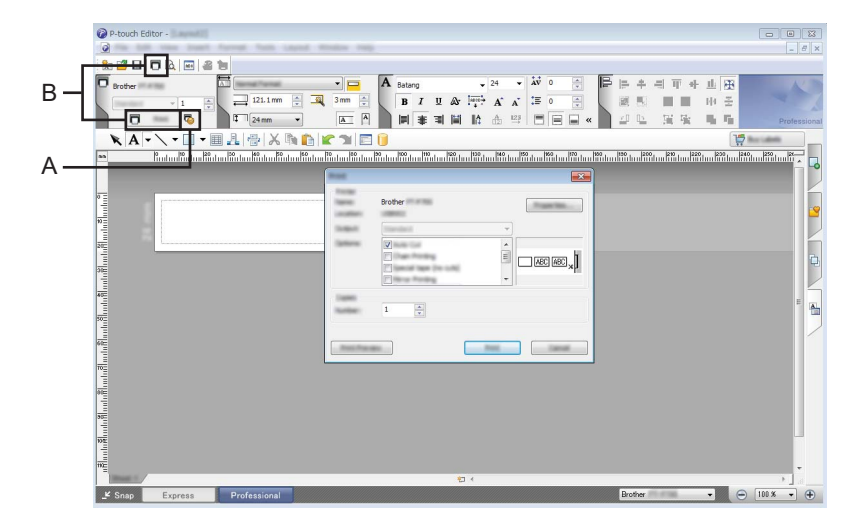

Puede imprimir seleccionando [**Imprimir**] en [**Archivo**] en la barra de menú o haciendo clic en el ícono [**Imprimir**] (A). Configure los ajustes de impresión en la pantalla [**Imprimir**] antes de imprimir.

Además, puede seleccionar "B" para comenzar a imprimir sin seleccionar la configuración de impresión.

#### **Modo Snap**

Este modo le permite capturar la totalidad o parte del contenido de la pantalla de su computadora, imprimirlo como una imagen y guardarlo para utilizarlo en el futuro.

**1** Haga clic en el botón de selección del modo [Snap]. Se muestra el cuadro de diálogo [**Descripción del modo Snap**].

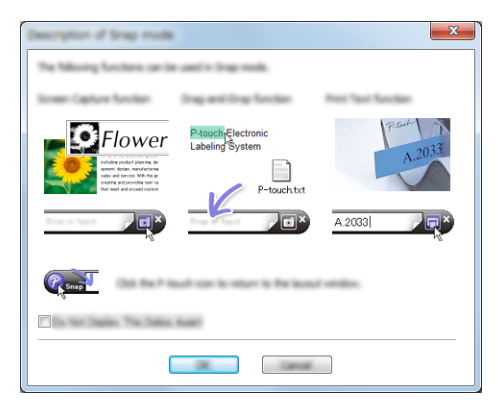

**2** Haga clic en [Aceptar]. Se muestra la paleta del modo [**Snap**].

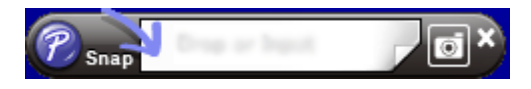

**10**

# **Consejos para la creación de plantillas <sup>10</sup>**

Desde la computadora, utilice P-touch Editor, que puede descargar desde la Página web de soporte de Brother en [install.brother,](http://install.brother/) para crear un diseño de etiqueta. Para obtener más detalles sobre su uso, consulte *[Cómo utilizar P-touch Editor](#page-142-0)* >> página 134.

## **Cómo crear una plantilla <sup>10</sup>**

■ Ejemplo de etiqueta

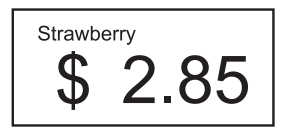

**1** Para Windows Vista / Windows 7 / Windows Server 2008 / Windows Server 2008 R2: Desde el menú Inicio, haga clic en [**Todos los programas**] - [**Brother P-touch**] - [**P-touch Editor**].

Para Windows 8 / Windows 8.1 / Windows Server 2012 / Windows Server 2012 R2: Haga clic en [**P-touch Editor**] en la pantalla [**Aplicaciones**] o haga doble clic en [**P-touch Editor**] en el escritorio.

b Cuando aparezca el cuadro de diálogo [**Nuevo/Abrir**], seleccione si desea crear un diseño nuevo o abrir un diseño existente.

**3)** Haga clic en [**Papel**] (1) y, a continuación, especifique el soporte de impresión y la longitud (2). (Esta ventana aparece en el modo [**Express**]).

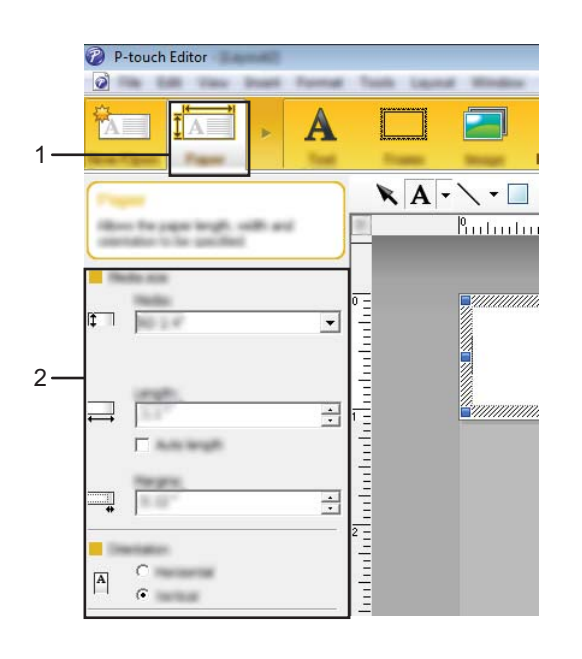

**10**

d Haga clic en [**Texto**] (1) y, a continuación, especifique la fuente y el estilo (2).

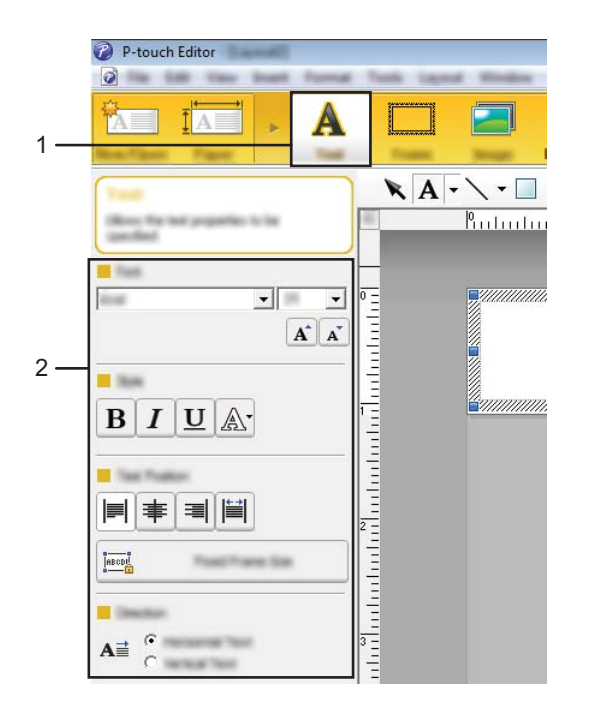

<span id="page-147-0"></span>**6** Si se hace clic en  $\mathbf{A}$   $\cdot$ , se muestra el cursor para que se pueda introducir texto.

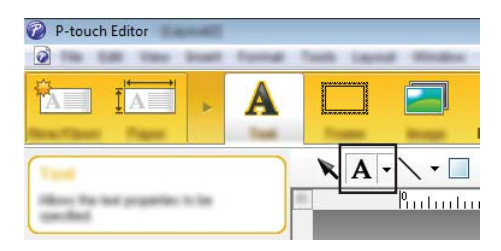

<span id="page-147-1"></span>6 Después de introducir el texto, haga clic en el cuadro de texto para moverlo dentro de la plantilla.

R[e](#page-147-0)pita los pasos  $\bigcirc$  y  $\bigcirc$  para introducir texto y organizar el diseño. Tras haber introducido texto, haga clic en [**Archivo**] - [**Guardar como**] de la barra de menú y, a continuación, especifique el nombre del archivo para guardar los datos.

## **Nota**

Los 15 primeros caracteres del nombre del archivo aparecerán en la pantalla LCD como el nombre de la plantilla.

#### **Especificación del texto y el orden para la visualización en la pantalla LCD <sup>10</sup>**

Con P-touch Editor, se puede especificar el texto mostrado y su orden de visualización en la pantalla LCD.

- **1** En P-touch Editor, abra la plantilla de etiquetas que desea editar.
- 2) Seleccione el cuadro de texto para el texto que se mostrará en la pantalla LCD, haga clic con el botón derecho en él y, a continuación, haga clic en [**Propiedades**] para mostrar el cuadro de diálogo [**Propiedades de Texto**]. En el cuadro [**Nombre de objeto**] de la pestaña [**Expandido**], defina el número deseado (por ejemplo, "Text1", "Text2" o "Text3"). El texto aparecerá en la pantalla LCD en el orden de los números definidos.

Si desea configurar que el texto no se muestre en la pantalla LCD, marque la casilla de verificación [**EI texto no se puede editar**] en la pestaña [**Expandido**].

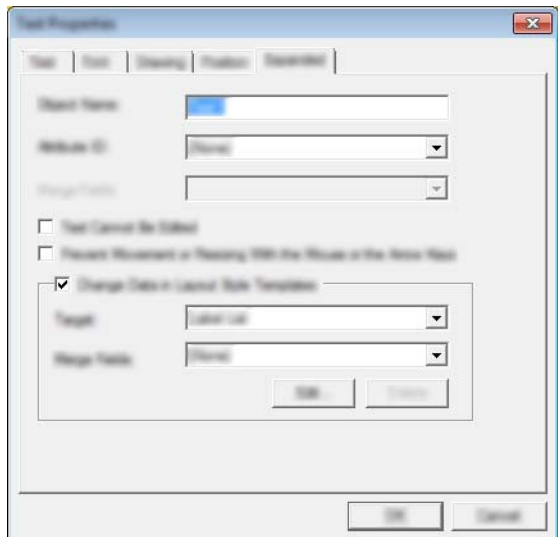

**10**

#### **Cómo introducir la fecha y la hora en una etiqueta <sup>10</sup>**

- **1** En P-touch Editor, abra la plantilla de etiquetas que desea editar.
- b En la barra de menú, haga clic en [**Insertar**] [**Fecha y hora**] para mostrar el cuadro de diálogo [**Propiedades de Fecha y hora**]. Seleccione la configuración del formato del texto que desea introducir.

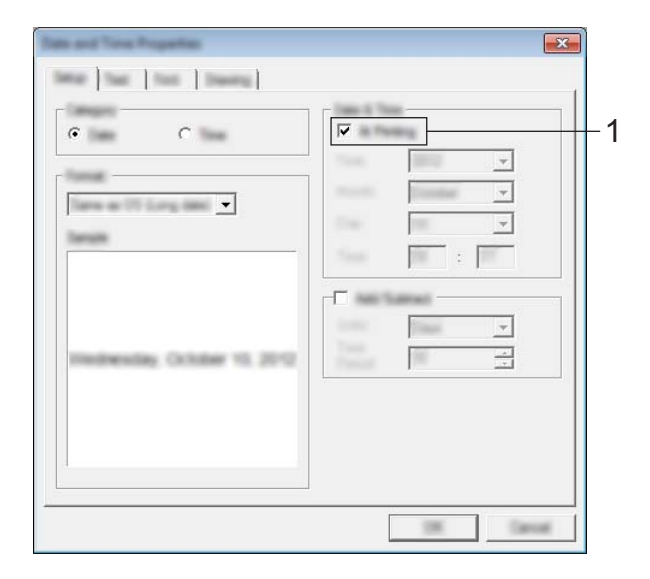

#### **A** Importante

- Si se marca la casilla de verificación [**Al imprimir**] (1), se introducirán la fecha y la hora de impresión. Si se desmarca esta casilla, se introducirá la fecha y la hora actuales y no se actualizará.
- La fecha y la hora introducidas en la etiqueta se imprimirán con el tamaño de los caracteres integrados en la impresora. Como el tamaño de los caracteres viene determinado por el tamaño del objeto de la fecha y la hora, ajuste el objeto según el tamaño deseado en P-touch Editor antes de transferir el diseño de etiqueta a la impresora.

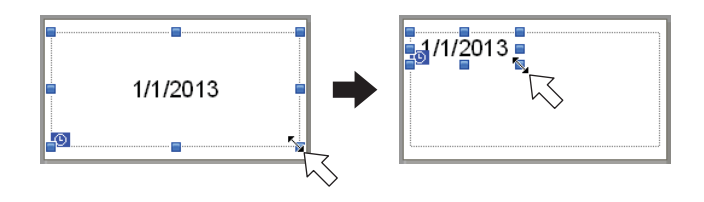

# **Cómo vincular una base de datos a una plantilla <sup>10</sup>**

■ Ejemplo de etiqueta

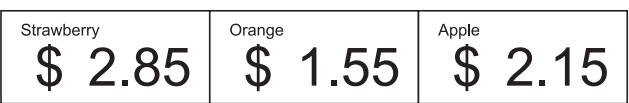

Se puede vincular una base de datos a una plantilla creada. Como el texto de la plantilla puede sustituirse por texto de la base de datos, se pueden imprimir varias etiquetas con tan solo crear una única plantilla.

Para obtener más detalles sobre cómo establecer la configuración de una base de datos, consulte [**Ayuda de P-touch Editor**].

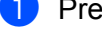

**1** Prepare primero un archivo de base de datos.

#### . lli **Nota**

- Se pueden utilizar como bases de datos los archivos guardados en formatos XLS, XLSX, MDB, CSV, TXT y ACCDB.
- Solo se puede vincular una base de datos a una sola plantilla. Se pueden crear 65 000 registros en la base de datos. (El tamaño total de las plantillas y las bases de datos está limitado a 6 MB).
- Los datos introducidos en la base de datos se pueden mostrar en la pantalla LCD. Solo se pueden mostrar los primeros 16 caracteres.
- 2) En P-touch Editor, abra la plantilla a la que desea vincular la base de datos.
- c En la barra de menú, haga clic en [**Archivo**] [**Base de datos**] [**Conectar**] para mostrar el cuadro de diálogo [**Abrir base de datos**]. Seleccione [**Conectarse a archivo de base de datos**], haga clic en [**Examinar**] y, a continuación, seleccione la base de datos que desea vincular.

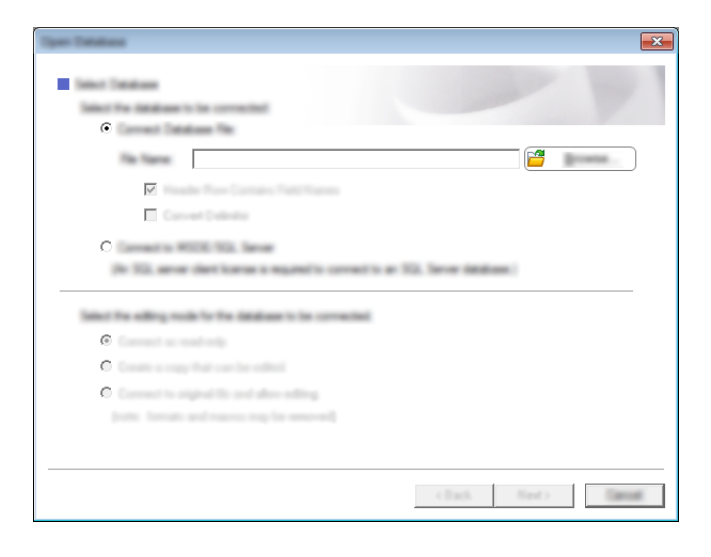

d Haga clic en [**Siguiente**] para mostrar un cuadro de diálogo de configuración. Especifique la columna de la base de datos que se va vincular al correspondiente objeto [**Campo de base de datos**] en el área [**Fusionar campos**] y, a continuación, haga clic en [**Aceptar**].

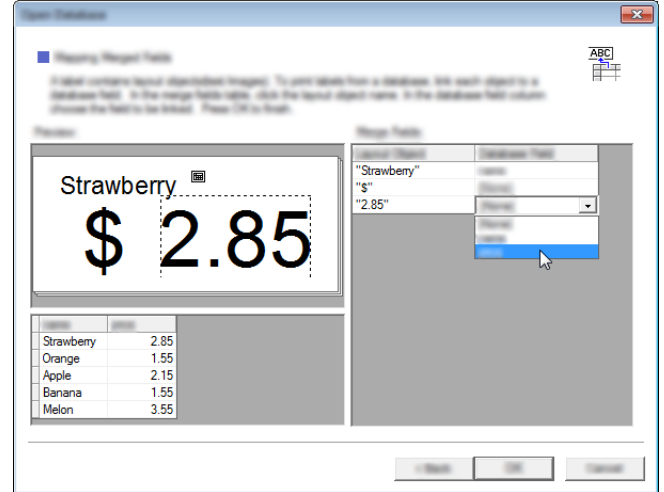

La plantilla y la base de datos se vincularán y aparecerá la ventana principal. Haga clic en la fila de la base de datos que desea comprobar para mostrar la etiqueta con el texto sustituido.

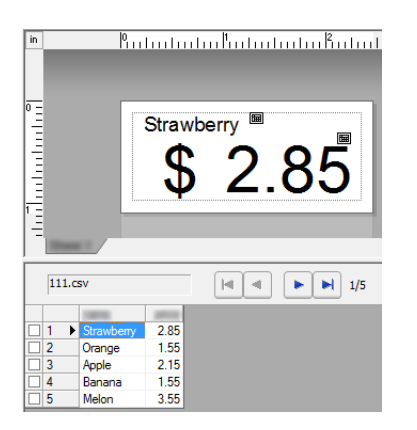

Por último, transfiera la plantilla creada a la impresora con P-touch Transfer Manager. Para obtener información, consulte *[Uso de P-touch Transfer Manager](#page-153-0)* >> página 145.

# **11 Cómo utilizar P-touch Transfer Manager y P-touch Library**

#### **P-touch Transfer Manager**

Este programa le permite transferir plantillas y otros datos a la impresora y guardar copias de seguridad de los datos en la computadora.

Una vez que se ha usado P-touch Transfer Manager para transferir los datos a la impresora, P-touch Template se utiliza para enviar datos de texto a la impresora que se agregarán a la plantilla y se imprimirán. Para obtener información sobre P-touch Template, descargue el manual de P-touch Template (solo en inglés) desde la Página web de soporte de Brother: [support.brother.com](http://support.brother.com)

#### [**Select your region/country**] - [**Buscar producto**] - [**Manuales**]

Se necesita la función Transfer para utilizar P-touch Template.

También puede transferirse la plantilla a través de la red.

Para transferir las plantillas a través de la red, puede utilizarse P-touch Transfer Manager o BRAdmin Professional. BRAdmin Professional puede descargarse desde nuestro sitio web.

#### **P-touch Library**

Este programa le permite utilizar la computadora para administrar las P-touch Template y otros datos. Puede utilizar P-touch Library para imprimir plantillas.

Para transferir las plantillas a través de la red, puede utilizarse P-touch Transfer Manager o BRAdmin Professional. BRAdmin Professional puede descargarse desde nuestro sitio web.

# <span id="page-153-0"></span>**Uso de P-touch Transfer Manager**

Para usar P-touch Transfer Manager, primeramente es necesario transferir las plantillas de etiquetas creadas en P-touch Editor a P-touch Transfer Manager.

# **Transferencia de la plantilla de etiquetas a P-touch Transfer Manager <sup>11</sup>**

**1** En P-touch Editor, abra la plantilla de etiquetas que se va a transferir.

b Haga clic en [**Archivo**] - [**Transferir plantilla**] - [**Transferir**].

Cuando se inicia P-touch Transfer Manager, se muestra la ventana principal.

## **Nota**

El siguiente método también puede utilizarse para iniciar P-touch Transfer Manager.

**Para Windows Vista / Windows 7 / Windows Server 2008 / Windows Server 2008 R2:** Desde el botón Inicio, haga clic en [**Todos los programas**]-[**Brother P-touch**]-[**P-touch Tools**]-[**P-touch Transfer Manager 2.2**].

**Para Windows 8 / Windows 8.1 / Windows Server 2012 / Windows Server 2012 R2:** Haga clic en [**P-touch Transfer Manager 2.2**] en la pantalla [**Aplicaciones**].

**11**

Cómo utilizar P-touch Transfer Manager y P-touch Library

#### **Ventana principal <sup>11</sup>**

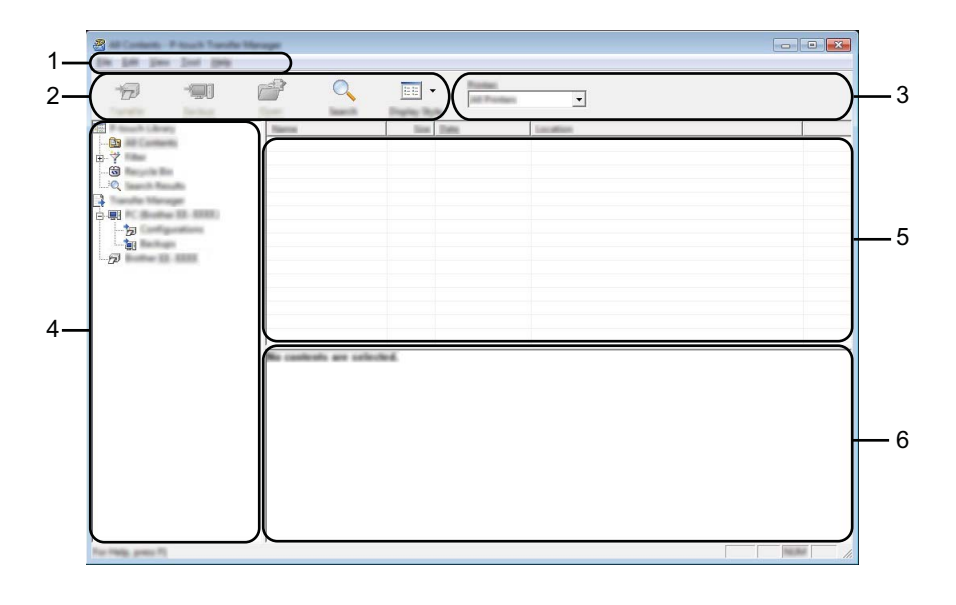

#### **1 Barra de menús**

Proporciona acceso a varios comandos agrupados bajo el título de cada menú ([**Archivo**], [**Edición**], [**Ver**], [**Herramientas**] y [**Ayuda**]) según sus funciones.

#### **2 Barra de herramientas**

Proporciona acceso a los comandos que se utilizan con frecuencia.

#### **3 Selector de impresora**

Le permite seleccionar a qué impresora se transferirán los datos. Cuando selecciona una impresora, solo los datos que se pueden enviar a la impresora seleccionada se muestran en la lista de datos.

#### **4 Lista de carpetas**

Muestra una lista de carpetas e impresoras. Cuando selecciona una carpeta, las plantillas en la carpeta seleccionada se muestran en la lista de plantillas.

Si selecciona una impresora, se muestran las plantillas actuales y otros datos almacenados en la impresora.

#### **5 Lista de plantillas**

Muestra una lista de plantillas en la carpeta seleccionada.

#### **6 Vista previa**

Muestra una vista previa de las plantillas en la lista de plantillas.

Cómo utilizar P-touch Transfer Manager y P-touch Library

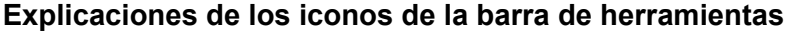

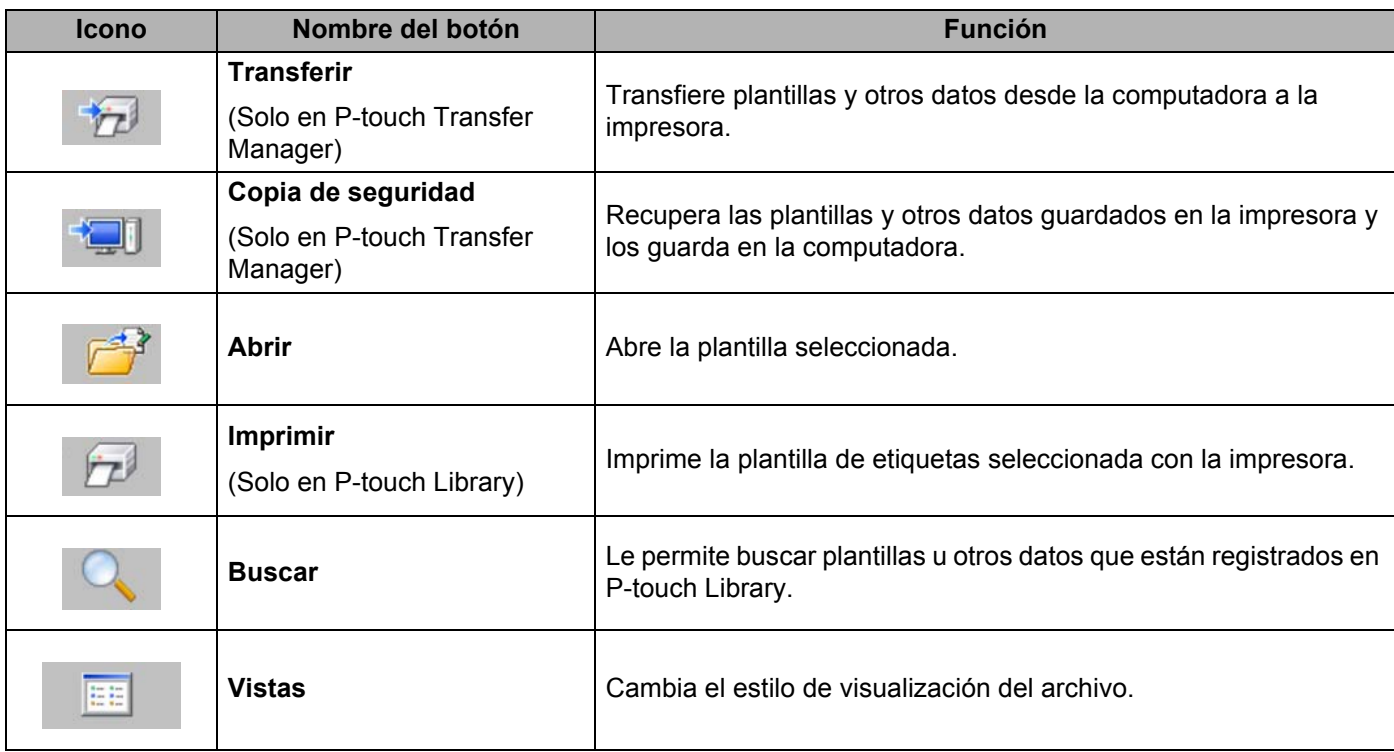

## **Transferencia de plantillas u otros datos desde la computadora a la impresora a través de USB <sup>11</sup>**

Use el siguiente procedimiento para transferir plantillas, bases de datos e imágenes desde la computadora a la impresora.

#### **A** Importante

Siga estas instrucciones cuando la impresora esté conectada a la computadora a través de USB.

Conecte la computadora y la impresora mediante USB y encienda la impresora. El nombre del modelo de la impresora se muestra en la vista de carpetas. Si selecciona una impresora en la vista de carpetas, se muestran las plantillas actuales y otros datos almacenados en la impresora.

Seleccione la impresora a la que desea transferir la plantilla u otros datos.

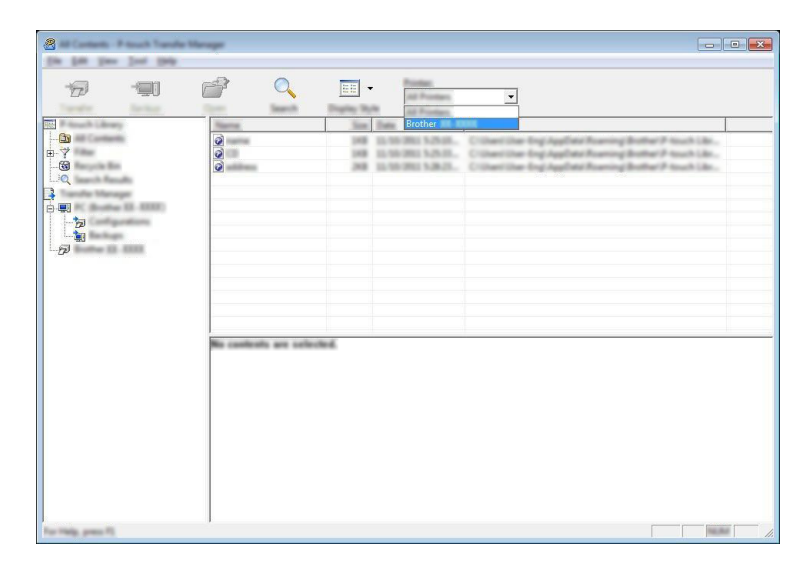

# **Nota**

Antes de iniciar la transferencia de datos, compruebe que el PC y la impresora estén correctamente conectados con un cable USB y que la impresora esté encendida.

<sup>8</sup> Haga clic con el botón derecho en la carpeta [Configuraciones], seleccione [Nuevo] y cree una nueva carpeta.

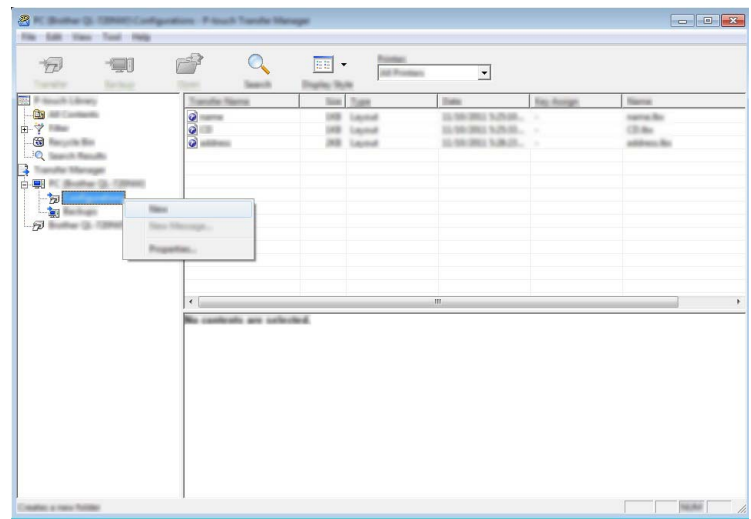

En el ejemplo anterior, se ha creado la carpeta [**Transfer**].

d Arrastre la plantilla u otros datos que desea transferir y colóquelos en la nueva carpeta.

#### **Especificación de la función de transferencia**

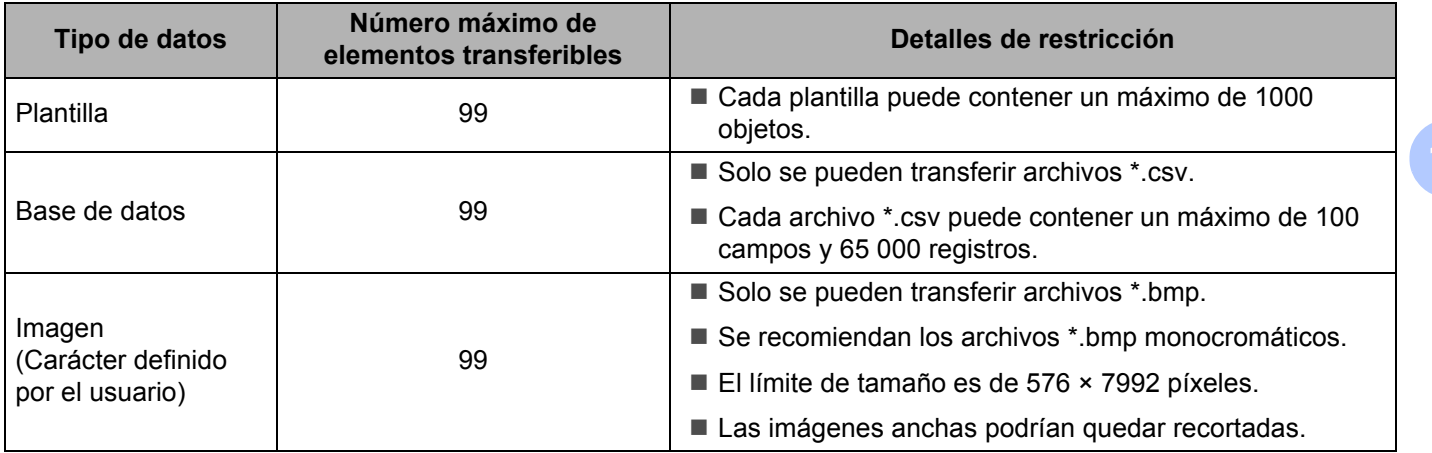

# **Nota**

Puede confirmar el espacio disponible en la memoria del archivo de transferencia imprimiendo la información de configuración de la impresora.

Mantenga pulsado el botón  $\uparrow \uparrow$  (Aliment.) de la impresora para imprimir la información de configuración de la impresora.

Consulte [**RomFree**] para el espacio disponible\*.

Si utiliza la impresora RJ-3150/3150Ai, puede confirmar el espacio disponible en la memoria del archivo de transferencia en la pantalla LCD de la impresora.

- 1 Pulse el botón [Menu (Menú)], [4] o [v] para seleccionar el menú [Información] y, a continuación, pulse el botón [OK].
- 2 Seleccione [Apagado] utilizando [ $\triangle$ ] o [ $\blacktriangledown$ ] y, a continuación, pulse el botón [OK].

Consulte [RomFree] para el espacio disponible\*.

El espacio disponible que se muestra en "RomFree = \*\*\*\*\*\*\*byte" puede variar con respecto al espacio disponible real.

Puede visualizar las plantillas y otros datos seleccionando la carpeta en la carpeta [**Configuraciones**] seleccionando [**Todos los elementos**] o bien seleccionando una de las categorías incluidas en [**Filtro**], como por ejemplo [**Diseños**].

Al transferir varias plantillas u otros datos, arrastre todos los archivos que desea transferir y colóquelos en la nueva carpeta.

A cada archivo se le asigna un número de clave (ubicación de memoria en la impresora) cuando se lo coloca en la nueva carpeta.

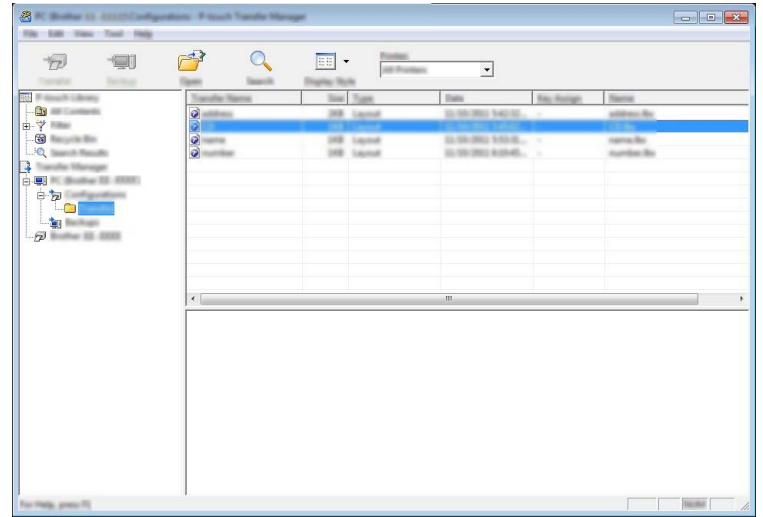

e Para cambiar el número de clave asignado a un elemento, haga clic con el botón derecho en el elemento, seleccione [**Asignación de clave**] y, a continuación, seleccione el número de clave deseado.

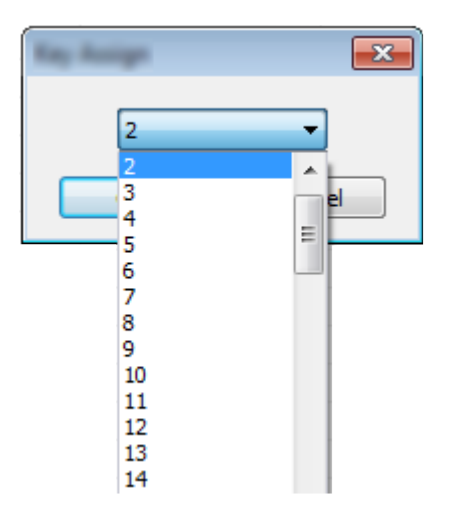

# **Nota**

- Salvo los datos de las bases de datos, a todos los datos que se transfieren a la impresora se les asigna un número de clave.
- Puede cambiarse la imagen que se muestra para el icono de plantillas. Utilizando P-touch Transfer Manager, transfiera el archivo .bmp de la imagen que desea que se muestre en la impresora. Para el número [**Asignación de clave**], especifique el mismo número que el número de clave de la plantilla.

Para obtener información sobre el icono de plantillas, consulte *Pantalla* >> [página 28](#page-36-0).

- Si la plantilla u otros datos transferidos a la impresora tienen el mismo número de clave que otra plantilla que ya está almacenada en la impresora, la nueva plantilla sobrescribirá la anterior. Puede confirmar las asignaciones de número de clave de las plantillas guardadas en la impresora al hacer una copia de seguridad de las plantillas u otros datos (consulte *[Copia de seguridad de plantillas u otros datos](#page-161-0)  [guardados en la impresora](#page-161-0)* >> página 153).
- Si la memoria de la impresora está llena, elimine una o más plantillas de la memoria no volátil de la impresora (consulte *[Copia de seguridad de plantillas u otros datos guardados en la impresora](#page-161-0)*  $\rightarrow$  [página 153](#page-161-0)).
- $\overline{6}$  Para cambiar los nombres de las plantillas u otros datos que se transferirán, haga clic en el elemento deseado e introduzca el nuevo nombre. El número de caracteres utilizados para los nombres de la plantilla puede ser limitado según el modelo de la impresora.

**7** Seleccione la carpeta que contiene las plantillas u otros datos que desea transferir y, a continuación, haga clic en [**Transferir**]. Se mostrará un mensaje de confirmación.

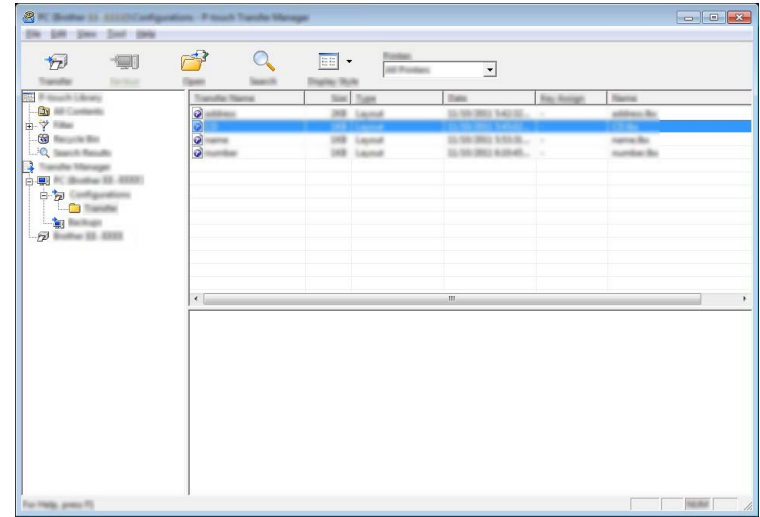

**Nota**

- También puede transferir elementos individuales a la impresora sin agregarlos a una carpeta. Seleccione la plantilla u otros datos que desea transferir y, a continuación, haga clic en [**Transferir**].
- Se pueden seleccionar y transferir varios elementos y carpetas en una operación.

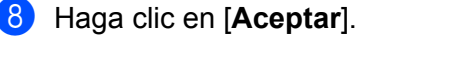

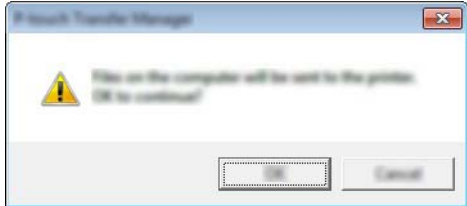

Las plantillas, carpetas u otros datos seleccionados se transfieren a la impresora.

# <span id="page-161-0"></span>**Copia de seguridad de plantillas u otros datos guardados en la impresora <sup>11</sup>**

Utilice el siguiente procedimiento para recuperar las plantillas u otros datos guardados en la impresora y guardarlos en la computadora.

### **A** Importante

- Las plantillas u otros datos de copia de seguridad no se pueden editar en la computadora.
- Según el modelo de impresora, es posible que las copias de seguridad de plantillas u otros datos realizadas desde un modelo de impresora no se puedan transferir a otro modelo de impresora.
- 1 Conecte la computadora y la impresora y, a continuación, encienda la impresora. El nombre del modelo de la impresora se muestra en la vista de carpetas. Si selecciona una impresora en la vista de carpetas, se muestran las plantillas actuales y otros datos almacenados en la impresora.
- 2) Seleccione la impresora desde la que desea realizar la copia de seguridad y, a continuación, haga clic en [**Copia de seguridad**].

Se muestra un mensaje de confirmación.

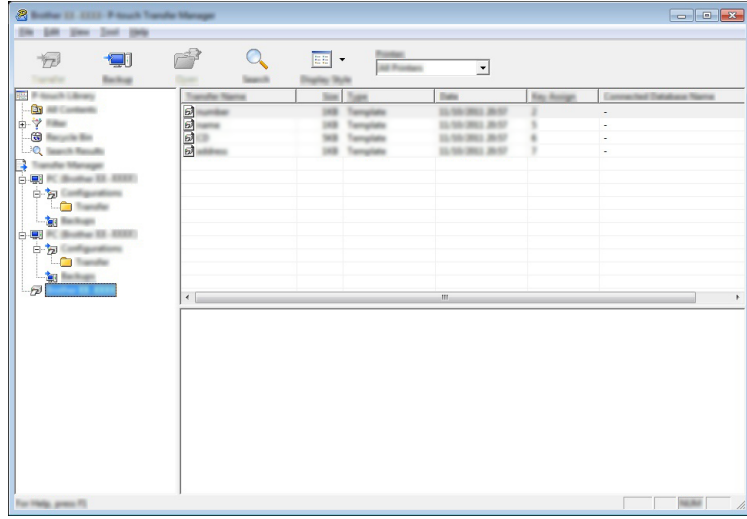

#### **Haga clic en [Aceptar].**

Se crea una nueva carpeta en la impresora en la vista de carpetas. El nombre de la carpeta se basa en la fecha y hora de la copia de seguridad. Todas las plantillas y otros datos de la impresora se transfieren a la nueva carpeta y se guardan en la computadora.

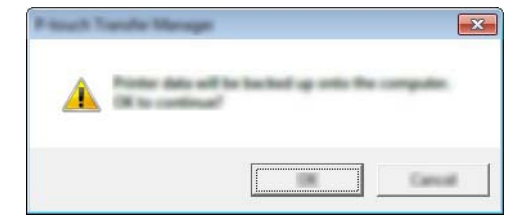

# **Eliminación de los datos de la impresora <sup>11</sup>**

Utilice el siguiente procedimiento para eliminar todas las plantillas u otros datos guardados en la impresora.

#### **A** Importante

Esta función está disponible solo cuando la computadora y la impresora están conectadas a través de USB.

**1** Conecte la computadora a la impresora y encienda la impresora. El nombre del modelo de la impresora se muestra en la vista de carpetas.

b Haga clic con el botón derecho en la impresora y, a continuación, seleccione [**Eliminar todo**].

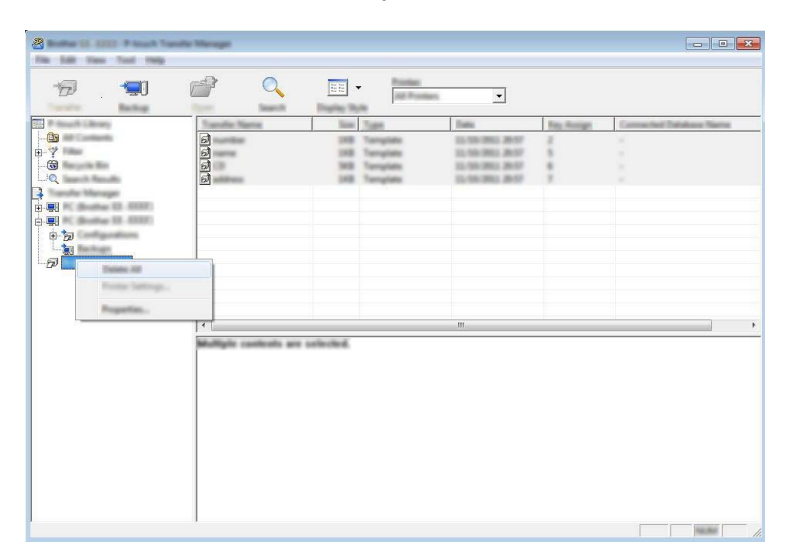

Se muestra un mensaje de confirmación.

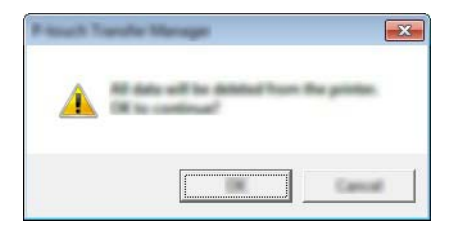

**3** Haga clic en [**Aceptar**].

Se eliminan todas las plantillas y otros datos guardados en la impresora.

# **Uso de P-touch Library**

# **Inicio de P-touch Library**

**Para Windows Vista / Windows 7 / Windows Server 2008 / Windows Server 2008 R2:**

En el botón Inicio, haga clic en [**Todos los programas**]-[**Brother P-touch**]-[**P-touch Tools**]-[**P-touch Library 2.2**].

**Para Windows 8 / Windows 8.1 / Windows Server 2012 / Windows Server 2012 R2:**

Haga clic en [**P-touch Library 2.2**] en la pantalla [**Aplicaciones**].

Cuando se inicia P-touch Library, se muestra la ventana principal.

#### **Ventana principal <sup>11</sup>**

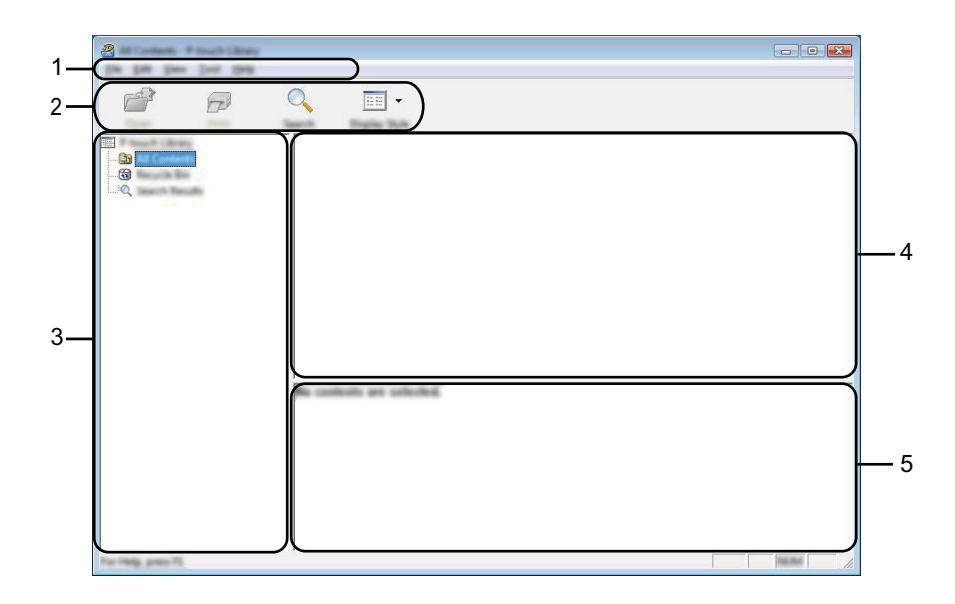

#### **1 Barra de menús**

Proporciona acceso a todos los comandos disponibles, que se agrupan bajo el título de cada menú ([**Archivo**], [**Edición**], [**Ver**], [**Herramientas**] y [**Ayuda**]) según sus funciones.

#### **2 Barra de herramientas**

Proporciona acceso a los comandos que se utilizan con frecuencia.

#### **3 Lista de carpetas**

Muestra una lista de carpetas. Cuando selecciona una carpeta, las plantillas u otros datos en la carpeta seleccionada se muestran en la lista de plantillas.

#### **4 Lista de plantillas**

Muestra una lista de las plantillas u otros datos en la carpeta seleccionada.

#### **5 Vista previa**

Muestra una vista previa de las plantillas u otros datos seleccionados en la lista de plantillas.

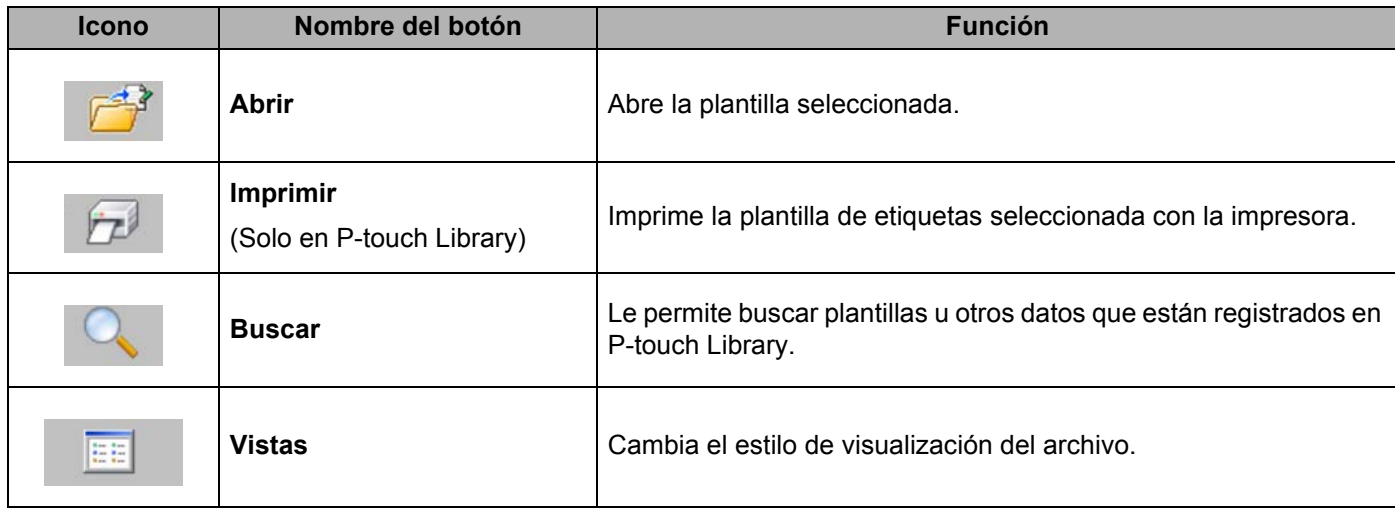

#### **Explicaciones de los iconos de la barra de herramientas**

## **Cómo abrir y editar plantillas <sup>11</sup>**

Seleccione la plantilla que desea abrir o editar y, a continuación, haga clic en [**Abrir**].

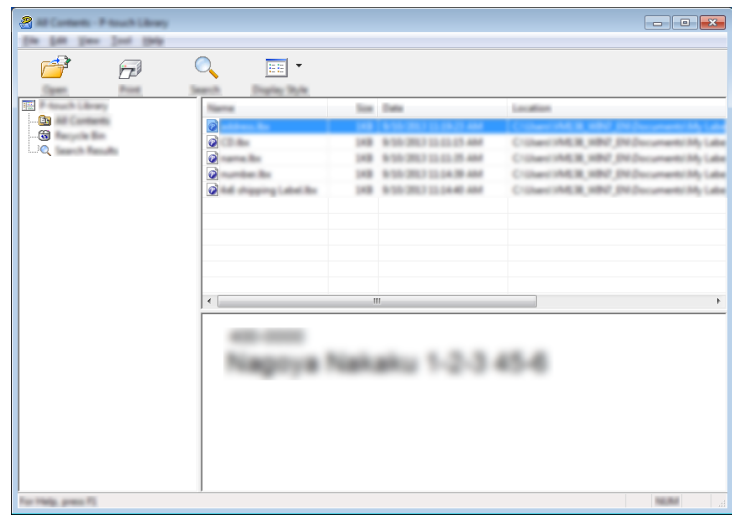

Se iniciará el programa que está asociado con la plantilla y podrá editar la plantilla.

**Nota**

El programa que se inicia depende del tipo de archivo que se selecciona. Por ejemplo, si selecciona una P-touch Template, se inicia P-touch Editor.

## **Impresión de plantillas <sup>11</sup>**

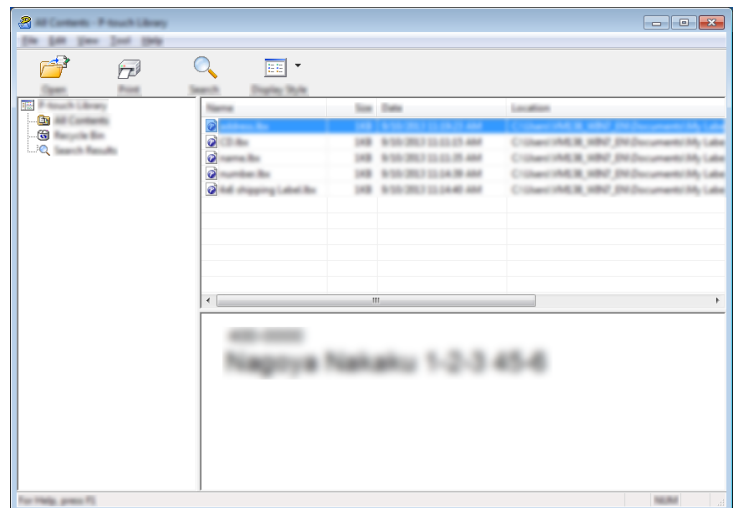

Seleccione la plantilla que desea imprimir y, a continuación, haga clic en [**Imprimir**].

La plantilla se imprime con la impresora conectada.

## **Búsqueda de plantillas u otros datos <sup>11</sup>**

Puede buscar las plantillas u otros datos registrados en P-touch Library.

- 
- **1** Haga clic en [Buscar].

Se muestra el cuadro de diálogo [**Buscar**].

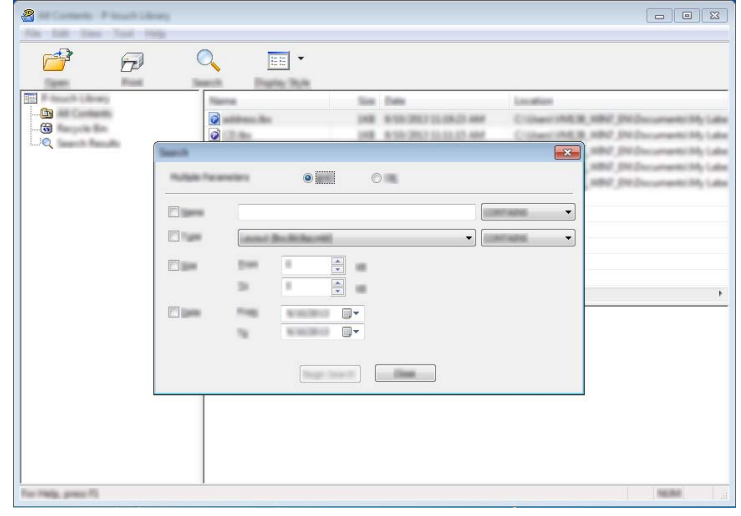

Cómo utilizar P-touch Transfer Manager y P-touch Library

2 Especifique los criterios de búsqueda.

Están disponibles los siguientes criterios de búsqueda.

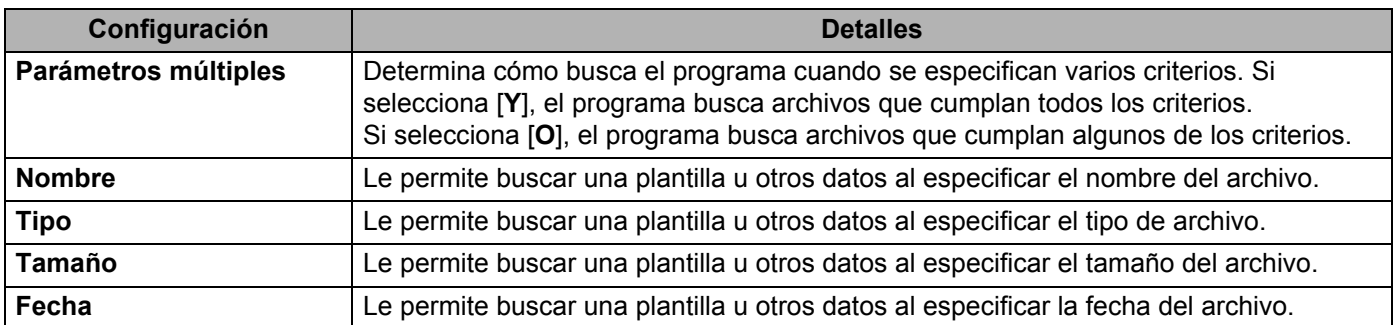

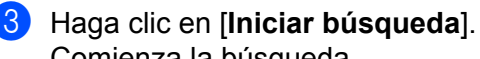

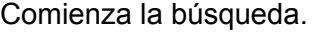

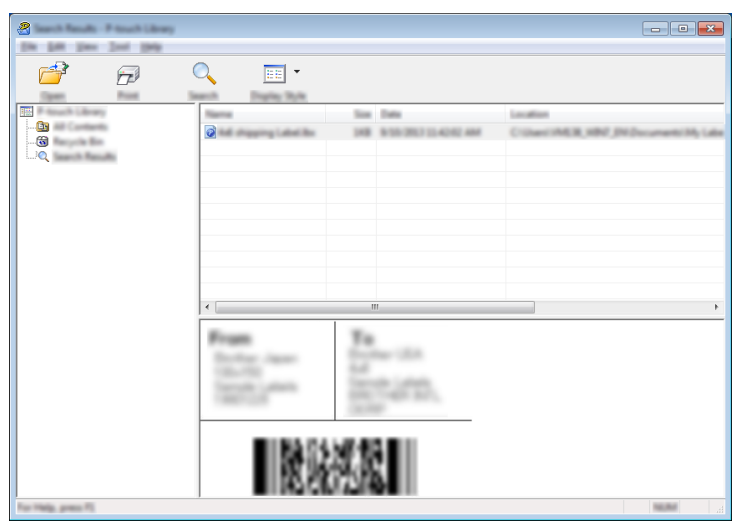

**4** Cierre el cuadro de diálogo [**Buscar**].

Los resultados de la búsqueda se pueden confirmar haciendo clic en [**Resultados de la búsqueda**] en la vista de carpetas.

# **Nota**

Puede registrar las plantillas u otros datos en P-touch Library arrastrando y soltando los archivos en la carpeta [**Todos los elementos**] o en la lista de carpetas. También puede configurar P-touch Editor para que registre las plantillas en P-touch Library de forma automática mediante el siguiente procedimiento.

- 1 En el menú P-touch Editor, seleccione [**Herramienta**]-[**Opciones**].
- 2 En el cuadro de diálogo [**Opciones**], haga clic en [**Configuración de registro**] en la pestaña [**General**].
- 3 Seleccione el intervalo para registrar las plantillas creadas con P-touch Editor y, a continuación, haga clic en [**Aceptar**].

# **12 Transferencia de plantillas de etiquetas con P-touch Transfer Express**

Con P-touch Transfer Express pueden transferirse fácilmente una o más plantillas de etiquetas y una base de datos a una impresora Brother a través de un USB local. Una vez que la plantilla de etiquetas haya sido creada por un administrador, podrá distribuirse junto con P-touch Transfer Express a muchos usuarios y una plantilla de etiquetas podrá transferirse fácilmente a cada una de las impresoras Brother de forma local.

## **A** Importante

- Si la plantilla se va a transferir como una nueva, asegúrese de especificar un número de [**Asignación de clave**] (en P-touch Transfer Manager) que no se esté usando en ese momento. Si el número de [**Asignación de clave**] especificado ya está en uso, la plantilla nueva sobrescribirá a la existente.
- Válida solamente cuando la impresora se conecta con el cable USB.

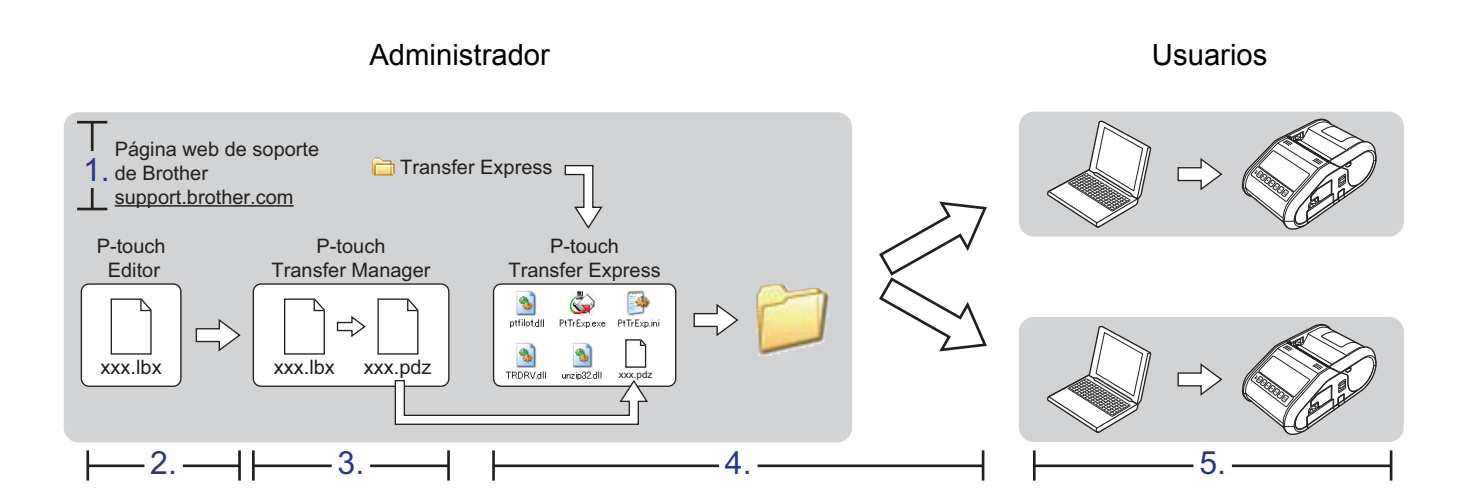

# **Preparación de P-touch Transfer Express**

El usuario tiene que preparar P-touch Transfer Express para transferir plantillas de etiquetas a la impresora Brother.

## *<u>I</u>* Importante

P-touch Transfer Express está desarrollado en inglés.

- **1** La versión de P-touch Transfer Express más reciente se puede descargar desde la Página web de soporte de Brother. [support.brother.com](http://support.brother.com) [**Select your region/country**] - [**Buscar producto**] - [**Descargas**]
- b Descargue Transfer Express en cualquier lugar de la computadora.

# **Transferencia de la plantilla de etiquetas a P-touch Transfer Manager**

a En P-touch Editor, abra la plantilla de etiquetas que se va a transferir.

b Haga clic en [**Archivo**] - [**Transferir plantilla**] - [**Transferir**].

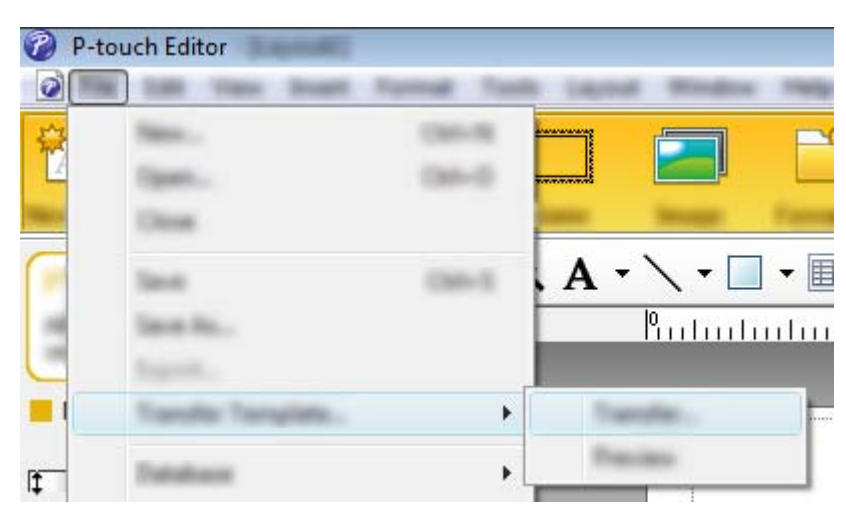

La plantilla de etiquetas se transfiere a P-touch Transfer Manager. P-touch Transfer Manager se inicia automáticamente.

# **Nota**

- **Para Windows Vista / Windows 7 / Windows Server 2008 / Windows Server 2008 R2:** La plantilla de etiquetas también se puede transferir a P-touch Transfer Manager haciendo clic en el botón Inicio -[**Todos los programas**] - [**Brother P-touch**] - [**P-touch Tools**] - [**P-touch Transfer Manager 2.2**] para iniciar P-touch Transfer Manager y, a continuación, arrastrando el archivo .lbx a la ventana de P-touch Transfer Manager.
- **Para Windows 8 / Windows 8.1 / Windows Server 2012 / Windows Server 2012 R2:** La plantilla de etiquetas también se puede transferir a P-touch Transfer Manager haciendo clic en [**P-touch Transfer Manager 2.2**] en la pantalla [**Aplicaciones**] para iniciar P-touch Transfer Manager y, a continuación, arrastrando el archivo .lbx a la ventana de P-touch Transfer Manager.

# **Almacenamiento de la plantilla de etiquetas como un archivo Transfer Package (.pdz)**

Para crear un archivo en un formato que P-touch Transfer Express pueda usar, guarde la plantilla de etiquetas como un archivo Transfer Package (.pdz).

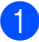

a En la vista de carpetas, seleccione [**Configuraciones**].

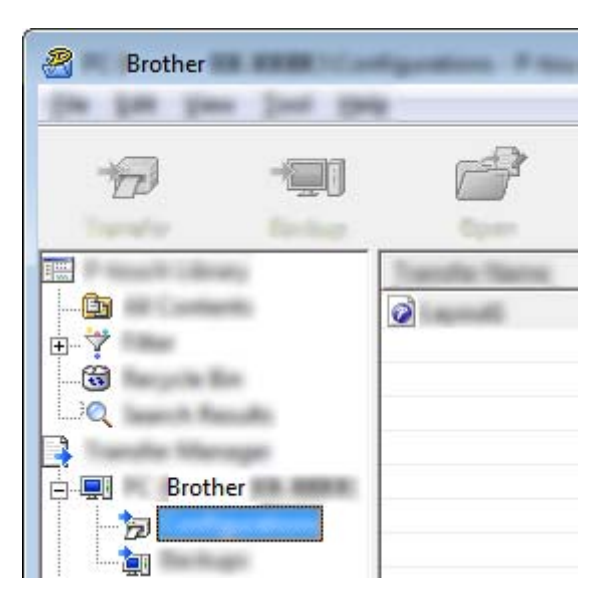

Seleccione la plantilla de etiquetas que se distribuirá.

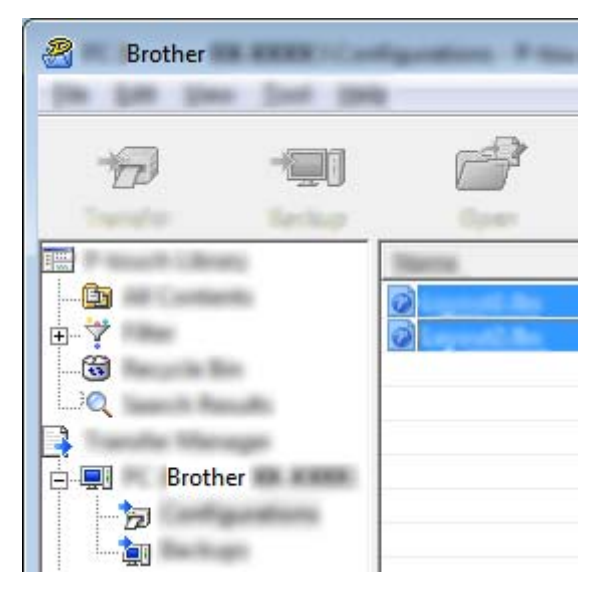

Pueden seleccionarse varias plantillas de etiquetas.

Transferencia de plantillas de etiquetas con P-touch Transfer Express

R Brother **STAR** 

#### **3** Haga clic en [**Archivo**] - [**Almacenar archivo de transfererencia**].

#### . U **Nota**

- Si se ha hecho clic en [**Almacenar archivo de transfererencia**] estando seleccionado [**Configuraciones**] o una carpeta creada, todas las plantillas de etiquetas de la carpeta se guardan como el archivo Transfer Package (.pdz).
- Se pueden combinar varias plantillas de etiquetas en un solo archivo Transfer Package (.pdz).

4) Escriba el nombre y, a continuación, haga clic en [**Guardar**].

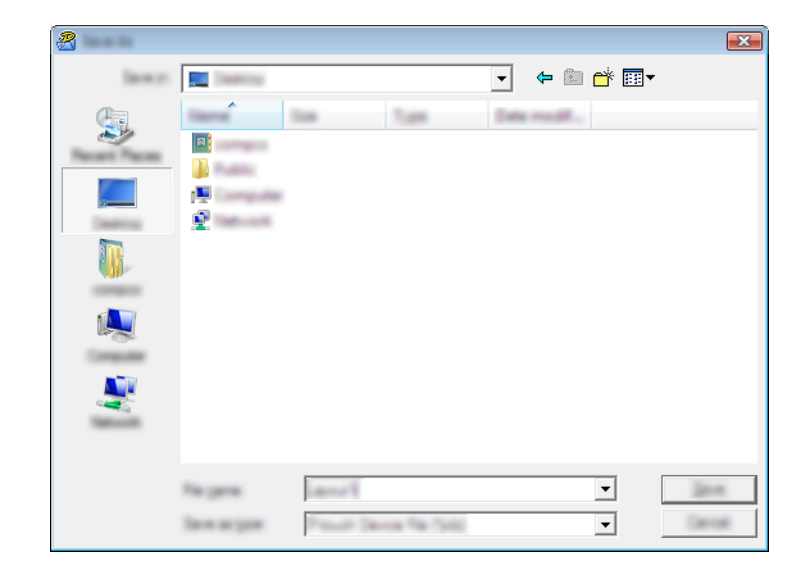

La plantilla de etiquetas queda guardada como un archivo Transfer Package (.pdz).

# **Distribución del archivo Transfer Package (.pdz) y P-touch Transfer Express al usuario**

# **Nota**

Si el usuario ya tiene P-touch Transfer Express descargado, no es necesario que el administrador le envíe la carpeta Transfer Express. En este caso, el usuario simplemente puede mover el archivo Transfer Package distribuido a la carpeta descargada y, a continuación, hacer doble clic en [**PtTrExp.exe**].

a Mueva el archivo Transfer Package (.pdz) a la carpeta descargada.

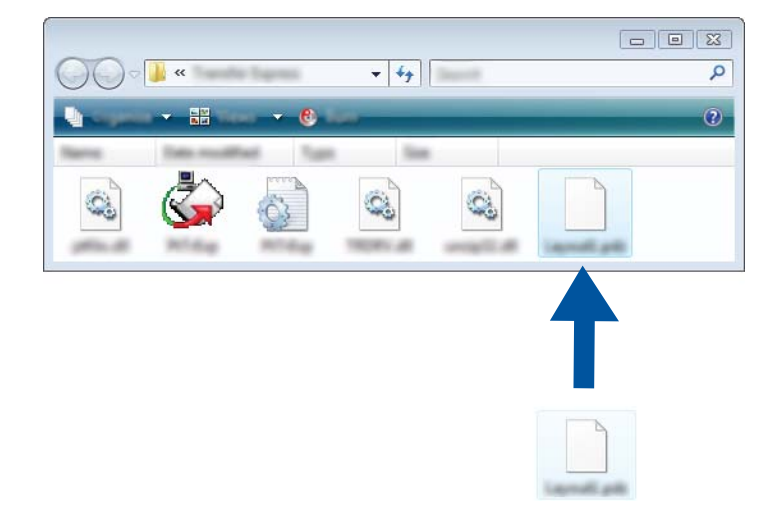

b Distribuya todos los archivos que están en la carpeta descargada al usuario.

# **Transferencia del archivo Transfer Package (.pdz) a la impresora Brother**

Si se utiliza la aplicación P-touch Transfer Express recibida del administrador, el usuario puede transferir el archivo Transfer Package (.pdz) a la impresora Brother.

## **A** Importante

No apague la impresora mientras transfiera plantillas.

- **1** Encienda la impresora Brother.
- b Con un cable USB, conecte la impresora Brother a la computadora.
- **3** Haga doble clic en el archivo [**PtTrExp.exe**], que se recibió del administrador.
- (4) Cuando haya un solo archivo Transfer Package (.pdz) en la carpeta que contiene el archivo ejecutable [**PtTrExp.exe**], haga clic en [**Transfer**].

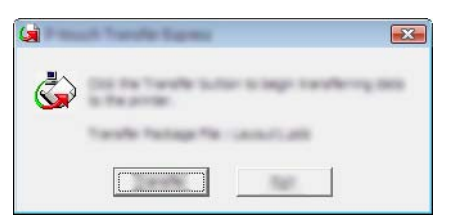

Se iniciará la transferencia del archivo Transfer Package.

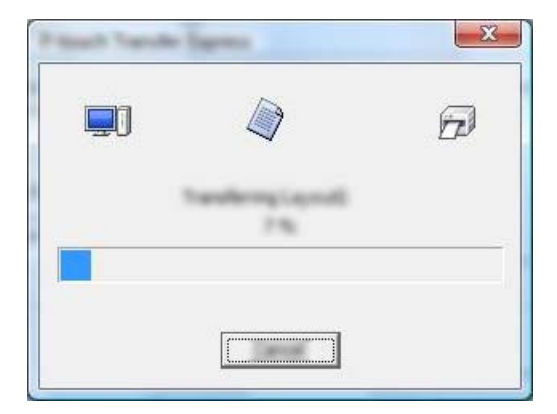

Cuando haya varios o ningún archivo Transfer Package (.pdz) en la carpeta que contiene el archivo ejecutable [**PtTrExp.exe**], haga clic en [**Browse**].

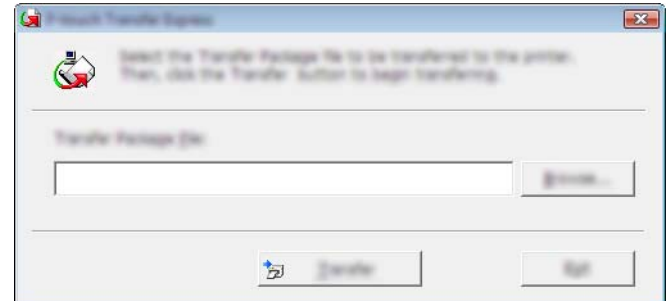

Seleccione el archivo Transfer Package que se va a transferir y, a continuación, haga clic en [**Abrir**].

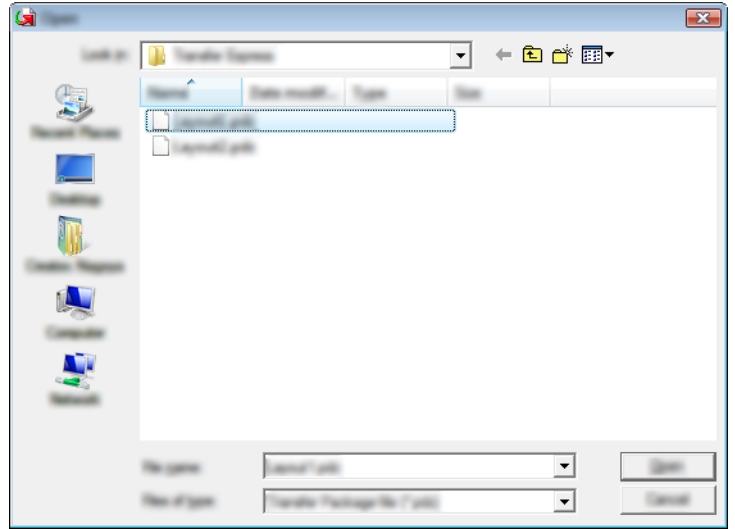

Haga clic en [**Transfer**].

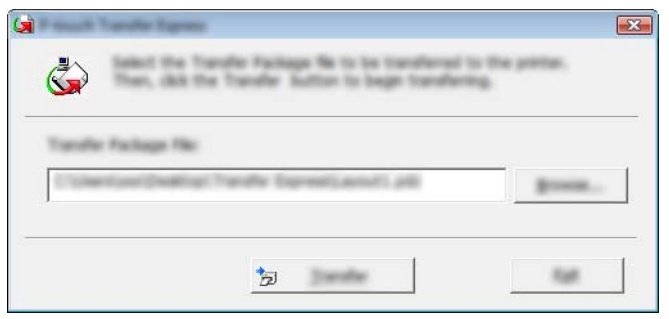

Transferencia de plantillas de etiquetas con P-touch Transfer Express

Haga clic en [**Yes**].

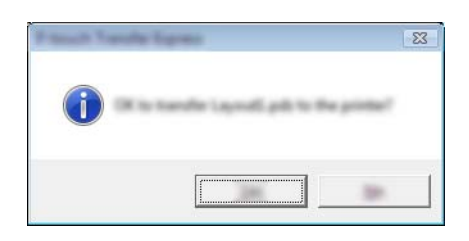

Se iniciará la transferencia del archivo Transfer Package.

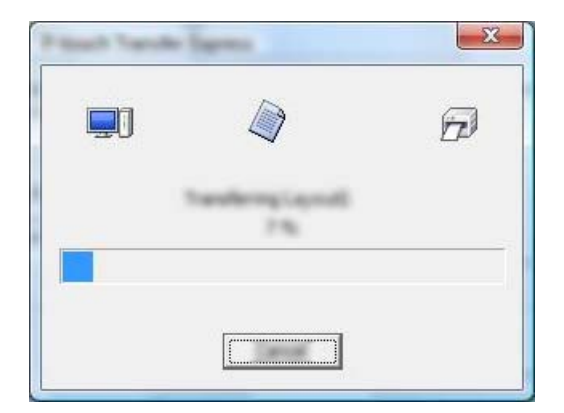

e Haga clic en [**OK**].

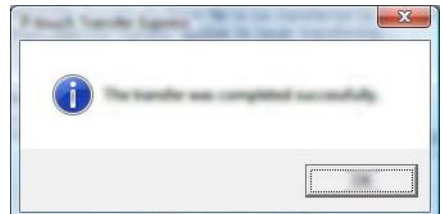

Así se completa la transferencia del archivo Transfer Package.

# **13**

# **Actualización del software P-touch <sup>13</sup>**

El software puede actualizarse a la última versión disponible con esta herramienta.

En los pasos siguientes se utiliza XX-XXXX. Cambie "XX" por el nombre de su impresora.

# **Nota**

- Para poder utilizar P-touch Update Software, descárguelo de nuestro sitio web en [install.brother](http://install.brother/) e instálelo. Las instrucciones para la instalación están disponibles en la página de descargas.
- Para poder iniciar P-touch Update Software es necesario tener conexión a Internet.
- Puede que observe diferencias entre el software y el contenido de este manual.
- Tras haber instalado P-touch Update Software, se añadirá un icono en el escritorio para su comodidad.
- No apague la impresora mientras transfiere datos o actualiza el firmware.

# **Actualización de P-touch Editor <sup>13</sup>**

a **Para Windows Vista / Windows 7 / Windows Server 2008 / Windows Server 2008 R2** Haga doble clic en el icono [**P-touch Update Software**].

# **Nota**

El siguiente método también puede utilizarse para iniciar P-touch Update Software.

Haga clic en el botón Inicio y, a continuación, seleccione [**Todos los programas**] - [**Brother P-touch**] - [**P-touch Update Software**].

**Para Windows 8 / Windows 8.1 / Windows Server 2012 / Windows Server 2012 R2** Haga clic en [**P-touch Update Software**] en la pantalla [**Aplicaciones**] o haga doble clic en [**P-touch Update Software**] desde el escritorio.

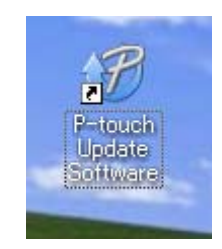

Actualización del software P-touch

**2** Haga clic en el icono [Actualización del software del ordenador].

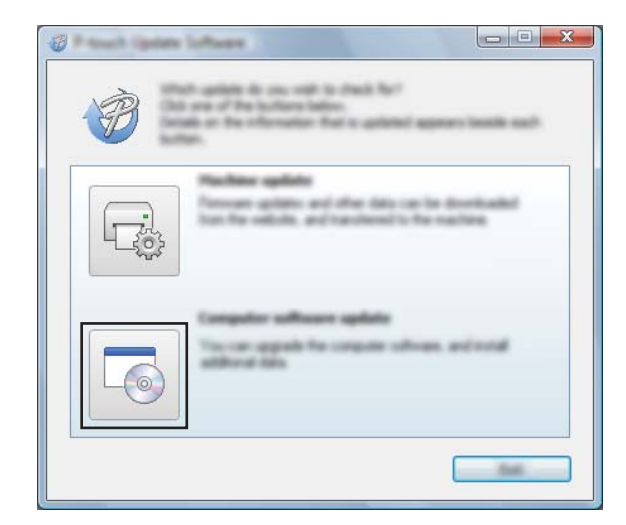

**6** Seleccione la [Impresora] y el [Idioma], seleccione la casilla de verificación que hay junto a P-touch Editor y, a continuación, haga clic en [**Instalar**].

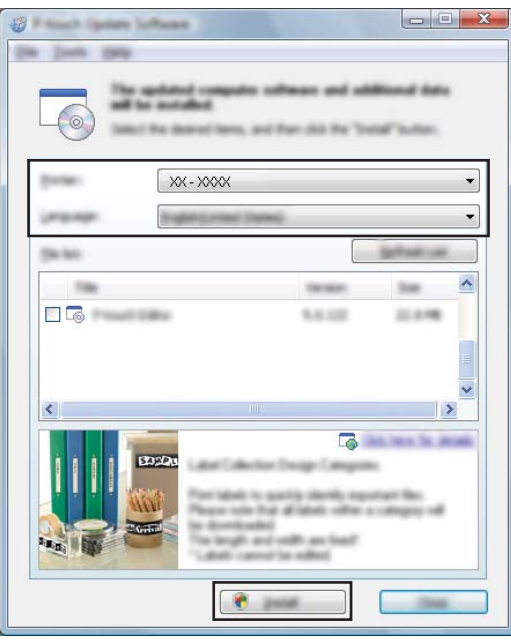

4) Aparece un mensaje para indicar que la instalación finalizó.

**13**

# **Actualización del firmware**

#### *<u>O* Importante</u>

- No apague la impresora mientras transfiere datos o actualiza el firmware.
- Si se está ejecutando otra aplicación, salga de esa aplicación.

**i** Encienda la impresora y conecte el cable USB.

b **Para Windows Vista / Windows 7 / Windows Server 2008 / Windows Server 2008 R2** Haga doble clic en el icono [**P-touch Update Software**].

## **Nota**

El siguiente método también puede utilizarse para iniciar P-touch Update Software. Haga clic en el botón Inicio y, a continuación, seleccione [**Todos los programas**] - [**Brother P-touch**] - [**P-touch Update Software**].

**Para Windows 8 / Windows 8.1 / Windows Server 2012 / Windows Server 2012 R2** Haga clic en [**P-touch Update Software**] en la pantalla [**Aplicaciones**] o haga doble clic en [**P-touch Update Software**] desde el escritorio.

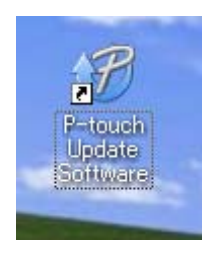

**3** Haga clic en el icono [**Actualización de la máquina**].

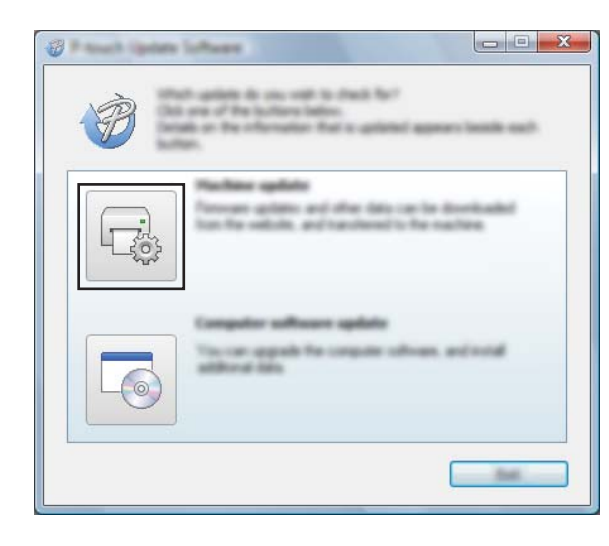

**13**

d Seleccione la [**Impresora**], asegúrese de que se muestra [**La máquina está conectada correctamente.**] y, a continuación, haga clic en [**Aceptar**].

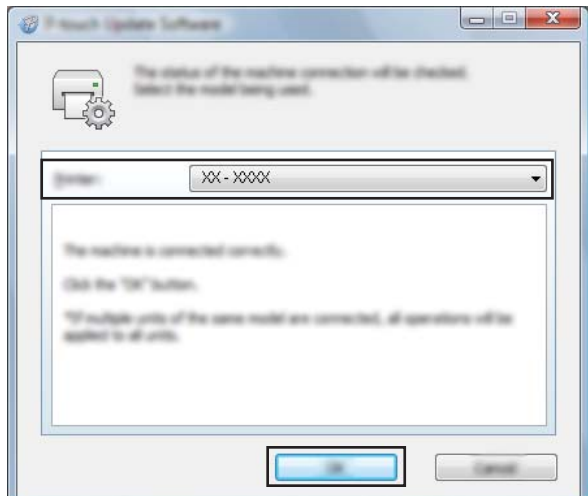

**6** Seleccione el [**Idioma**], seleccione la casilla de verificación que hay junto al firmware para actualizarlo y, a continuación, haga clic en [**Transferir**].

#### **O** Importante

No apague la impresora ni desconecte el cable mientras se estén transfiriendo los datos.

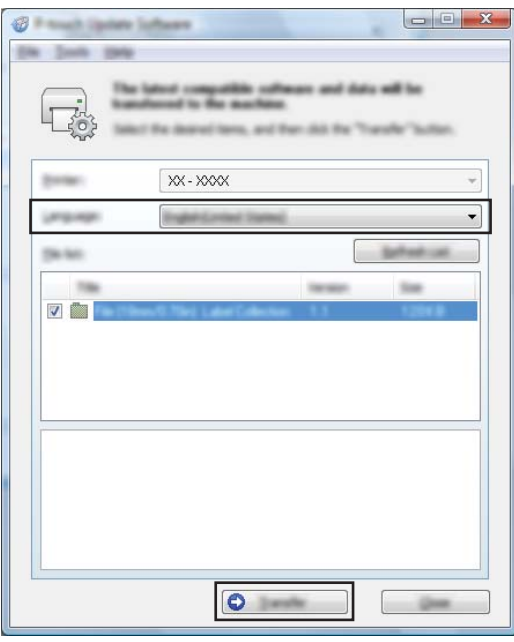

f Compruebe el contenido que se va a actualizar y, a continuación, haga clic en [**Inicio**] para iniciar la actualización.

Se inicia la descarga del software.

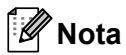

No apague la impresora durante el proceso de actualización.
### **Sección III**

# **Red inalámbrica**

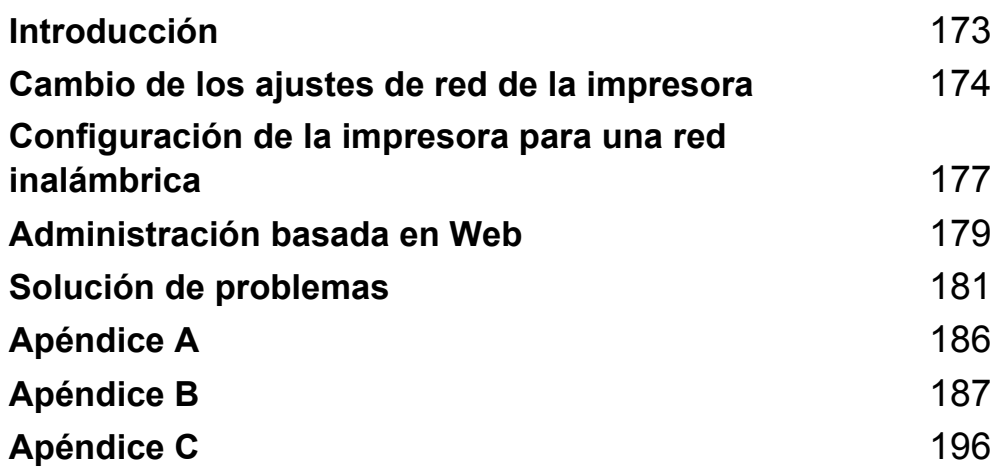

<span id="page-181-0"></span>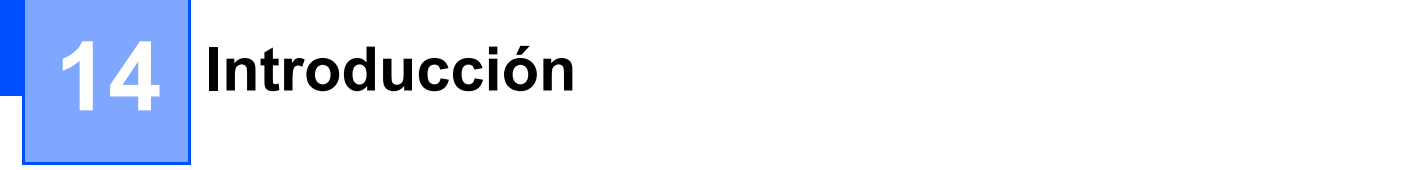

### **Funciones de red**

La impresora Brother se puede compartir en una red inalámbrica IEEE 802.11b/g/n mediante el servidor de impresión en red interno. El servidor de impresión admite diversas funciones y métodos de conexión en función del sistema operativo que se esté ejecutando en una red compatible con TCP/IP.

### <span id="page-182-0"></span>**15 Cambio de los ajustes de red de la**   $\blacksquare$ **impresora**

### **Cambio de los ajustes de red de la impresora (dirección IP, máscara de subred y puerta de acceso) <sup>15</sup>**

#### **Uso de la utilidad BRAdmin Light**

BRAdmin Light es una utilidad diseñada para la configuración inicial de dispositivos Brother que se pueden conectar a la red. También puede buscar productos Brother en un entorno TCP/IP, mostrar el estado y configurar los ajustes básicos de red, como la dirección IP.

#### **Instalar BRAdmin Light**

- **1** Visite nuestro sitio web ([install.brother\)](http://install.brother/) y descargue el instalador del software y los documentos.
	- b Haga doble clic en el archivo .exe descargado y siga las instrucciones en pantalla para realizar la instalación. En el cuadro de diálogo para seleccionar los elementos que desea instalar, seleccione BRAdmin Light.

#### **Nota**

- Si requiere una administración de impresora más avanzada, utilice la última versión de la utilidad Brother BRAdmin Professional que esté disponible para su descarga desde la página web de soporte de Brother en [support.brother.com.](http://support.brother.com)
- Si está utilizando software de cortafuegos, anti-spyware o antivirus, desactívelo temporalmente. Una vez que esté seguro de que puede imprimir, vuelva a activarlos.
- El nombre del nodo aparece en la ventana actual de BRAdmin Light. El nombre del nodo predeterminado del servidor de impresión en la impresora es "BRWxxxxxxxxxxxxx". ("xxxxxxxxxxxxxxx" se basa en la dirección Ethernet/dirección MAC de la impresora Brother).

#### **Configurar la dirección IP, la máscara de subred y la puerta de acceso mediante BRAdmin Light <sup>15</sup>**

- **1** Inicie la utilidad BRAdmin Light.
	- Windows Vista / Windows 7 / Windows Server 2008 / Windows Server 2008 R2:

Haga clic en [**Inicio**] - [**Todos los programas**] - [**Brother**] - [**BRAdmin Light**] - [**BRAdmin Light**].

Windows 8 / Windows 8.1 / Windows Server 2012 / Windows Server 2012 R2:

Haga clic en el icono [**BRAdmin Light**] en la pantalla [**Aplicaciones**].

b BRAdmin Light buscará nuevos dispositivos de forma automática.

**15**

Cambio de los ajustes de red de la impresora

 $\overline{3}$  Haga doble clic en el dispositivo sin configurar.

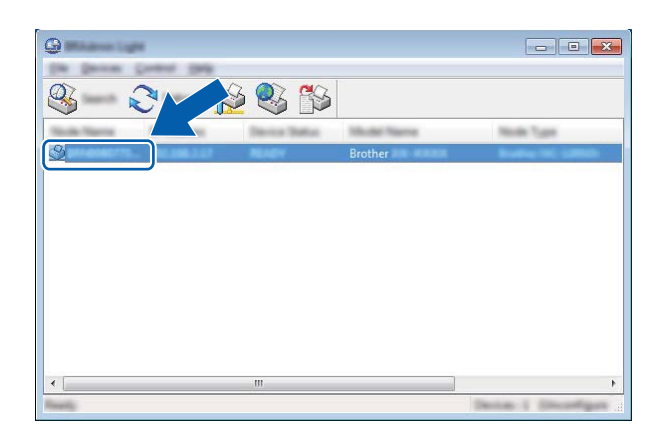

#### **Nota**

Si no utiliza un servidor DHCP/BOOTP/RARP, el dispositivo aparecerá como [**Sin configurar**] en la pantalla de la utilidad BRAdmin Light.

d Seleccione [**STATIC**] en [**Método de arranque**]. Introduzca la [**Dirección IP**], [**Máscara de subred**] y [**Puerta de acceso**] (si fuera necesario) del servidor de impresión.

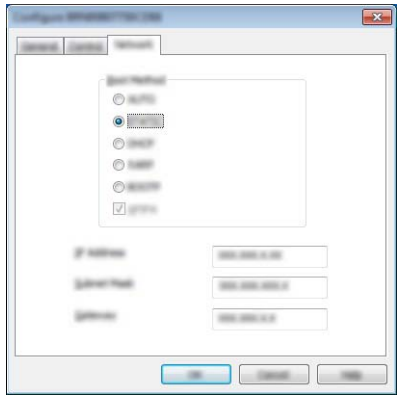

- **e** Haga clic en [Aceptar].
- 6 Con una dirección IP correctamente programada, el servidor de impresión Brother aparecerá en la lista de dispositivos.

### **Otras utilidades de administración <sup>15</sup>**

La impresora Brother puede utilizarse con las siguientes utilidades de administración además de con la utilidad BRAdmin Light. Mediante estas utilidades puede cambiar los ajustes de red.

#### **Uso de la administración basada en web (navegador web) <sup>15</sup>**

Se puede utilizar un navegador web estándar para cambiar los ajustes del servidor de impresión mediante HTTP (Protocolo de transferencia de hipertexto). (Consulte *[Configuración de los ajustes de la impresora](#page-188-0)  [utilizando Administración basada en Web \(navegador web\)](#page-188-0)* >> página 180).

#### **Uso de la utilidad BRAdmin Professional <sup>15</sup>**

BRAdmin Professional es una utilidad para una administración más avanzada de los dispositivos Brother conectados a la red. Esta utilidad permite buscar productos Brother en la red y mostrar el estado de los dispositivos desde una sencilla ventana tipo Explorador que cambia el color para representar el estado de cada dispositivo. Puede configurar los ajustes de red y dispositivo además de disponer de la función de actualización del firmware del dispositivo desde una computadora con Windows de la red de área local (LAN). BRAdmin Professional también puede registrar la actividad de los dispositivos Brother de la red y exportar los datos de registro en formato HTML, CSV, TXT o SQL.

Para obtener más información y descargar la utilidad, visite [support.brother.com](http://support.brother.com).

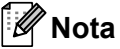

- Utilice la versión más reciente de la utilidad BRAdmin Professional que puede descargarse en [install.brother.](http://install.brother/)
- Si está utilizando software de cortafuegos, anti-spyware o antivirus, desactívelo temporalmente. Una vez que esté seguro de que puede imprimir, vuelva a activarlos.
- El nombre del nodo aparece en la ventana actual de BRAdmin Professional. El nombre del nodo predeterminado es "BRWxxxxxxxxxxxx". ("xxxxxxxxxxxx" se basa en la dirección Ethernet/dirección MAC de la impresora Brother).

### <span id="page-185-0"></span>**16 Configuración de la impresora para una red inalámbrica <sup>16</sup>**

### **Uso de las funciones propias de la impresora Brother (solo modelo RJ-3150/3150Ai) <sup>16</sup>**

Puede establecer una conexión LAN inalámbrica, así como configurar o visualizar la configuración de la red, utilizando el panel de operación de la impresora.

#### **Establecer una conexión LAN inalámbrica**

- **a Pulse el botón [Menu (Menú)], [A] o [v] para seleccionar el menú [WLAN] y, a continuación, pulse el botón** [OK].
- 2 Establezca [WLAN (Act./Desact.)] en [Activado]. La comunicación por Wi-Fi está ahora disponible.

#### **Visualización de las configuraciones de red <sup>16</sup>**

- **1** Pulse el botón [Menu (Menú)],  $\blacktriangle$ ] o  $\blacktriangledown$ ] para seleccionar el menú [WLAN] y, a continuación, pulse el botón [OK].
- 2 Seleccione [Estado de WLAN] y, a continuación, pulse el botón [OK]. Se muestra la configuración actual.
- Volverá a aparecer la pantalla principal cuando pulse el botón [OK].

#### **Establecer una conexión LAN inalámbrica utilizando WPS <sup>16</sup>**

a Primero, confirme que el punto de acceso o enrutador WLAN tiene el símbolo WPS.

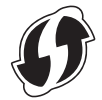

- **2** Pulse el botón [Menu (Menú)], [ $\blacktriangle$ ] o [ $\blacktriangledown$ ] para seleccionar el menú [WLAN] y, a continuación, pulse el botón [OK].
- **8** Establezca [WPS] en [Iniciar].
- $\overline{4}$  Coloque la impresora Brother dentro del rango de alcance del punto de acceso WPS/enrutador. El alcance puede variar en función del entorno. Consulte las instrucciones que se facilitan con el punto de acceso/enrutador.
- e Pulse el botón WPS del punto de acceso WLAN/enrutador y el botón [OK] de la impresora Brother.

**16**

f "Config. WPS" se muestra por un momento y luego el icono de WLAN en la pantalla LCD se mostrará en azul.

### **Nota**

- La impresora Brother intentará conectarse utilizando WPS durante 2 minutos. Si se pulsa el botón [OK] durante ese tiempo, la impresora continuará intentando conectarse por 2 minutos más a partir de ese momento.
- Si la impresora Brother no ha podido conectarse a la red, la marca Wi-Fi no se mostrará en la pantalla LCD.

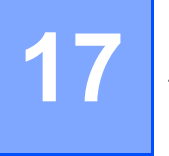

### <span id="page-187-0"></span>**Administración basada en Web <sup>17</sup>**

### **Descripción general <sup>17</sup>**

Puede utilizar un navegador web estándar para administrar una impresora de la red mediante HTTP. Al utilizar la Administración basada en Web, es posible lo siguiente:

- Mostrar información de estado de la impresora Brother
- Cambiar ajustes de red, como la información de TCP/IP
- Mostrar información de la versión del software de la impresora y el servidor de impresión
- Cambiar los detalles de configuración de la red y la impresora

#### **Nota**

Se recomienda Microsoft<sup>®</sup> Internet Explorer<sup>®</sup> 7.0 o posterior o Firefox<sup>®</sup> 25.0.1 o posterior.

Compruebe que JavaScript y las cookies estén siempre activadas en el navegador que esté usando.

Para utilizar Administración basada en Web, la red ha de utilizar TCP/IP, y la impresora y la computadora deben tener una dirección IP válida.

### <span id="page-188-0"></span>**Configuración de los ajustes de la impresora utilizando Administración basada en Web (navegador web) <sup>17</sup>**

Se puede utilizar un navegador web estándar para cambiar los ajustes del servidor de impresión mediante HTTP (Protocolo de transferencia de hipertexto).

1 Introduzca http://printer\_ip\_address/ en su navegador. (Donde printer\_ip\_address es la dirección IP o el nombre del servidor de impresión).

■ Por ejemplo (si la dirección IP de la impresora es 192.168.1.2.):

http://192.168.1.2/

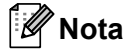

Si ha editado el archivo hosts en la computadora o está utilizando el Sistema de nombres de dominio, también puede introducir el nombre DNS del servidor de impresión. Como el servidor de impresión admite TCP/IP y NetBIOS, también puede introducir el nombre NetBIOS del servidor de impresión. El nombre NetBIOS puede verse en la página de configuración de la impresora. El nombre NetBIOS asignado son los primeros 15 caracteres del nombre de nodo y, de forma predeterminada, aparecerá como "BRWxxxxxxxxxxxx", siendo "xxxxxxxxxxxx" la dirección Ethernet.

b Ahora puede cambiar la configuración del servidor de impresión.

#### **Nota**

#### **Configuración de una contraseña**

Recomendamos configurar una contraseña de inicio de sesión para evitar el acceso no autorizado a la Administración basada en Web.

#### **1** Haga clic en [Administrador].

b Introduzca la contraseña que desea utilizar (hasta 32 caracteres).

c Vuelva a introducir la contraseña en el cuadro [**Confirme la nueva contraseña**].

**4** Haga clic en [**Enviar**].

La próxima vez que acceda a Administración basada en Web, introduzca una contraseña en el cuadro [**Inicio de sesión**] y, a continuación, haga clic en . Después de configurar los ajustes, cierre la sesión haciendo clic en  $\rightarrow$ .

También puede configurar una contraseña haciendo clic en [**Configure la contraseña**] en la página web de la impresora si no va a configurar una contraseña de inicio de sesión.

<span id="page-189-0"></span>**18 Solución de problemas** 

### **Descripción general**

En este capítulo se explica cómo resolver los problemas de red comunes que pueden presentarse al utilizar la impresora Brother. Si, después de leer este capítulo, no puede solucionar su problema, visite la Página web de soporte de Brother en: [support.brother.com](http://support.brother.com).

#### **Identificación del problema**

#### <span id="page-189-2"></span>**Asegúrese de que primero ha comprobado lo siguiente:**

La batería Li-ion recargable está insertada correctamente y le queda suficiente carga, y la impresora Brother está encendida.

Se ha retirado todo el embalaje protector de la impresora.

El punto de acceso (para red inalámbrica) o enrutador está encendido y su luz de conexión parpadea.

La cubierta del compartimento del rollo RD está completamente cerrada.

El rollo está correctamente introducido en el compartimento de rollo.

#### **Vaya a la página correspondiente a la solución en las listas siguientes <sup>18</sup>**

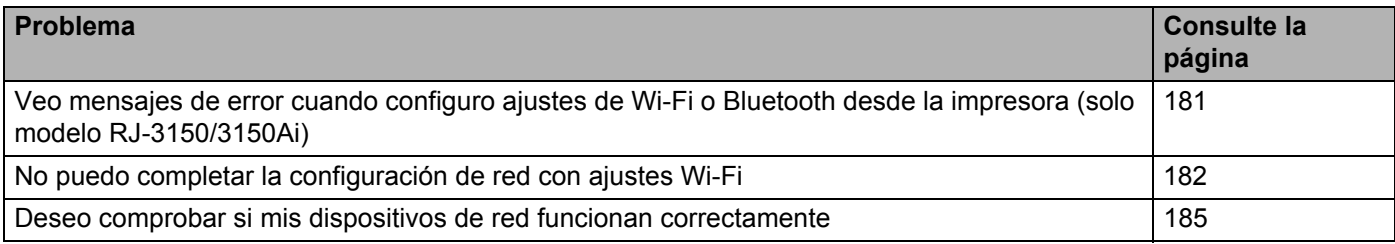

#### <span id="page-189-1"></span>**Mensajes de error al configurar ajustes de Wi-Fi o Bluetooth desde la impresora (solo modelo RJ-3150/3150Ai)**

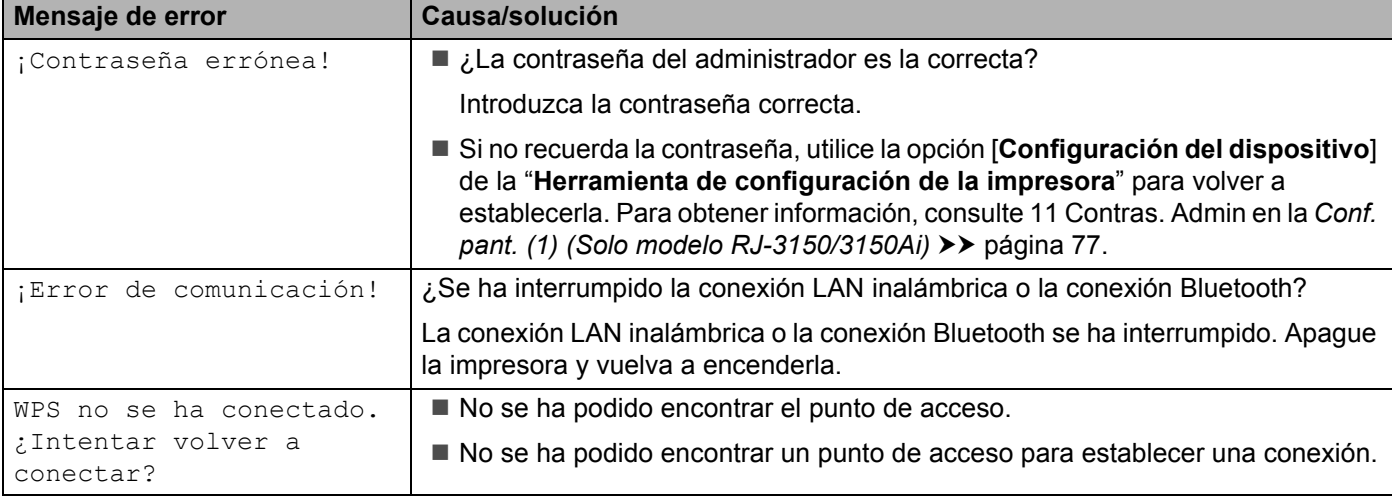

#### <span id="page-190-0"></span>**No puedo completar la configuración de red con ajustes Wi-Fi.**

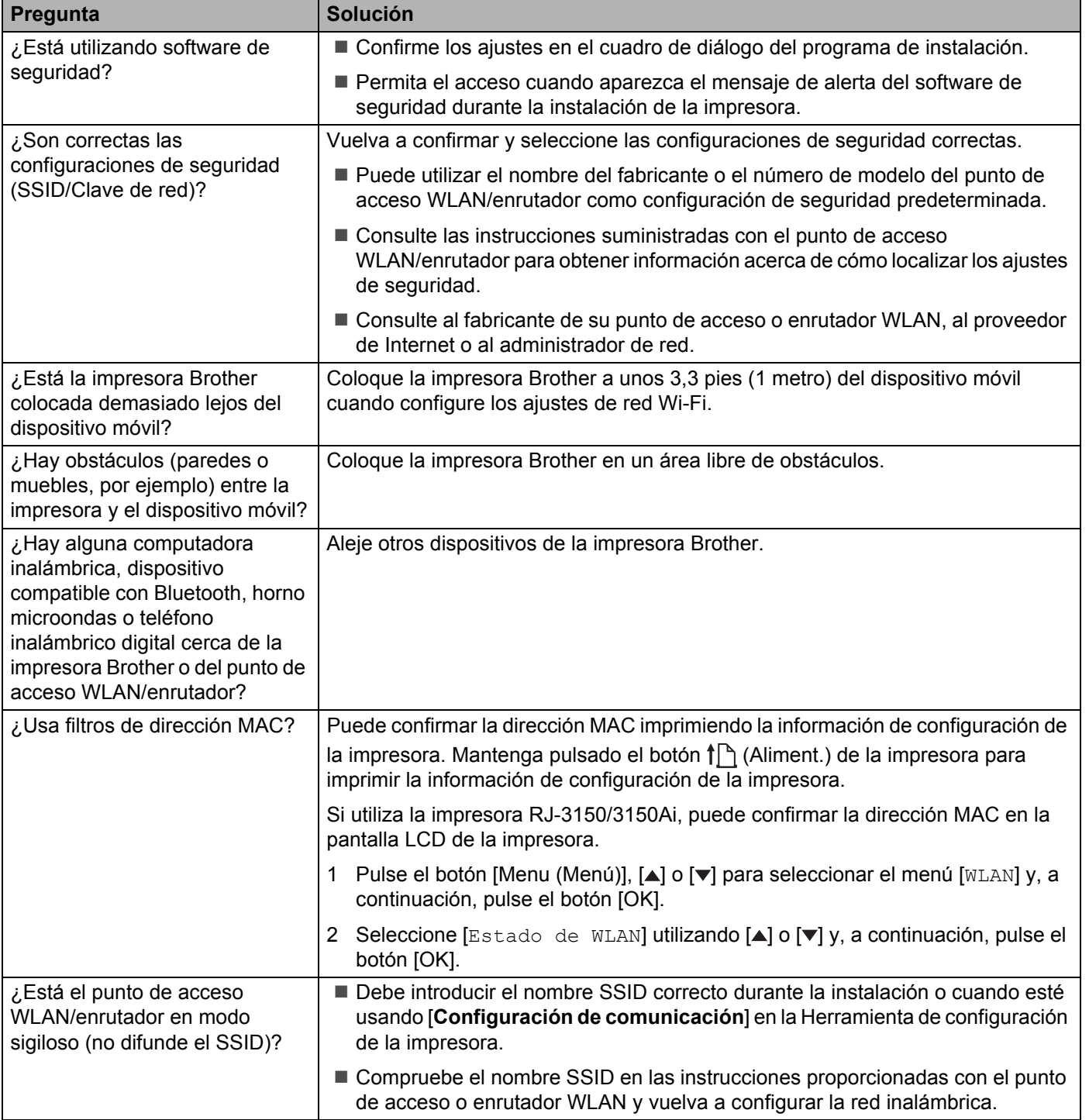

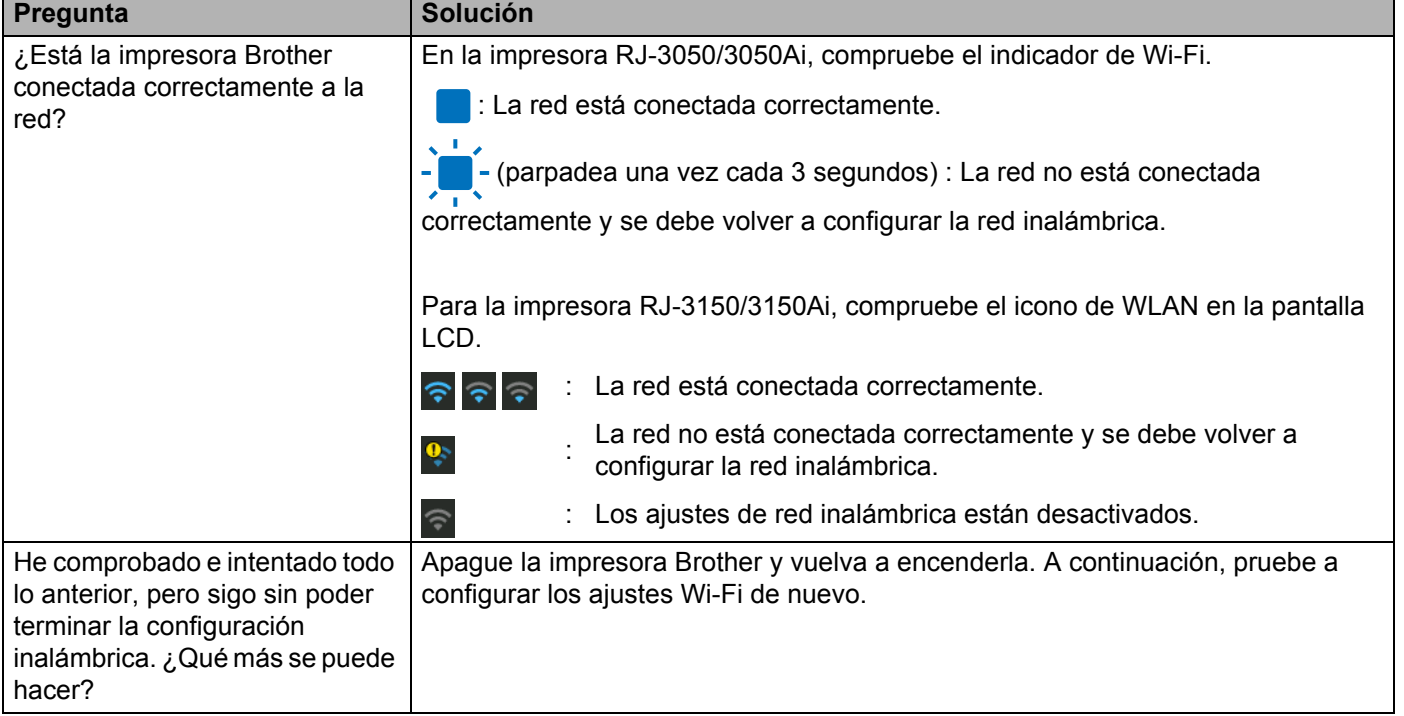

#### **No puedo completar la configuración de red con ajustes Wi-Fi. (Continuación)**

#### **La impresora Brother no puede imprimir en la red. La impresora Brother no se encuentra en la red incluso después de su correcta instalación.**

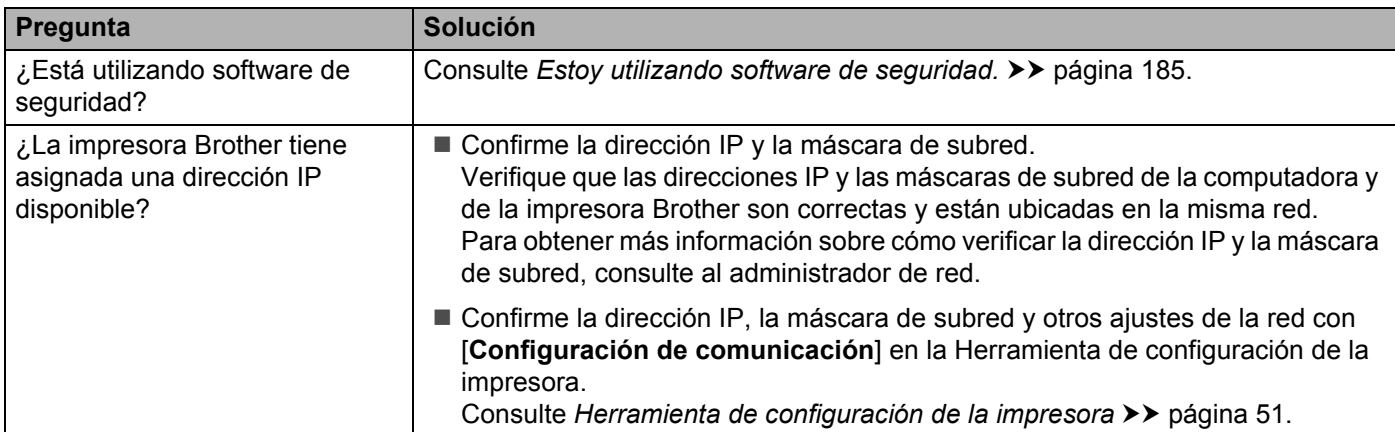

#### **La impresora Brother no puede imprimir en la red. La impresora Brother no se encuentra en la red incluso después de su correcta instalación. (Continuación)**

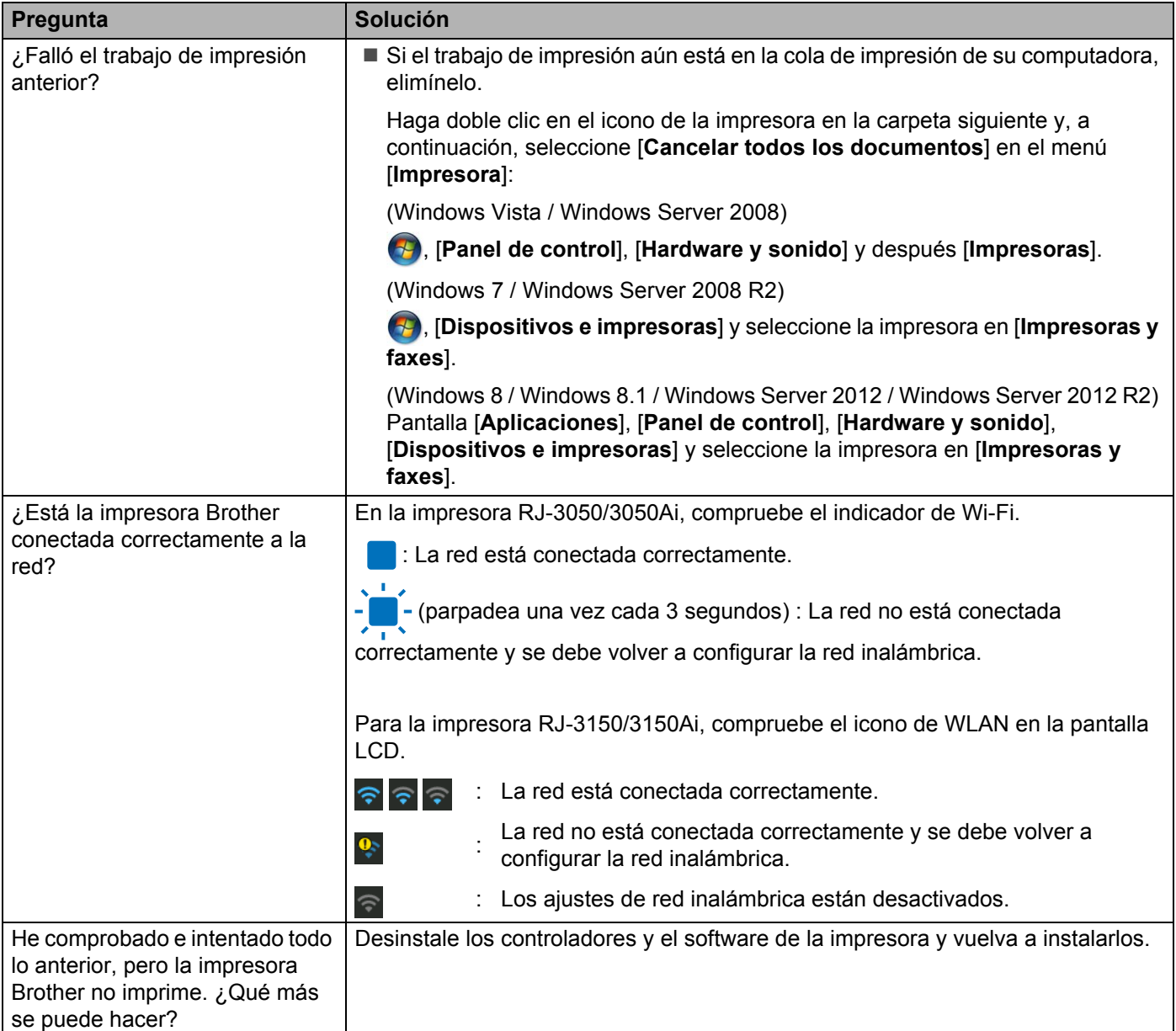

### <span id="page-193-1"></span>**Estoy utilizando software de seguridad.**

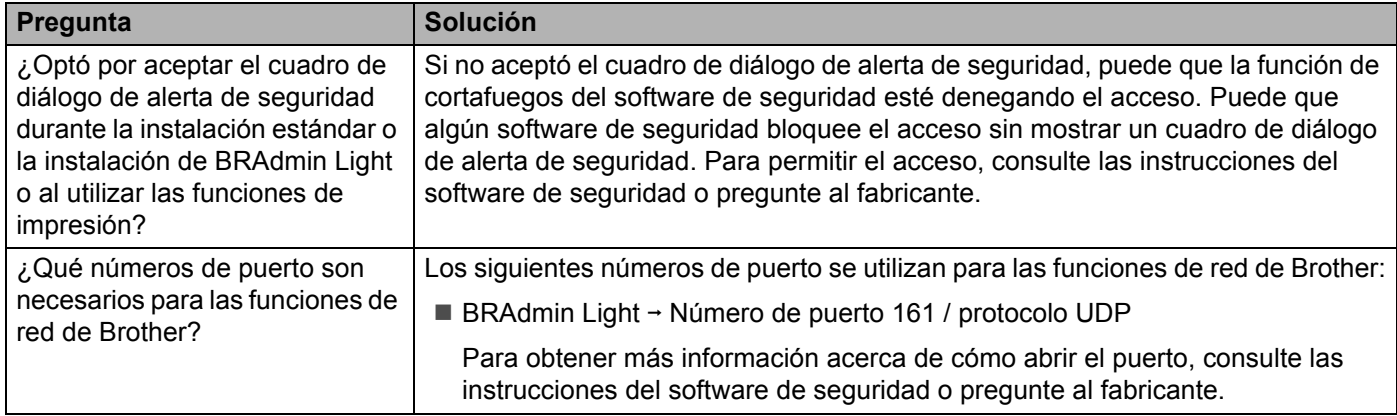

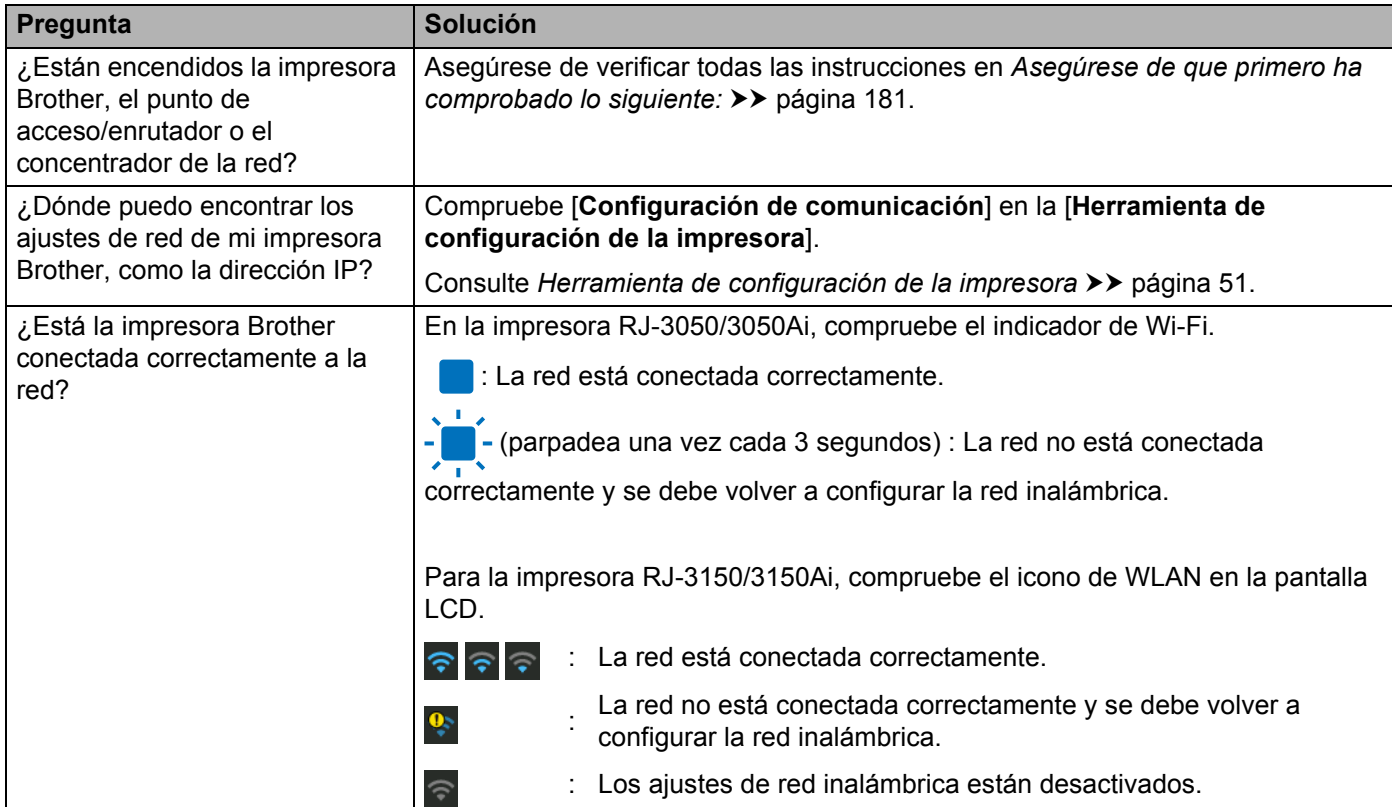

#### <span id="page-193-0"></span>**Deseo comprobar si mis dispositivos de red funcionan correctamente.**

<span id="page-194-0"></span>**19 Apéndice A <sup>19</sup>**

### **Protocolos de soporte y características de seguridad <sup>19</sup>**

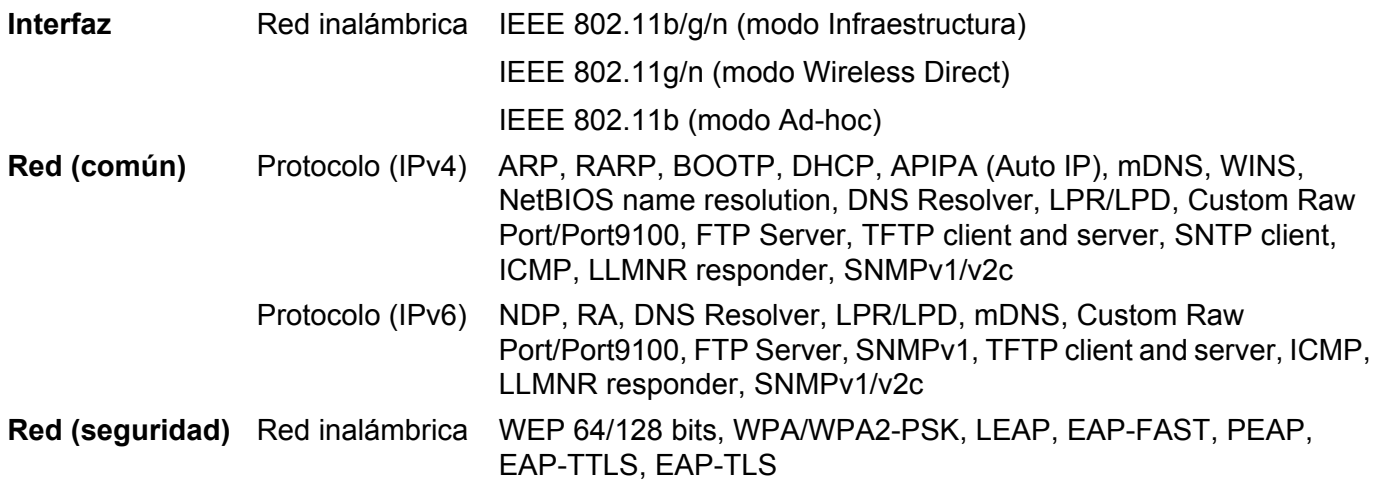

<span id="page-195-0"></span>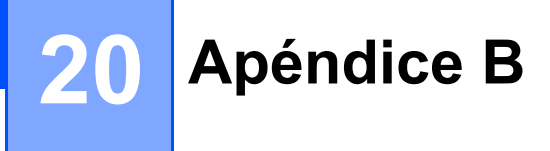

### **Tipos de conexiones de red y protocolos <sup>20</sup>**

Se facilita información básica sobre las funciones avanzadas de red de la impresora Brother, junto con terminología general común y de redes.

Los protocolos admitidos y las funciones de red varían dependiendo del modelo que se esté utilizando.

#### **Tipos de conexiones de red**

#### **Impresión punto a punto utilizando TCP/IP <sup>20</sup>**

En un entorno punto a punto, cada computadora envía y recibe directamente datos a cada dispositivo. No hay un servidor central que controle el acceso a archivos o el uso compartido de la impresora.

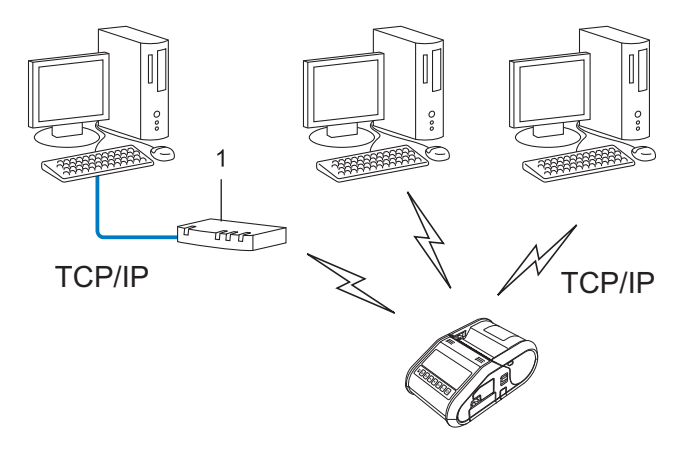

#### **1 Enrutador**

- En una red más pequeña de 2 ó 3 computadores, se recomienda el método de impresión punto a punto, puesto que es más fácil de configurar que el método de impresión en red compartida. Consulte *[Impresión](#page-196-0)  [en red compartida](#page-196-0)* >> página 188.
- Cada computadora debe utilizar el protocolo TCP/IP.
- La impresora Brother necesita una configuración de dirección IP apropiada.
- Si está utilizando un enrutador, la dirección de la puerta de acceso debe configurarse en las computadoras y en la impresora Brother.

Apéndice B

#### <span id="page-196-0"></span>**Impresión en red compartida <sup>20</sup>**

En un entorno de red compartida, cada computadora envía datos a través de una computadora controlada centralmente. Este tipo de computadora suele denominarse "Servidor" o "Servidor de impresión". Su misión es controlar la impresión de todos los trabajos de impresión.

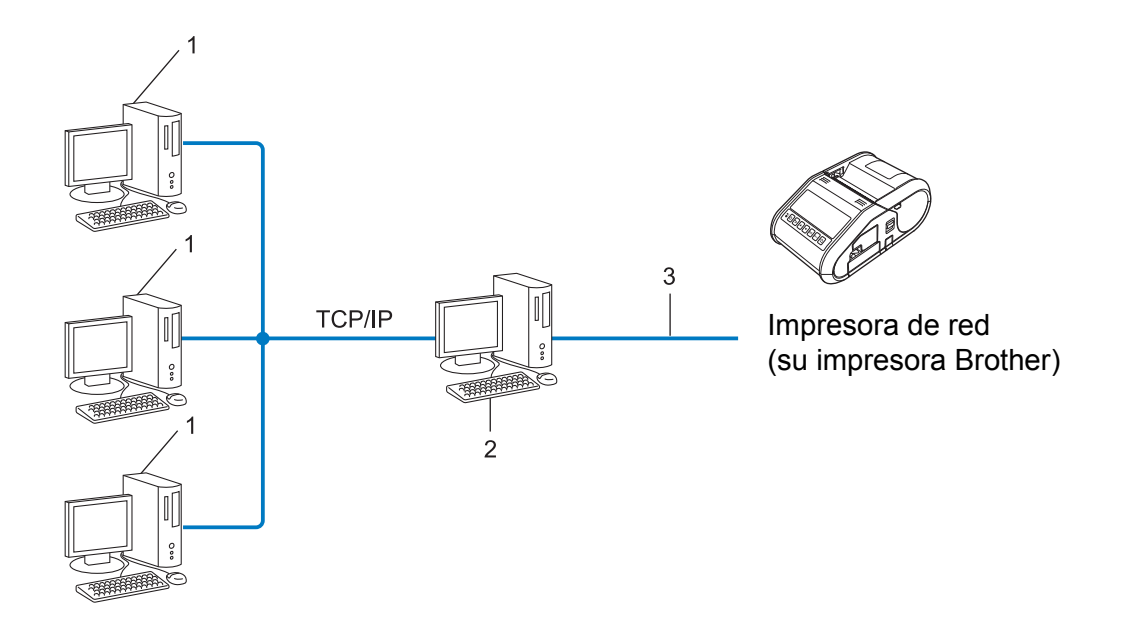

- **1 Computadora cliente**
- **2 También se conoce como "Servidor" o "Servidor de impresión"**
- **3 TCP/IP o USB**
- En una red más grande, se recomienda un entorno de impresión en red compartida.
- El "servidor" o el "servidor de impresión" debe utilizar el protocolo de impresión TCP/IP.
- La impresora Brother ha de tener una configuración de dirección IP apropiada a menos que la impresora se conecte a través de la interfaz USB en el servidor.

### **Configuración de la impresora Brother para una red <sup>20</sup>**

#### **Direcciones IP, máscaras de subred y puertas de acceso <sup>20</sup>**

Para utilizar la impresora en un entorno TCP/IP en red, ha de configurar su dirección IP y la máscara de subred. La dirección IP que asigne al servidor de impresión ha de estar en la misma red lógica que las computadoras host. Si no es así, ha de configurar correctamente la máscara de subred y la dirección de la puerta de acceso.

#### **Dirección IP**

Una dirección IP es una serie de números que sirve para identificar a cada dispositivo conectado a una red. Una dirección IP consta de cuatro números separados por puntos. Cada número está comprendido entre 0 y 254.

- Por ejemplo, en una red pequeña, normalmente cambiaría el número final.
	- 192.168.1.1
	- 192.168.1.2
	- 192.168.1.3

#### **Cómo se asigna la dirección IP al servidor de impresión: <sup>20</sup>**

Si tiene un servidor DHCP/BOOTP/RARP en la red, el servidor de impresión obtendrá automáticamente su dirección IP de ese servidor.

#### **Nota**

En redes más pequeñas, el servidor DHCP también puede ser el enrutador.

Si no tiene un servidor DHCP/BOOTP/RARP, el protocolo APIPA (Dirección IP privada automática) asignará automáticamente una dirección IP en el rango de 169.254.0.1 a 169.254.254.254. La máscara de subred se establece automáticamente en 255.255.0.0 y la dirección de la puerta de acceso en 0.0.0.0.

Como opción predeterminada, el protocolo APIPA está habilitado. Si desea deshabilitarlo, puede hacerlo utilizando BRAdmin Light o Administración basada en Web (navegador web).

Apéndice B

#### **Máscara de subred <sup>20</sup>**

Las máscaras de subred restringen la comunicación en la red.

- Ejemplo: la Computadora 1 puede hablar con la Computadora 2
	- Computadora 1

Dirección IP: 192.168.1.2

Máscara de subred: 255.255.255.0

• Computadora 2 Dirección IP: 192.168.1.3

Máscara de subred: 255.255.255.0

Cuando haya un 0 en la máscara de subred, no hay límite en la comunicación en esa parte de la dirección. Si tomamos el ejemplo anterior, esto significa que podemos comunicarnos con cualquier dispositivo que tenga una dirección IP que comience por 192.168.1.x. (donde x es un número entre 0 y 254).

#### **Puerta de acceso (y enrutador) <sup>20</sup>**

Una puerta de acceso es un punto de red que actúa como entrada a otra red y envía datos transmitidos a través de la red a un destino exacto. El enrutador sabe dónde dirigir los datos que llegan a la puerta de acceso. Si un destino se encuentra en una red externa, el enrutador transmite datos a la red externa. Si la red se comunica con otras redes, puede que sea necesario configurar la dirección IP de la puerta de acceso. Si no conoce la dirección IP de la puerta de acceso, póngase en contacto con el administrador de la red.

### **Términos y conceptos de las redes inalámbricas <sup>20</sup>**

#### **Términos relativos a la seguridad <sup>20</sup>**

#### **Autenticación y encriptación <sup>20</sup>**

La mayoría de las redes inalámbricas utilizan algún tipo de ajustes de seguridad. Estos ajustes de seguridad definen la autenticación (cómo se identifica el dispositivo en la red) y la encriptación (cómo se encriptan los datos cuando se envían en la red). **Si no especifica correctamente estas opciones al configurar la impresora inalámbrica Brother, no podrá conectarse con la red inalámbrica.** Por lo tanto, hay que configurar estas opciones con cuidado.

#### **Métodos de autenticación y encriptación para una red inalámbrica personal <sup>20</sup>**

Una red inalámbrica personal es una red pequeña (por ejemplo, utilizar la impresora en una red inalámbrica en casa) sin compatibilidad con IEEE 802.1x.

Si quiere utilizar la impresora con una red inalámbrica compatible con IEEE 802.1x, consulte *[Métodos de](#page-201-0)  [autenticación y de cifrado para una red inalámbrica empresarial](#page-201-0)*  $\triangleright$  página 193.

#### **Métodos de autenticación <sup>20</sup>**

■ Sistema abierto

Los dispositivos inalámbricos pueden acceder a la red sin ninguna autenticación.

Clave compartida

Todos los dispositivos que accederán a la red inalámbrica comparten una clave secreta predeterminada.

La impresora inalámbrica Brother utiliza una clave WEP como clave predeterminada.

■ WPA-PSK

Habilita una clave precompartida de Wi-Fi Protected Access (WPA-PSK), que permite que la impresora inalámbrica Brother se asocie con puntos de acceso utilizando TKIP para WPA-PSK.

■ WPA2-PSK

Habilita una clave precompartida de WiFi Protected Access (WPA2-PSK), que permite que la impresora inalámbrica Brother se asocie con puntos de acceso utilizando AES para WPA2-PSK (WPA-Personal).

WPA/WPA2-PSK

Habilita una clave precompartida de Wireless Protected Access (WPA-PSK/WPA2-PSK), que permite que el equipo inalámbrico Brother se asocie con puntos de acceso utilizando TKIP para WPA-PSK o AES para WPA-PSK y WPA2-PSK (WPA-Personal).

#### **Métodos de encriptación <sup>20</sup>**

■ Ninguna

No se utiliza ningún método de encriptación.

Apéndice B

#### ■ WFP

Cuando se utiliza WEP (Privacidad equivalente por cable), los datos se transmiten y reciben con una clave segura.

 $\blacksquare$  TKIP

TKIP (Protocolo de integridad de clave temporal) proporciona mezcla de claves por paquete, una comprobación de integridad de mensajes y un mecanismo de regeneración de clave.

**AES** 

Advanced Encryption Standard (AES) ofrece una mayor protección de los datos al utilizar un cifrado de clave simétrica.

#### **Cuando [Modo de comunicación] esté en [Ad-hoc]**

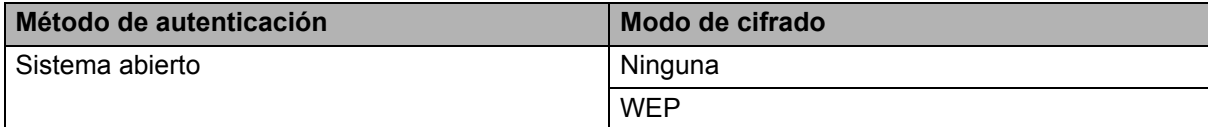

#### **Cuando [Modo de comunicación] esté en [Infraestructura]**

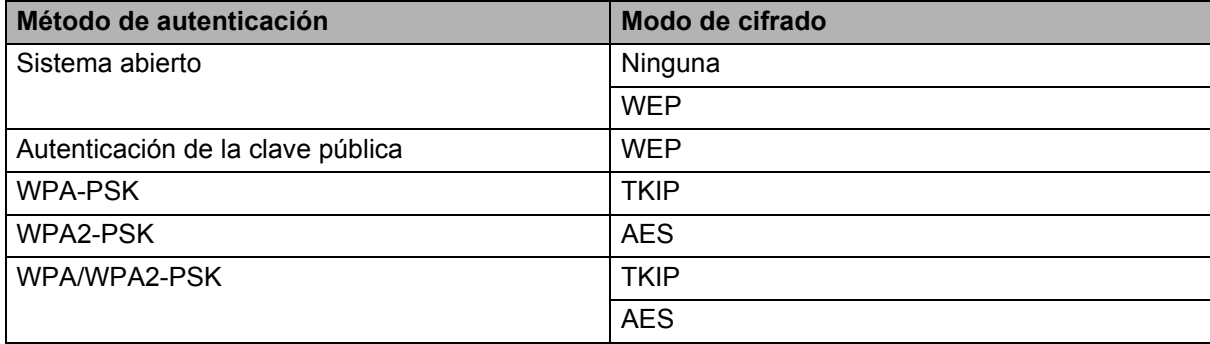

#### **Clave de red <sup>20</sup>**

■ Sistema abierto/Clave compartida con WEP

Esta clave es un valor de 64 o 128 bits que debe introducirse en formato ASCII o hexadecimal.

 $\cdot$  ASCII de 64 (40) bits:

Utiliza 5 caracteres de texto; por ejemplo, "WSLAN" (distingue entre mayúsculas/minúsculas)

• Hexadecimal de 64 (40) bits:

Utiliza 10 dígitos de datos hexadecimales; por ejemplo, "71f2234aba"

• ASCII de 128 (104) bits:

Utiliza 13 caracteres de texto; por ejemplo, "Wirelesscomms" (distingue entre mayúsculas/minúsculas)

• Hexadecimal de 128 (104) bits:

Utiliza 26 dígitos de datos hexadecimales; por ejemplo, "71f2234ab56cd709e5412aa2ba"

■ WPA-PSK/WPA2-PSK y TKIP o AES, WPA2 con AES

Utiliza una clave precompartida (PSK) que tiene 8 caracteres o más de longitud, hasta un máximo de 63.

#### <span id="page-201-0"></span>**Métodos de autenticación y de cifrado para una red inalámbrica empresarial <sup>20</sup>**

Una red inalámbrica empresarial es una red grande compatible con IEEE802.1x. Si configura la impresora en una red inalámbrica compatible con IEEE802.1x, puede usar los siguientes métodos de autenticación y cifrado:

#### **Métodos de autenticación <sup>20</sup>**

■ LEAP (para una red inalámbrica)

Cisco LEAP (Protocolo de autenticación extensible ligero) desarrollado por Cisco Systems, Inc. utiliza un ID de usuario y una contraseña para el método de autenticación.

EAP-FAST

EAP-FAST (Protocolo de autenticación extensible-Autenticación flexible a través de un túnel seguro) desarrollado por Cisco Systems, Inc. utiliza un ID de usuario y una contraseña para el método de autenticación y algoritmos de clave simétrica para conseguir un proceso de autenticación de túnel.

La impresora Brother es compatible con los siguientes métodos de autenticación interna:

- EAP-FAST/NONE
- EAP-FAST/MS-CHAPv2
- EAP-FAST/GTC

#### **PEAP**

PEAP (Protocolo de autenticación extensible protegido) fue desarrollado por Microsoft Corporation, Cisco Systems y RSA Security. PEAP crea un túnel SSL cifrado (Capa de conexión segura)/TLS (Seguridad de capa de transporte) entre un cliente y un servidor de autenticación, enviando un ID de usuario y una contraseña. El PEAP proporciona un método de autenticación mutua entre el servidor y el cliente.

La impresora Brother es compatible con los siguientes métodos de autenticación interna:

- PEAP/MS-CHAPv2
- PEAP/GTC
- EAP-TTLS

EAP-TTLS (Protocolo de autenticación extensible-Seguridad de capa de transporte mediante túnel) fue desarrollado por Funk Software y Certicom. El EAP-TTLS crea un túnel SSL cifrado similar al PEAP, entre un cliente y un servidor de autenticación, para enviar un ID de usuario y una contraseña. El EAP-TTLS proporciona un método de autenticación mutua entre el servidor y el cliente.

La impresora Brother es compatible con los siguientes métodos de autenticación interna:

- EAP-TTLS/CHAP
- EAP-TTLS/MS-CHAP
- EAP-TTLS/MS-CHAPv2
- EAP-TTLS/PAP
- **EAP-TLS**

El EAP-TLS (Protocolo de autenticación extensible-Seguridad de capa de transporte) necesita una autenticación con certificado digital en un servidor de cliente y en un servidor de autenticación.

#### **Métodos de encriptación <sup>20</sup>**

 $\blacksquare$  TKIP

TKIP (Protocolo de integridad de clave temporal) proporciona mezcla de claves por paquete, una comprobación de integridad de mensajes y un mecanismo de regeneración de clave.

■ AES

Advanced Encryption Standard (AES) ofrece una mayor protección de los datos al utilizar un cifrado de clave simétrica.

■ CKIP

El Protocolo de integridad de clave original para el LEAP por Cisco Systems, Inc.

#### **Cuando [Modo de comunicación] esté en [Infraestructura]**

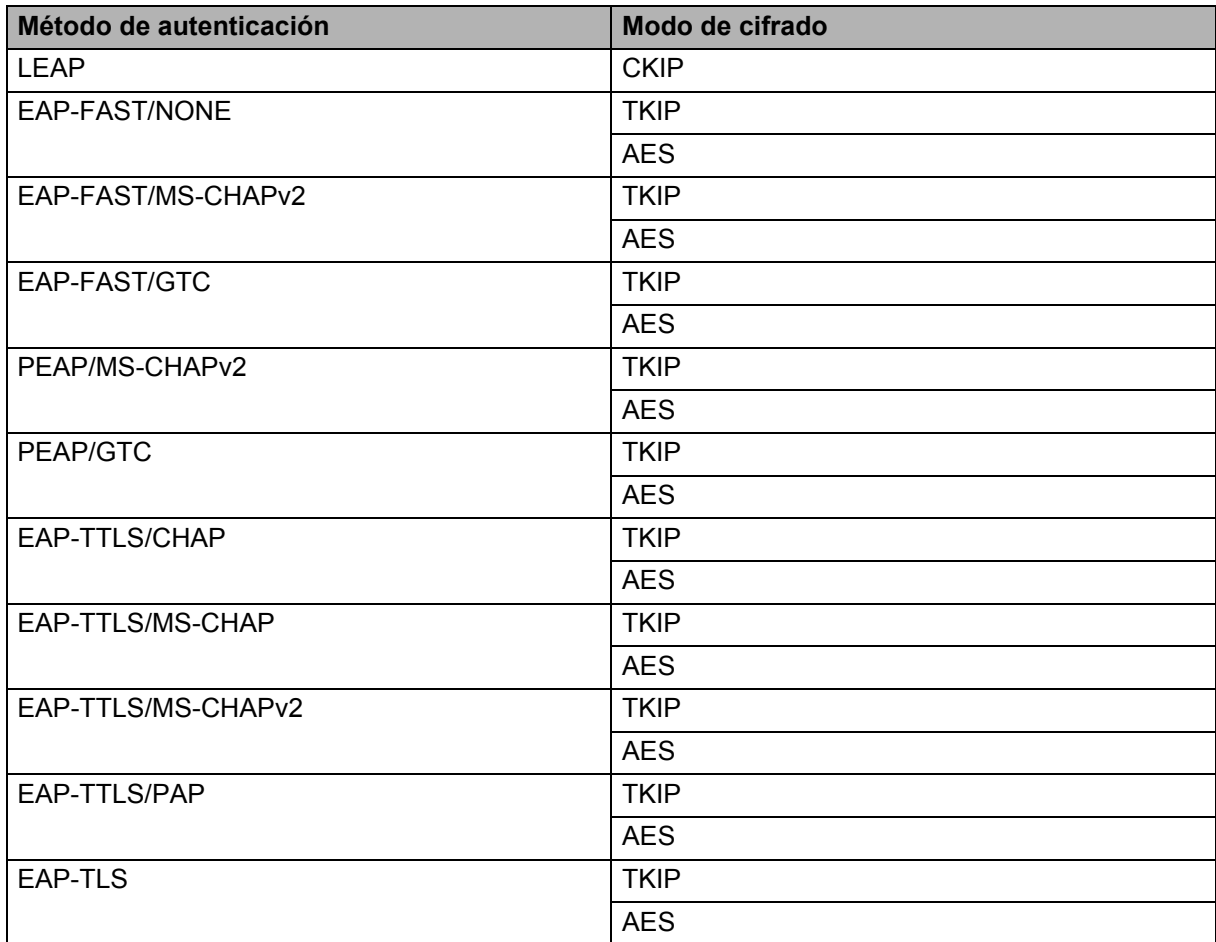

Apéndice B

#### **ID de usuario y contraseña <sup>20</sup>**

Los siguientes métodos de seguridad son compatibles con un ID de usuario de menos de 64 caracteres y una contraseña de menos de 32 caracteres.

- LEAP
- EAP-FAST
- **PEAP**
- EAP-TTLS
- EAP-TLS (para el ID de usuario)

<span id="page-204-0"></span>**21 Apéndice C <sup>21</sup>**

### **Procedimiento general para la función P-touch Template**

A continuación se describe el procedimiento general para utilizar la función P-touch Template.

Para obtener información sobre cómo especificar las diversas configuraciones, consulte *[Impresión de](#page-106-0)  [etiquetas con P-touch Template \(solo modelo RJ-3150/3150Ai\)](#page-106-0)* ▶▶ página 98.

Antes de conectar el lector del código de barras a esta impresora, asegúrese de especificar la configuración del lector del código de barras y la configuración en la herramienta de Configuración de la plantilla de P-touch durante la preparación. Para conocer el procedimiento detallado, consulte *[Preparación](#page-107-0)* > > página 99.

- **1** Use P-touch Editor para crear una plantilla y, a continuación, transfiérala a la impresora.
- b Conecte el lector de códigos de barras a la impresora.
- **6** Escanee el código de barras "Comando de plantilla P-touch". Esto permite especificar las configuraciones o borrar las configuraciones anteriores.
- **4.** Escanee el código de barras "Aiustes básicos". Especifique el número de copias que se van a imprimir.
- **Especifique las configuraciones apropiadas (A, B o C).**

#### **A. Impresión de plantilla predefinida (Preset template printing) <sup>21</sup>**

1 Escanee el código de barras "Número de plantilla predefinida".

#### **B. Impresión de códigos de barras (Barcode printing) <sup>21</sup>**

- 1 Escanee el código de barras "Seleccionar plantilla" y, a continuación, los códigos de barras de "Para introducir números".
- 2 Escanee el código de barras cuyos datos se van a utilizar o copiar.
- 3 Escanee el código de barras "Comenzar impresión".

#### **C. Impresión de etiquetas asistida por base de datos (Database-assisted label printing) <sup>21</sup>**

- 1 Escanee el código de barras "Seleccionar plantilla" y, a continuación, los códigos de barras de "Para introducir números".
- 2 Escanee el código de barras clave para los datos de la base de datos que se van a utilizar.
- 3 Escanee el código de barras "Delimitador".
- 4 Escanee el código de barras "Comenzar impresión".
- 6 Se imprimirá la etiqueta especificada.

### **Lista de códigos de barras para especificar configuraciones <sup>21</sup>**

Estos son los códigos de barras que sirven para especificar configuraciones utilizadas con *[Impresión de](#page-106-0)*  [etiquetas con P-touch Template \(solo modelo RJ-3150/3150Ai\)](#page-106-0) >> página 98.

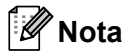

- Al utilizar los códigos de barras de esta lista, ajuste "Activación para impresión de plantillas P-touch" (Trigger for P-touch Template Printing) y "Carácter de prefijo de comando" (Command Prefix Character) al valor predeterminado en P-touch Template Settings.
- Utilice una resolución alta cuando vaya a imprimir los códigos de barras que se van a escanear para imprimir etiquetas.
- Es posible que, en función de la calidad de la impresión, estos códigos de barras de muestra no puedan leerse correctamente.

#### **Comando de plantilla P-touch (ajustes para especificar Initialize + begin) <sup>21</sup>**

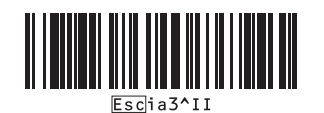

**Ajustes básicos <sup>21</sup>**

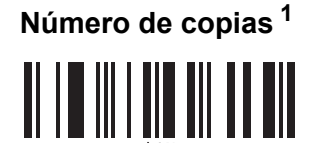

```
Apéndice C
```
**Para introducir números [1](#page-207-0) <sup>21</sup>**

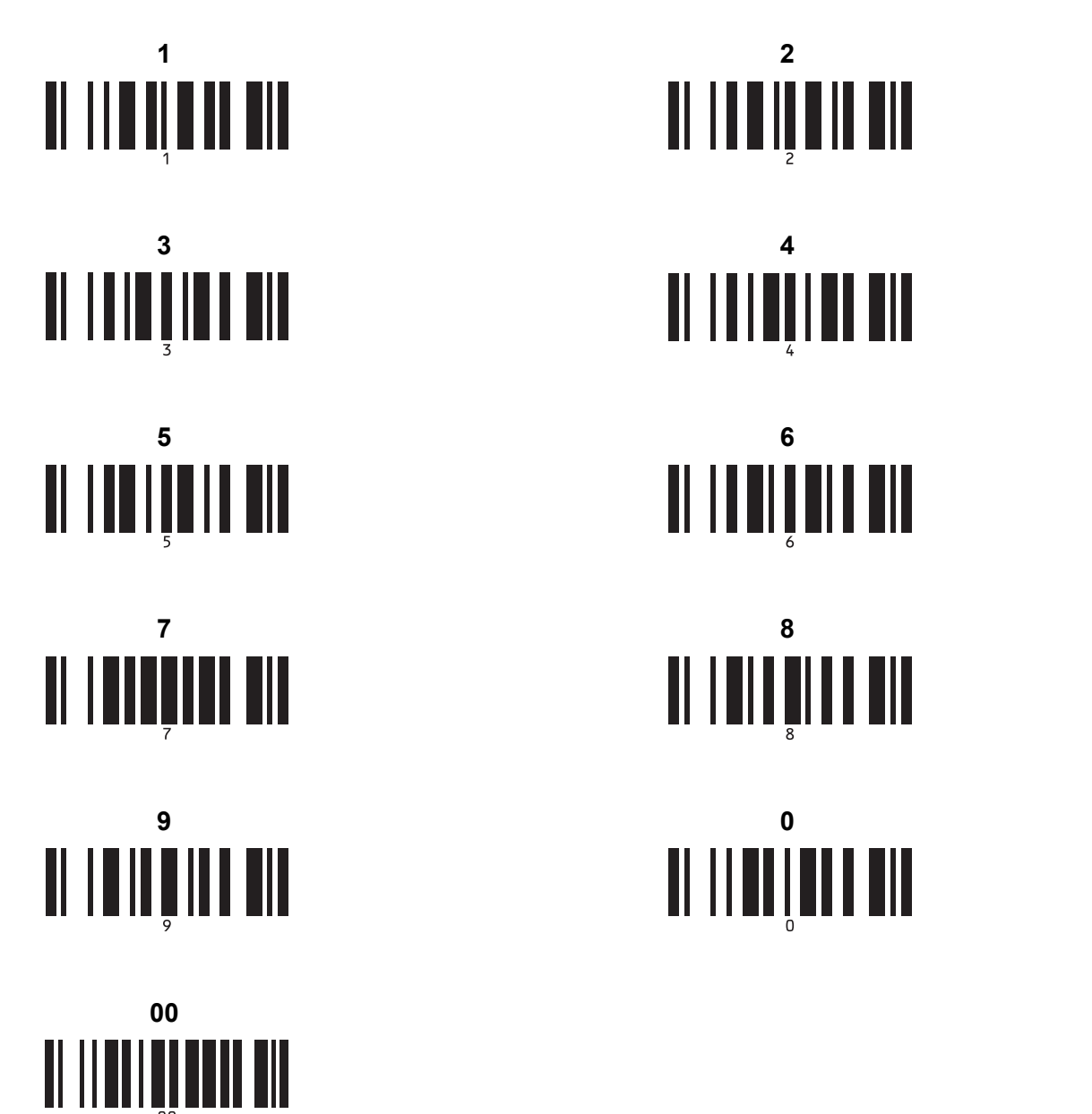

**Número de plantilla predefinida <sup>21</sup>**

**Plantilla predefinida 1 (Preset template 1) <sup>21</sup> Plantilla predefinida 2 (Preset template 2) <sup>21</sup>**

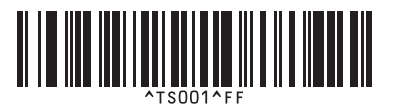

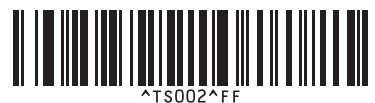

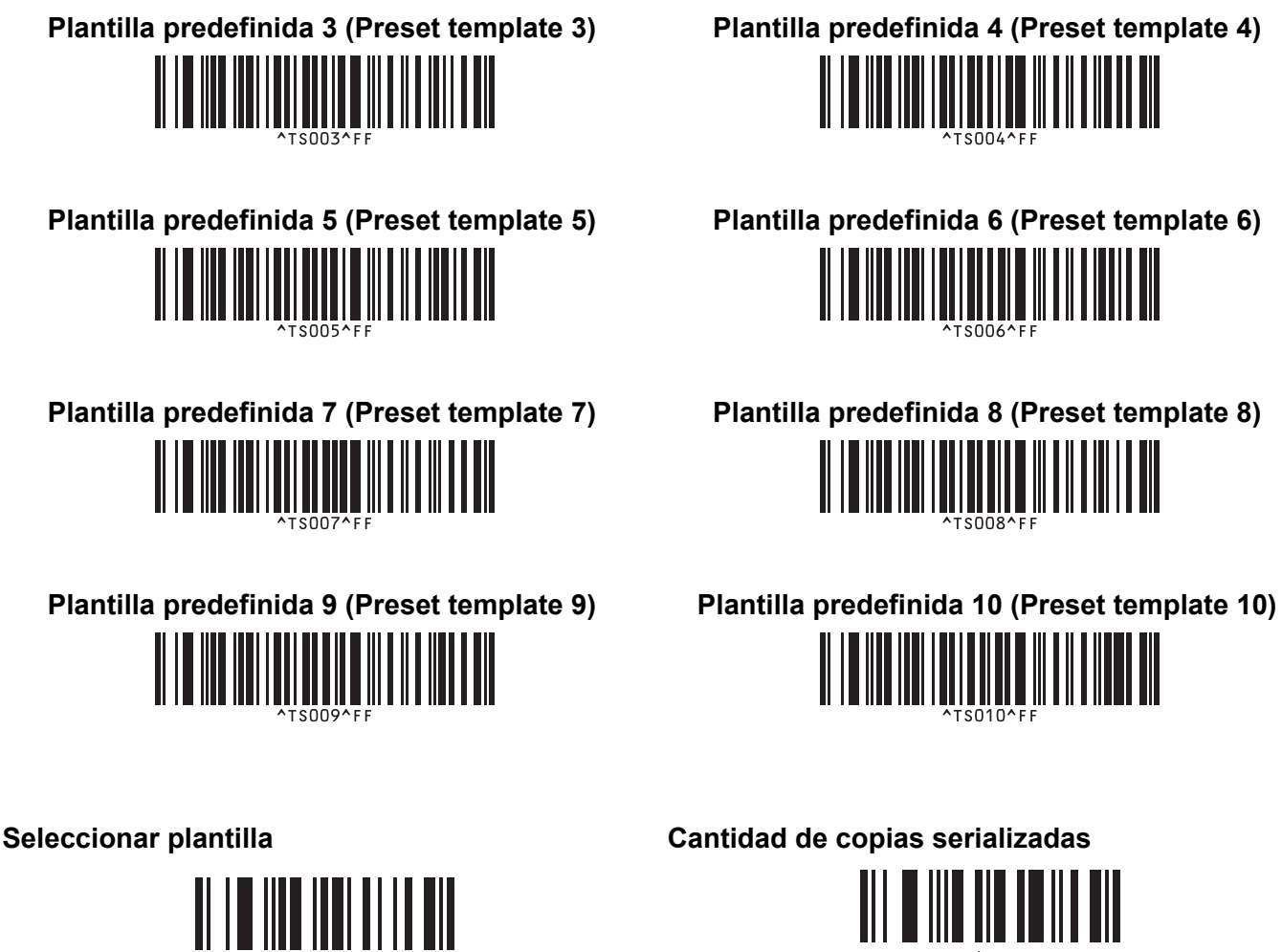

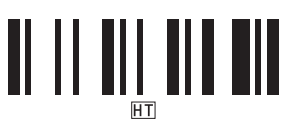

**Comenzar impresión <sup>21</sup>**

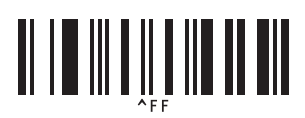

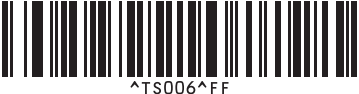

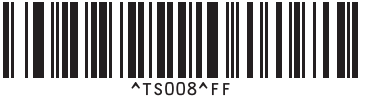

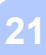

<u> II II III III IIII III III III III</u>

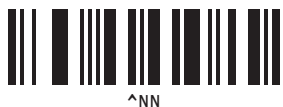

**Delimitador <sup>21</sup> Inicializar datos de la plantilla <sup>21</sup>**

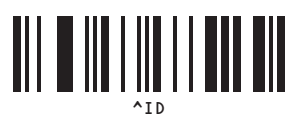

<span id="page-207-0"></span> $1$  Se utilizan al especificar el número de copias impresas y al seleccionar un número de plantilla.

Escanee códigos de barras para especificar un número de tres dígitos, como [0][0][7] o [0][1][5]. La configuración se aplica automáticamente si se han especificado tres dígitos.

Para cambiar las configuraciones, escanee de nuevo el código de barras "Número de copias" al cambiar el número de copias, o vuelva a escanear el código de barras "Seleccionar plantilla" al cambiar el número de plantilla y, a continuación, escanee los códigos de barras para el nuevo número de tres dígitos.

## brother